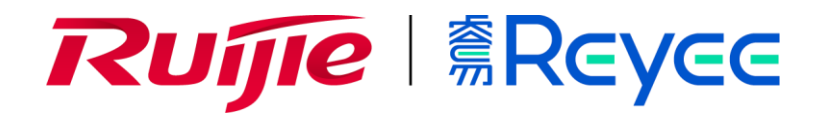

# **Reyee Series Implementation Cookbook (V1.5)**

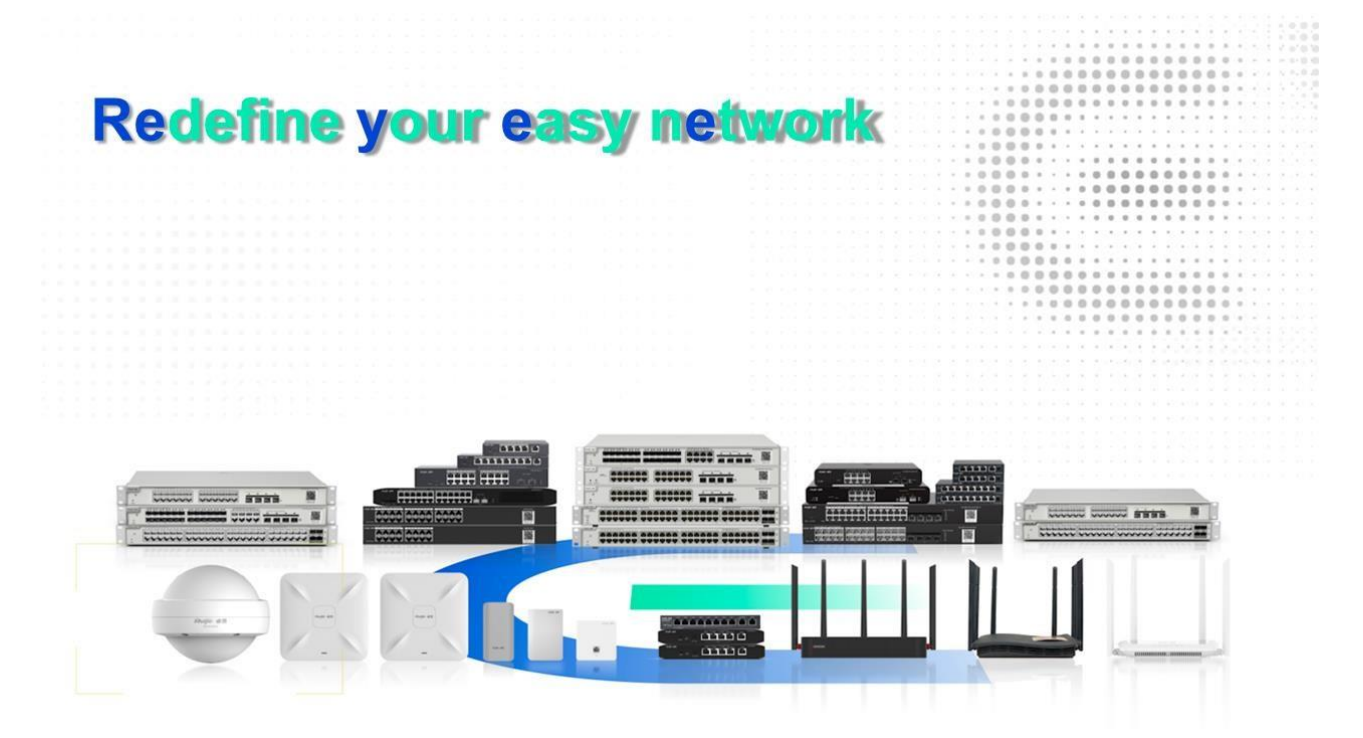

#### **Copyright Statement**

Ruijie Networks©2013

Ruijie Networks reserves all copyrights of this document. Any reproduction, excerption, backup, modification, transmission, translation or commercial use of this document or any portion of this document, in any form or by any means, without the prior written consent of Ruijie Networks is prohibited.

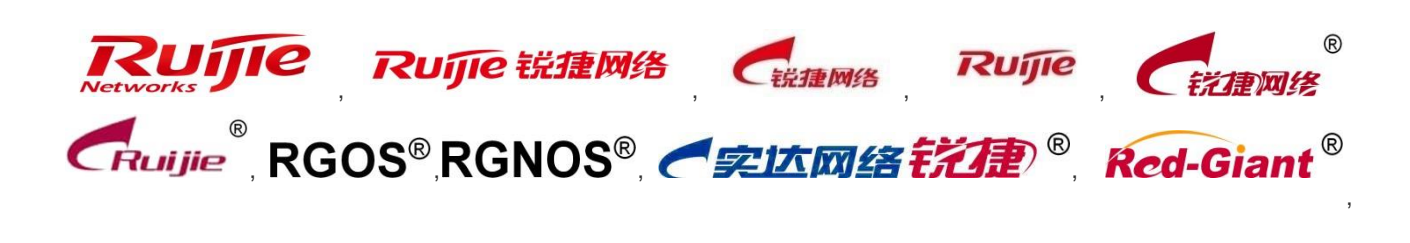

,  $\mathcal{W}\mathcal{H}$   $\mathcal{H}$  are registered trademarks of Ruijie Networks. Counterfeit is strictly prohibited.

,

#### **Exemption Statement**

This document is provided "as is". The contents of this document are subject to change without any notice. Please obtain the latest information through the Ruijie Networks website. Ruijie Networks endeavors to ensure content accuracy and will not shoulder any responsibility for losses and damages caused due to content omissions, inaccuracies or errors.

# **1 Preface**

# <span id="page-2-0"></span>**Audience**

Network Engineers

Network Administrator

# **Obtain Technical Assistance**

Ruijie Networks Websites[:](https://www.ruijienetworks.com/) [https://www.ruijienetworks.com](https://www.ruijienetworks.com/)

Ruijie Service Portal[:](https://caseportal.ruijienetworks.com/) [https://caseportal.ruijienetworks.com](https://caseportal.ruijienetworks.com/)

Welcome to report error and give advice in any Ruijie manual to Ruijie Service Portal

# **Revision History**

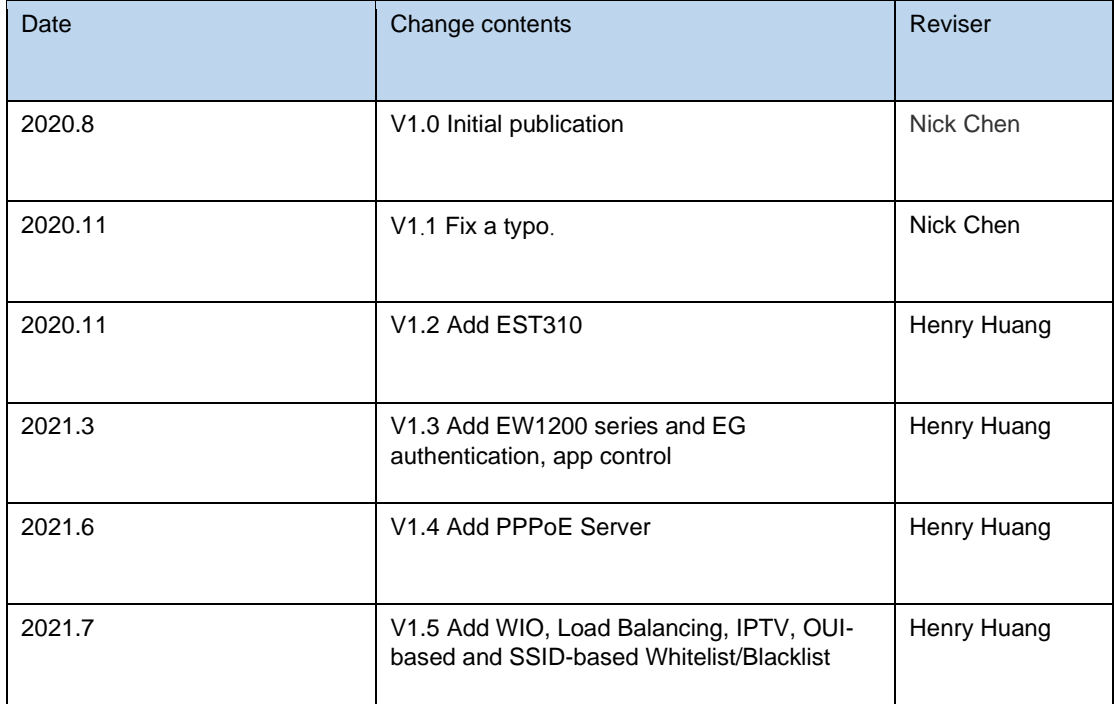

I.

# **Contents**

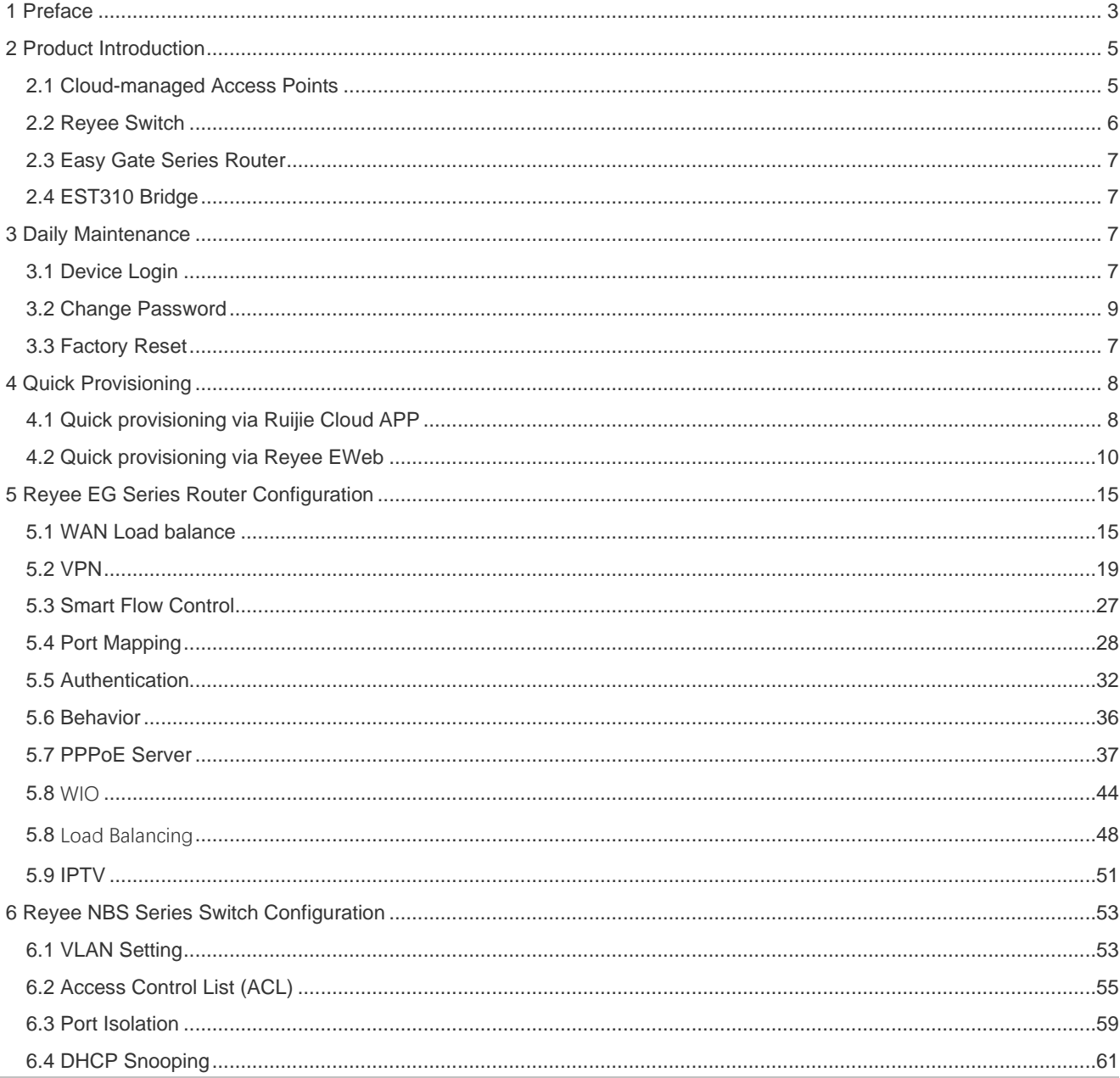

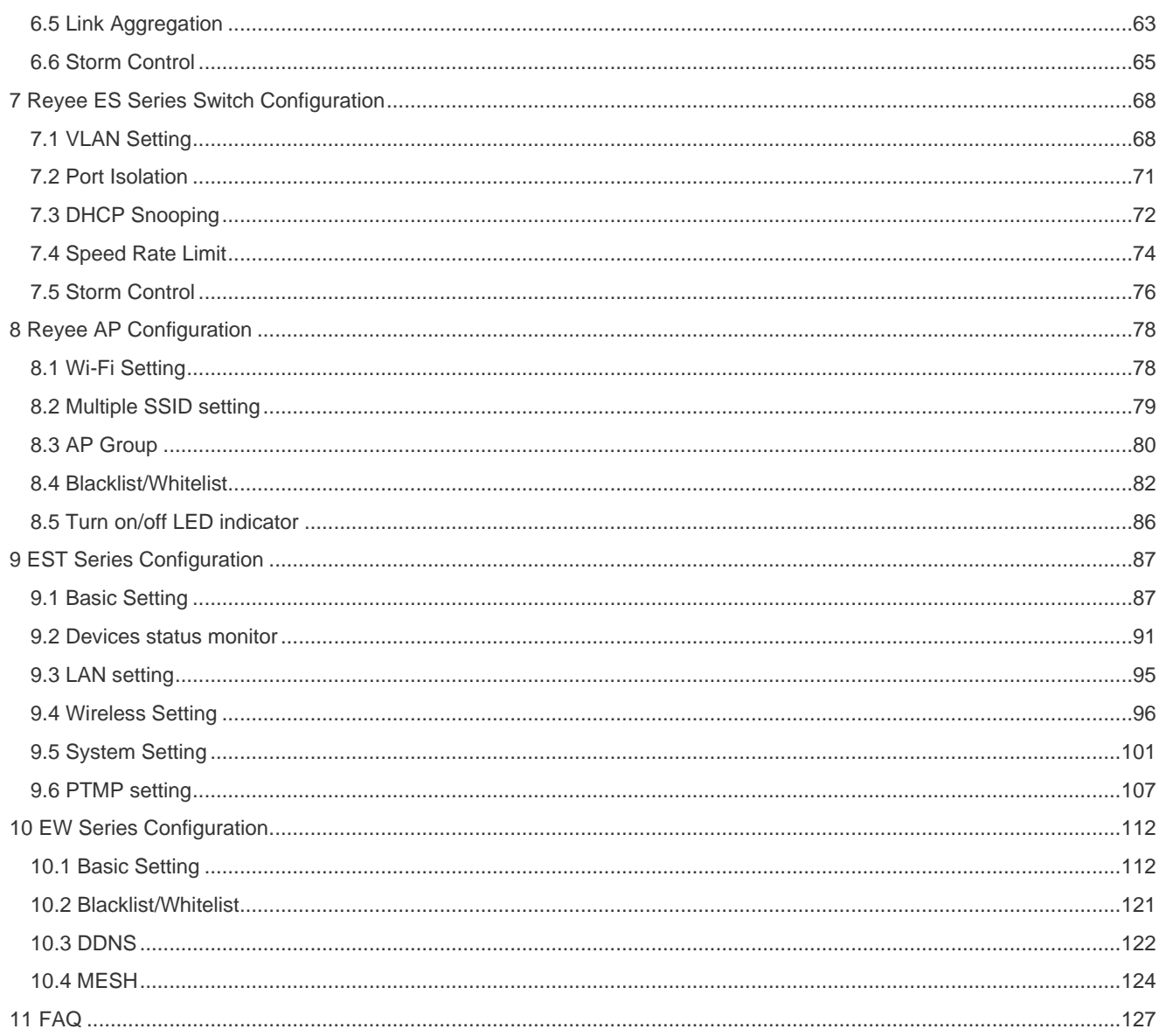

# <span id="page-4-0"></span>**2 Product Introduction**

# <span id="page-4-1"></span>2.1 Cloud-managed Access Points

Reyee cloud-managed access point is a high performance for indoor/outdoor/wall scenarios. Compliant with 802.11ac wave2 Wi-Fi protocol, cloud-managed series access points support MU-MIMO dual stream technology. The industrial product design makes the product is simple to install and maintenance.

Cloud-managed access points support self-organizing network.

#### **Provide better performance based on Dual-band Wi-Fi**

Supports 2.4GHz and 5GHz dual-band communication, providing access rate of 400Mbps at 2.4GHz, 867Mbps at 5GHz and up to 1267Mbps per AP. It can provide 5GHz frequency band with less interference, wider channel, and faster speed for the terminals, allowing the users to enjoy excellent wireless experience.

#### **Seamless Layer 3 Roaming**

The device supports Layer 3 roaming for the complex Layer 3 network. When users move across the Layer 3 networks, seamless roaming can be achieved without service interruption.

#### **Support Self-organizing networking feature**

Self-organizing networking feature, which breaks through the product limitations and realizes auto-discovery, auto-networking and auto-configuration between routers, switches, and wireless APs without the need for controllers or Internet access. With the mobile app, users can quickly complete the device deployment and configuration, remote management, operation and maintenance of the entire network, which greatly reduces the investment of equipment cost, labor cost and time cost in the process of wireless network construction.

## <span id="page-5-0"></span>**2.2 Reyee Switch**

Reyee switches are designed to offer reliable and professional choices to businesses of all sizes. Unmanaged switches are well suited for businesses requiring no management or monitoring of their LAN, smart/L2 switches provide a cost-effective solution for small and medium-sized businesses, and L3 managed switches provide a scalable and stable solution for large organizations, campus networks and ISP networks.

#### **Ruijie Cloud App/ Ruijie Cloud Platform Remote Management**

The Reyee managed switches not only support web interface management, but also support life time free Ruijie Cloud App and Ruijie Cloud platform remote management. Users can view the network status, modify the configuration, and troubleshooting at home. In addition, the PoE port can be restarted remotely to restart the faulty PoE camera. With the mobile

app, users can quickly complete the device deployment and configuration, remote management, operation and maintenance of the entire network, such as NVR/ Camera recognition, configure VLAN, real time monitoring, real time alarm, and reboot remotely , which greatly reduces the investment of equipment cost, labor cost and time cost in the process of wireless network construction.

#### **Self-Organizing Networking Feature**

Self-organizing networking feature, which breaks through the product limitations and realizes auto-discovery, auto-networking and auto-configuration between routers, switches, and wireless APs without the need for controllers or Internet access.

#### **Full-Power PoE Supporting PoE Cameras at Maximum Capacity**

Ruijie Reyee smart surveillance switches support full-power PoE output, powering PoE network cameras for all PoE ports simultaneously. Whether it is day or night, the infrared light of the camera is on or off, it can ensure that all PoE network cameras are powered.

## <span id="page-6-0"></span>**2.3 Easy Gate Series Router**

Ruijie Reyee RG-EG series Router is a cloud managed router designed for villas and smart home, restaurant, small offices, homestay hotel. it is affordable, small and easy to use, but at the same time comes with 500M-600M bandwidth and supporting up to 200 terminals.

RG-EG series can perform per-port VLAN configuration to achieve port isolation, and integrate with smart flow control to achieve comprehensive network planning and perform local and remote network diagnosis.

## <span id="page-6-1"></span>**2.4 EST310 Bridge**

5GHz wireless bridge, including 2 devices for the recorder-end and camera-end, paired by default without requiring any configuration, 1 100M LAN port, up to 867Mbps throughput, built-in directional antenna, support one-to-many bridging, EWeb/ Ruijie Cloud app management, 12VDC and 24VDC non-standard PoE, wall-mounted/ pole-mounted installation

# <span id="page-6-2"></span>**3 Daily Maintenance**

## <span id="page-6-3"></span>**3.1 Device Login**

eWeb is a Web-based network management system that manages or configures devices. You can access eWeb via browsers such as Google Chrome.

Web-based management involves a Web server and a Web client. The Web server is integrated in a device, and is used to receive and process requests from the client, and return processing results to the client. The Web client usually refers to a browser, such as Google Chrome IE, or Firefox.

### **Network Topology**

As shown in the figure below, you can access the eWeb management system of an access or aggregation switch via a PC browser to manage and configure the device.

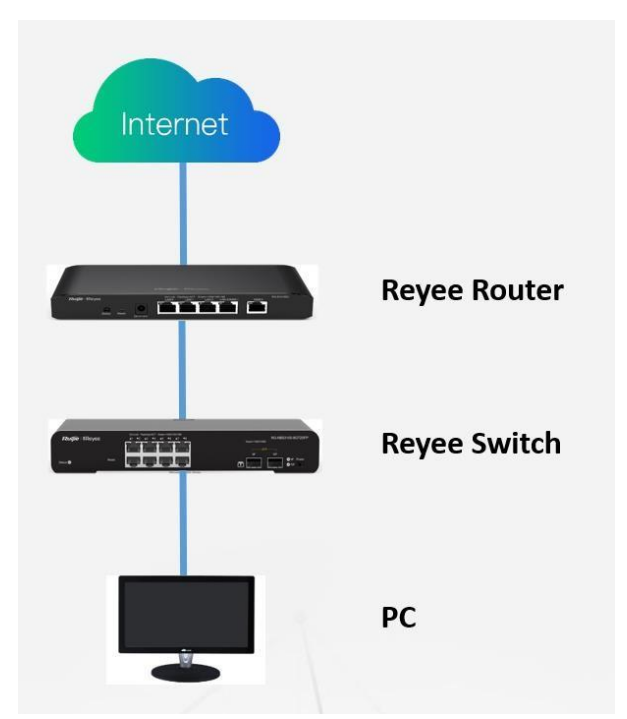

1) Set PC's IP assignment mode to **Obtain an IP address automatically**.

2) Visit http://192.168.110.1 by Chrome browser.

3) Enter the password on the login page and click "Login".

Default Password: **admin** 

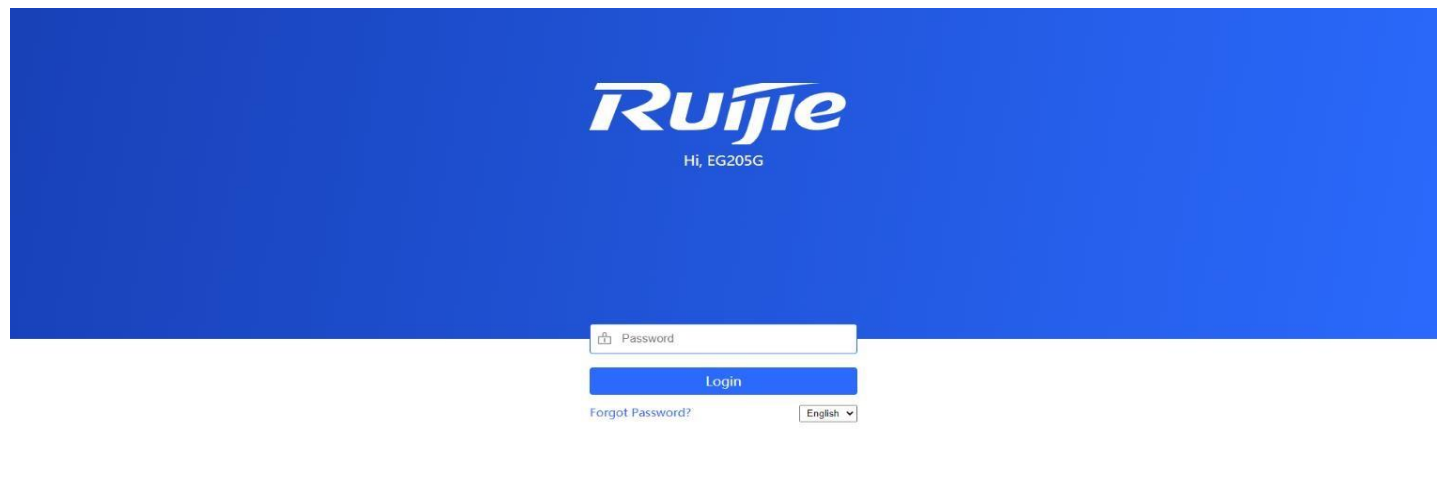

Google Chrome and IE browser 9, 10 or 11 are supported. Copyright@2000-2020 Ruijie Networks Co., Ltd.

For the Reyee EG device, you may use either **192.168.110.1** or **10.44.77.254** to access the device.

For the Reyee switches, you may use **10.44.77.200 to** access the device.

For the Reyee AP, you may use either **192.168.120.1** or **10.44.77.254** to access the device.

For the EST, you may use 10.44.77.254 to access the device.

The default login password for all Reyee devices is **admin.** 

You may visit [https://10.44.77.253](https://10.44.77.253/) to login to the master device of Reyee network.

## <span id="page-8-0"></span>**3.2 Change Password**

Login to the master device and choose **Network** → **Password** to change the device password.

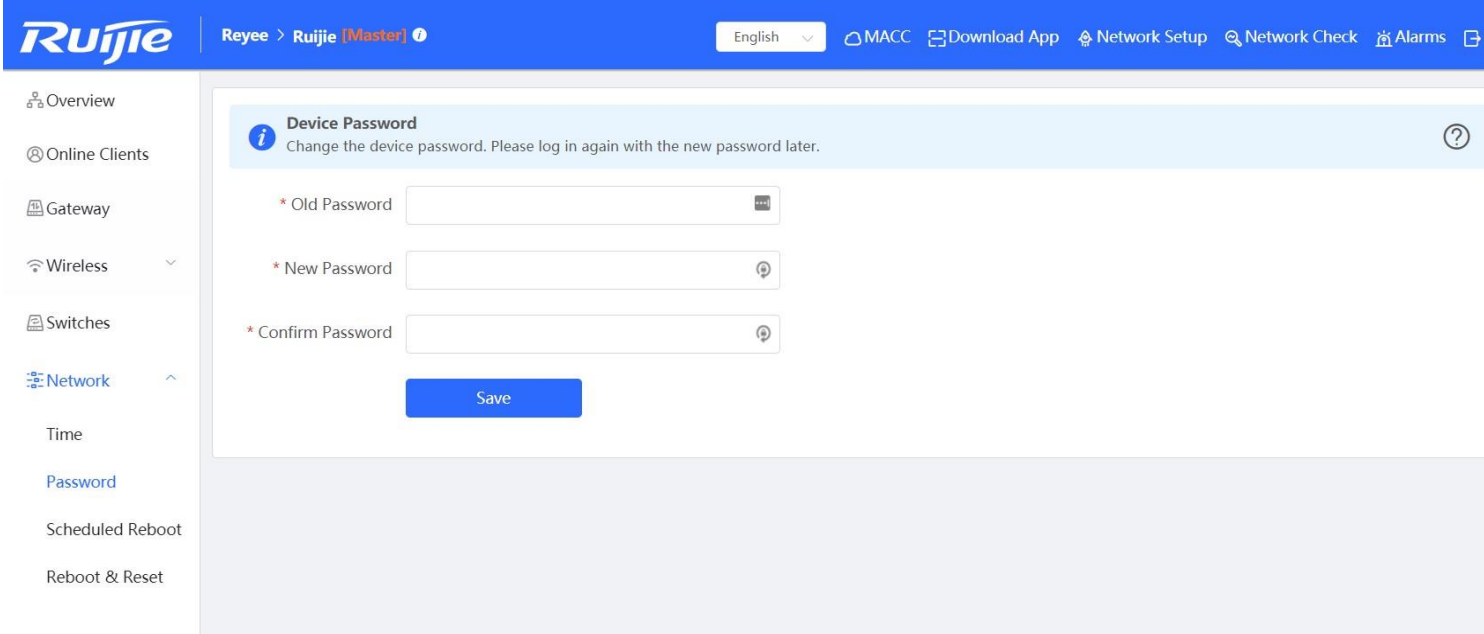

# <span id="page-10-0"></span>**3.3 Factory Reset**

Option 1: Press the "Reset" button on the device for more than 5 seconds to factory reset the device.

Option 2: Login to the eWeb of the device reset all device in the network.

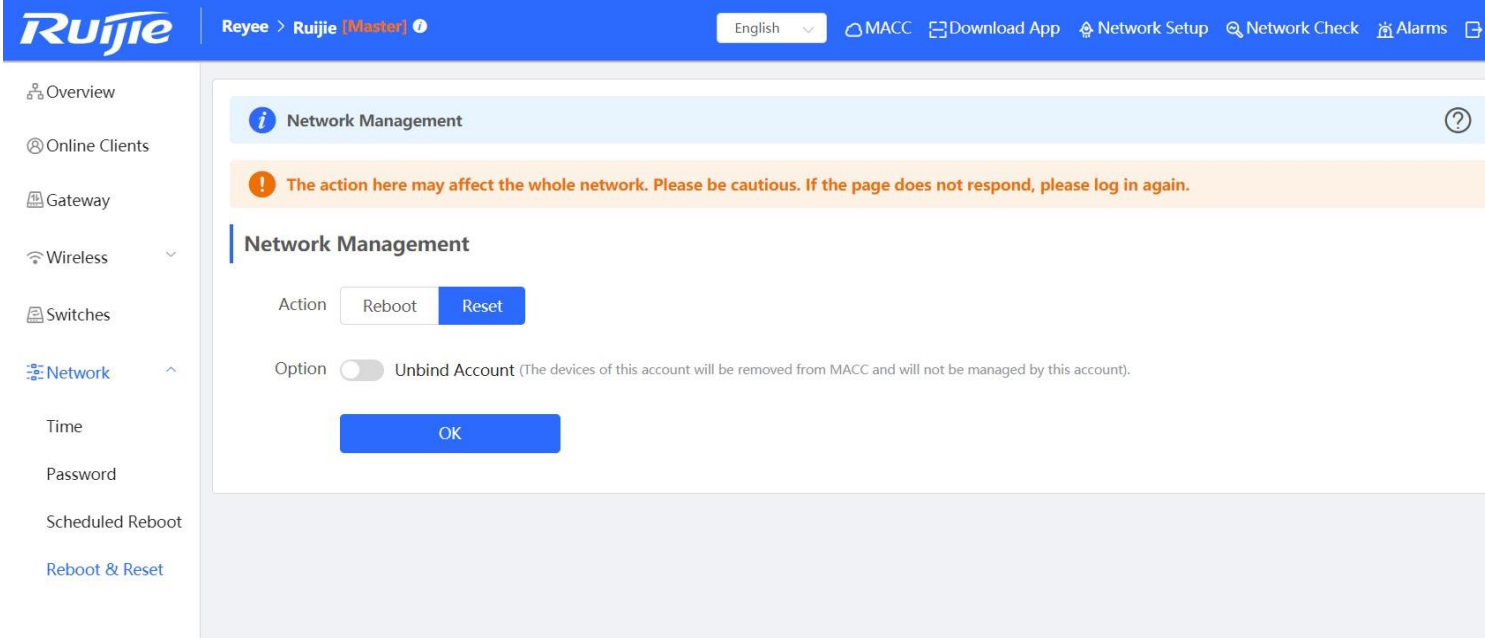

# <span id="page-11-0"></span>**4 Quick Provisioning**

## <span id="page-11-1"></span>**4.1 Quick provisioning via Ruijie Cloud APP**

### **Network Topology**

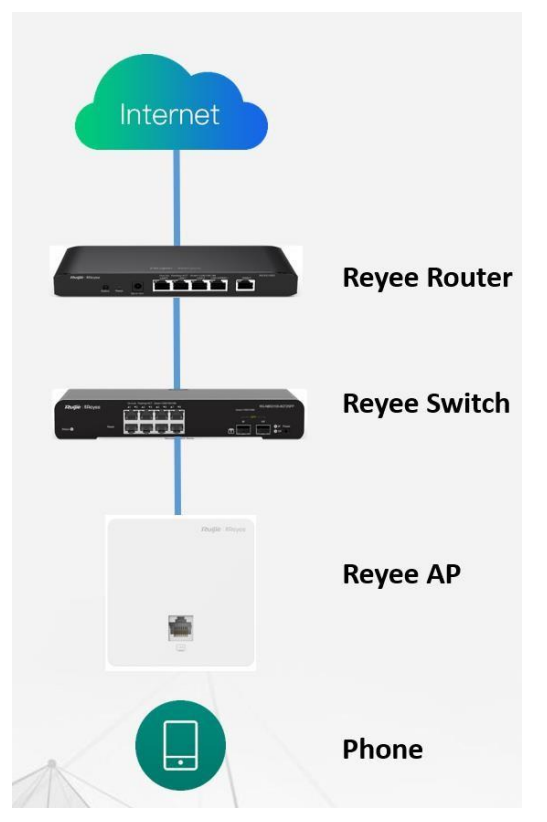

1) If your mobile phone does not have the Ruijie Cloud App installed, please search "Ruijie Cloud" on App Store and install it on your mobile phone. Below is an example of searching "Ruijie Cloud" on Google Play Store. Tap INSTALL to install the App directly.

2) Ruijie Cloud App provides a quick start to Create Network and Add Device. You can follow the steps below to finish provisioning.

**Step1:** Connect to the Wi-Fi with Reyee AP.

**Step2:** Choose the SSID of "@Ruijie\_mXXXX".

**Step3:** Check all the devices are detected.

**Step4:** Add the project name and password.

**Step5:** Finish the WAN configuration.

**Step6**: Add the wireless configuration.

**Step7:** Finish all the configuration.

**Step8:** Devices all online in Ruijie Cloud.

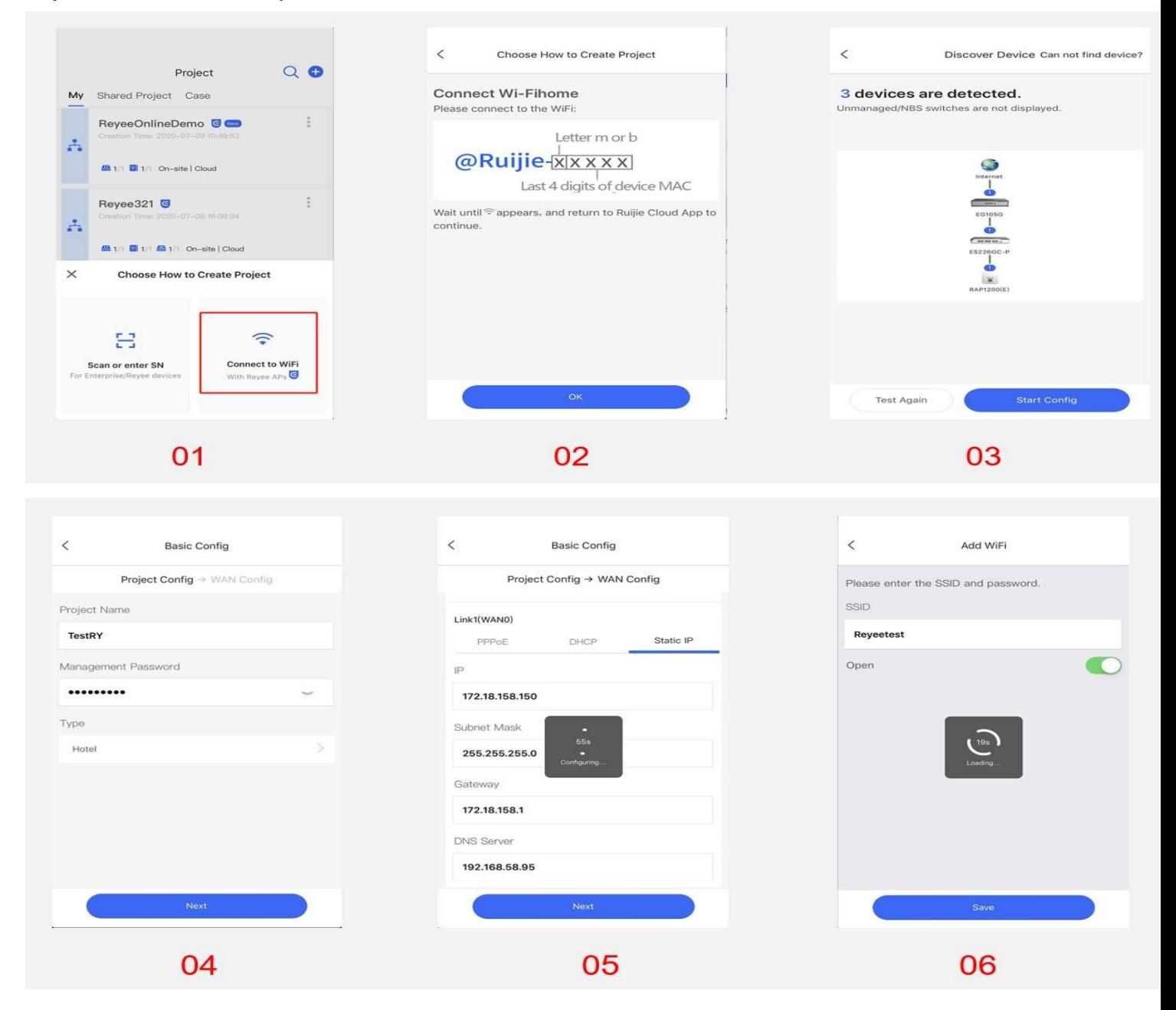

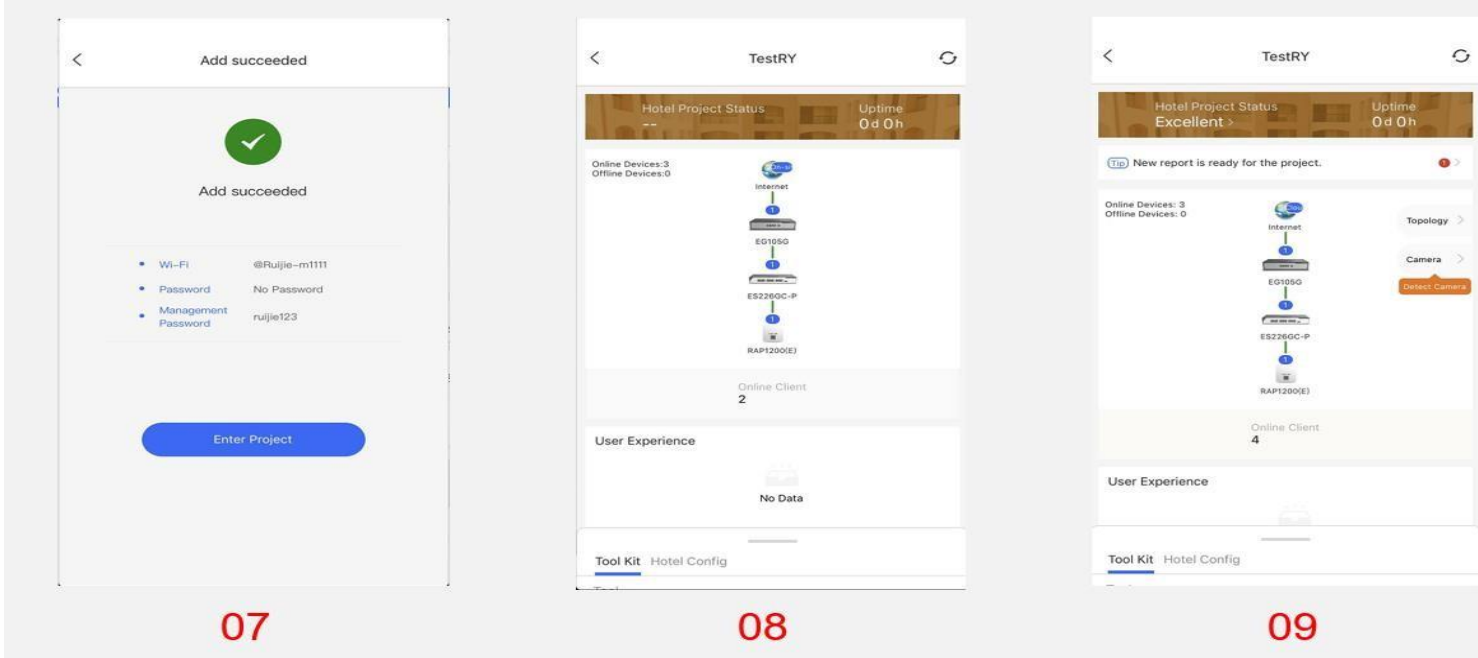

# <span id="page-13-0"></span>**4.2 Quick provisioning via Reyee EWeb**

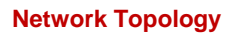

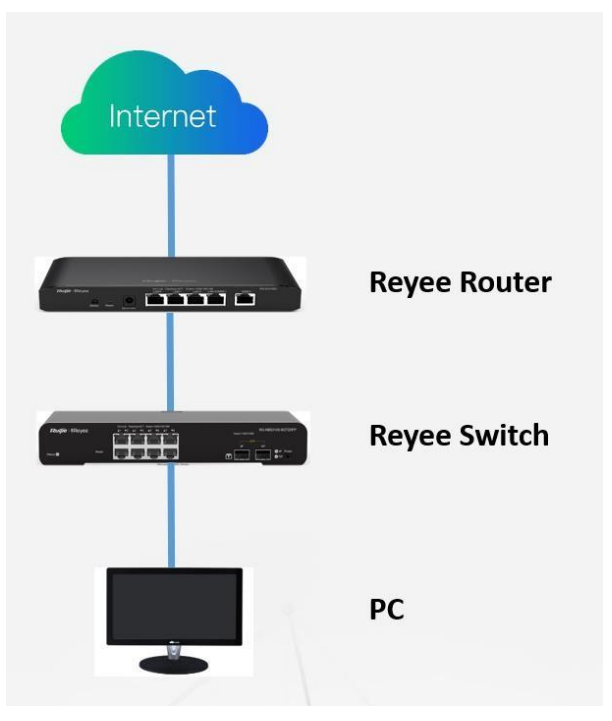

Step 1: Login to Reyee EWeb [\(http://192.168.110.1\),](http://192.168.110.1/) the local devices will be discovered automatically.

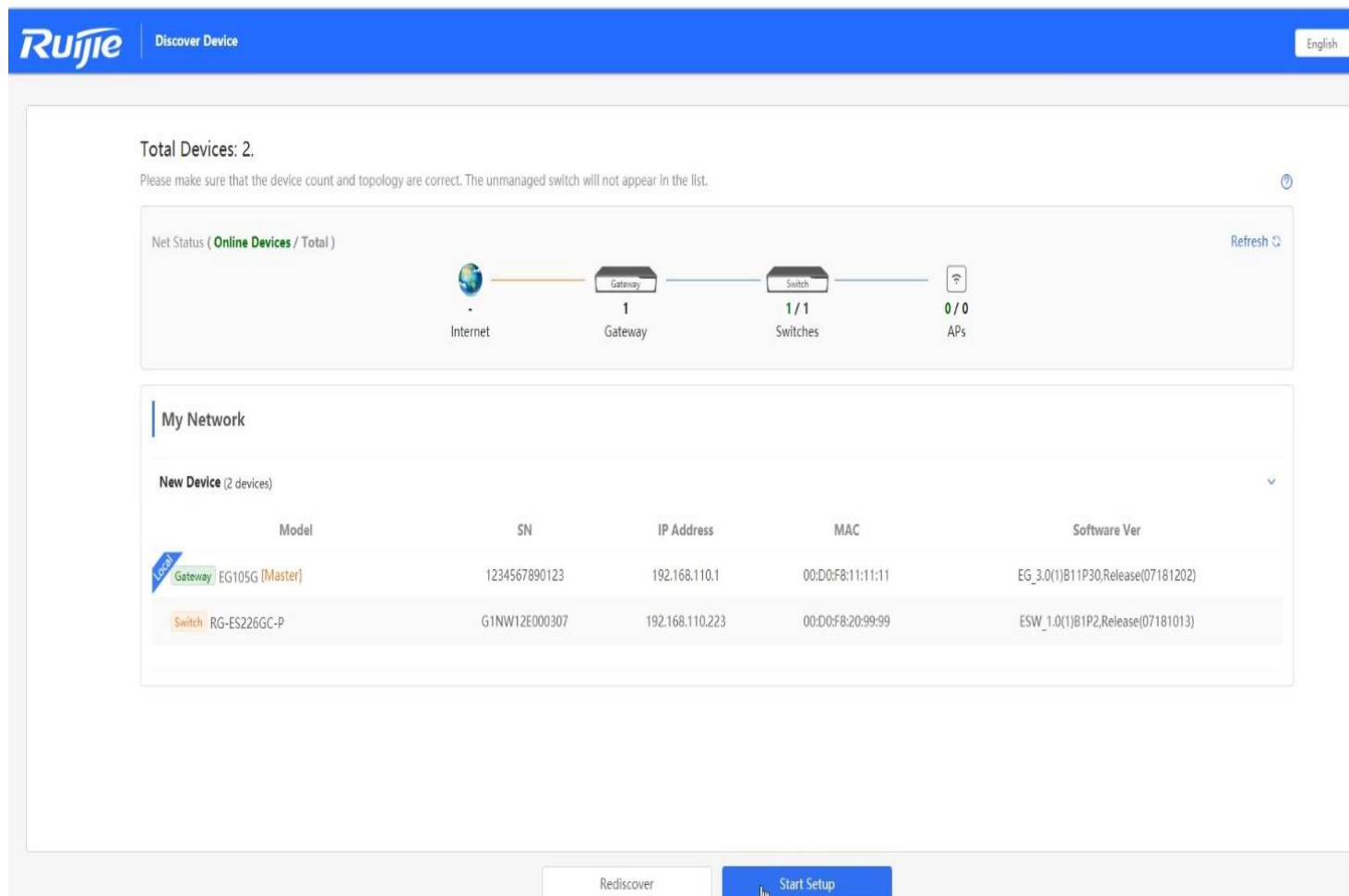

Step 2: Create a network based on the actually scenario (PPPoE/DHCP/Static IP Address).

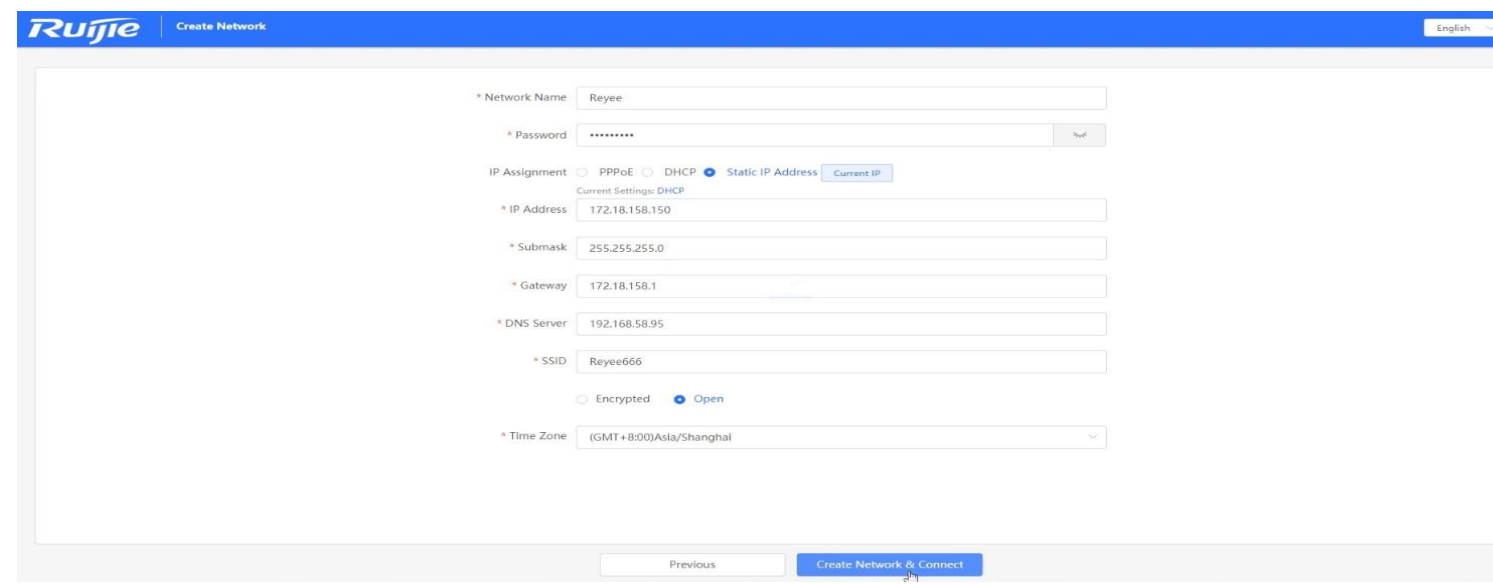

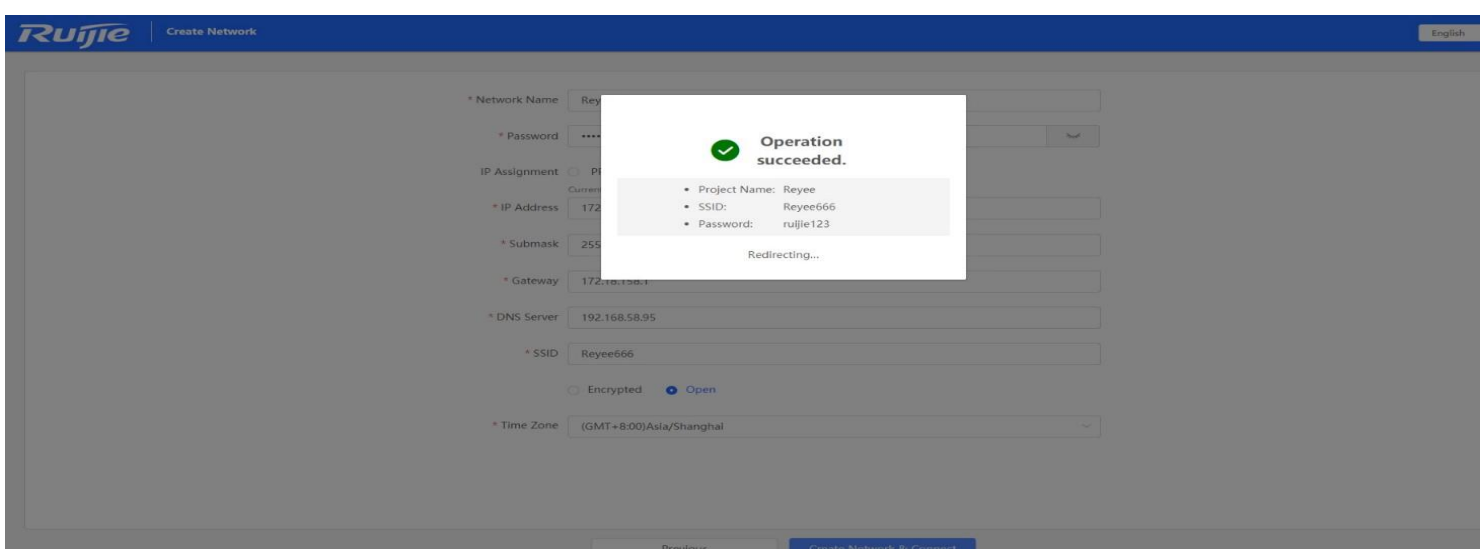

Step 3: Login to your Ruijie Cloud Account.

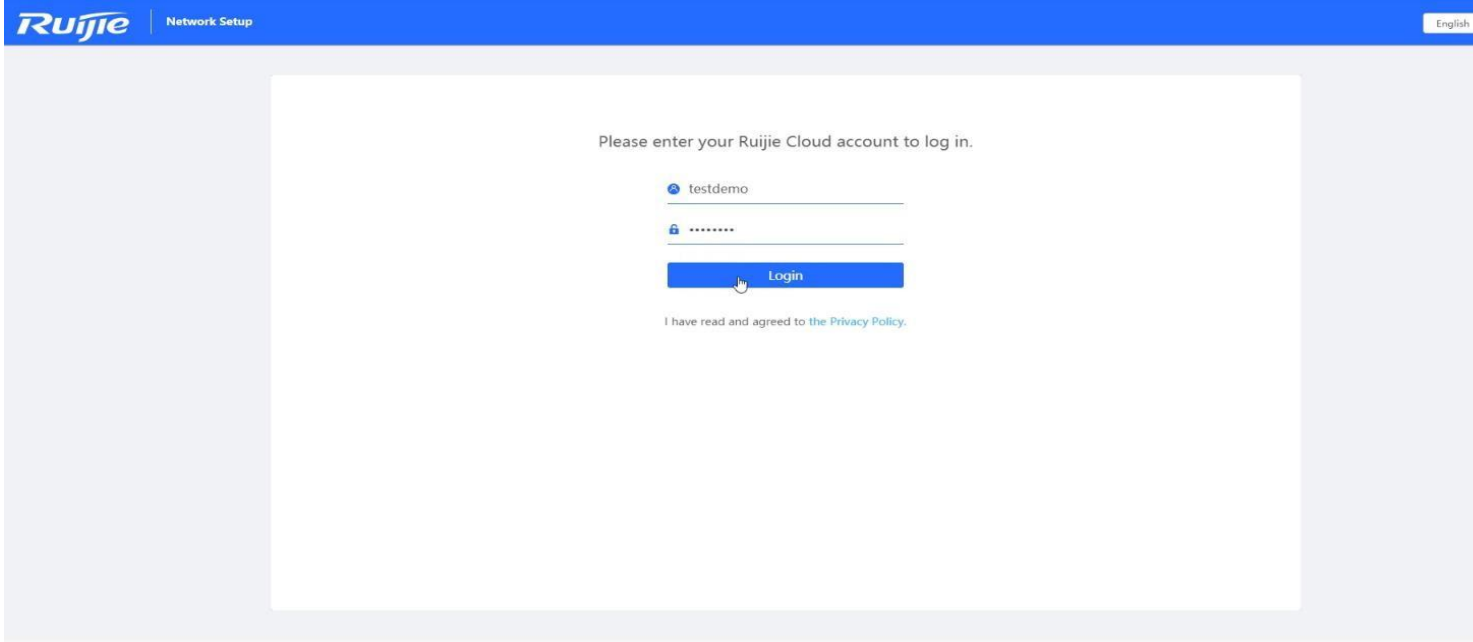

Step 4: Select the project type.

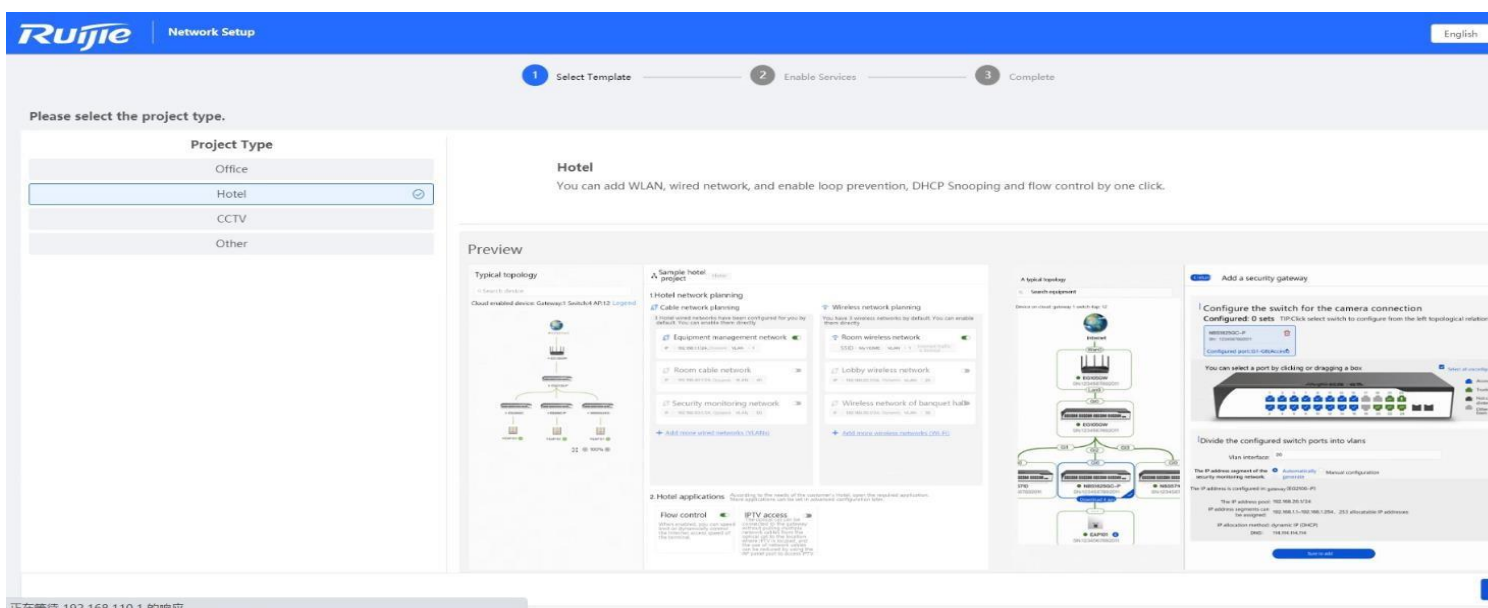

正在等待 192.168.110.1 的响应…

Step 5: Enable the services as you need and apply the config.

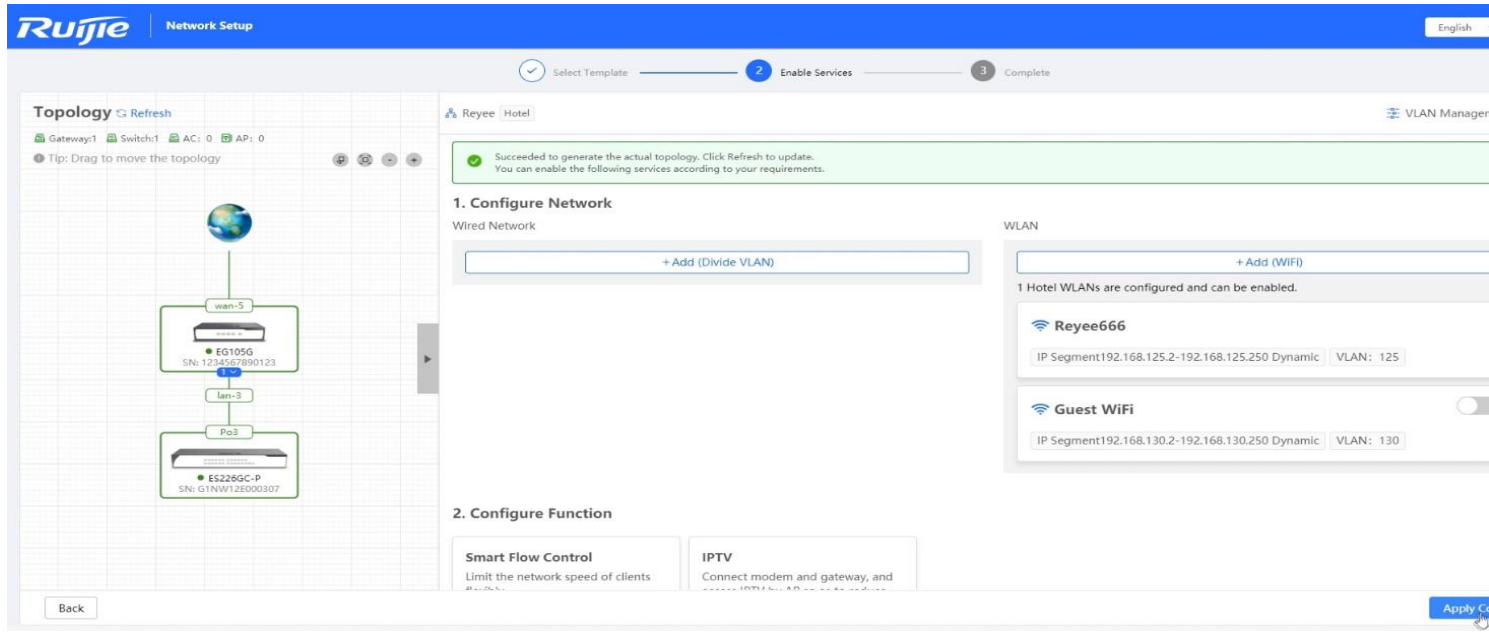

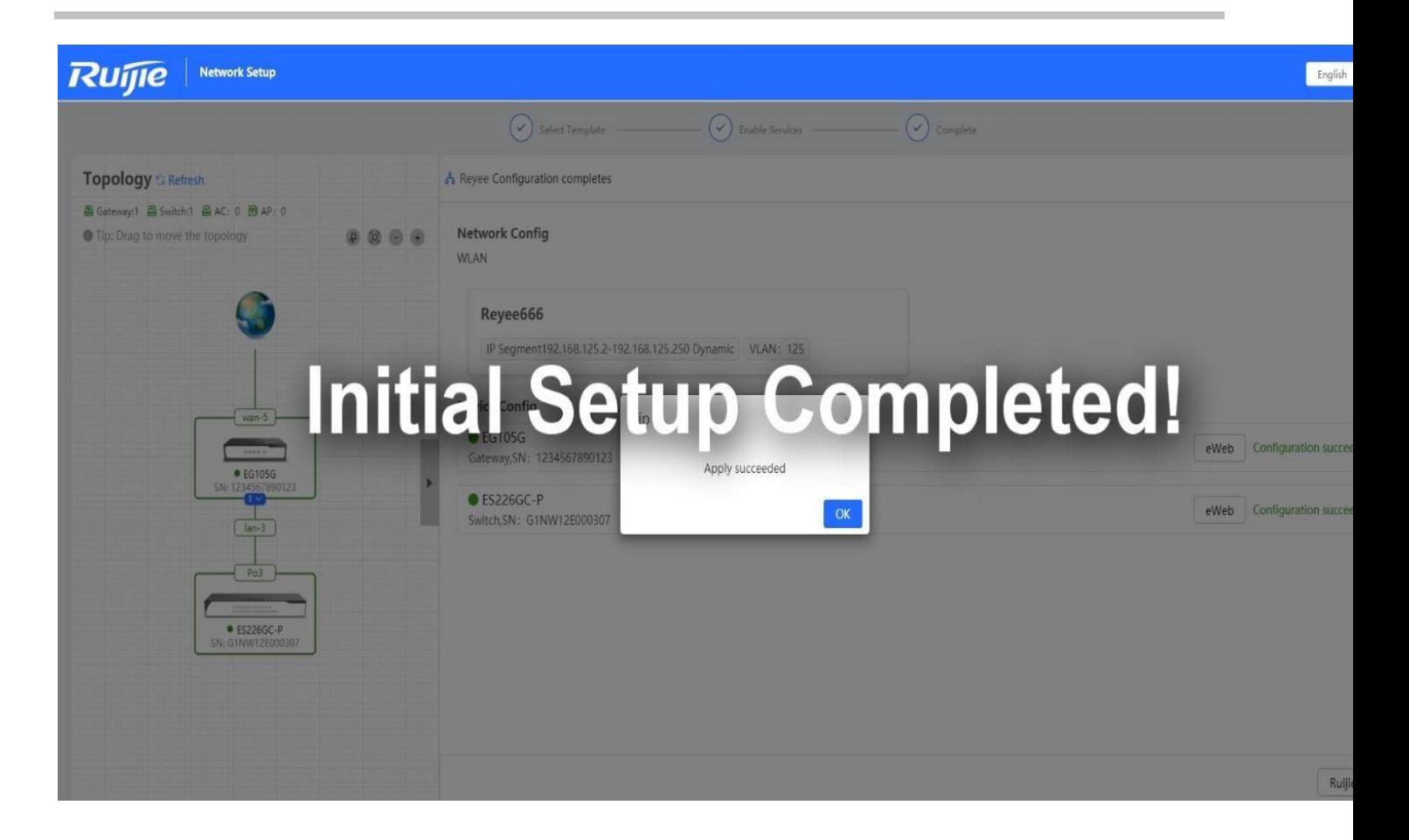

# <span id="page-18-0"></span>**5 Reyee EG Series Router Configuration**

# <span id="page-18-1"></span>**5.1 WAN Load balance**

The load balancing function distributes the data to multiple WAN interfaces to avoid the traffic congestion and provide redundancy.

### **Network Topology**

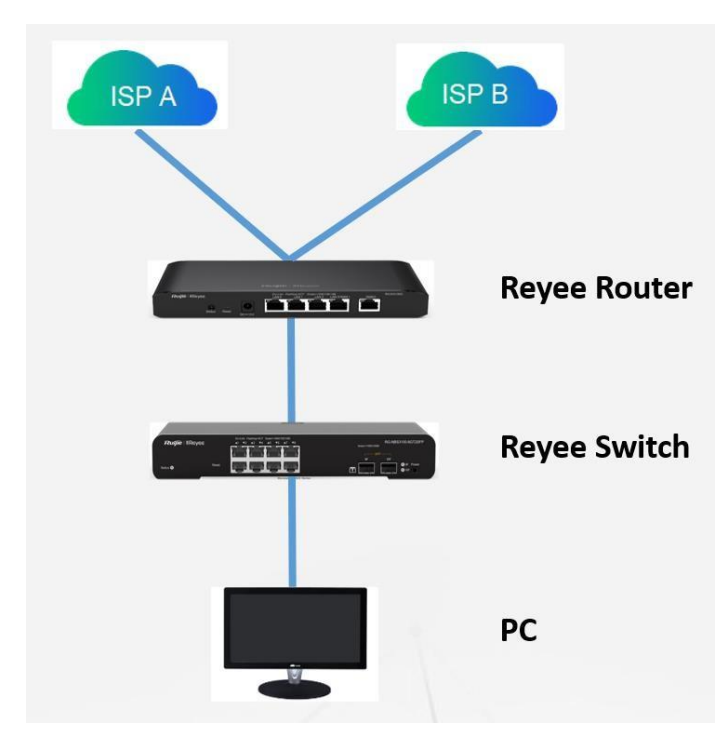

### **Configuration Steps**

Step 1: Choose Gateway → Basics → WAN

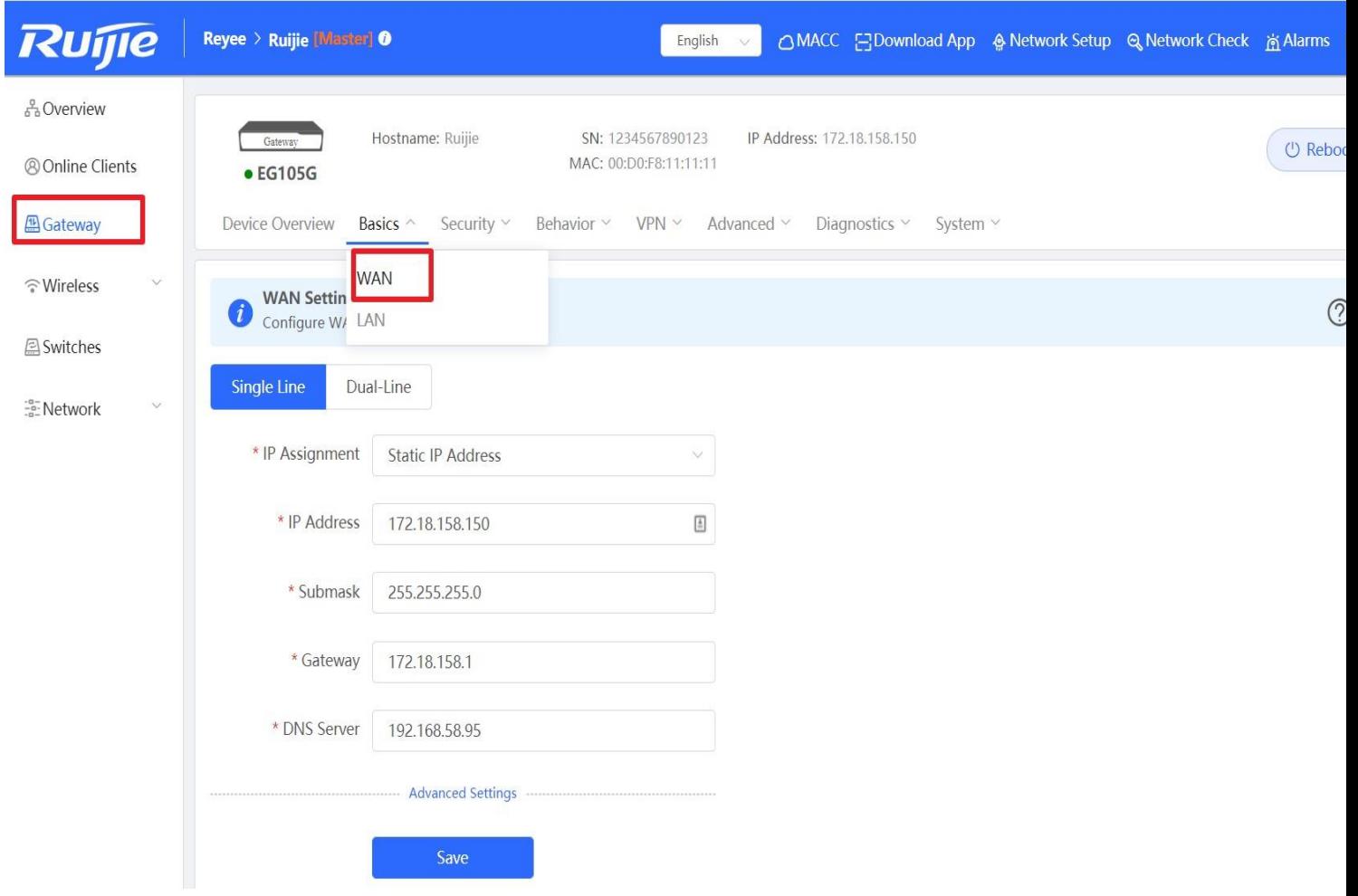

Step 2: Configure the WAN interface accordingly

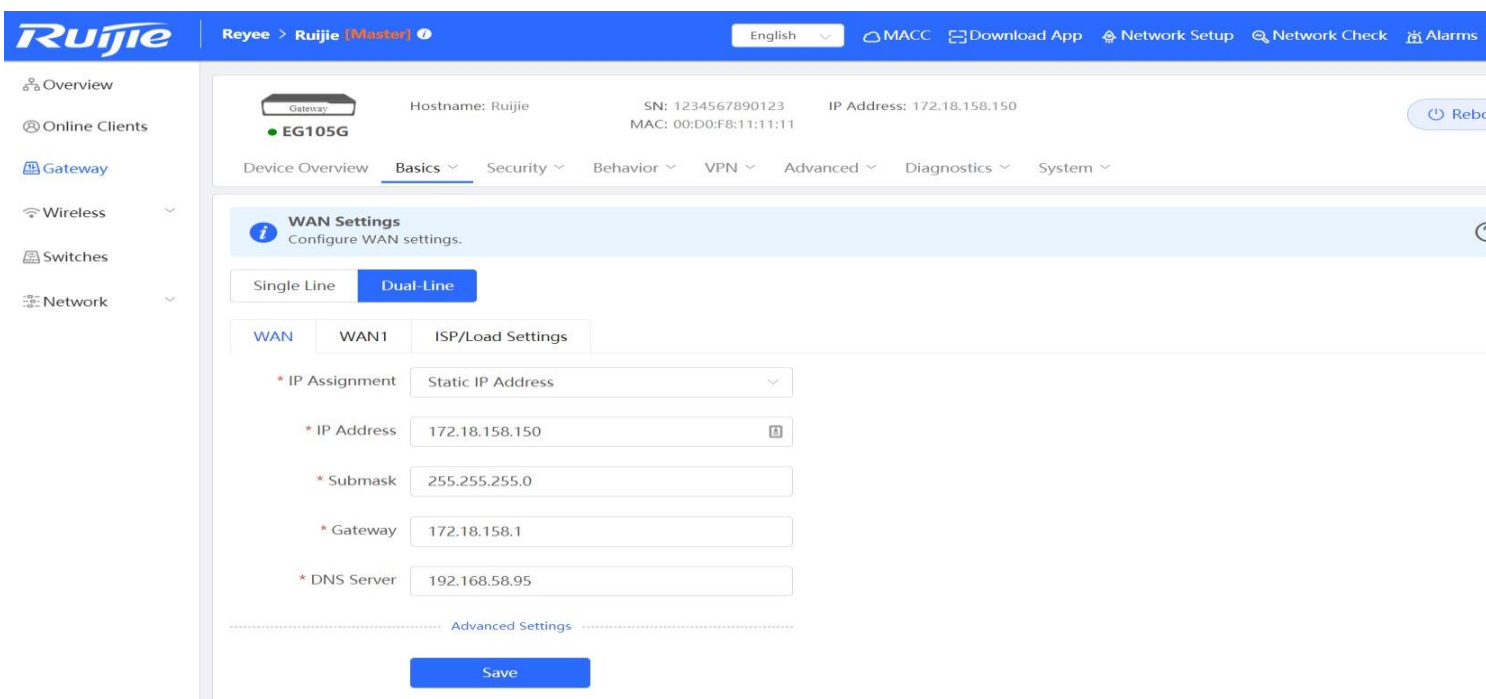

Step 3: Choose ISP/Load Settings, and configure the load mode and interface weight

1. Balanced mode: The traffic will be spread across multiple links according to the weight of each WAN port. For example, if WAN and WAN1 weight are set to 3 and 2 respectively, 60% of the total traffic will be routed over WAN and 40% over WAN1.

2. Primary & secondary mode: All traffic is routed over the primary interface. Once the primary interface fails, traffic will be switched over to the secondary interface. If there are multiple primary and secondary interfaces, please configure their weight (See balanced mode).

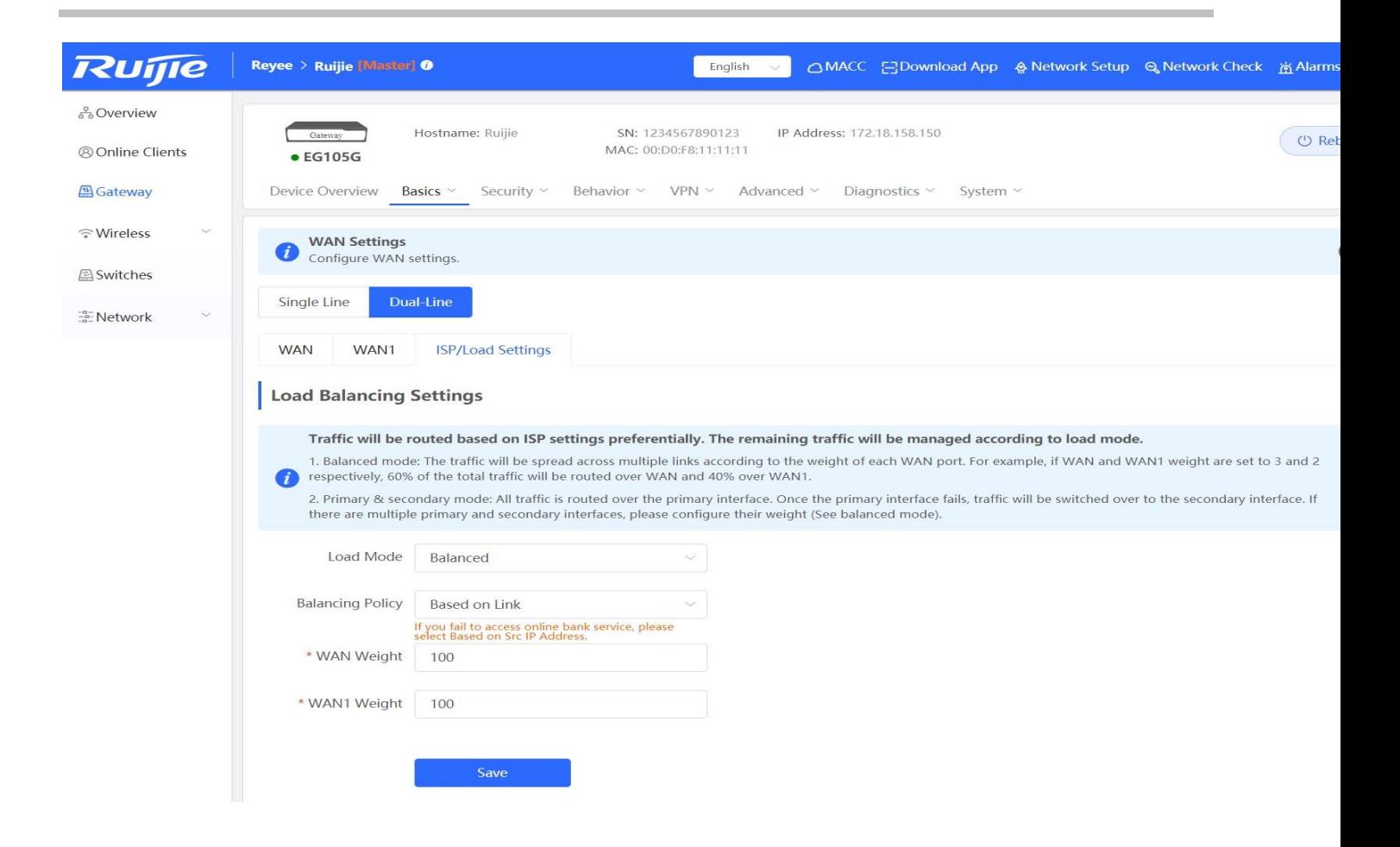

Step 4: Save the configuration

### Reyee Series Implementation Cookbook

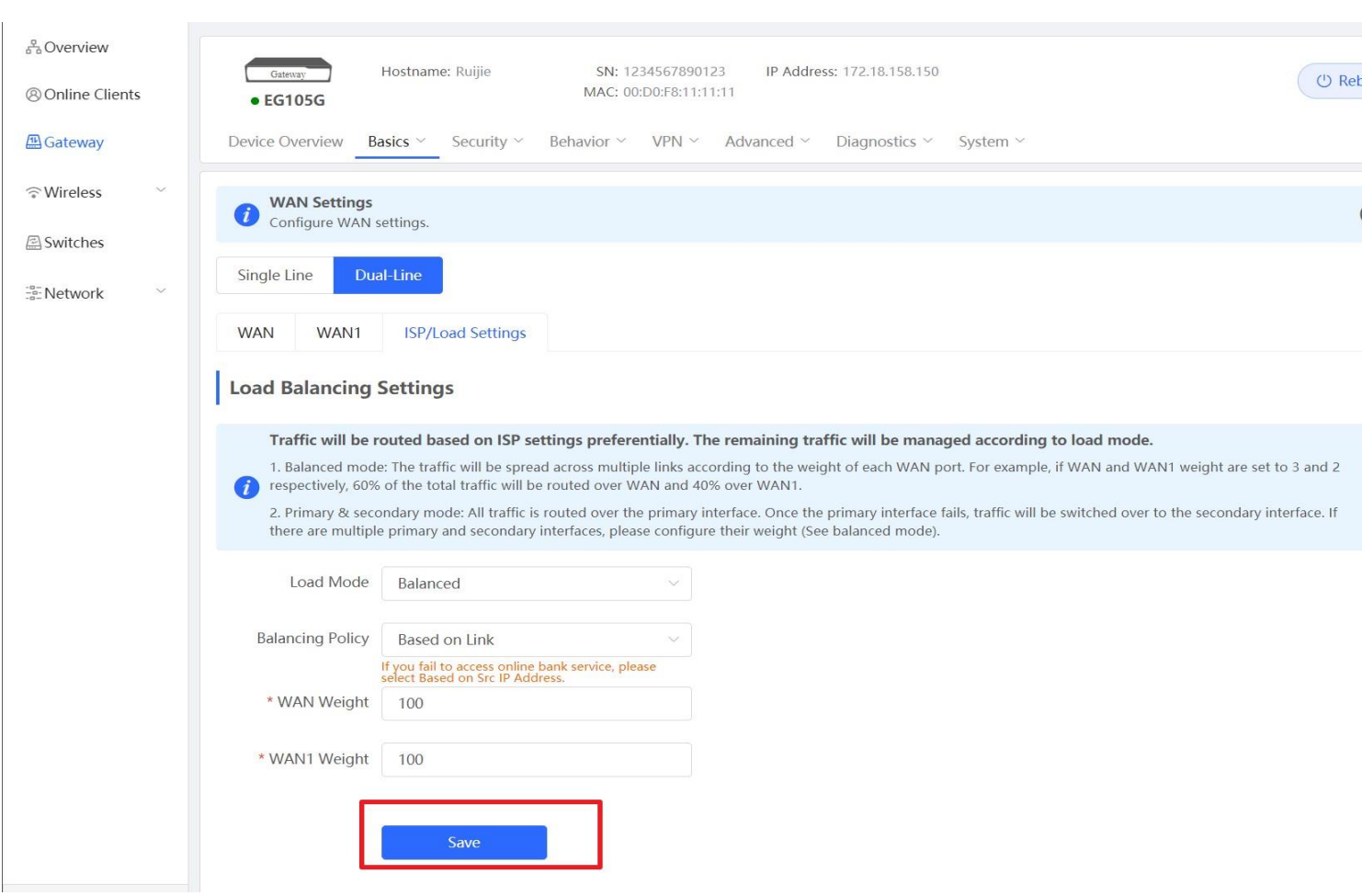

 $\overline{1}$ 

## <span id="page-22-0"></span>**5.2 VPN**

## **IPsec VPN**

### **Networking Requirements**

The HQ and branch routers use static IP addresses. The HQ router needs to verify the IP address of the branch router.

## **Network Topology**

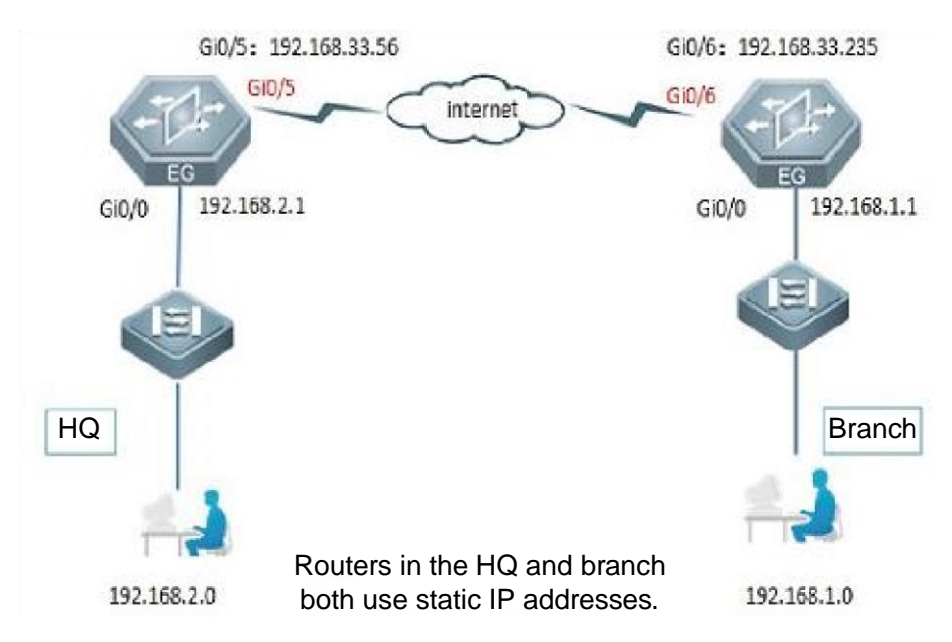

### **Configuration Key Points**

- 1. Configure router A in the HQ as the IPsec server.
- 2. Configure router B in the branch as the IPsec client.
- 3. Keep parameter settings at both ends consistent. The parameter settings in this case are as follows:

Authentication mode: pre-shared key, with the key set to *ruijie*.

IKE algorithm: 3DES-MD5, DH2

IPsec negotiation scheme: ESP(3DES-MD5)

### **Configuration Steps**

Step 1: Configure the HQ router. Choose **Gateway** → **VPN** → **IPSec** → **Add** to add a policy.

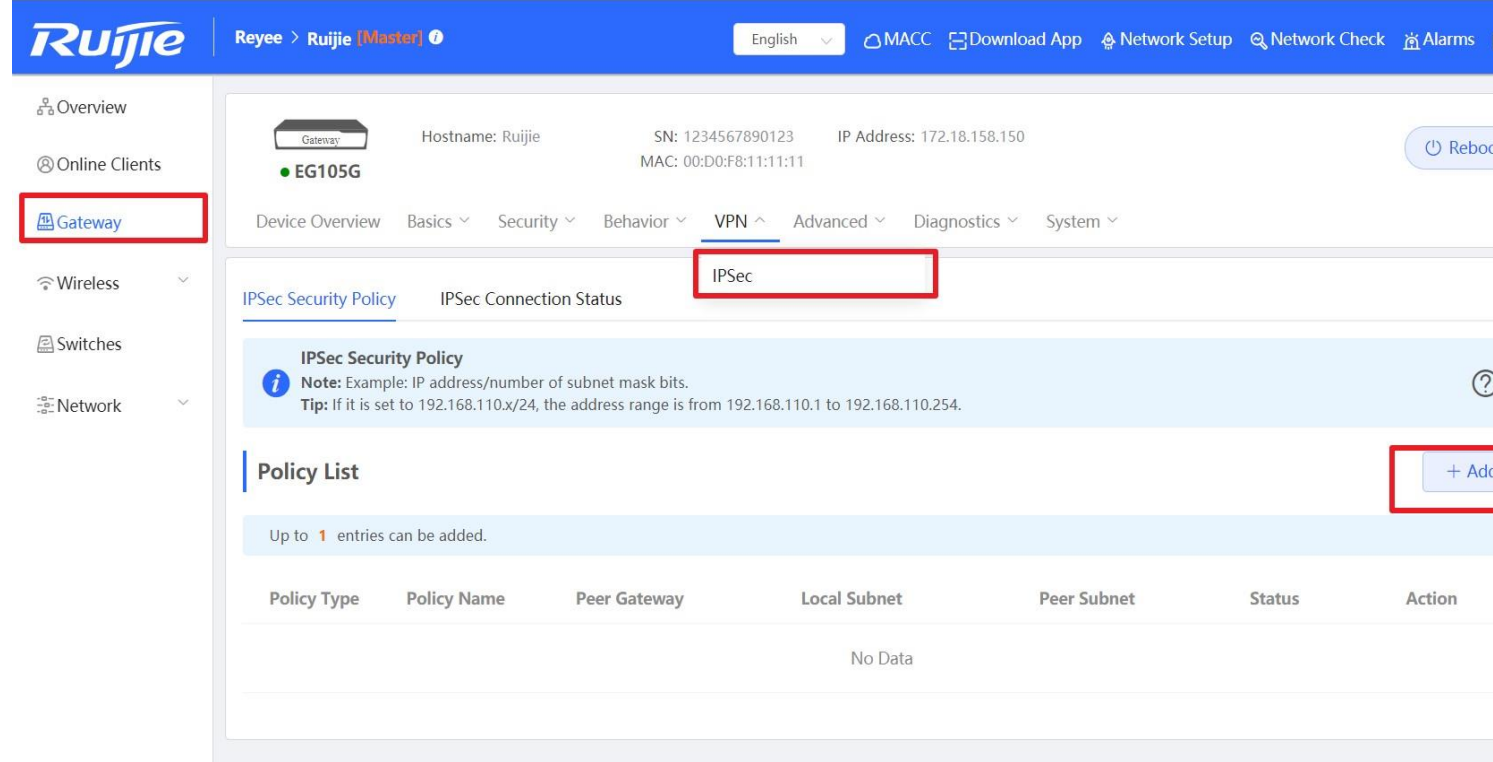

Step 2: Configure the server site's subnet and pre-shared key. For building VPN with other Reyee EG series routers, you may keep the default setting of "Set IKE Policy" and "Connection Policy"; For other devices, the parameters need to be configured accordingly.

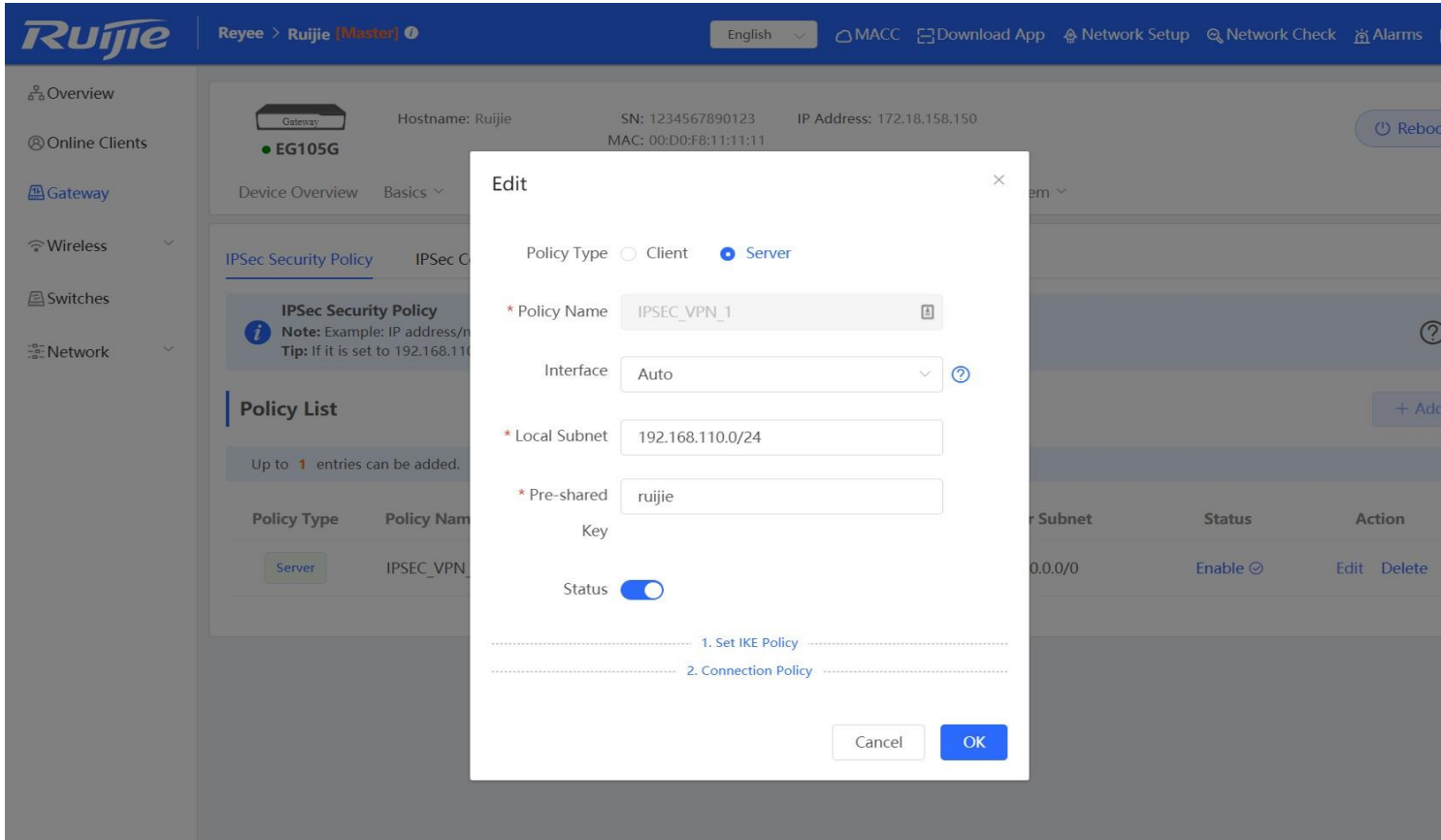

Step 3: Configure the branch router. Fill in the **Peer Gateway** (HQ's public IP address or domain), **Local Subnet**, **Peer Subnet** and **Pre-shared Key (need to be the same as HQ's key)**

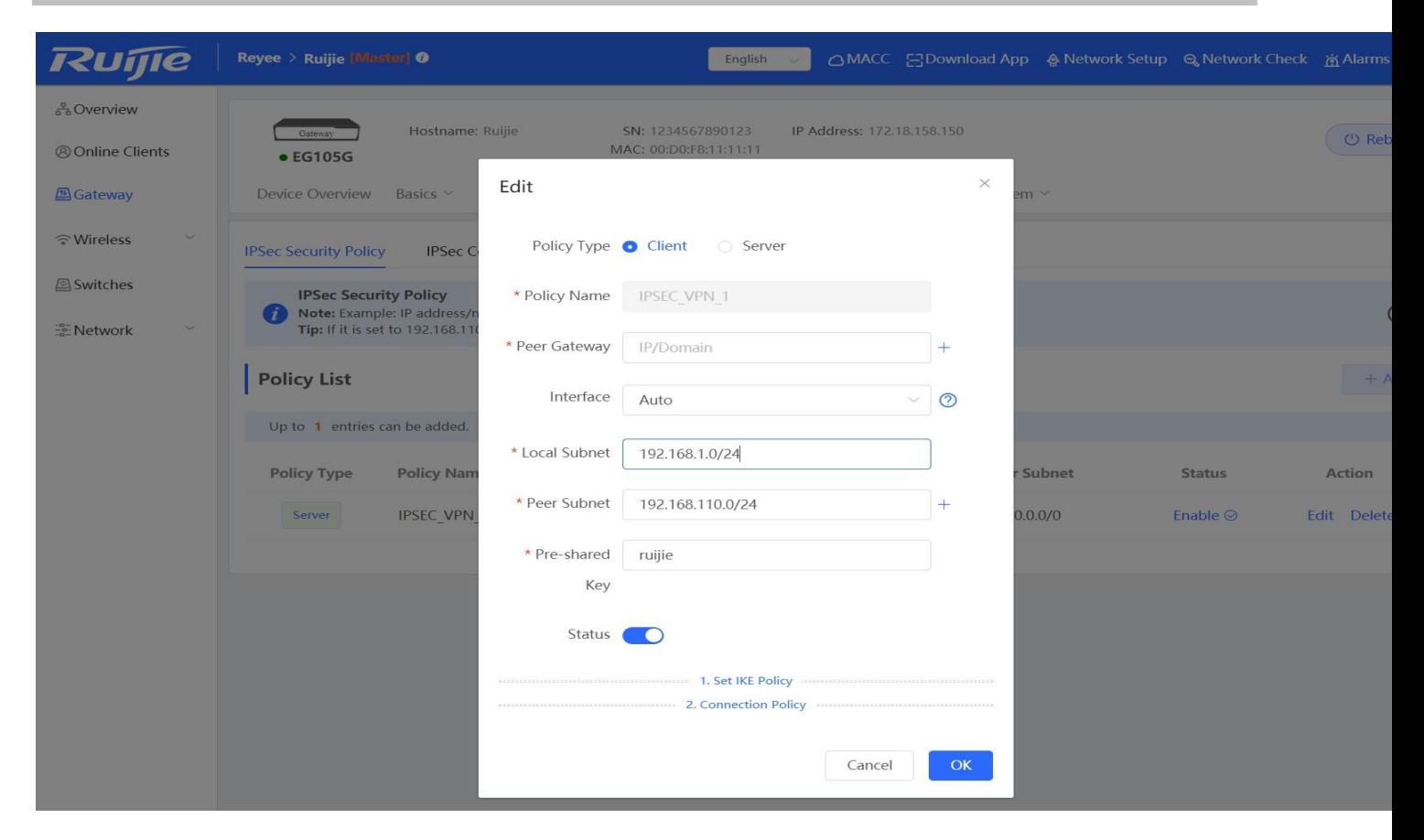

## **L2TP/PPTP VPN**

L2TP/PPTP support server and client,

### Reyee Series Implementation Cookbook

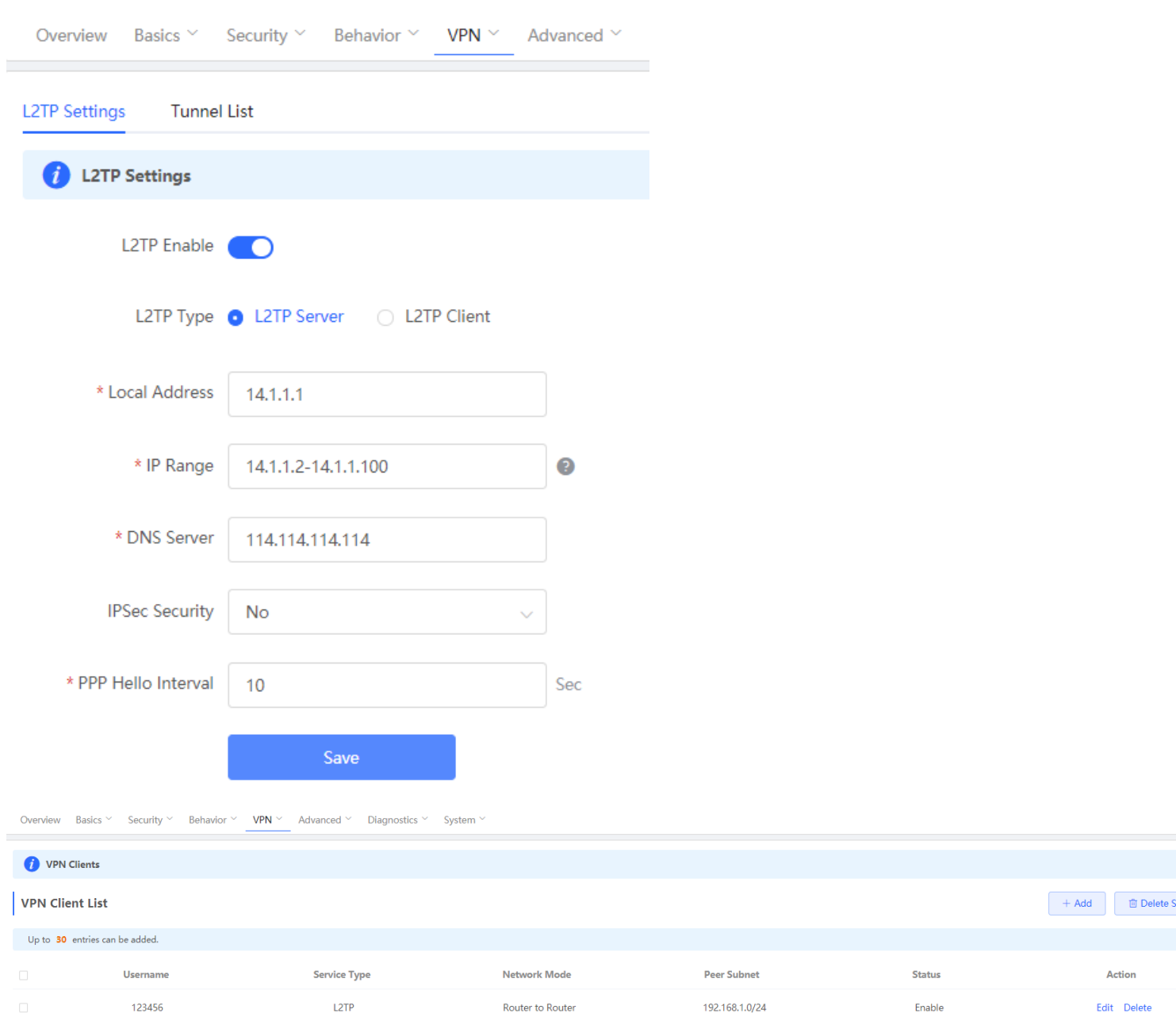

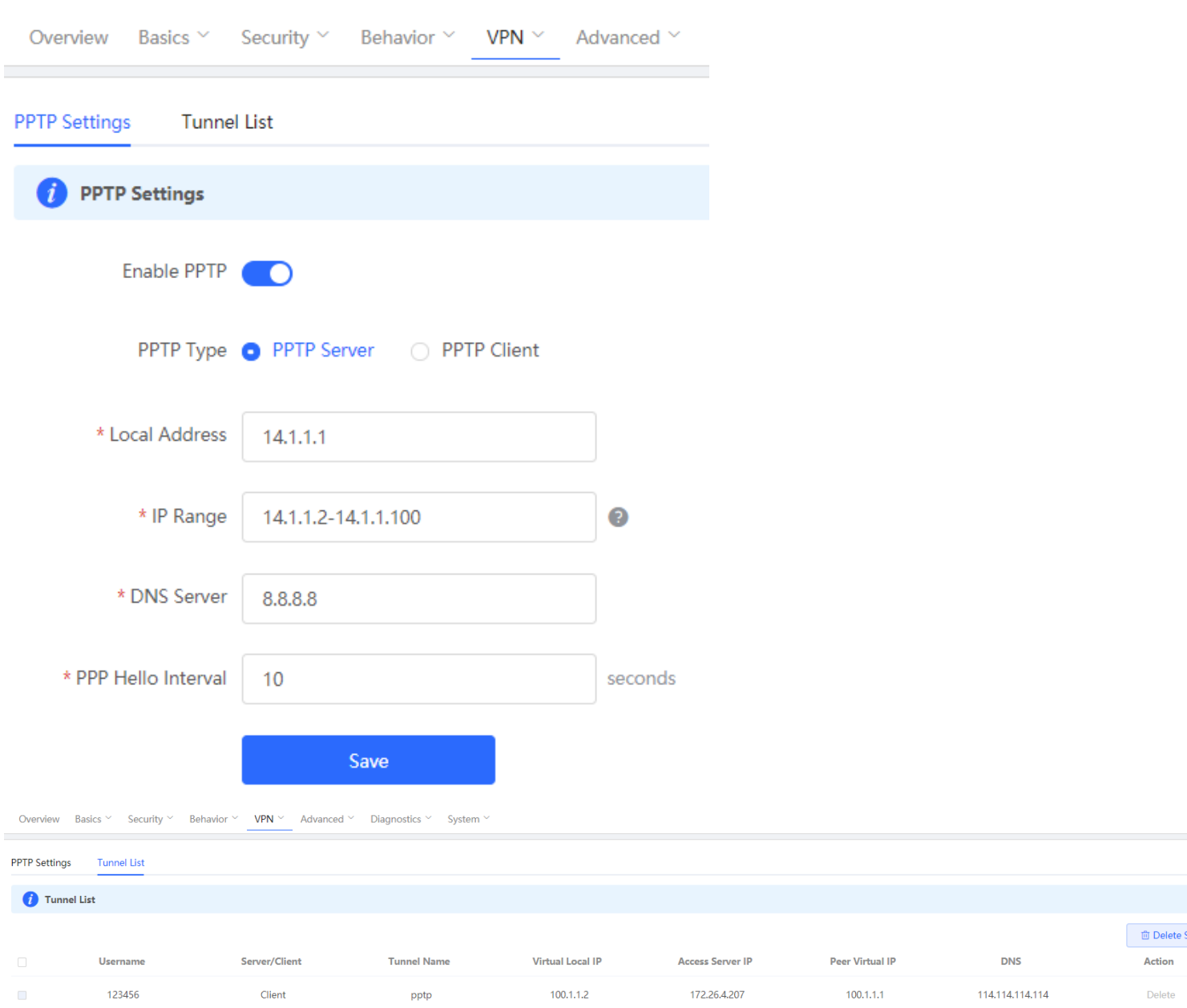

With the PPTP/L2TP VPN Client, the branch clients no longer need to create a tunnel with the VPN server separately, and can communicate with HQ by connecting to EG

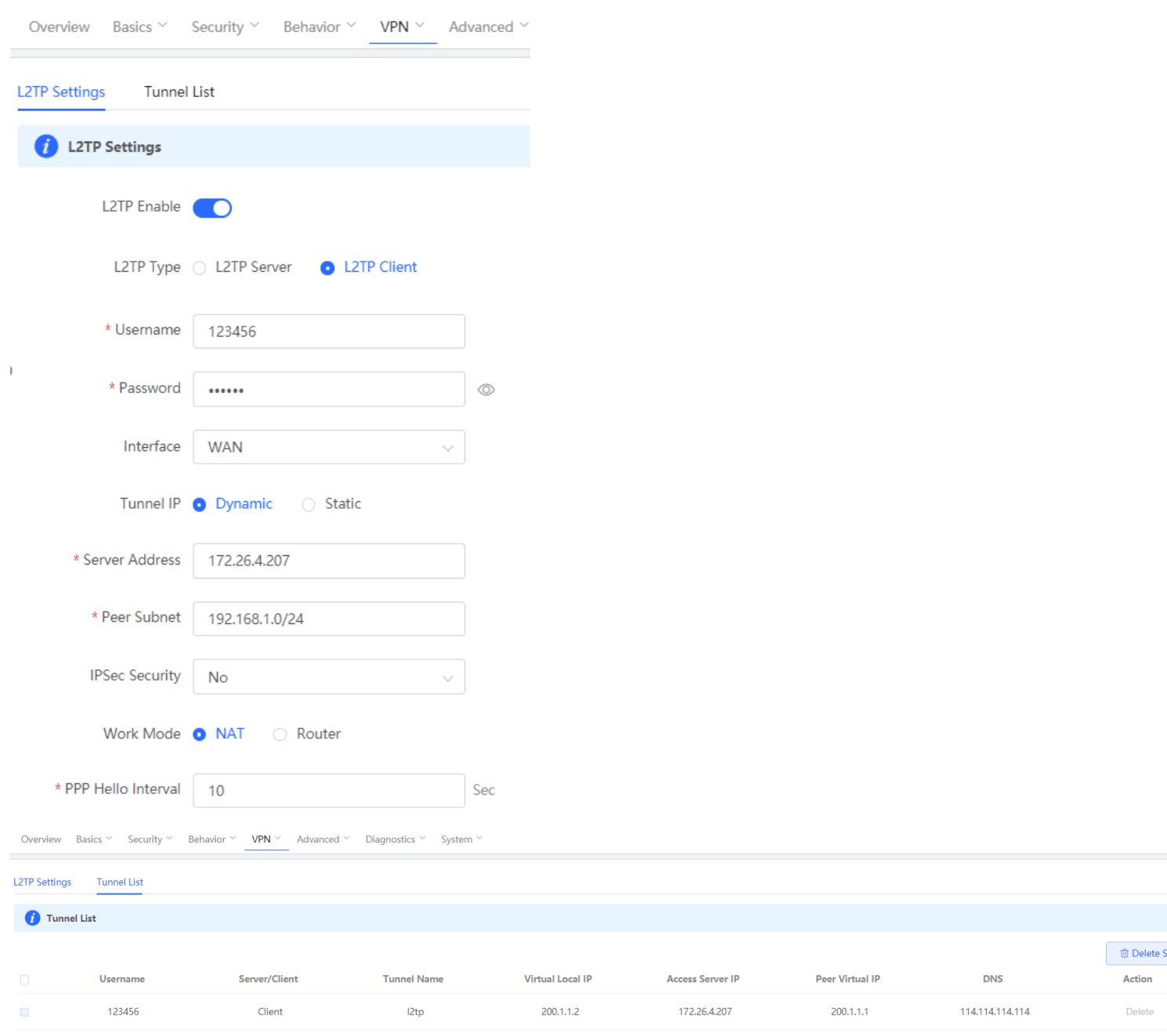

#### Reyee Series Implementation Cookbook

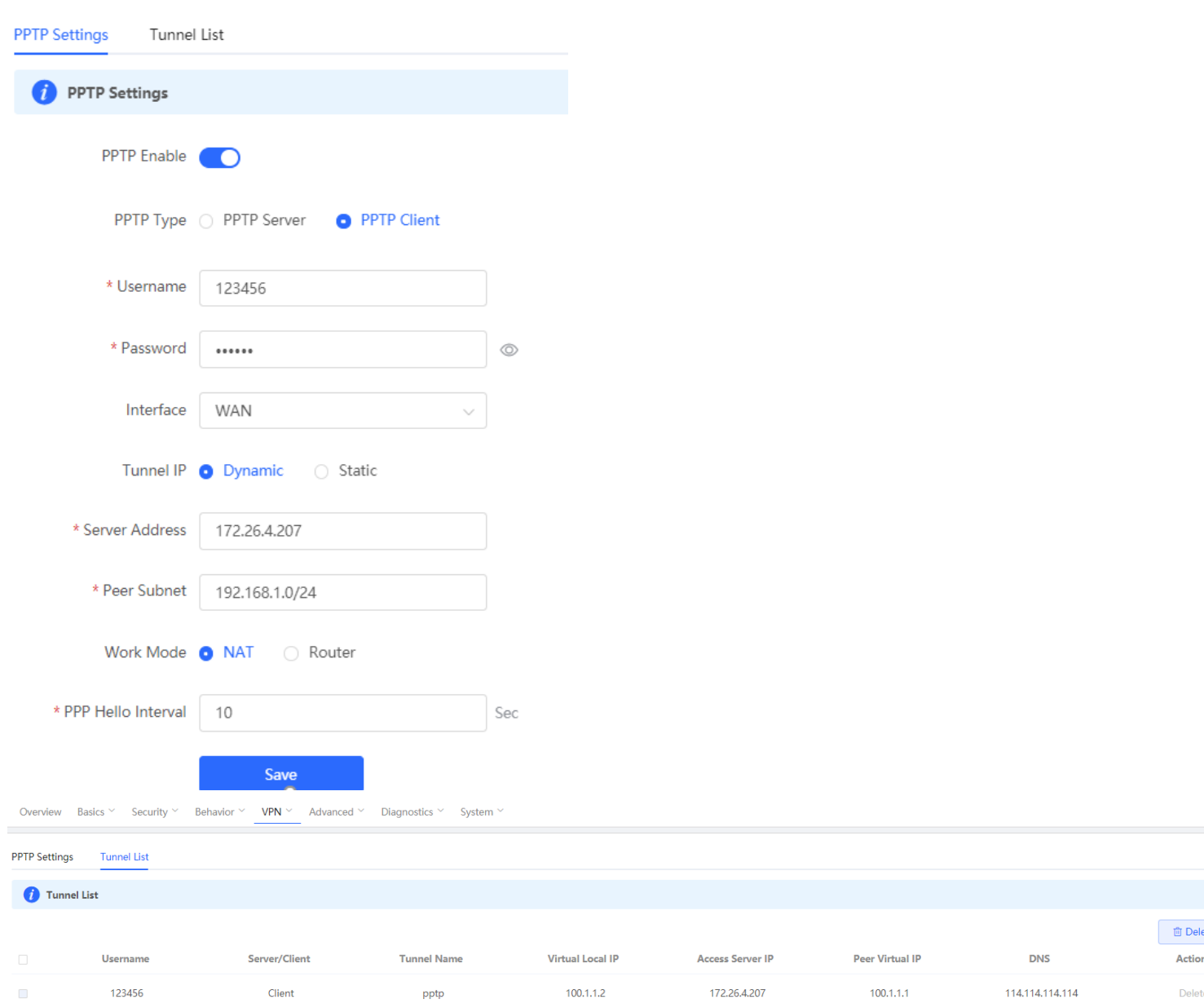

## <span id="page-30-0"></span>**5.3 Smart Flow Control**

Reyee Smart Flow Control is a feature used to avoid congestion by optimizing user traffic. The working principle is shown as below: when the total user traffic is low than the maximum WAN bandwidth, the rate limit policy will not be applied, every user will get the required bandwidth; However, when the total user traffic exceeds the maximum WAN bandwidth, the user-based rate limit will take effect. The total WAN bandwidth will be equally allocated to every user. For example, If there are 10 users in the network, the total user traffic is 200Mbps and WAN bandwidth is 100Mbps, every user will get 10Mbps bandwidth after enabling the smart flow control feature.

### **Configuration Steps**

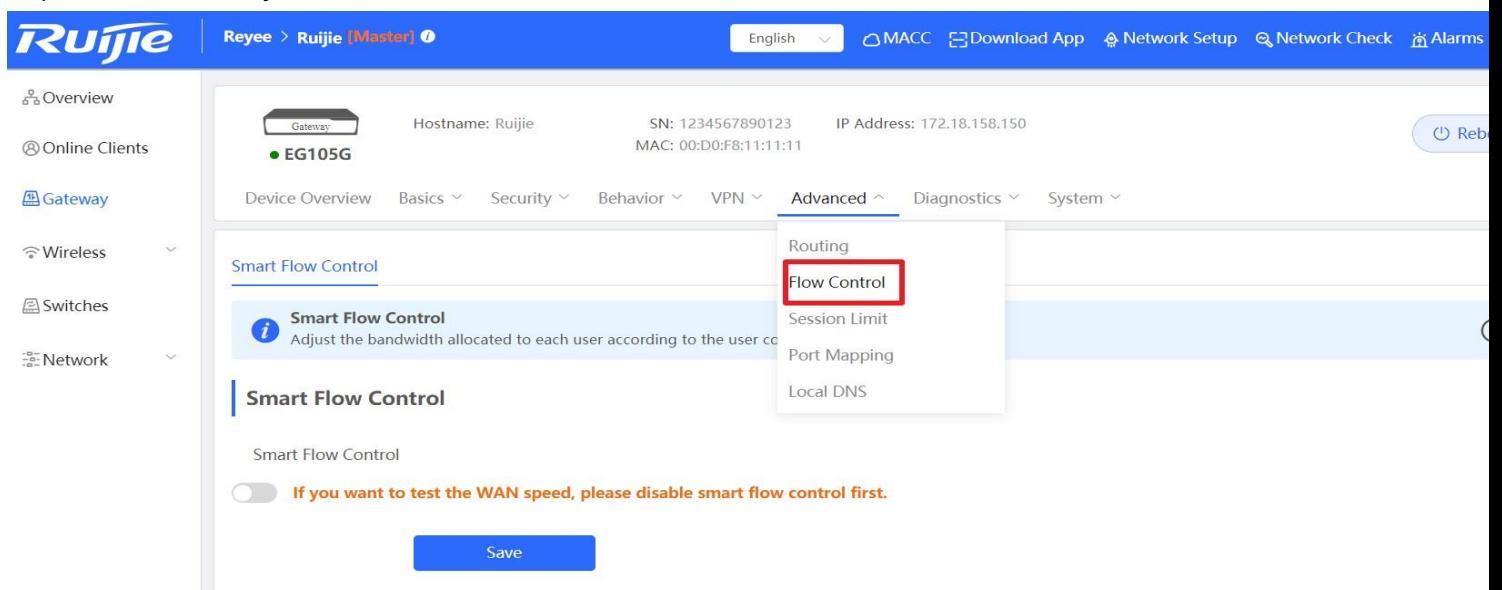

Step 1: Choose **Gateway** → **Advanced** → **Flow Control** and enable the feature.

Step 2: Fill in the WAN bandwidth and Save the configuration.

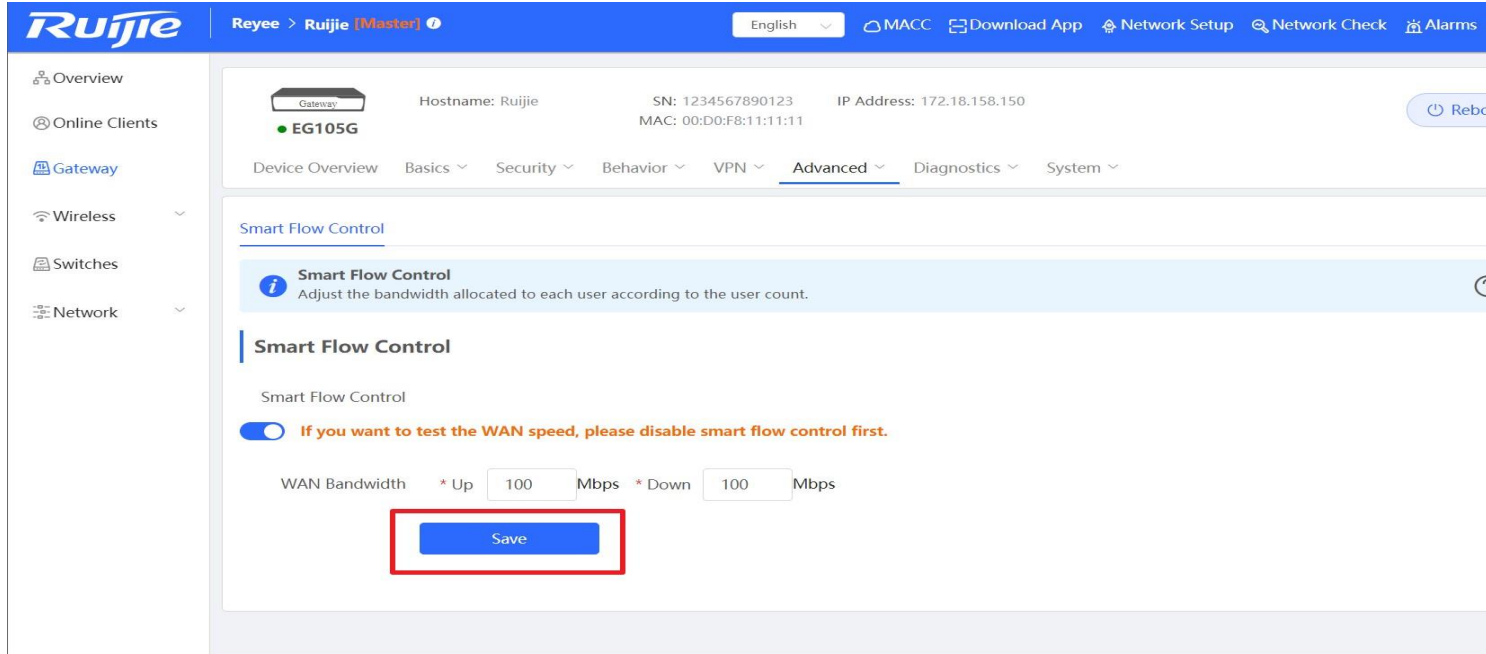

## <span id="page-31-0"></span>**5.4 Port Mapping**

#### **Application Scenario**

A customer deploys a server on the LAN and enables the HTTP or other services. The server address is a private address. WAN users can neither access this address directly nor use services provided by the server. In this case, you can enable the port mapping function to allow WAN users to access the LAN server.

For example, the server address is 192.168.1.20 and HTTP is enabled. As the server address is a private address, WAN users cannot directly access the HTTP service provided by the server. In this case, you can map the server address and server ports to a public network address on the EG device so that WAN users can access the HTTP service provided by the server.

#### **Networking Requirements**

- 1. The WAN line is a single 10 Mbps fixed line. The address is 122.133.2.22, subnet mask is 255.255.255.0, and DNS address is 218.85.157.99.
- 2. There is a remote desktop server on the LAN. The IP address of the server is 192.168.1.20. If the LAN server needs to be accessed from the WAN, port mapping is required to map the interfaces of the LAN server to the public network. **Network Topology**

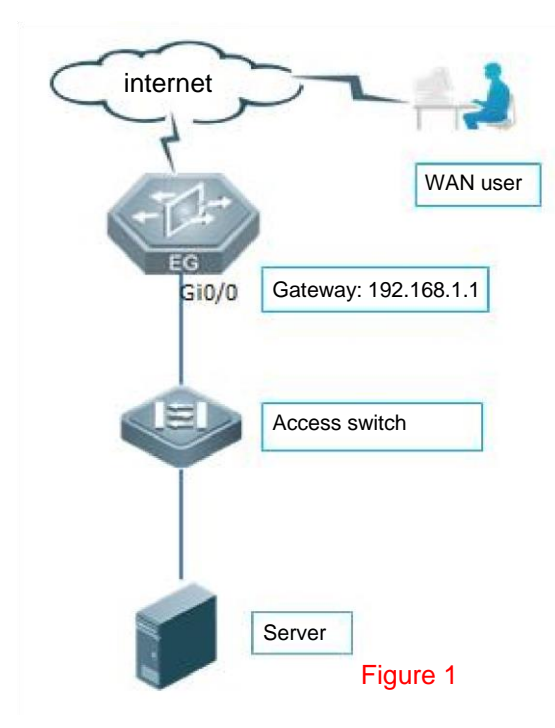

#### **Configuration Steps**

Step 1: Choose **Gateway → Advanced → Port Mapping** 

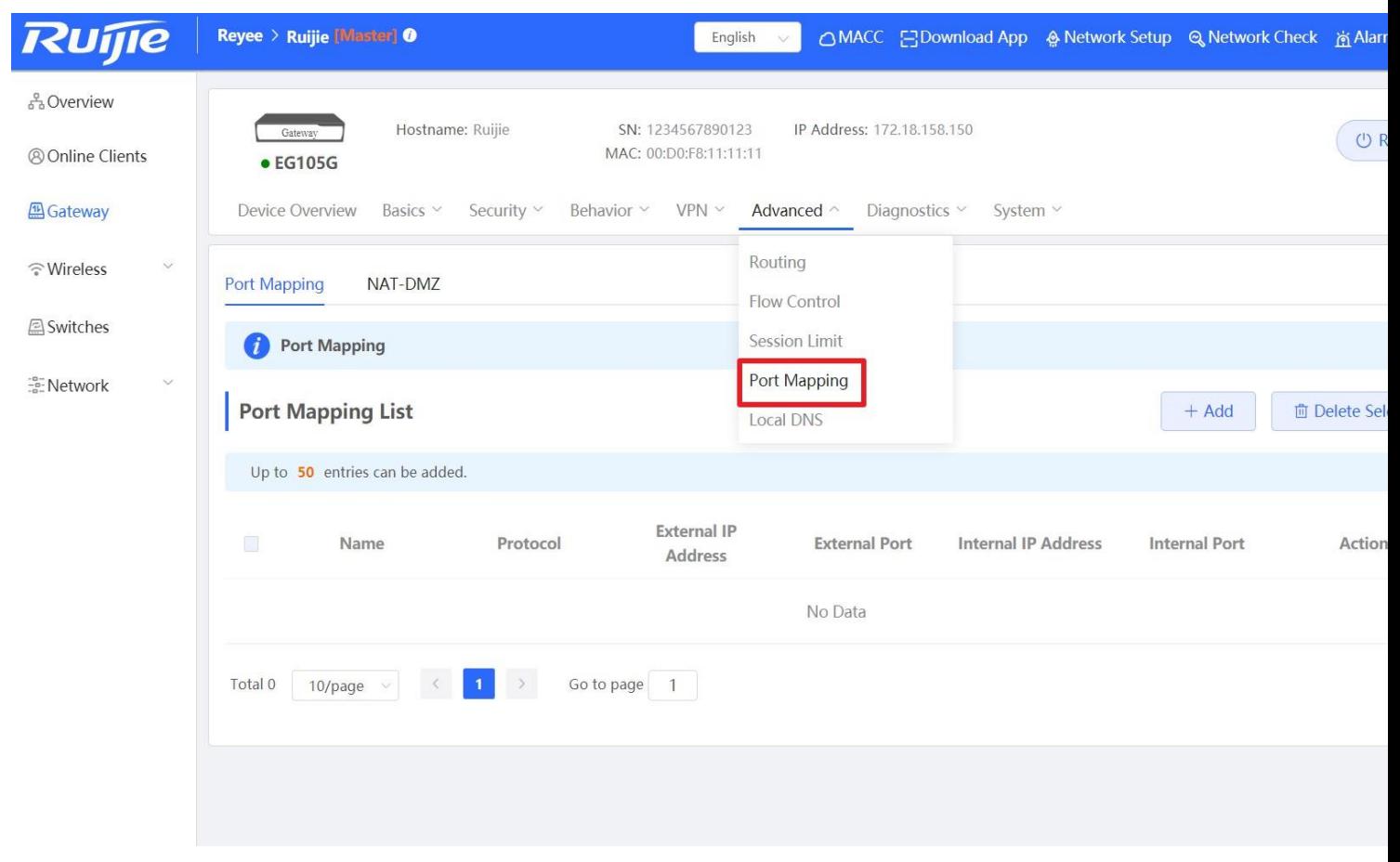

Step 2: Add a new Policy

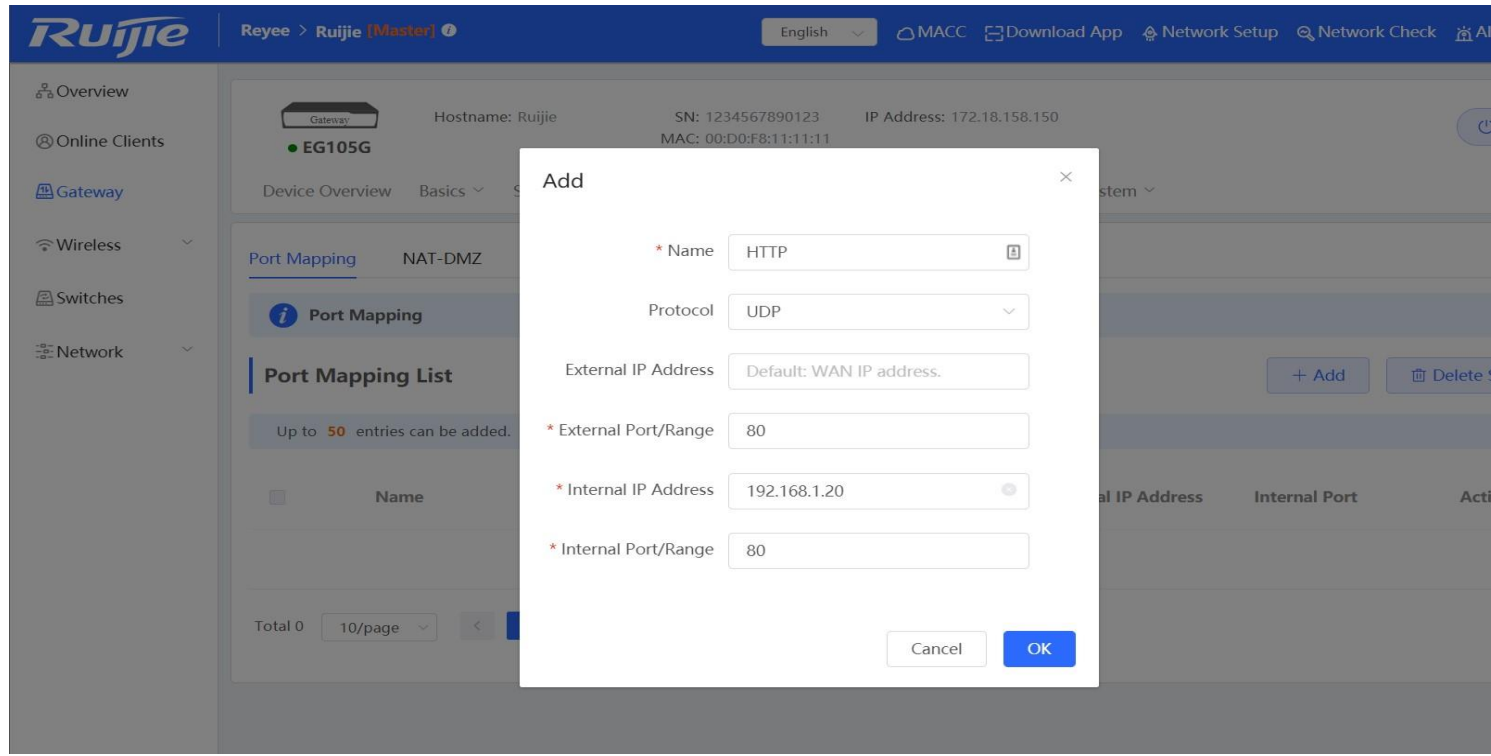

**Internal IP Address**: Indicates the IP address of the server.

**Internal Port/Range**: Indicates the port for the server that is to provide external services.

**External IP**: Indicates the IP address of a WAN port.

**External Port/Range**: Indicates the target WAN service port of port mapping.

# <span id="page-35-0"></span>**5.5 Authentication**

## **Cloud Auth**

Configure the Cloud authentication on cloud and sync to EG. Then need to check the configuration on EG Eweb.

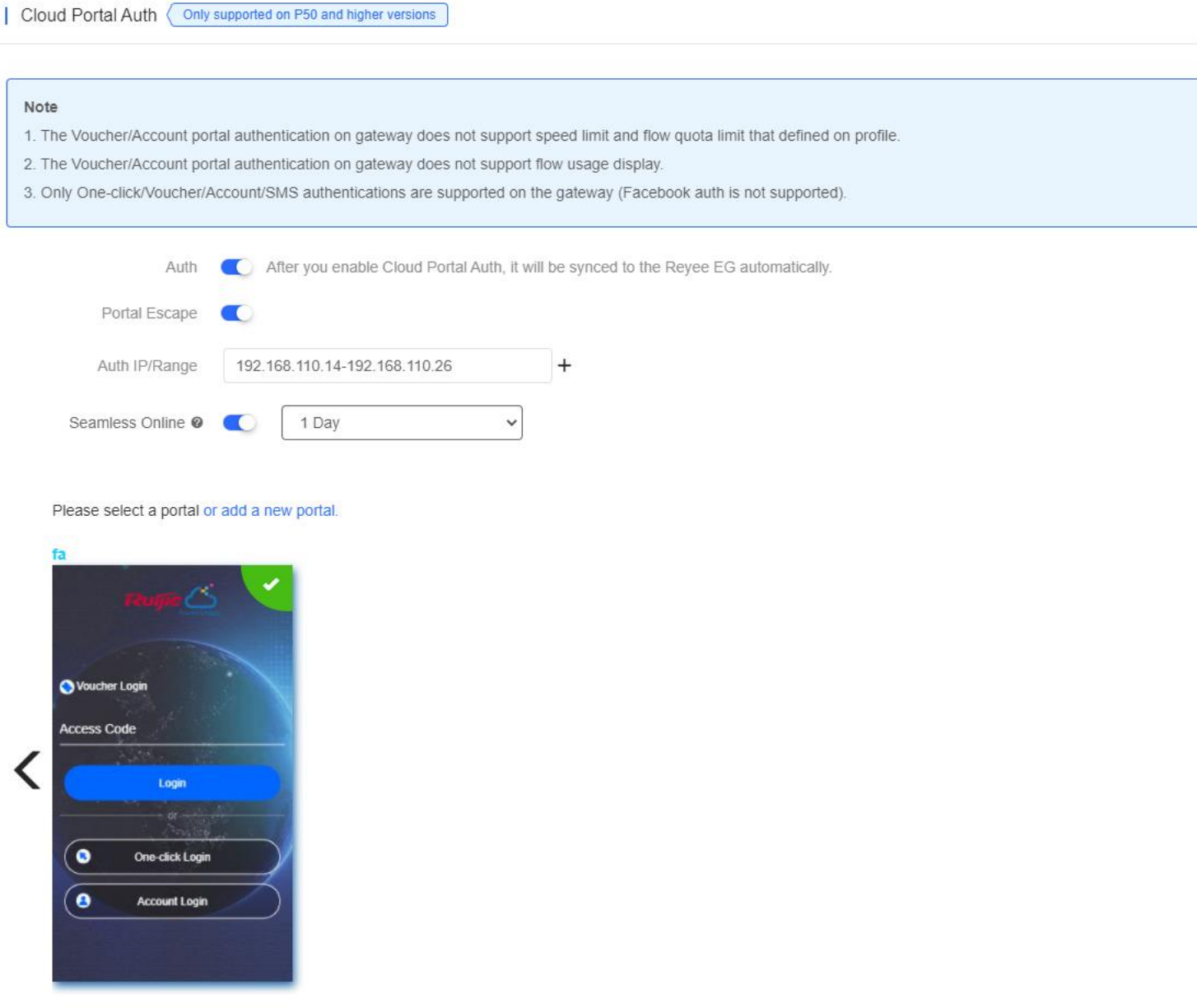
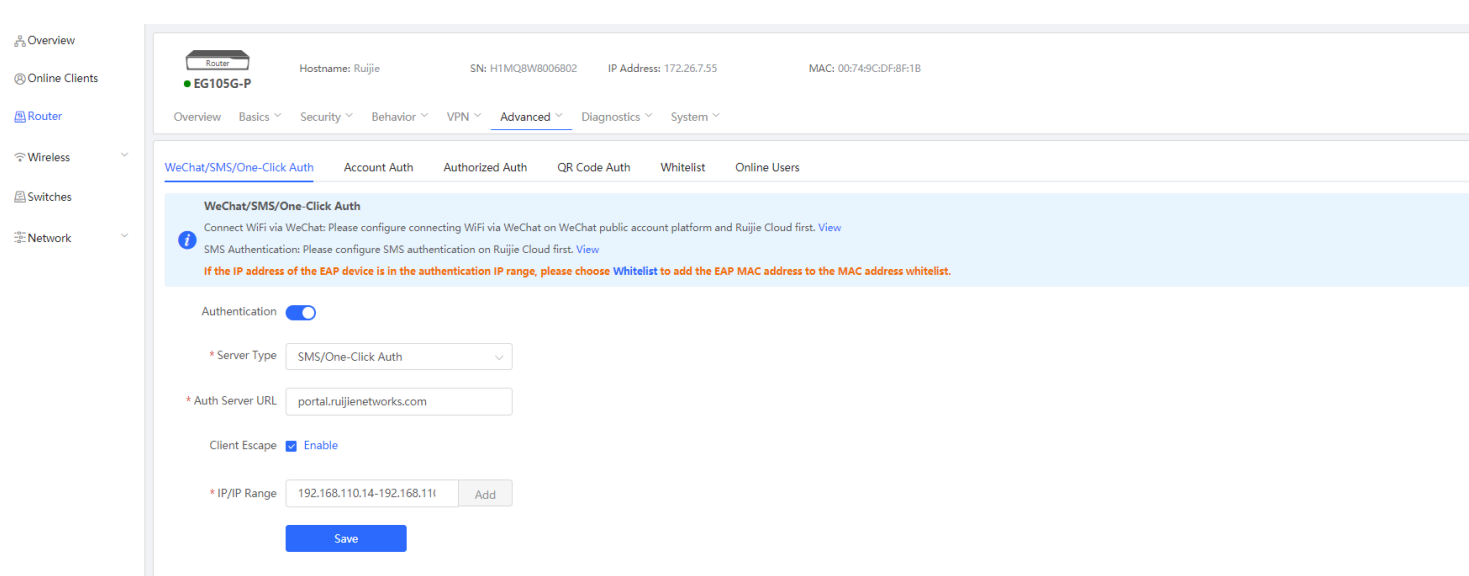

### **EG local authentication**

EG local account auth, add the account on EG Eweb and up to 200 accounts can be added.

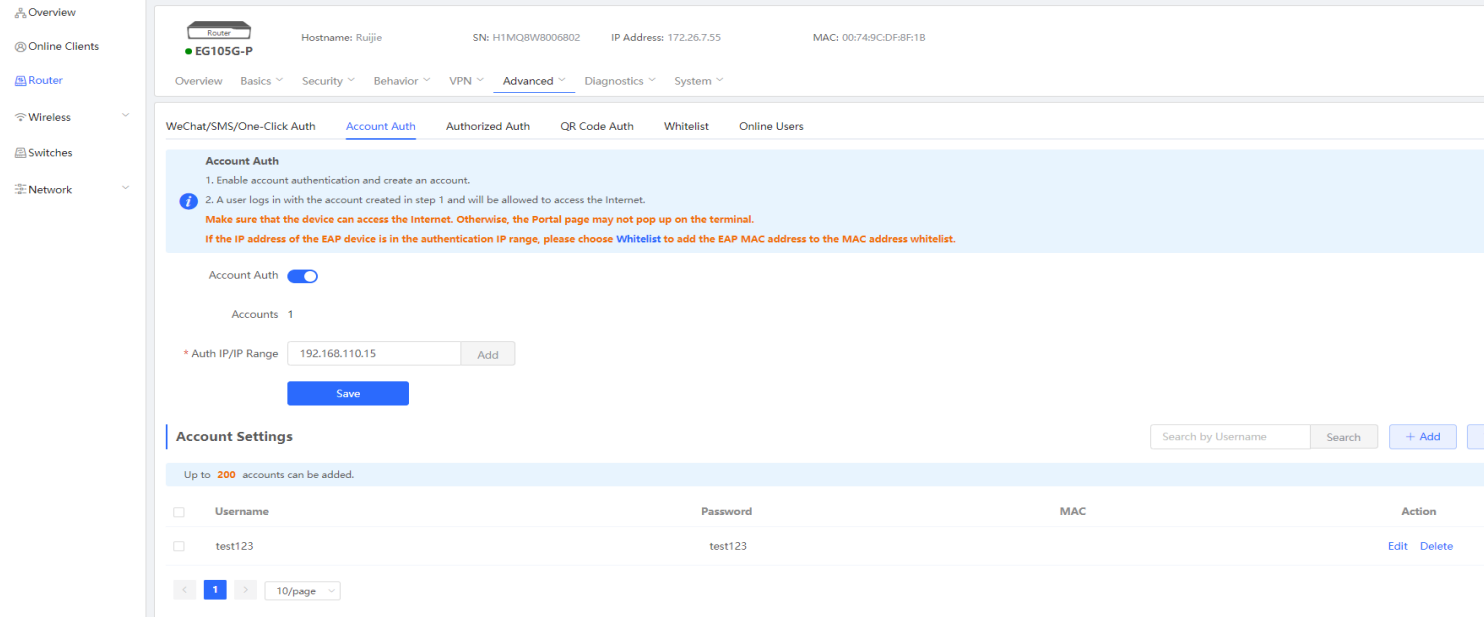

### **Authorized auth**

There are 2 type clients, some are auth clients, some are authorization clients. When auth clients connect to EG, will pop-up the portal page with a QR code, need the authorization clients to scan the QR code to authorize.

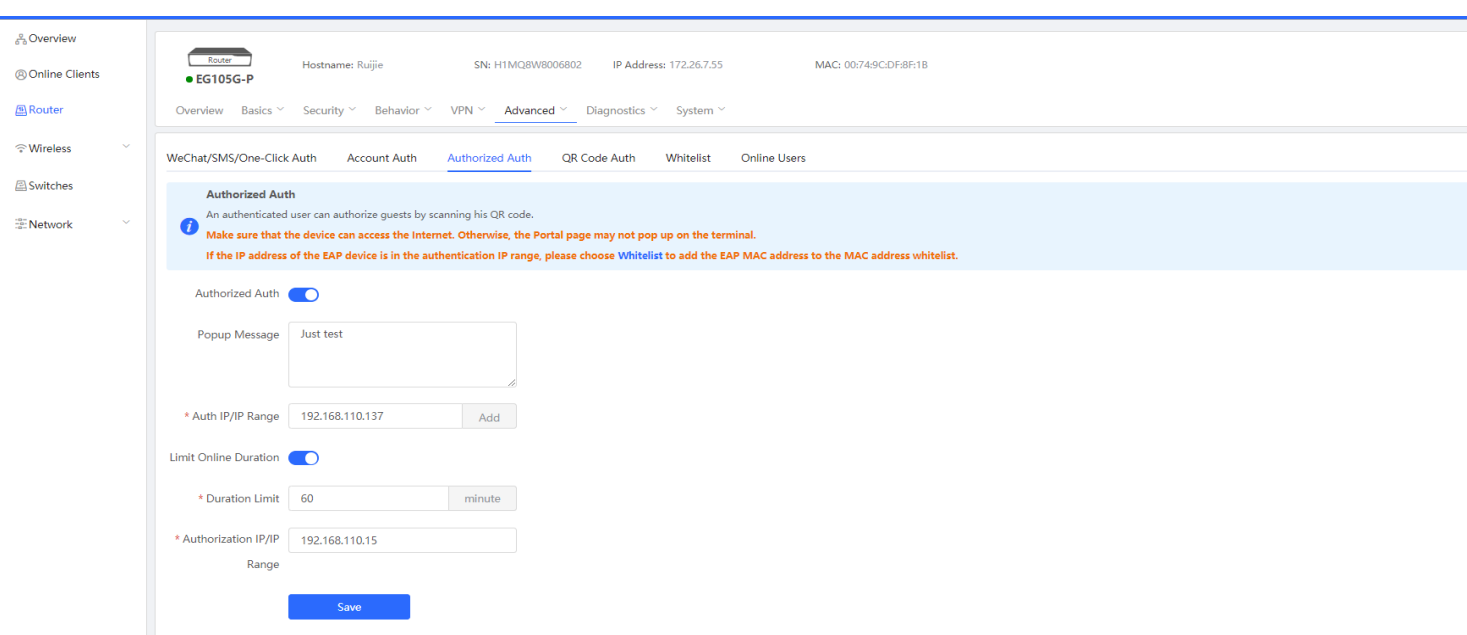

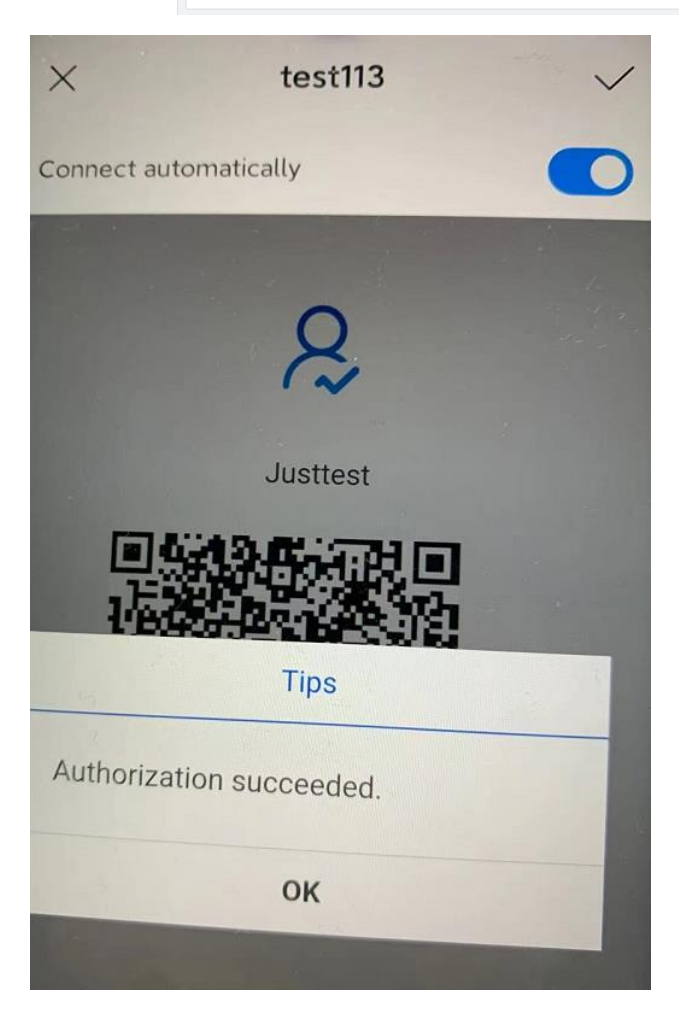

**Whitelist of authentication**

Whitelist support user whitelist, IP whitelist, URL whitelist, MAC whitelist and MAC blacklist.

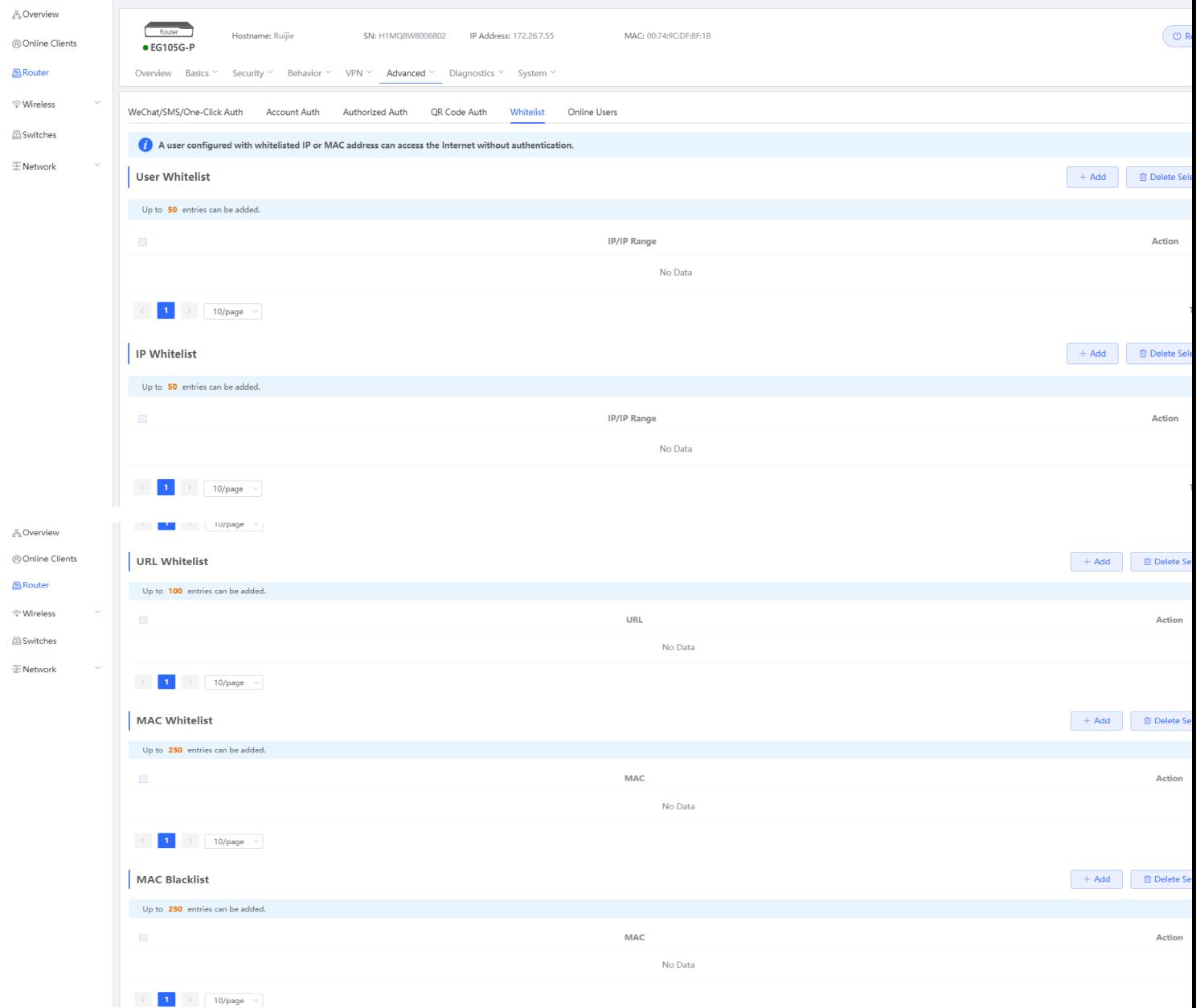

## **Online users list**

Online users show the user list, "Delete" can kill off the auth user.

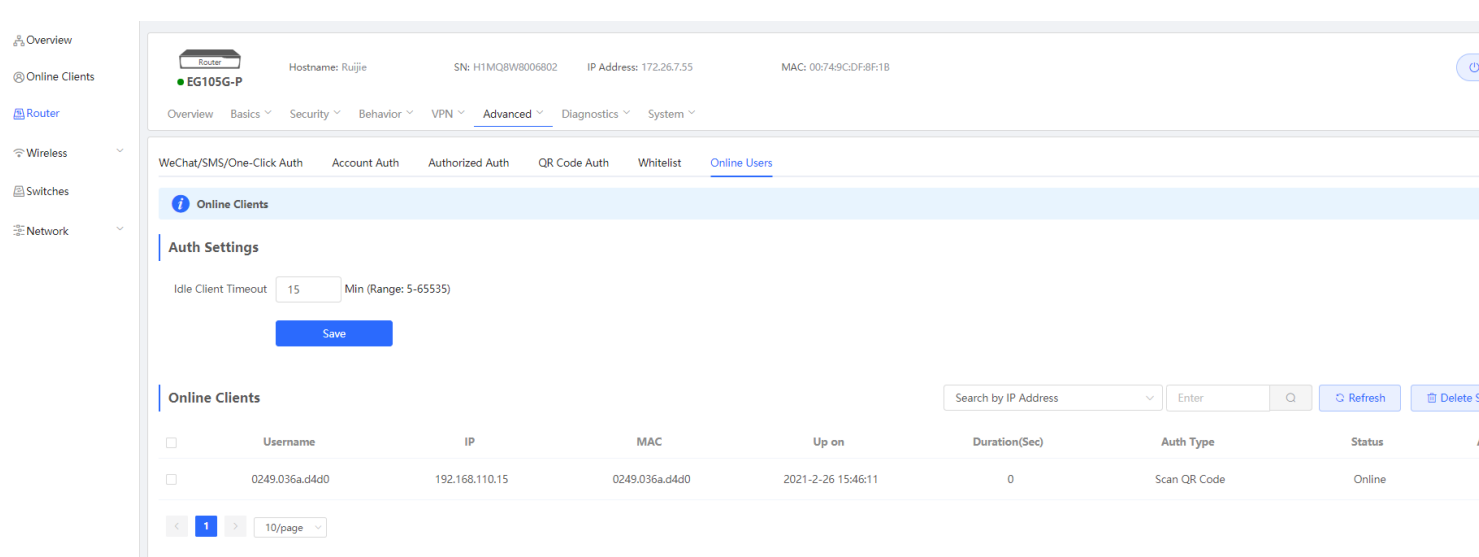

## **5.6 Behavior**

### **APP control**

Switch the feature library to international version, choose the blocked applications. Support blocked the applications with IP address group and Time

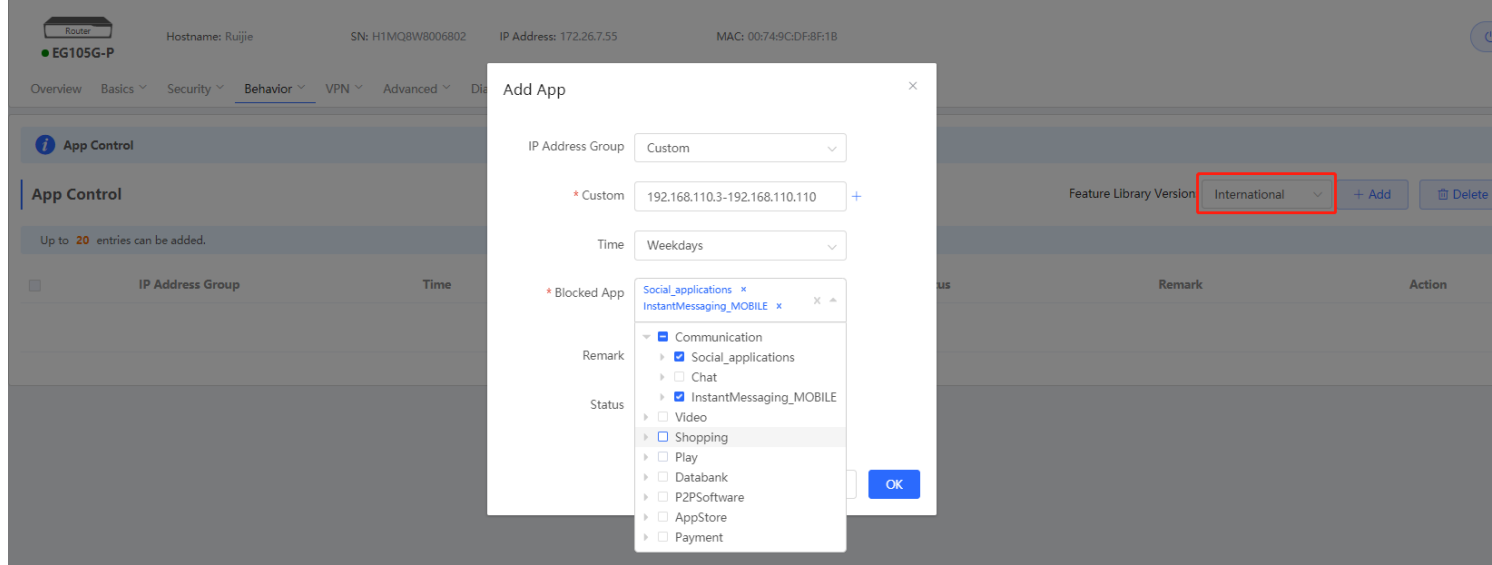

### **Website Management**

**Step1** Set the website group, the group member can be a complete URL or a domain.

Example: \*.ruijienetworks.com

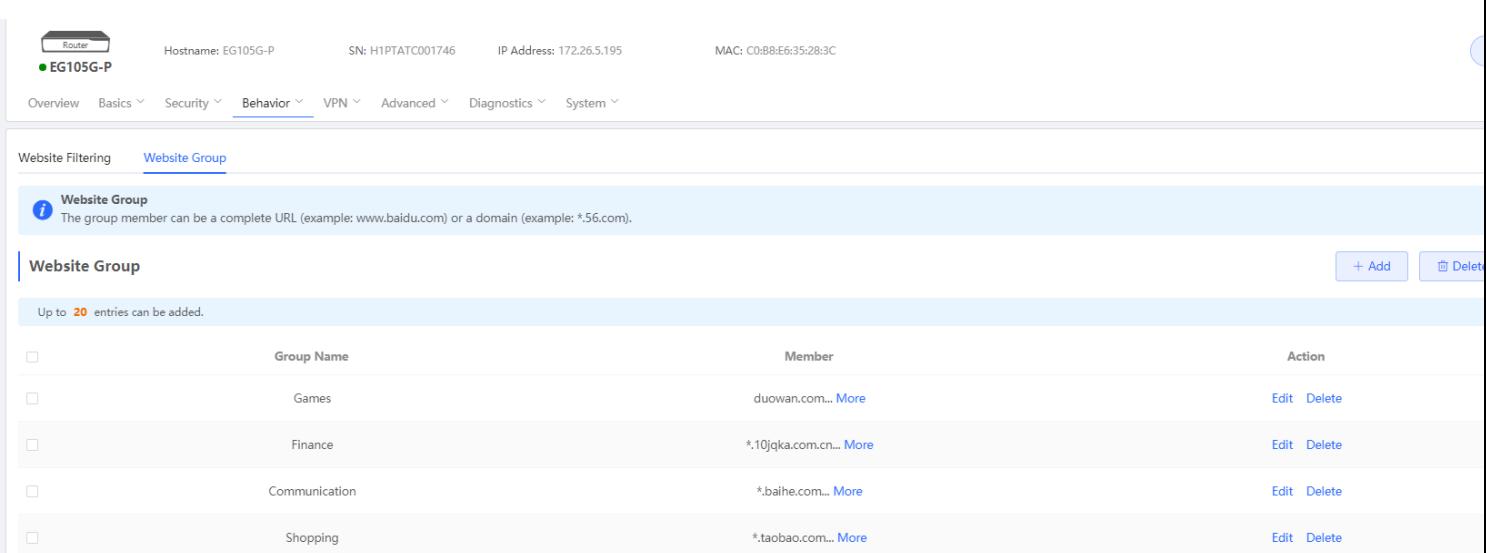

**Step2** Set the website filtering, choose the blocked website group. Support blocked the applications with IP address group and Time

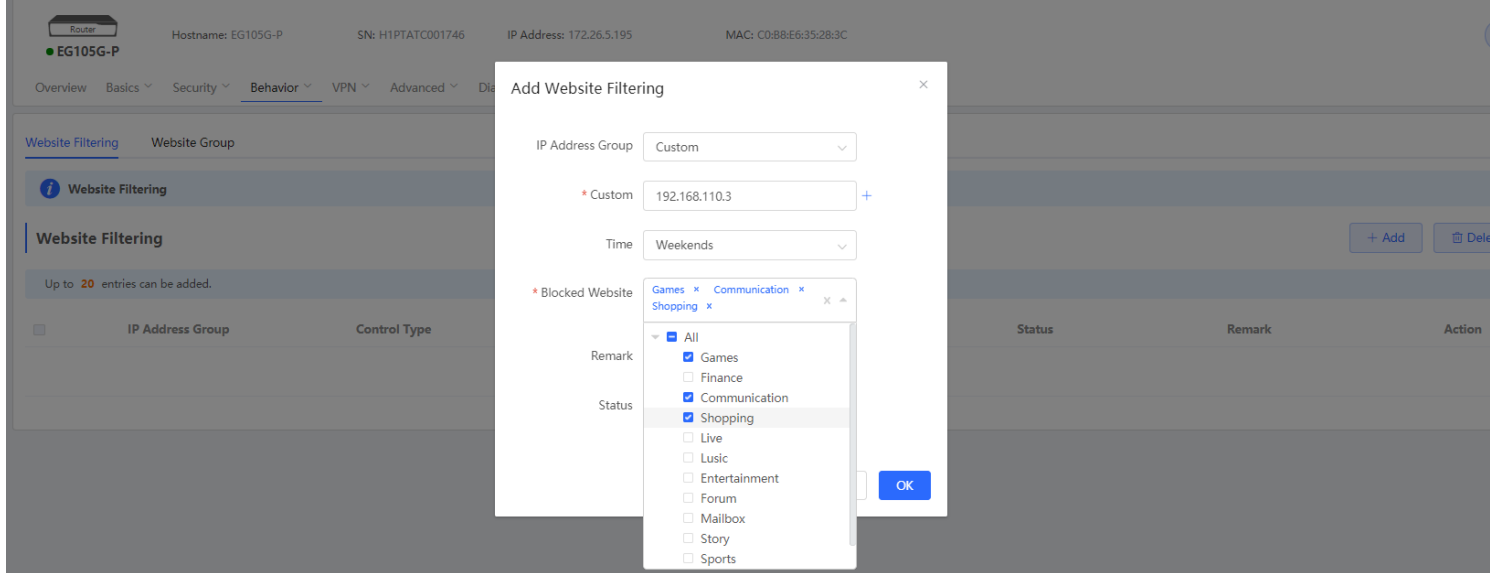

## **5.7 PPPoE Server**

**Configuration Steps:** 

Step 1: Choose **Router** →Advanced → **PPPoE server**

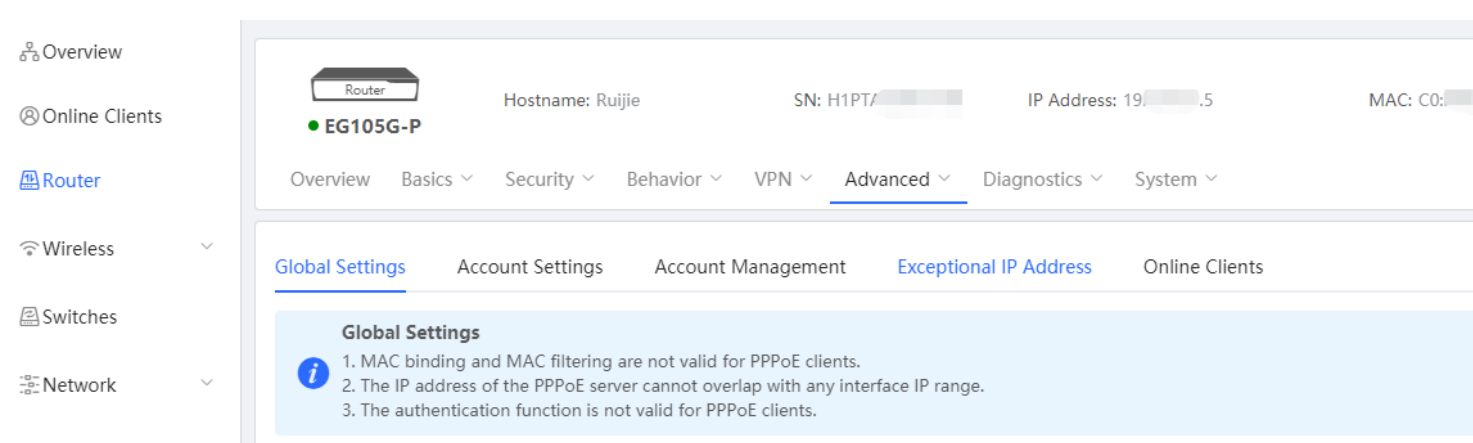

Step 2: **Advanced** → **Global Settings, e**nable the PPPoE Server, configure the Local address and IP Range, base on the scenario, choose the VLAN.

п

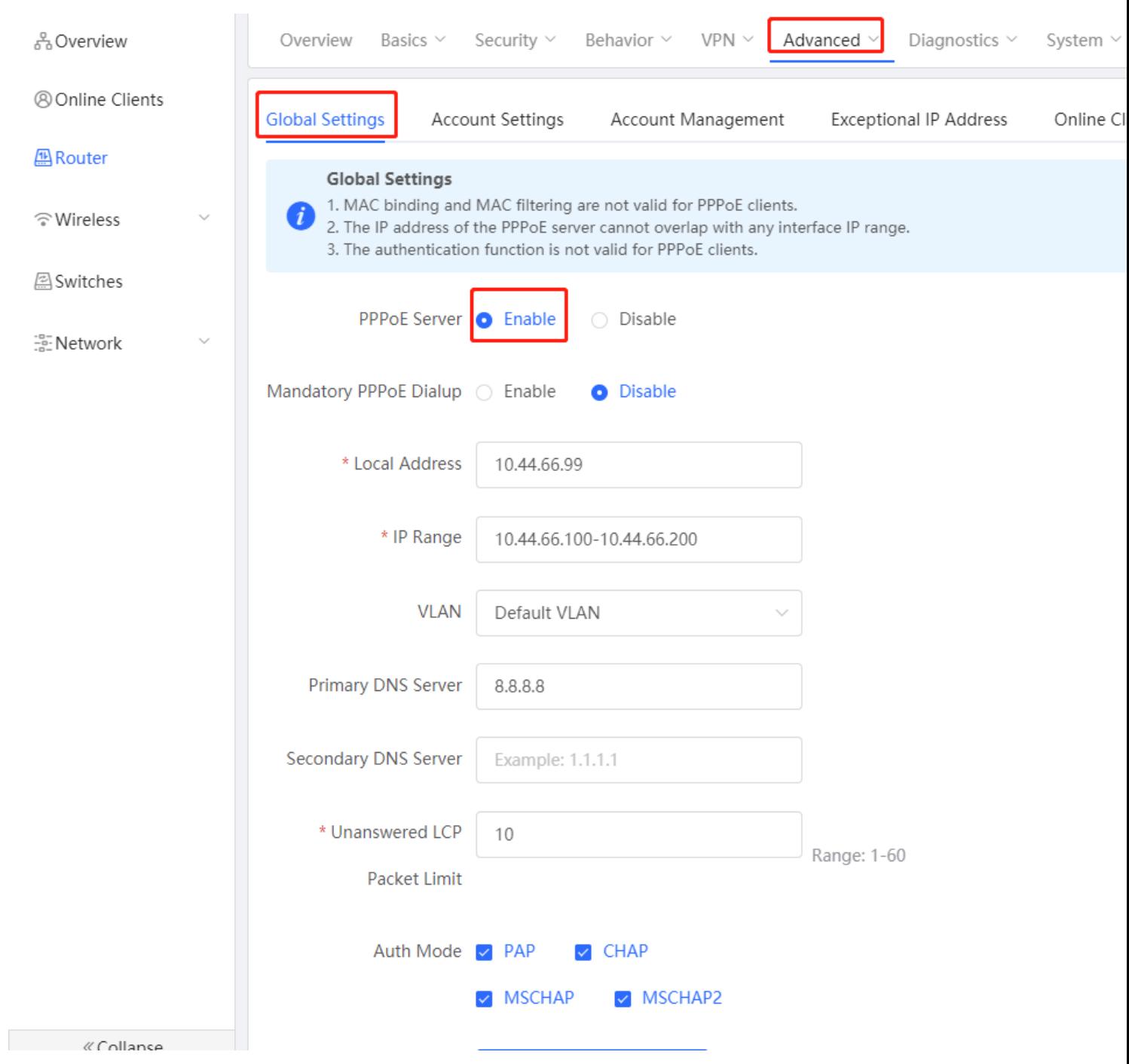

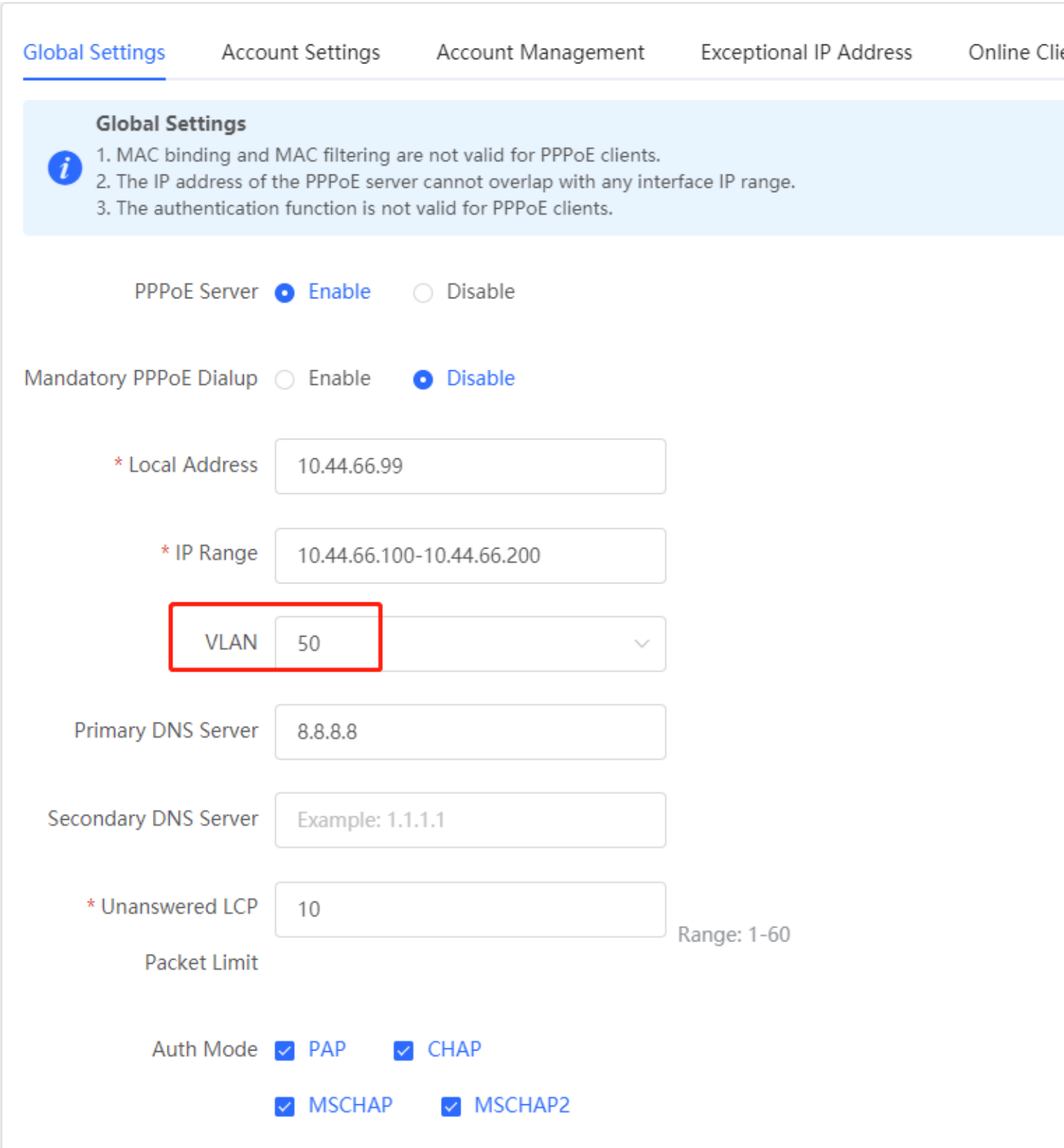

Step 3: **Advanced** → **Account Settings,** create the PPPoE account

| Behavior $\sim$<br>$VPN \sim$<br>Basics $\vee$<br>Security $\vee$<br>Advanced $\vee$<br>Diagnostics $\vee$<br>Overview<br>System $\vee$ |                                                                                              |                           |                               |                       |               |                           |               |  |              |  |  |
|----------------------------------------------------------------------------------------------------|----------------------------------------------------------------------------------------------|---------------------------|-------------------------------|-----------------------|---------------|---------------------------|---------------|--|--------------|--|--|
| <b>Global Settings</b>                                                                                                    | <b>Account Settings</b>                                                                      | <b>Account Management</b> | <b>Exceptional IP Address</b> | <b>Online Clients</b> |               |                           |               |  |              |  |  |
|                                                                                                    | <b>Account Settings</b><br>The account management is not in effect.Enable smart flow control |                           |                               |                       |               |                           |               |  |              |  |  |
| $+$ Add<br><b>Account List</b>                                                                                                    |                                                                                              |                           |                               |                       |               |                           |               |  | <b>面</b> Del |  |  |
| Up to 35 entries can be added. Clients 1                                                                                                |                                                                                              |                           |                               |                       |               |                           |               |  |              |  |  |
| $\Box$                                                                                                    | <b>Username</b>                                                                              | Password                  | <b>Expire Date</b>            |                       | <b>Status</b> | <b>Account Management</b> | <b>Remark</b> |  | Actic        |  |  |
| $\Box$                                                                                                    | test123                                                                                      | test123                   | 2021-06-26                    |                       | Enable        | $\overline{\phantom{a}}$  |               |  | Edit D       |  |  |

Step 4: Access to the PPPoE client and configure the PPPoE configuration

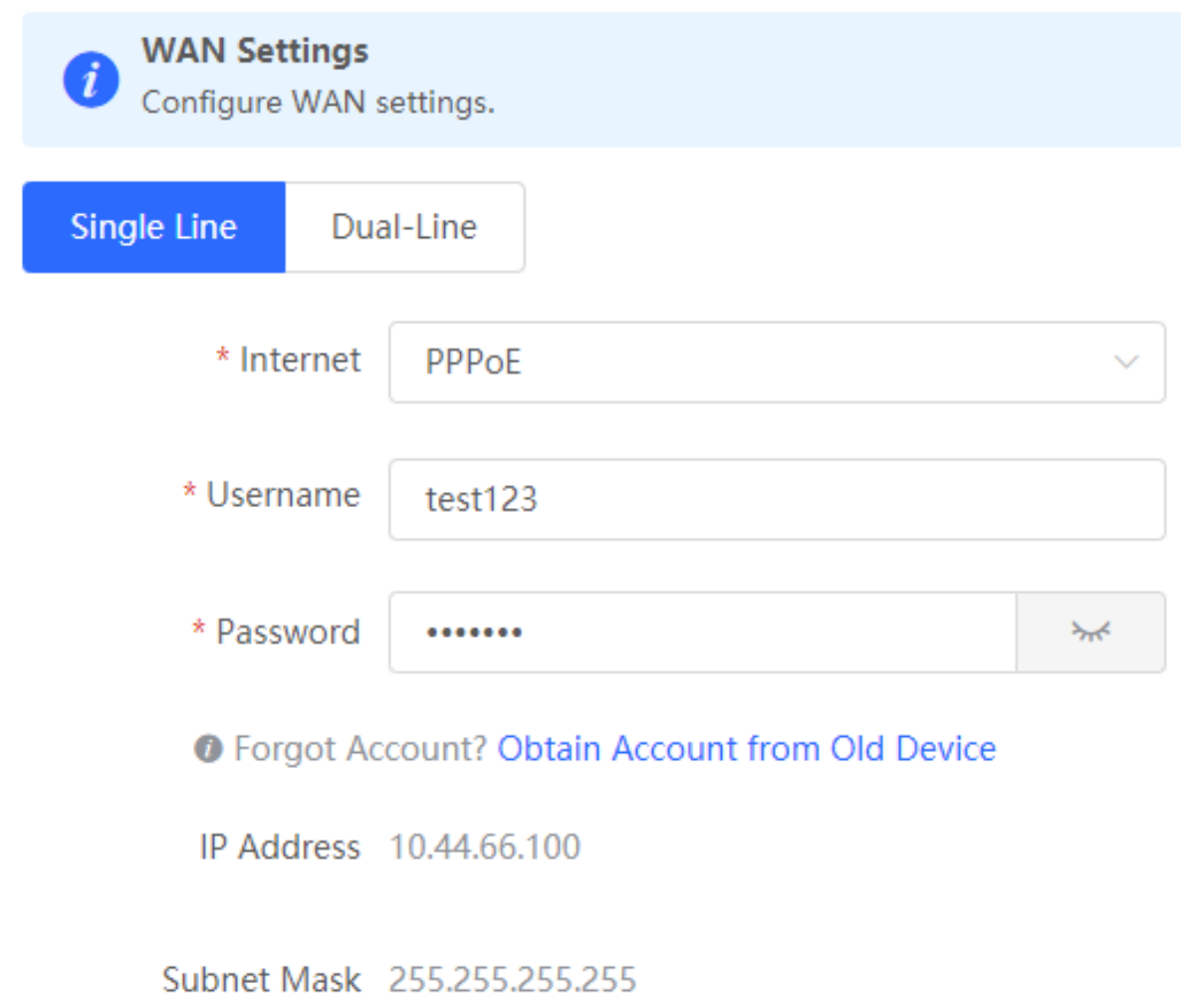

Gateway 10.44.66.99

DNS Server 8.8.8.8

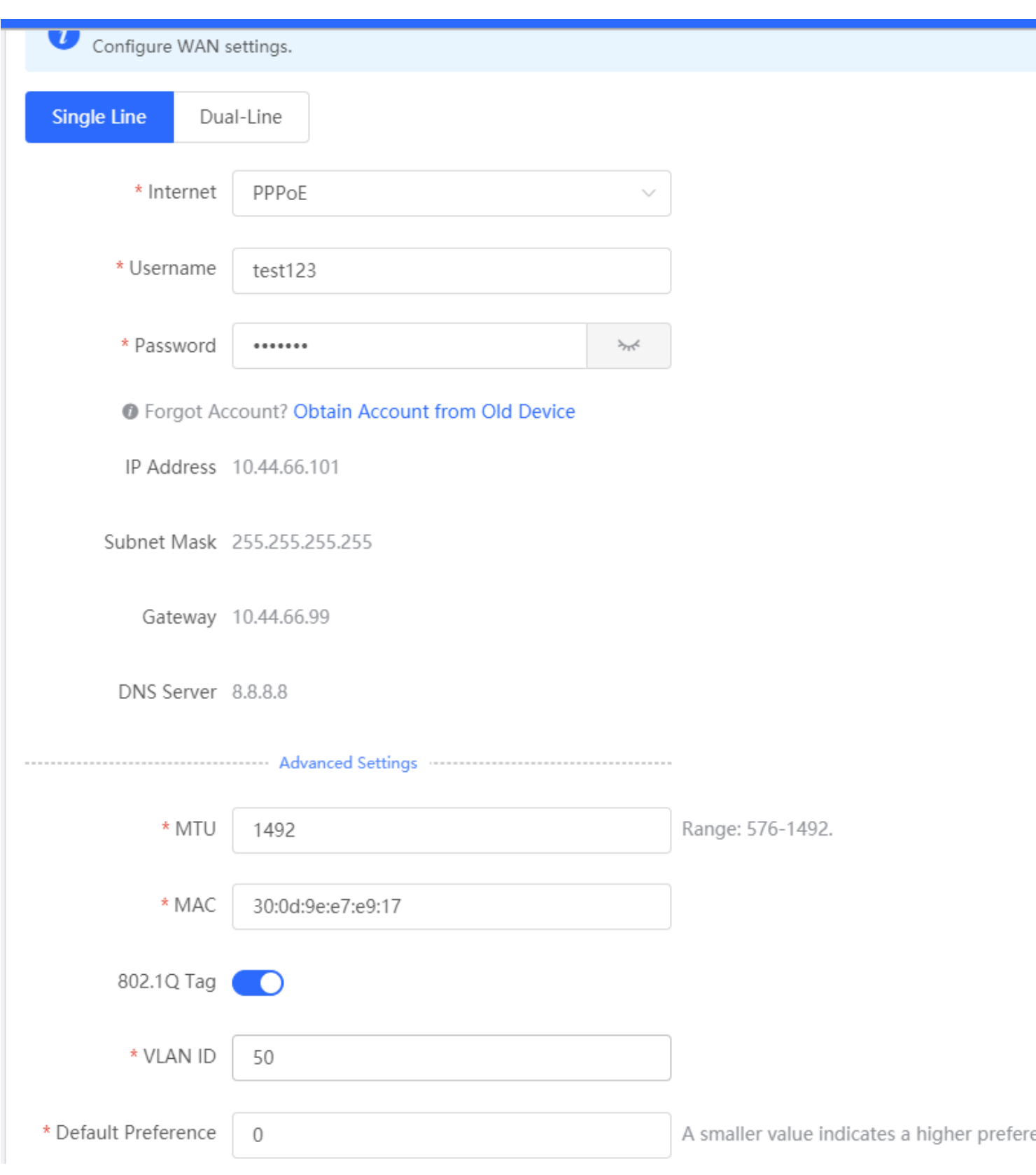

Step 5: **PPPoE Server** → **Online Clients**, check the PPPoE status

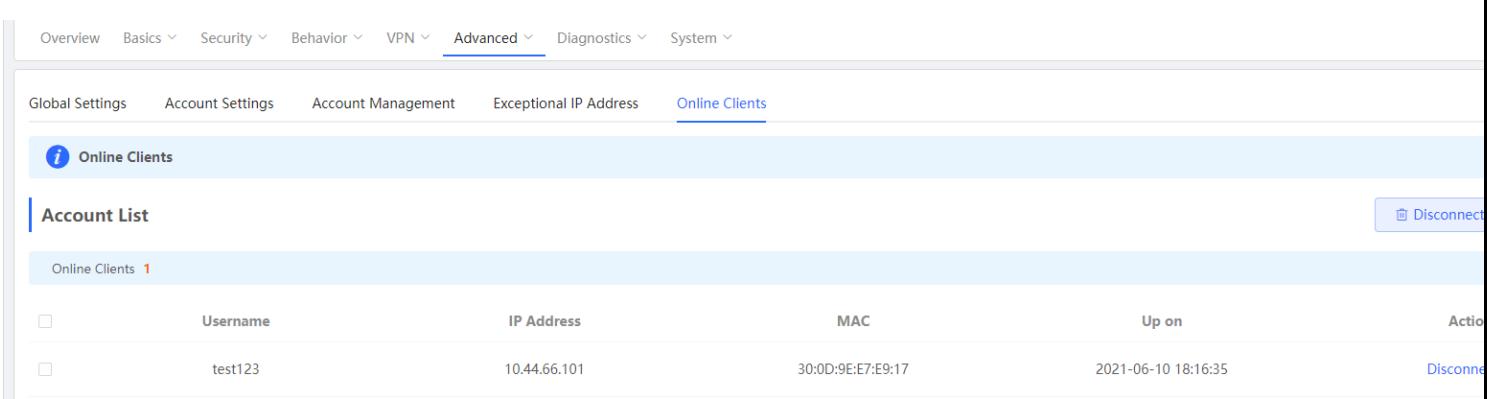

## **5.8 WIO**

Wireless Intelligent Optimization (WIO) is an intelligent and automated RF optimization solution specially developed for complex and multiple wireless AP scenarios.

### **Configuration Steps:**

1) Step 1: Ensure that all device versions are higher than R55 (EG and RAP)

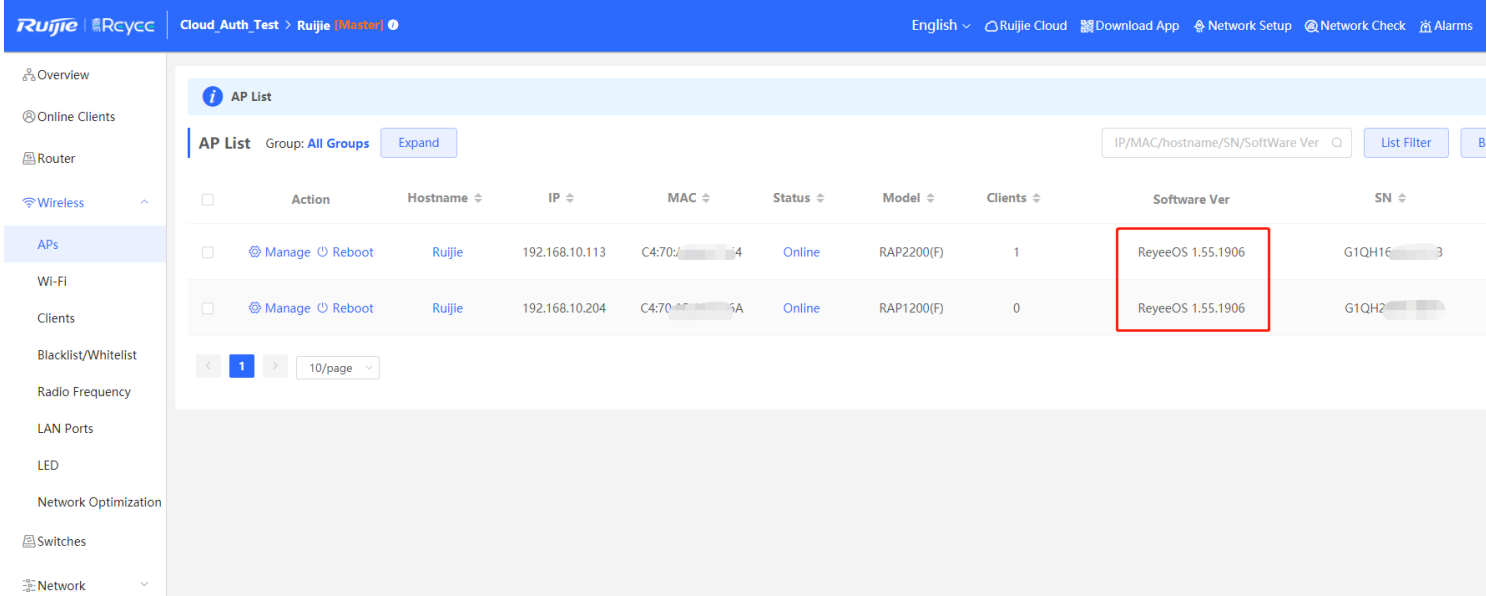

Step 2: Choose Wireless → Network Optimization Choose

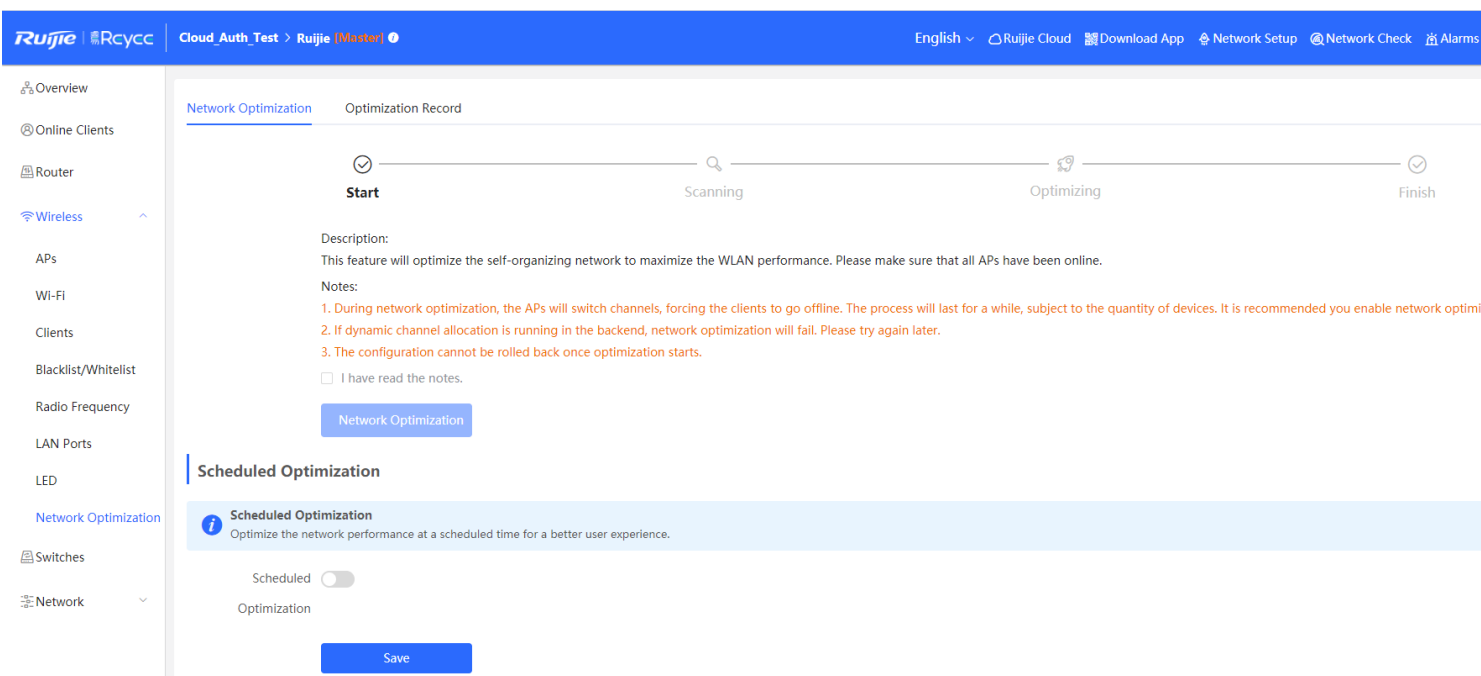

### Step 3: Start the optimization, about 2 mins

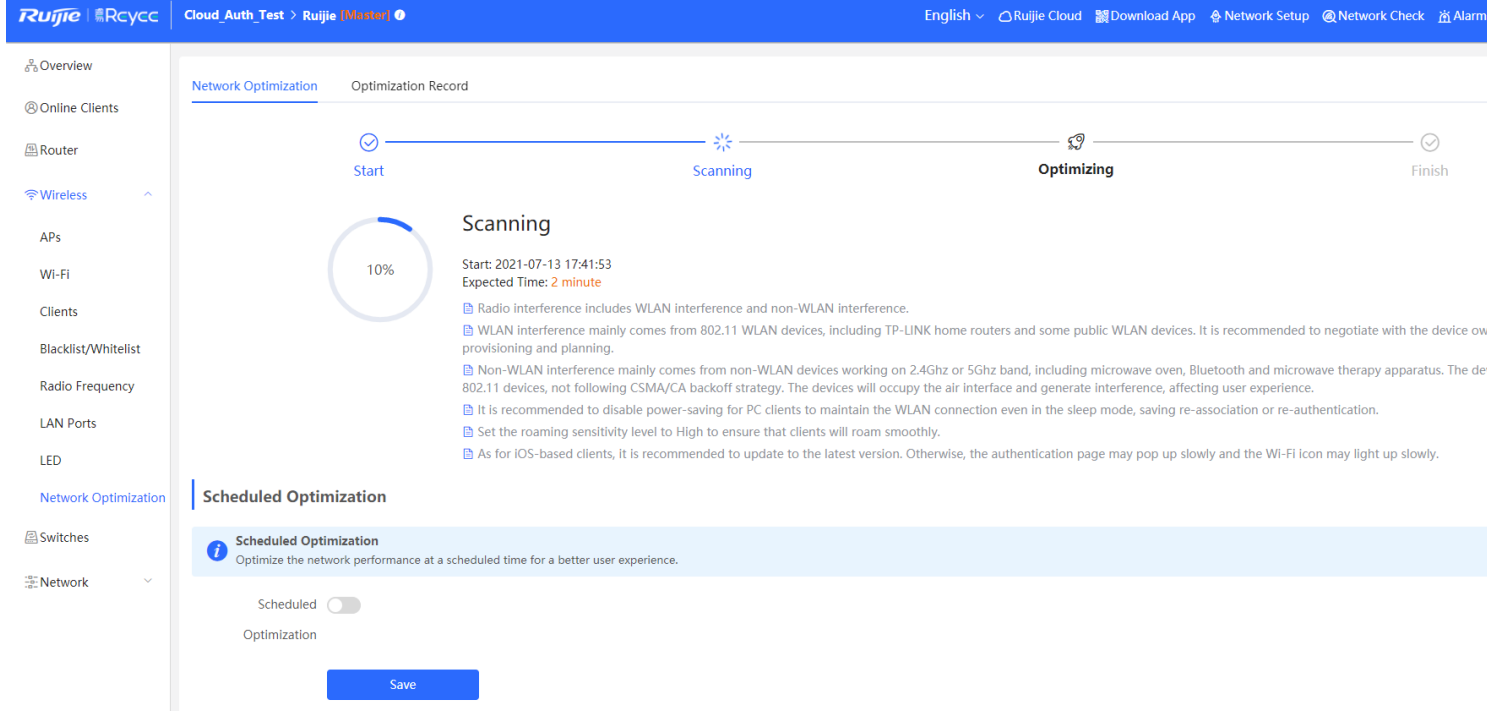

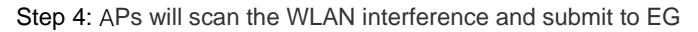

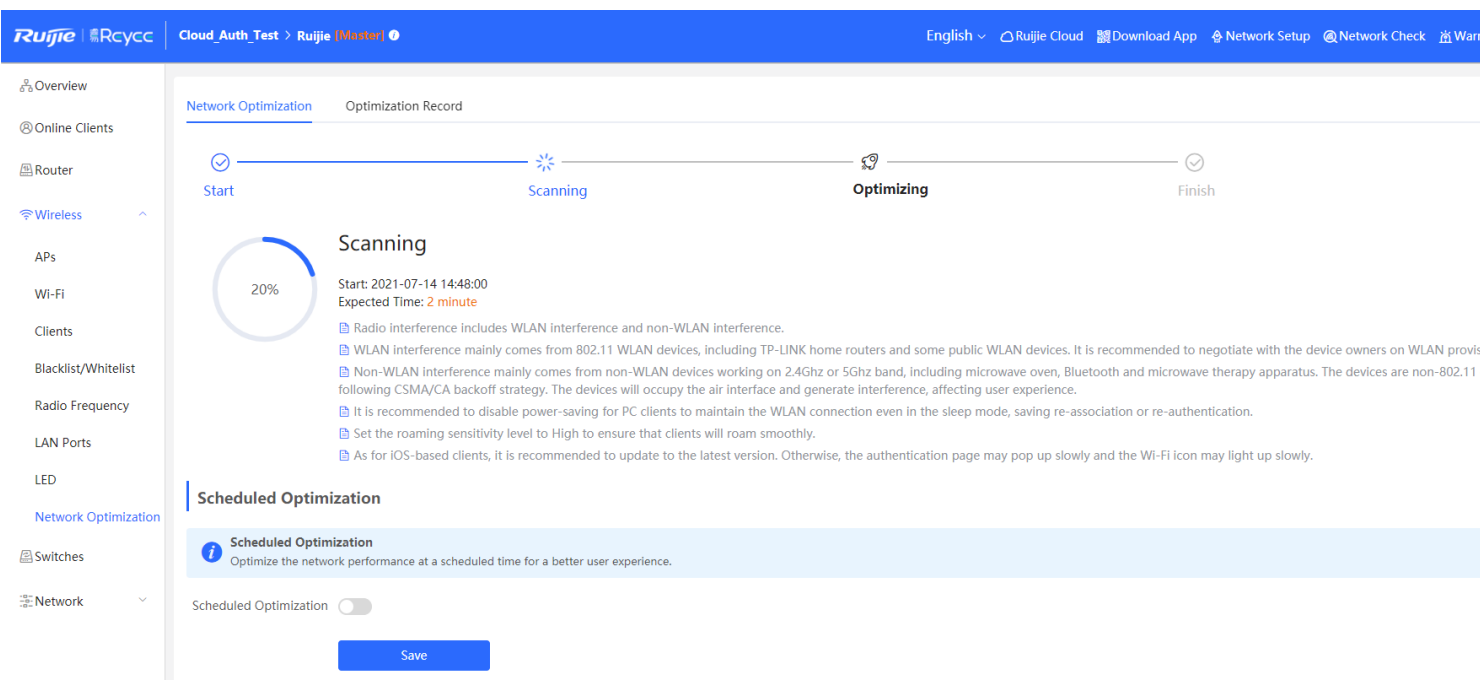

Step 5: When optimization finish, will show the optimization result

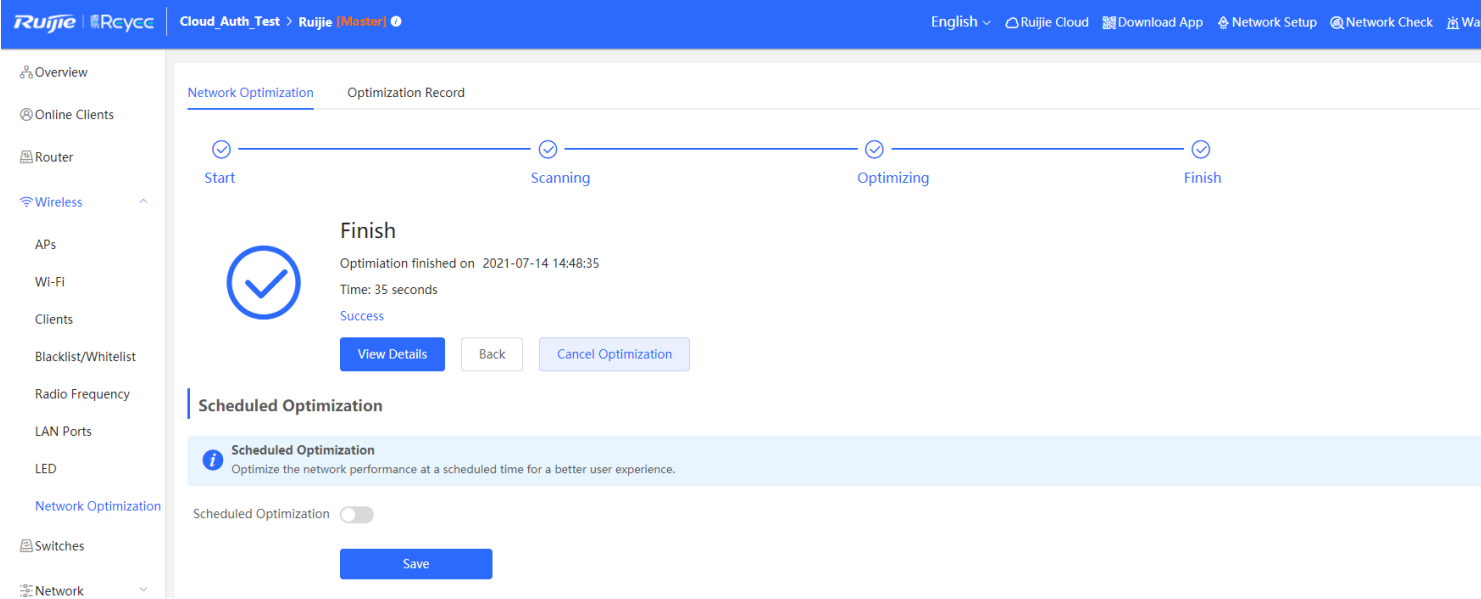

Step 6: Click "View Details", will show with overview and details. Overview, show the interference for all APs

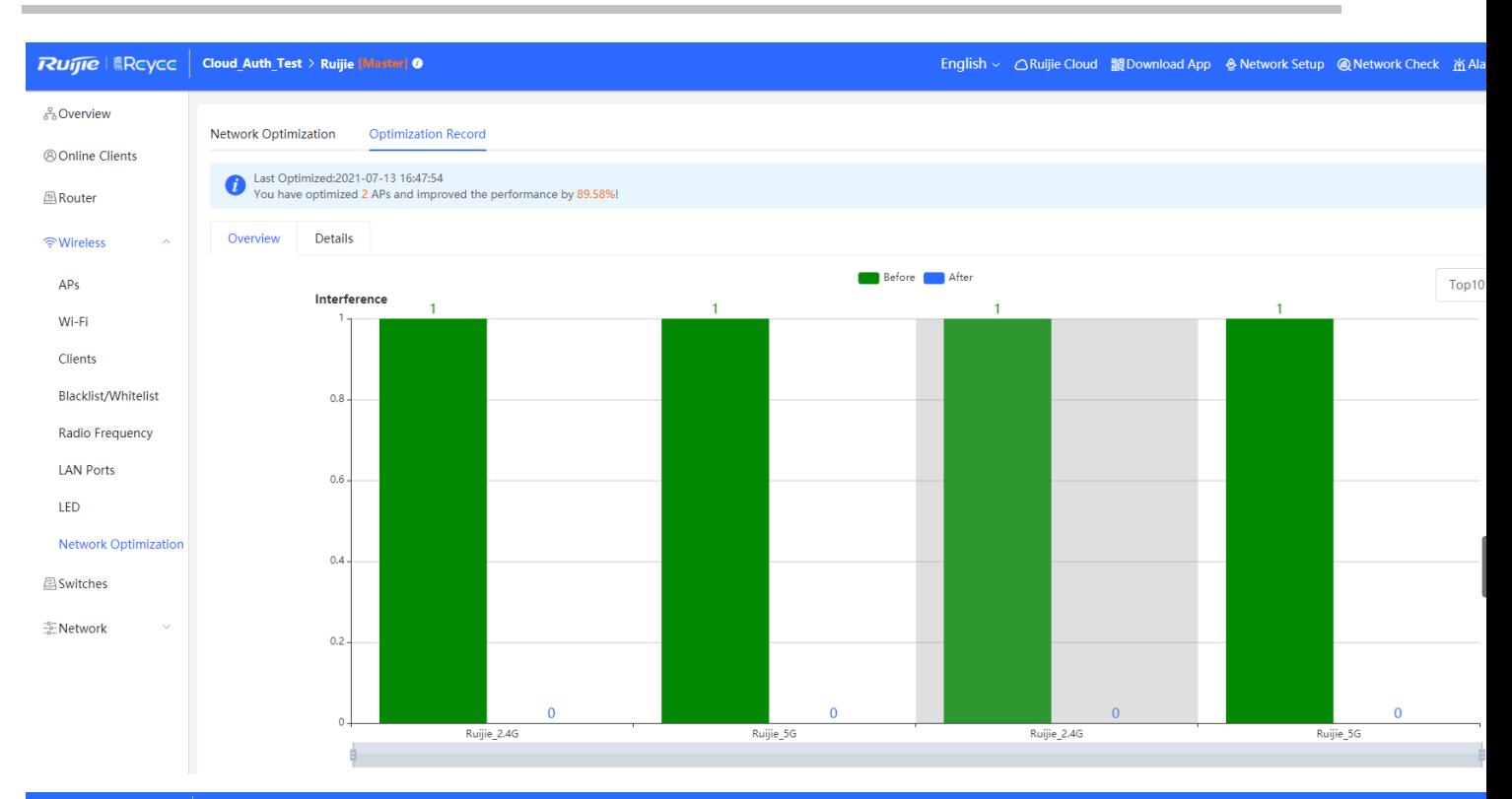

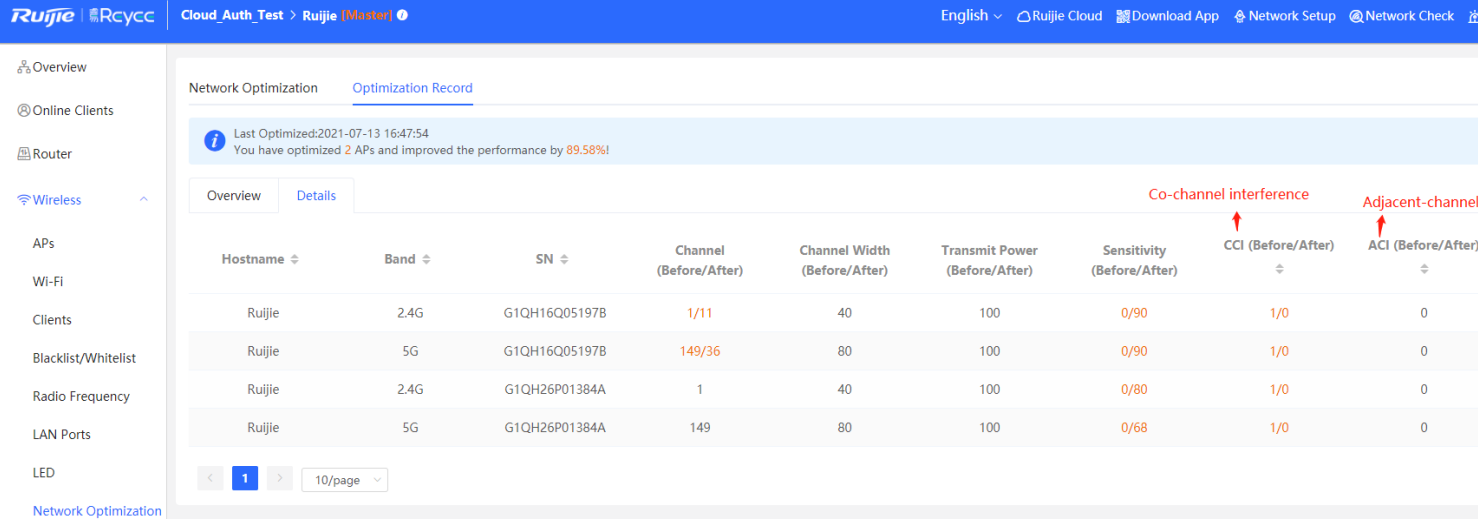

Support scheduled Optimization

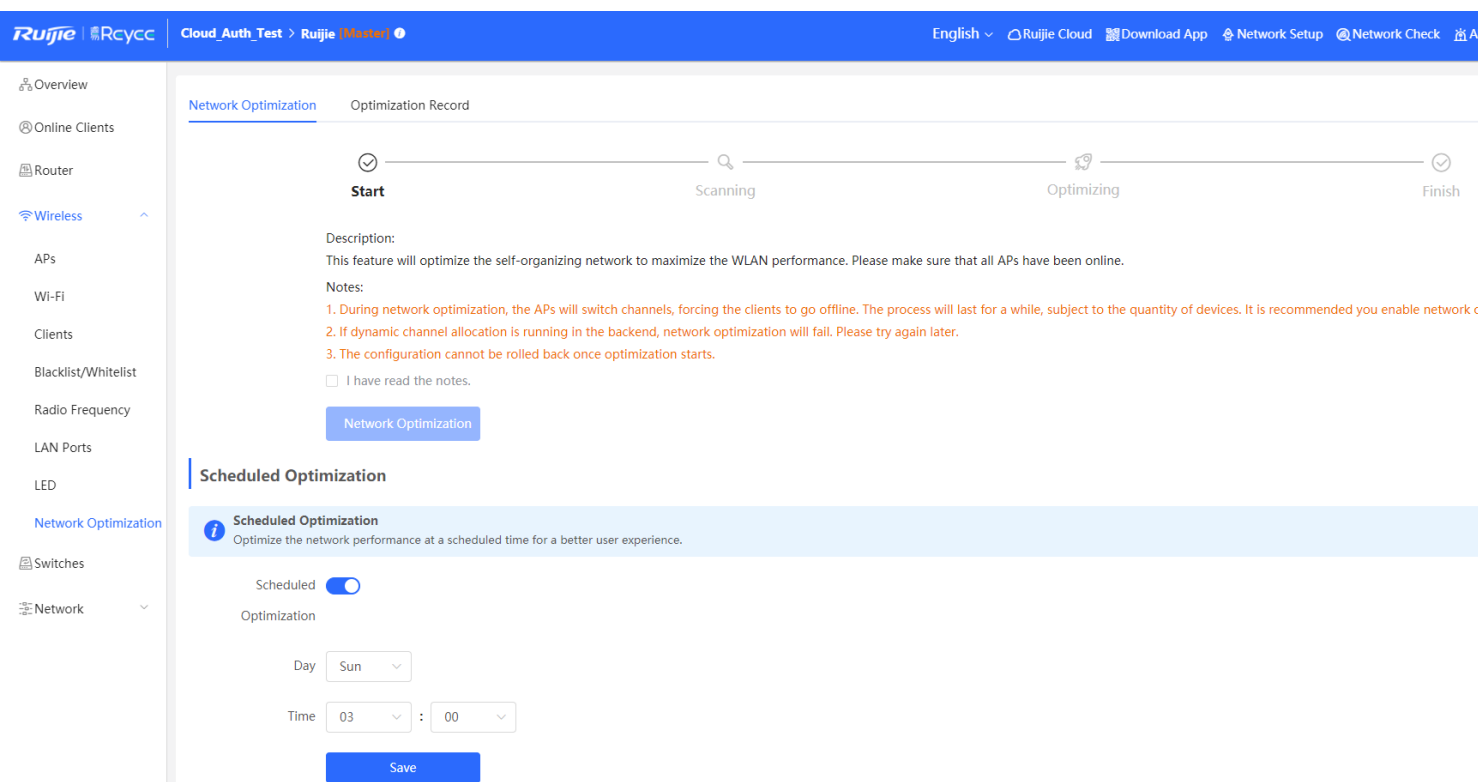

### **Limitation**

- 1) When there are only RAP2200(F), RAP1200(F) and no EG in the network, WIO is not supported (no EG and only 100M AP projects cannot be used WIO)
- 2) When there is no EG in the networking, WIO can only be used for networking with less than 50 APs (without EG, projects with less than 50 Gigabit APs networking can complete)
- 3) WIO can be used when there is EG

### **Support Models**

**Gateway**: EG105G, EG105G-P, EG105GW, EG210G-P, EG105G-V2

**RAP**: RAP2200(E), RAP2200(F), RAP1200(F), RAP1200(P)

## **5.8 Load Balancing**

### **Principle**

- 1) The AP reports the number of STAs/traffic information to EG
- 2) EG judges whether to continue to allow access based on the reported information:

Comprehensively consider the balance of the entire network, and make balance decisions based on the set start threshold and traffic difference

3) The AP adjusts whether to allow terminal access according to the status by the EG:

Respond to the information that the terminals reach the upper limit in the disallowed state (auth response message with Status code 17), and guide the terminal to associate with other APs

#### **Configuration Steps:**

Step 1: **Wireless → Wi-Fi → Load Balancing**

| <b>Ruffie Reyce</b>                          | Cloud_Auth_Test > Ruijie [Master] 0                                                                                                  |                          |                                                                                                    |  | English > G Ruijie Cloud & Download App A Network Setup @ Network Check A Warn 日Default Pass |         |               |                          |
|----------------------------------------------|----------------------------------------------------------------------------------------------------|--------------------------|----------------------------------------------------------------------------------------------------|--|----------------------------------------------------------------------------------------------|---------|---------------|--------------------------|
| <sub>စ</sub> ိန္ Overview                    | Wi-Fi List<br>Wi-Fi Settings<br><b>Guest Wi-Fi</b>                                                                                   | <b>Healthy Mode</b>      | <b>Load Balancing</b>                                                                                                    |  |                                                                                              |         |               |                          |
| <b>8 Online Clients</b>                      |                                                                                                    |                          |                                                                                                    |  |                                                                                              |         |               |                          |
| Router                                       | <b>Load Balancing</b>                                                                                                    |                          |                                                                                                    |  |                                                                                              | $+$ Add |               | <b>面 Delete Selected</b> |
| ক Wireless<br>$\widehat{\phantom{a}}$<br>APs | Up to 32 entries can be added.<br>clients' attempt to associate to AP1 will be denied, and therefore they can associate only to AP2. |                          | Add APs in an area into a group and enable load balancing. When load is unbalanced in the group, clients will automatically associate to an AP with lighter load.<br>Example: Add AP1 and AP2 into a group and select client load balancing. Set both the client count threshold and difference to 3. AP1 is associated with 5 clients and AP2 is associated with 2 clients, triggering load balanc |  |                                                                                              |         |               |                          |
| Wi-Fi                                        | $\Box$<br><b>Group Name</b>                                                                                                    | <b>Type</b>              | Rule                                                                                                    |  | <b>Members</b>                                                                               |         | <b>Action</b> |                          |
| Clients                                      | $\Box$<br>test                                                                                                    | Client Load<br>Balancing | Threshold: 3 Client Count Difference: 2 Max Denial Count: 10                                                                                                    |  | <b>2Members Details</b>                                                                      |         | Edit Delete   |                          |
| <b>Blacklist/Whitelist</b>                   |                                                                                                    |                          |                                                                                                    |  |                                                                                              |         |               |                          |
| <b>Radio Frequency</b>                       |                                                                                                    |                          |                                                                                                    |  |                                                                                              |         |               |                          |
| <b>LAN Ports</b>                             |                                                                                                    |                          |                                                                                                    |  |                                                                                              |         |               |                          |
| LED                                          |                                                                                                    |                          |                                                                                                    |  |                                                                                              |         |               |                          |
| <b>Network Optimization</b>                  |                                                                                                    |                          |                                                                                                    |  |                                                                                              |         |               |                          |
| <b>A</b> Switches                            |                                                                                                    |                          |                                                                                                    |  |                                                                                              |         |               |                          |
| <b>ENetwork</b><br>$\checkmark$              |                                                                                                    |                          |                                                                                                    |  |                                                                                              |         |               |                          |

#### Step 2: **Based-Clients.**

Set both the client count threshold and difference to 3. AP1 is associated with 5 clients and AP2 is associated with 2 clients, triggering load balancing. New clients' attempt to associate to AP1 will be denied, and therefore they can associate only to AP2.

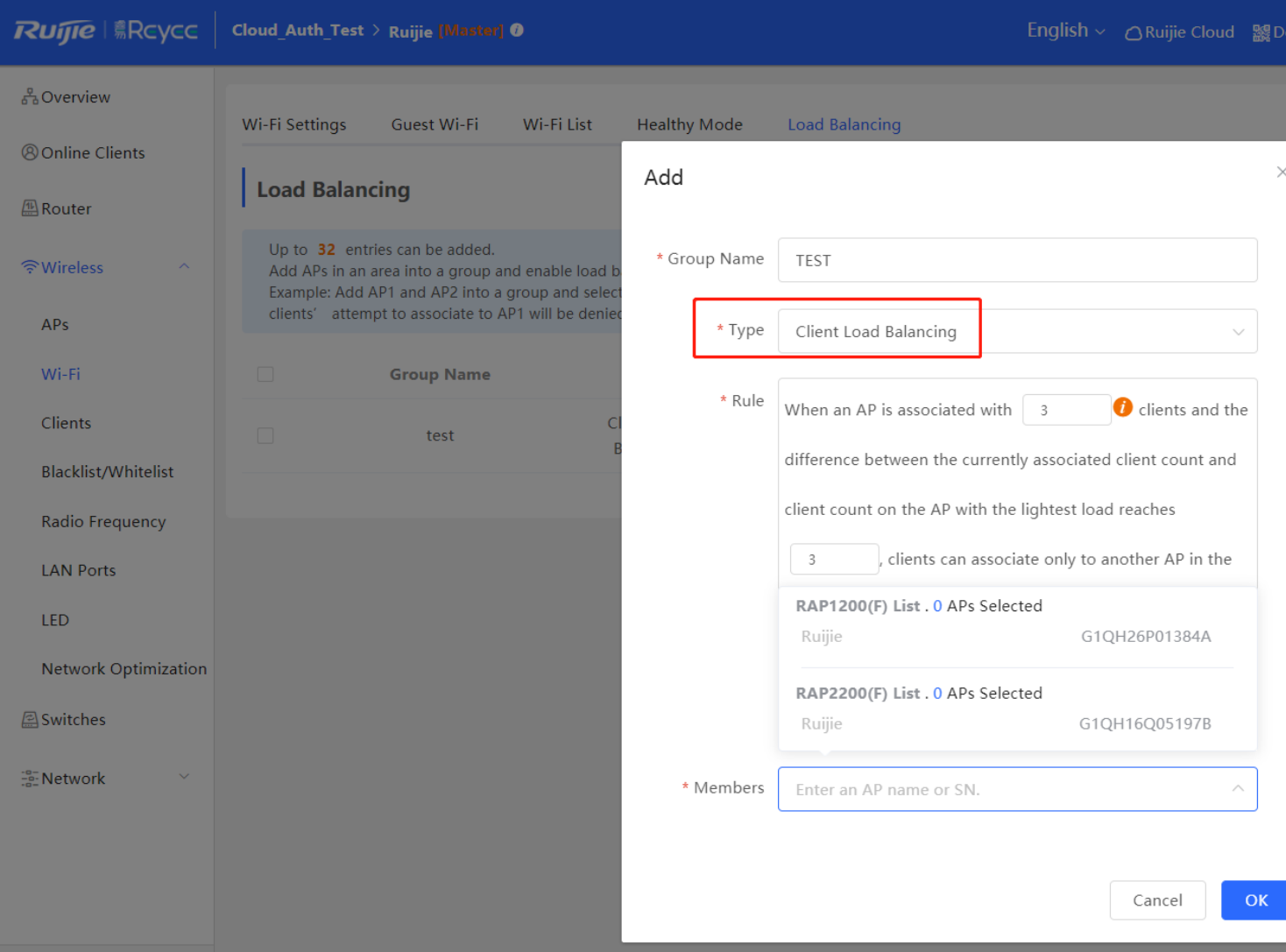

#### Step 3: **Based-traffic.**

When the traffic load on an AP reaches 5\*100Kbps and the difference between the current traffic and the traffic on the AP with the lightest load reaches 5\*100Kbps, clients can associate only to another AP in the group. After a client association is denied by an AP for 10 times, the client will be allowed to associate to the AP upon the next attempt.

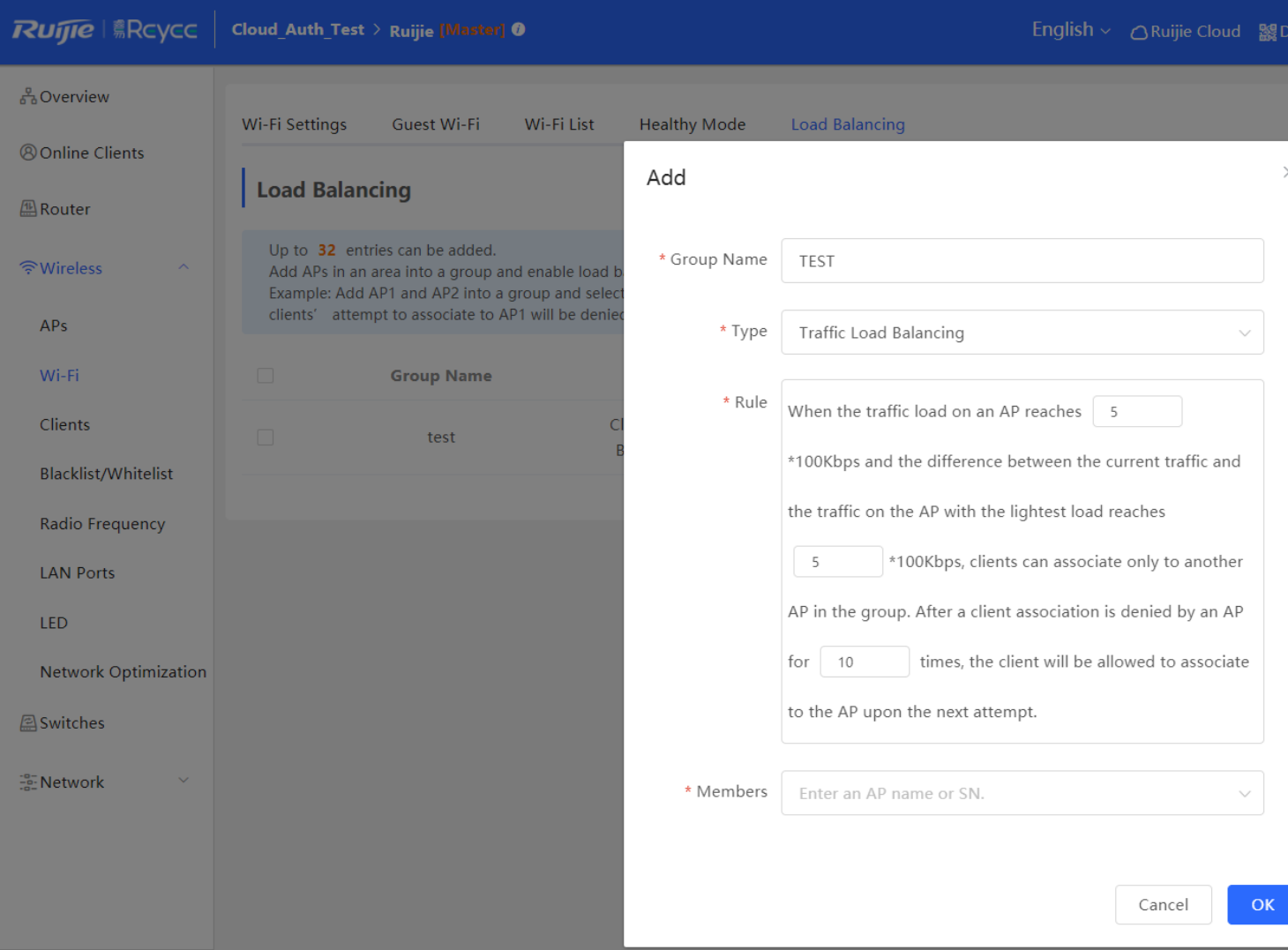

## **5.9 IPTV**

### **Configuration Steps:**

Step 1: **Router → Basics → IPTV/VLAN**

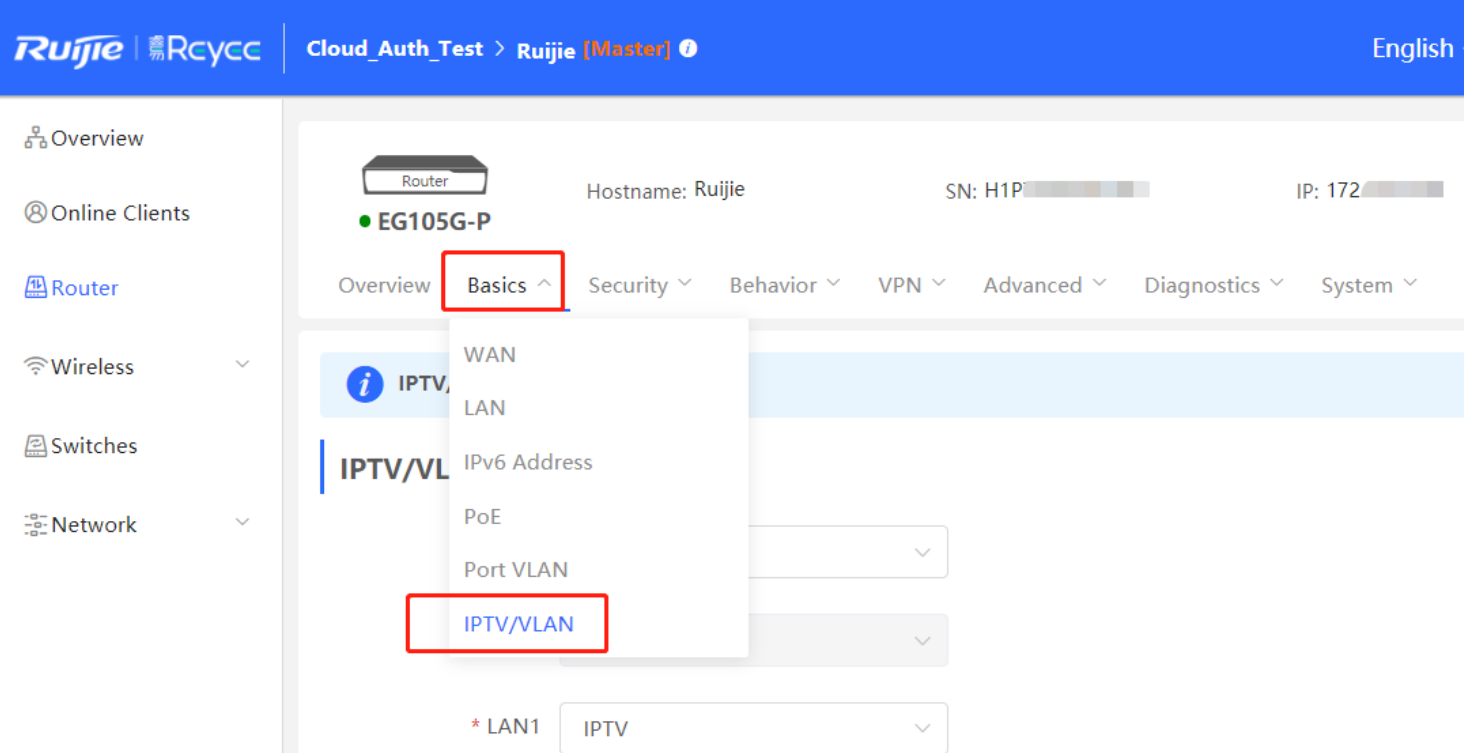

Step 2: **Configure the IPTV VLAN ID and IP-Phone VLAN ID**

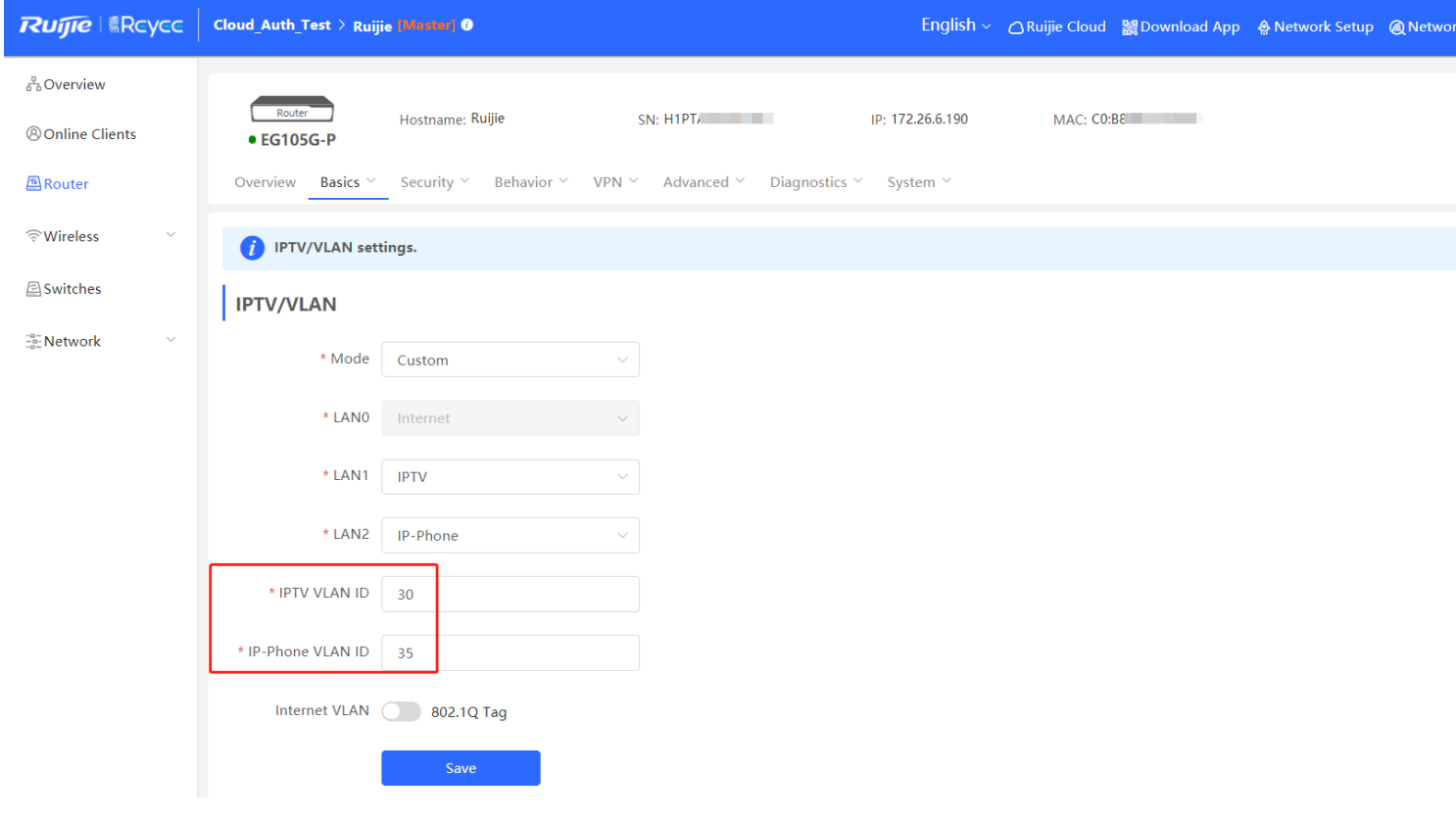

# **6 Reyee NBS Series Switch Configuration**

## **6.1 VLAN Setting**

A virtual LAN (VLAN) is any broadcast domain that is partitioned and isolated in a computer network at the data link layer. VLANs work by applying tags to network frames and handling these tags in networking systems – creating the appearance and functionality of network traffic that is physically on a single network but acts as if it is split between separate networks. In this way, VLANs can keep network applications separate despite being connected to the same physical network, and without requiring multiple sets of cabling and networking devices to be deployed.

### **Configuration Steps:**

#### Step 1: Choose **Switches** → **Manage** to configure the switch

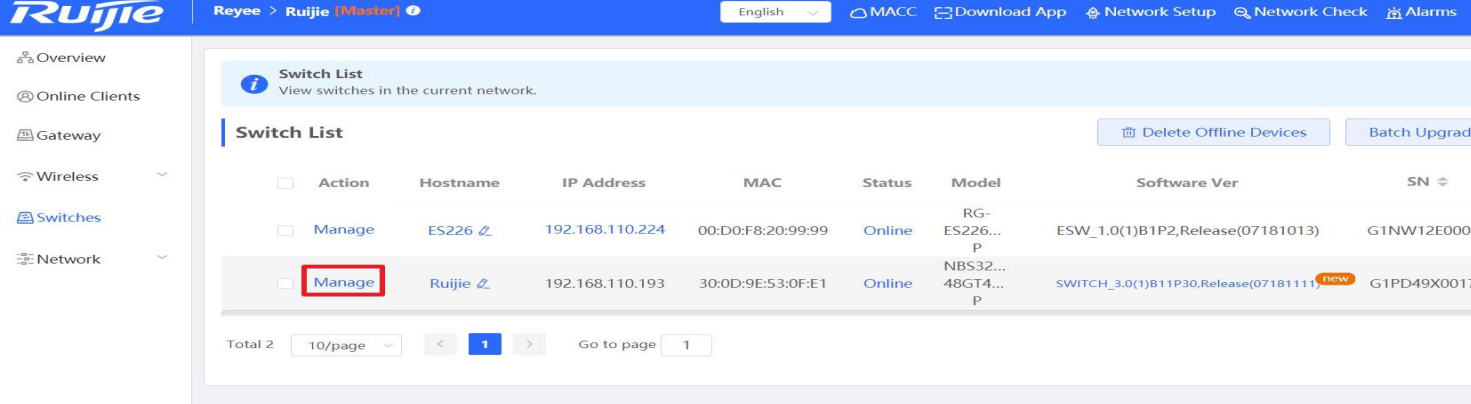

#### Step 2: Choose **VLAN** and Add a new VLAN

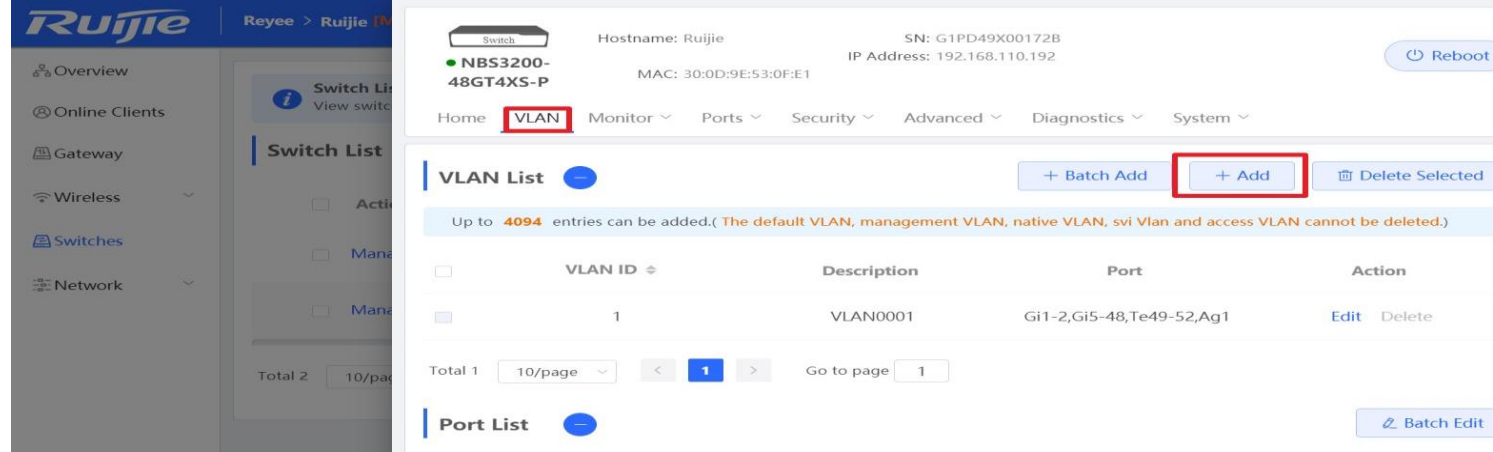

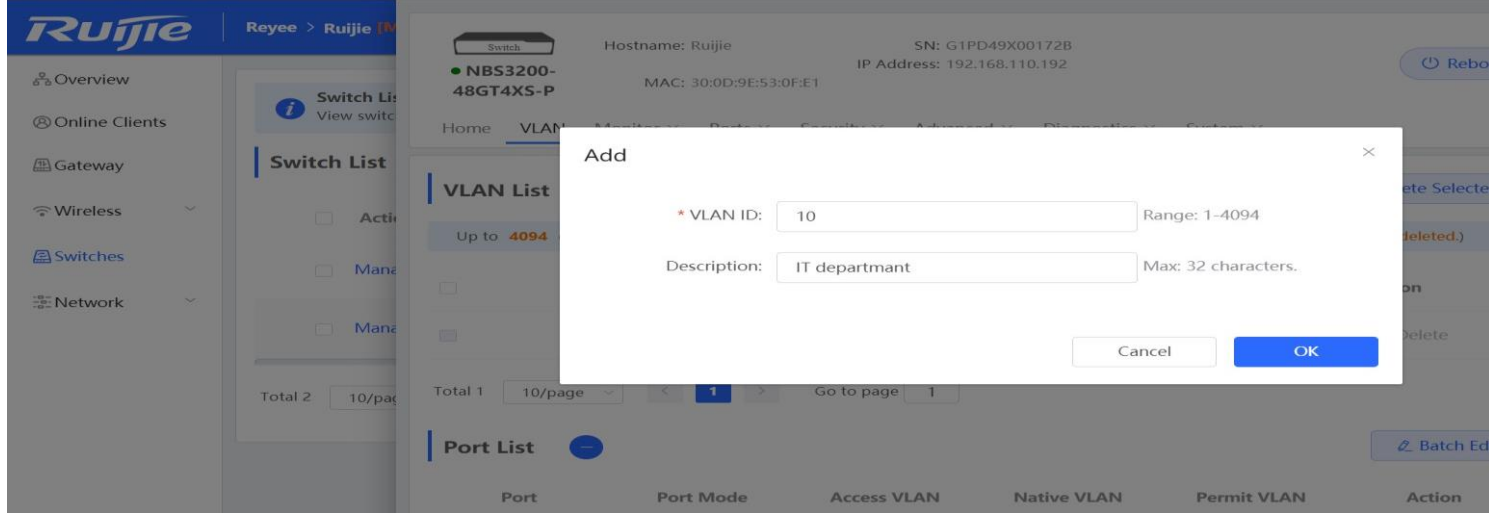

Step 3: Assign the new VLAN to ports.

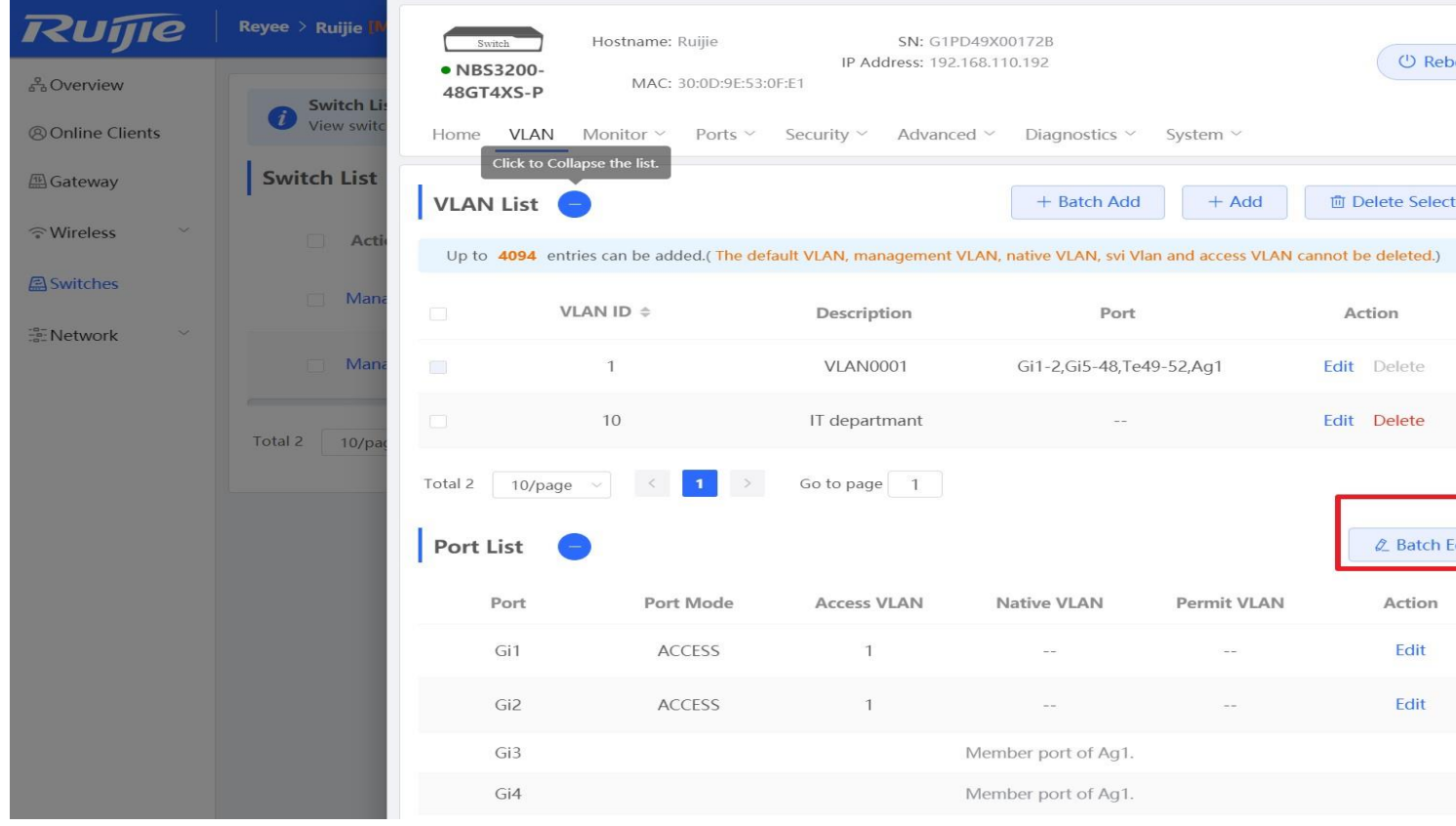

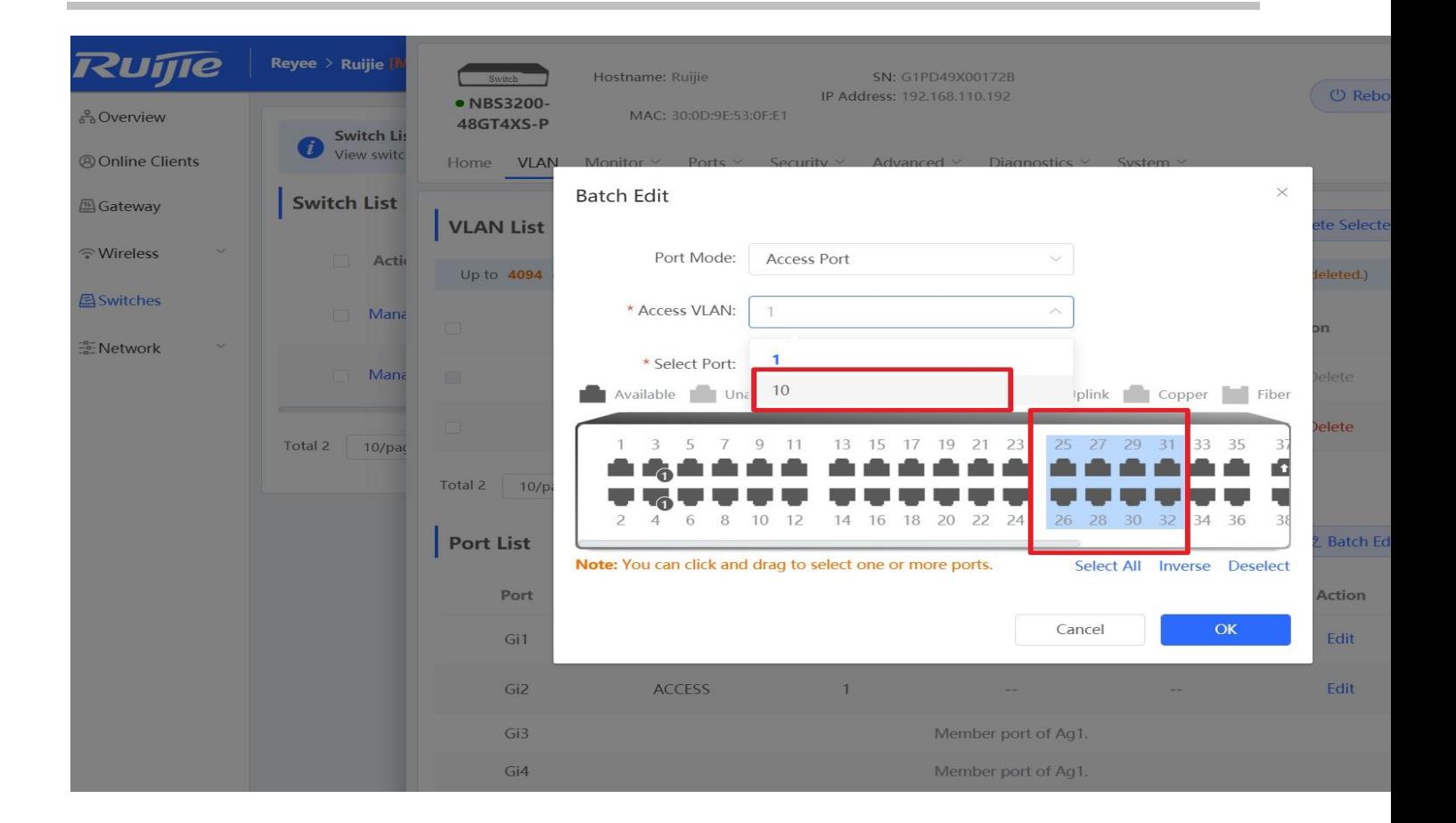

## **6.2 Access Control List (ACL)**

An access control list (ACL) is also referred to as firewall or packet filter in some documents. The ACL controls (permits or discards) data packets on a network device interface by defining ACEs (Access Control Entries).

### **Configuration Steps:**

Step 1: Choose **Switches** → **Manage** to configure the switch

| Ruijie                         | Reyce > Ruijie [Master] ©                    |                |                   | English<br><b>Contract</b> |               |                     | ○ MACC := Download App A Network Setup Q Network Check ※ Alarm |  |                  |
|--------------------------------|----------------------------------------------|----------------|-------------------|----------------------------|---------------|---------------------|----------------------------------------------------------------|--|------------------|
| 88 Overview                    | <b>Switch List</b>                           |                |                   |                            |               |                     |                                                                |  |                  |
| <b>@Online Clients</b>         | View switches in the current network.        |                |                   |                            |               |                     |                                                                |  |                  |
| <sup>46</sup> Gateway          | <b>Switch List</b>                           |                |                   |                            |               |                     | 面 Delete Offline Devices                                       |  | <b>Batch Upg</b> |
| $\sim$<br><del></del> Wireless | 广工<br>Action                                 | Hostname       | <b>IP Address</b> | MAC                        | <b>Status</b> | Model               | Software Ver                                                   |  | $SN =$           |
| <b>A</b> Switches              | Manage                                       | ES226 $\alpha$ | 192.168.110.224   | 00:D0:F8:20:99:99          | Online        | $RG-$<br>ES226<br>P | ESW 1.0(1)B1P2, Release(07181013)                              |  | G1NW12E0         |
| <b>E-Network</b><br>$\sim$     | Manage                                       | Ruijie 2       | 192.168.110.193   | 30:0D:9E:53:0F:E1          | Online        | NBS32<br>48GT4<br>P | SWITCH_3.0(1)B11P30,Release(07181111)                          |  | G1PD49X0         |
|                                | $10$ /page $\sim$<br>Go to page 1<br>Total 2 |                |                   |                            |               |                     |                                                                |  |                  |

Step 2: Choose **Security → ACL** to enter the ACL management page

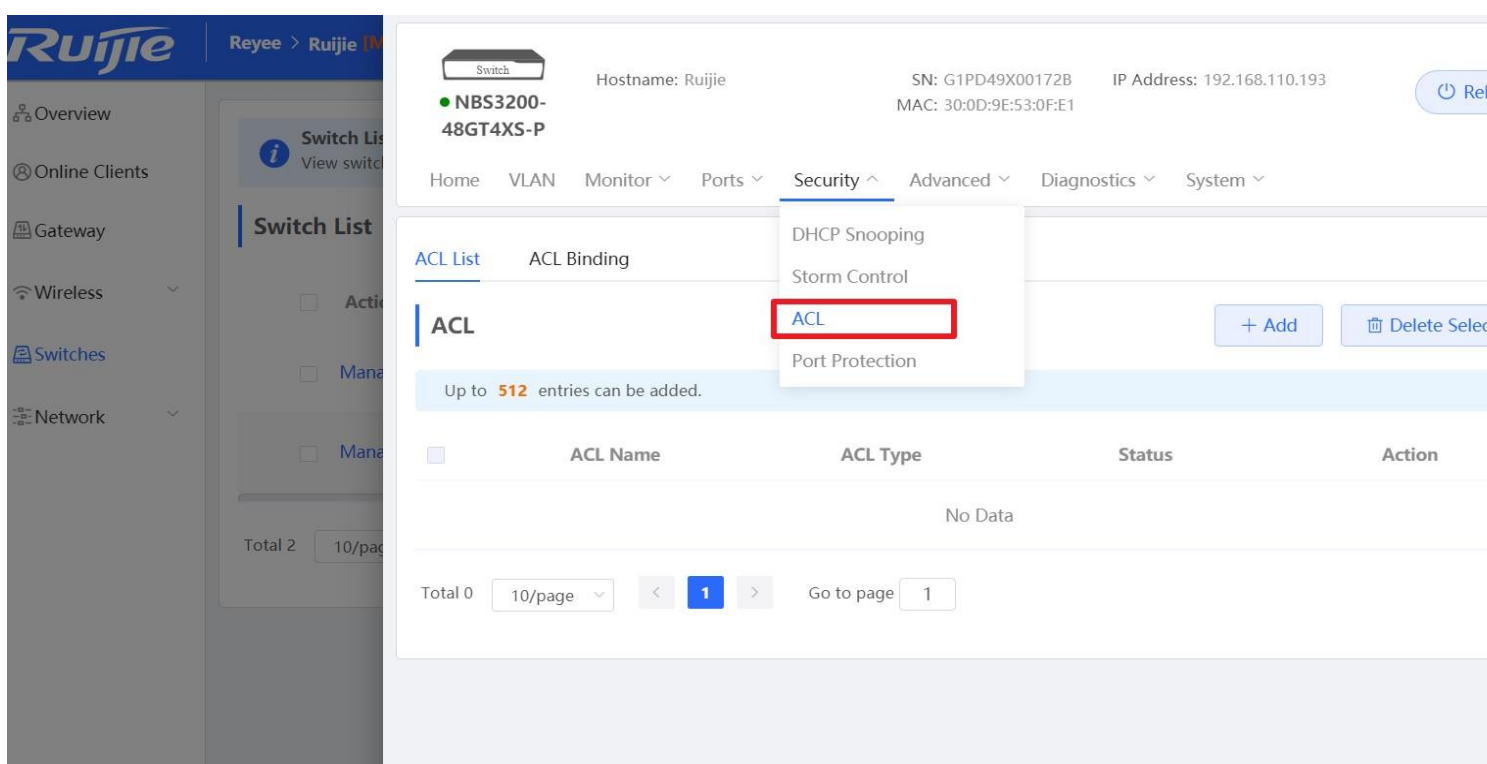

### Step 3: Click the "**Add**" button to add an ACL

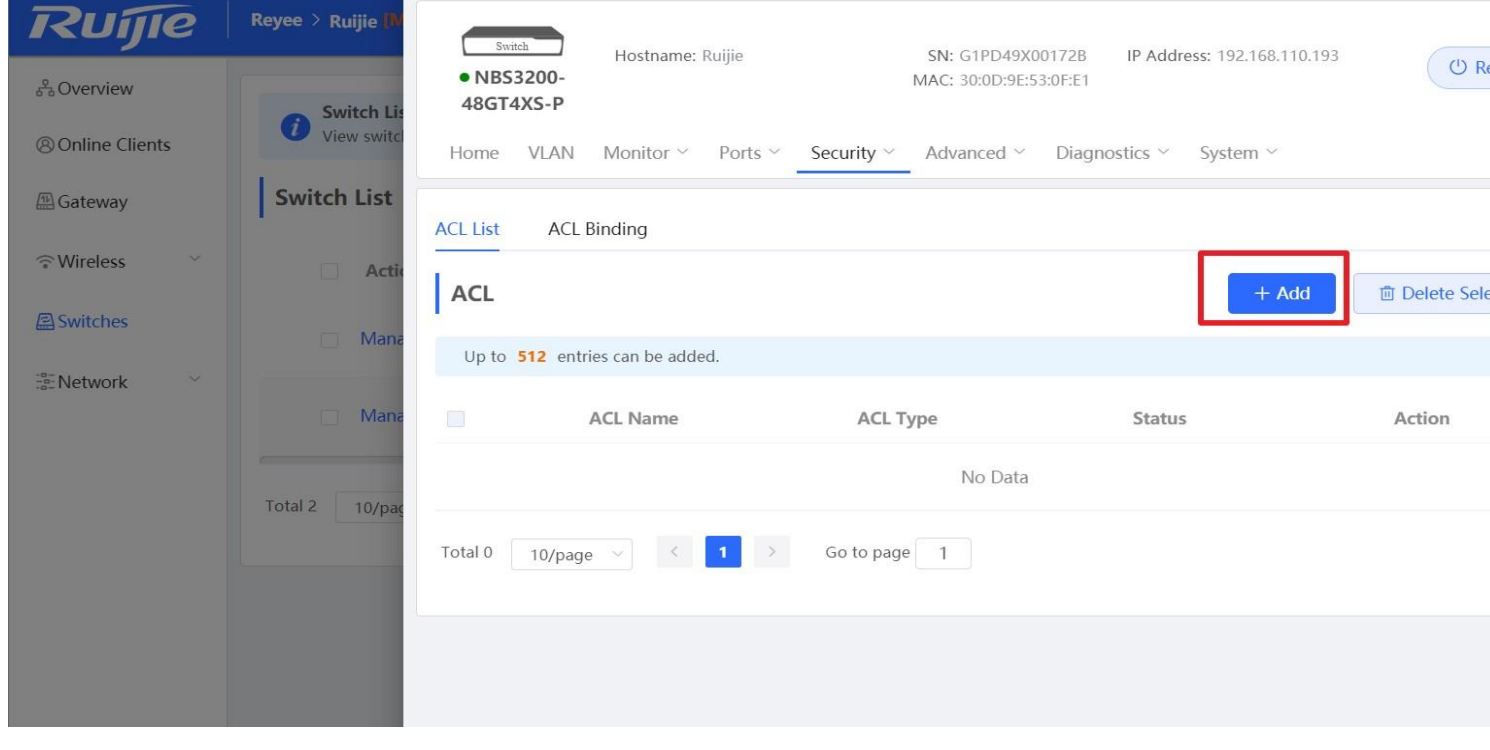

Step 4: Fill in the ACL name and type to create an ACL

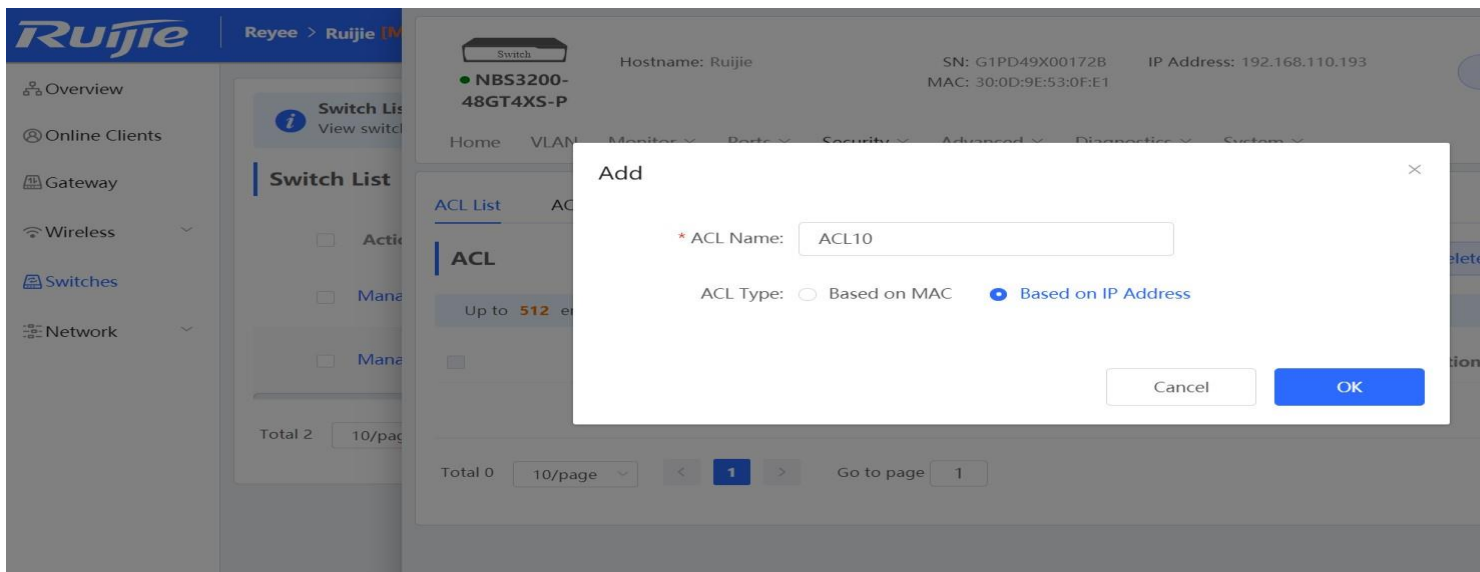

### Step 4: Click "Details" to configure the ACL rule.

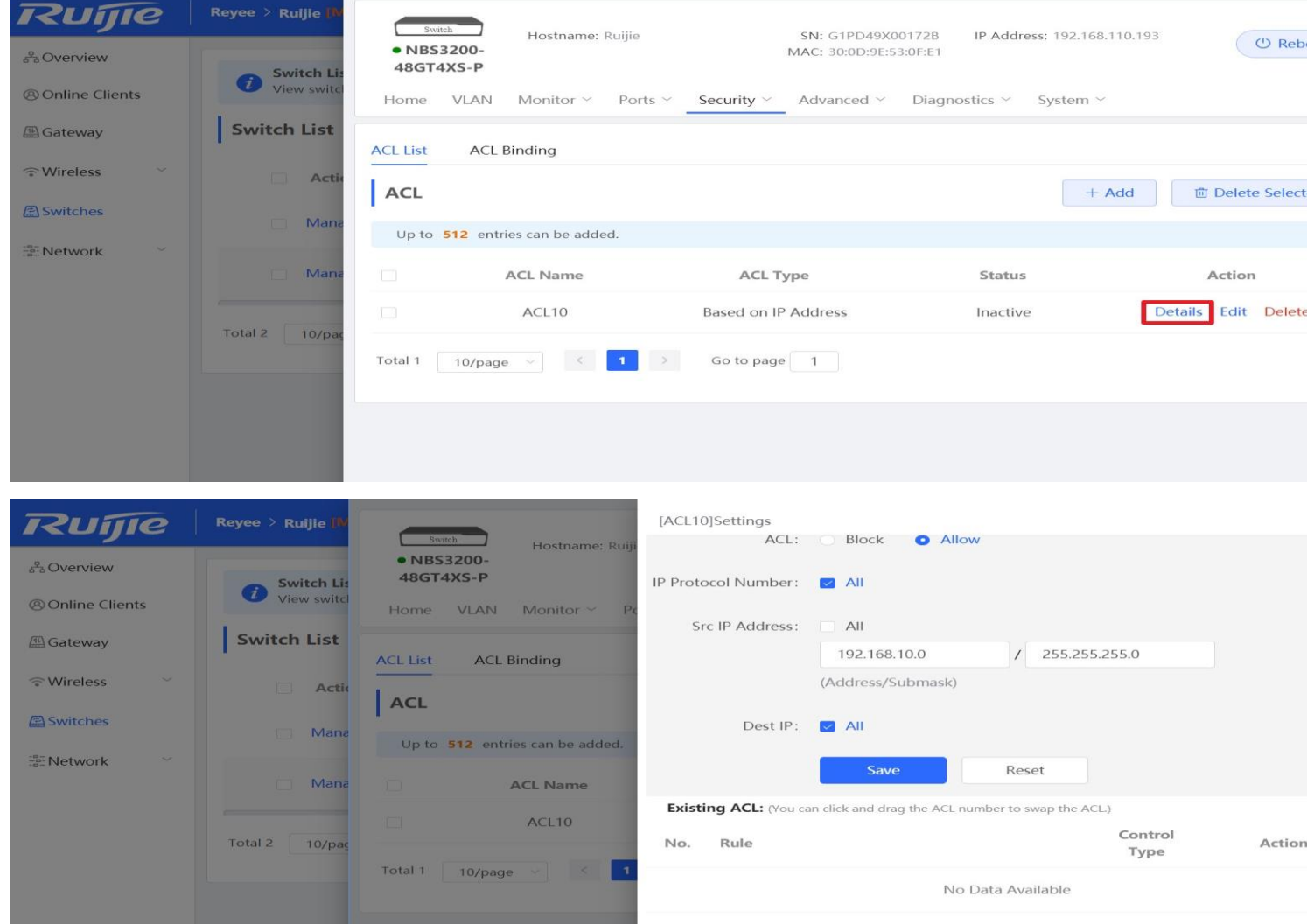

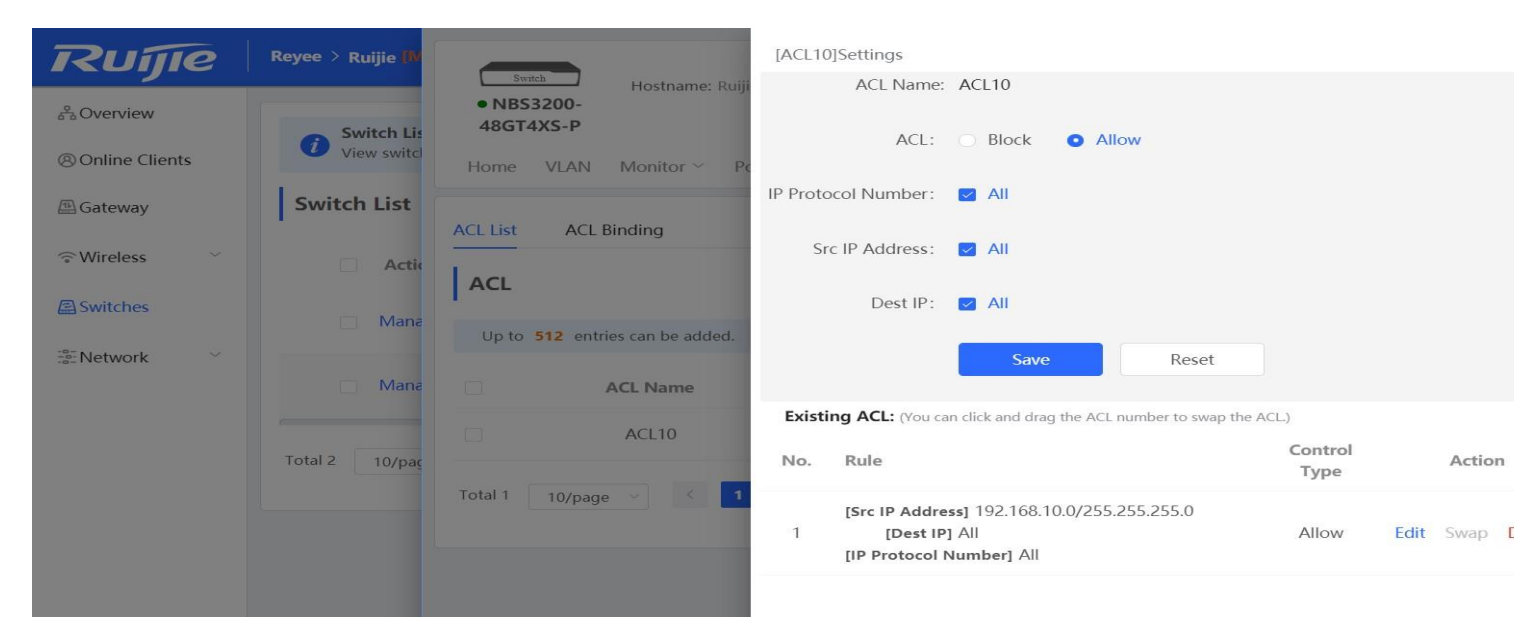

Step 5: Bind the ACL to the interface.

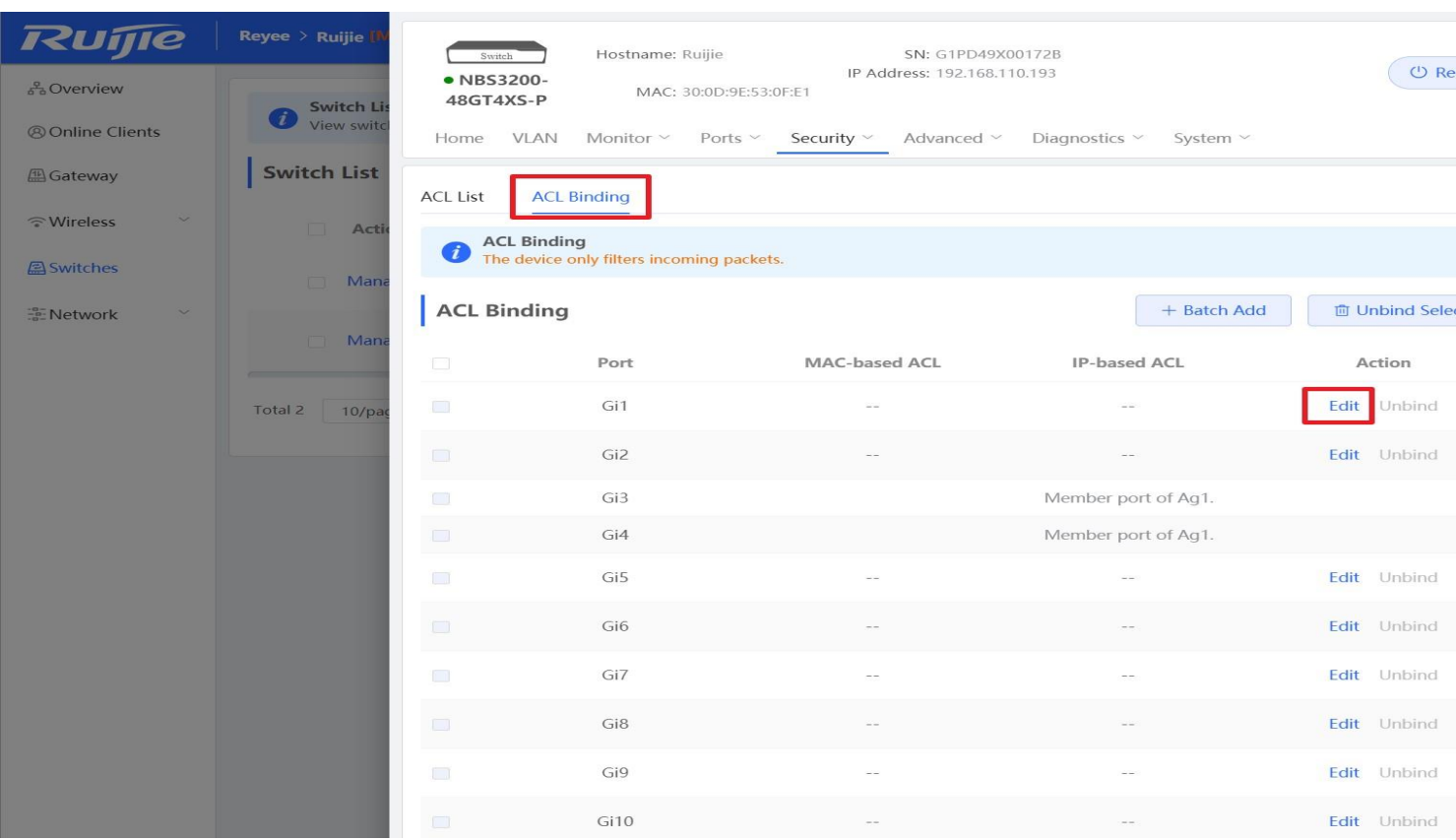

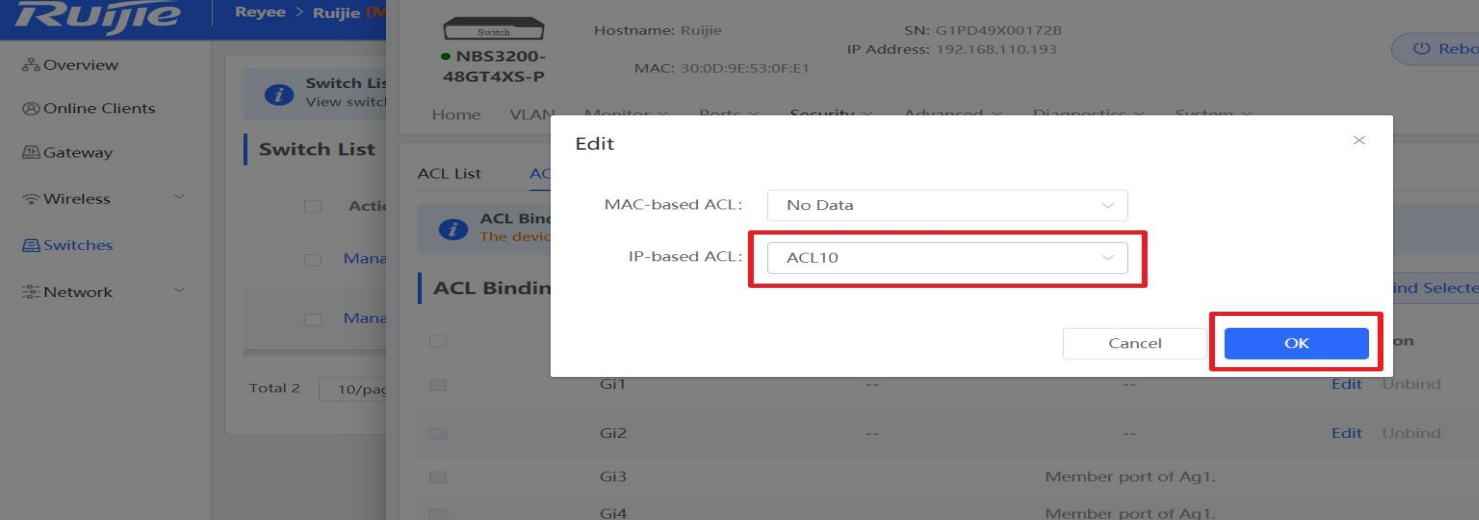

## **6.3 Port Isolation**

Port isolation implements layer-2 isolation of packets. After port isolation is enabled (which is disabled by default), data cannot be forwarded between isolated ports.

### **Configuration Step:**

Step 1: Choose **Switches** → **Manage** to configure the switch

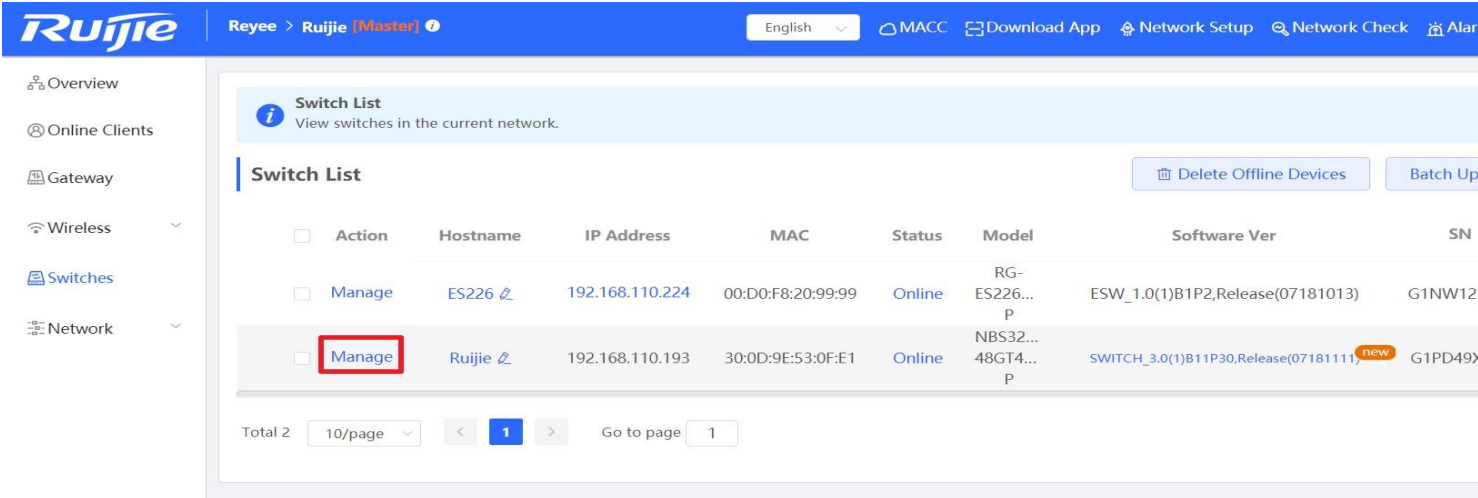

### Step 2: Choose **Security → Port Protection** to configure the port isolation

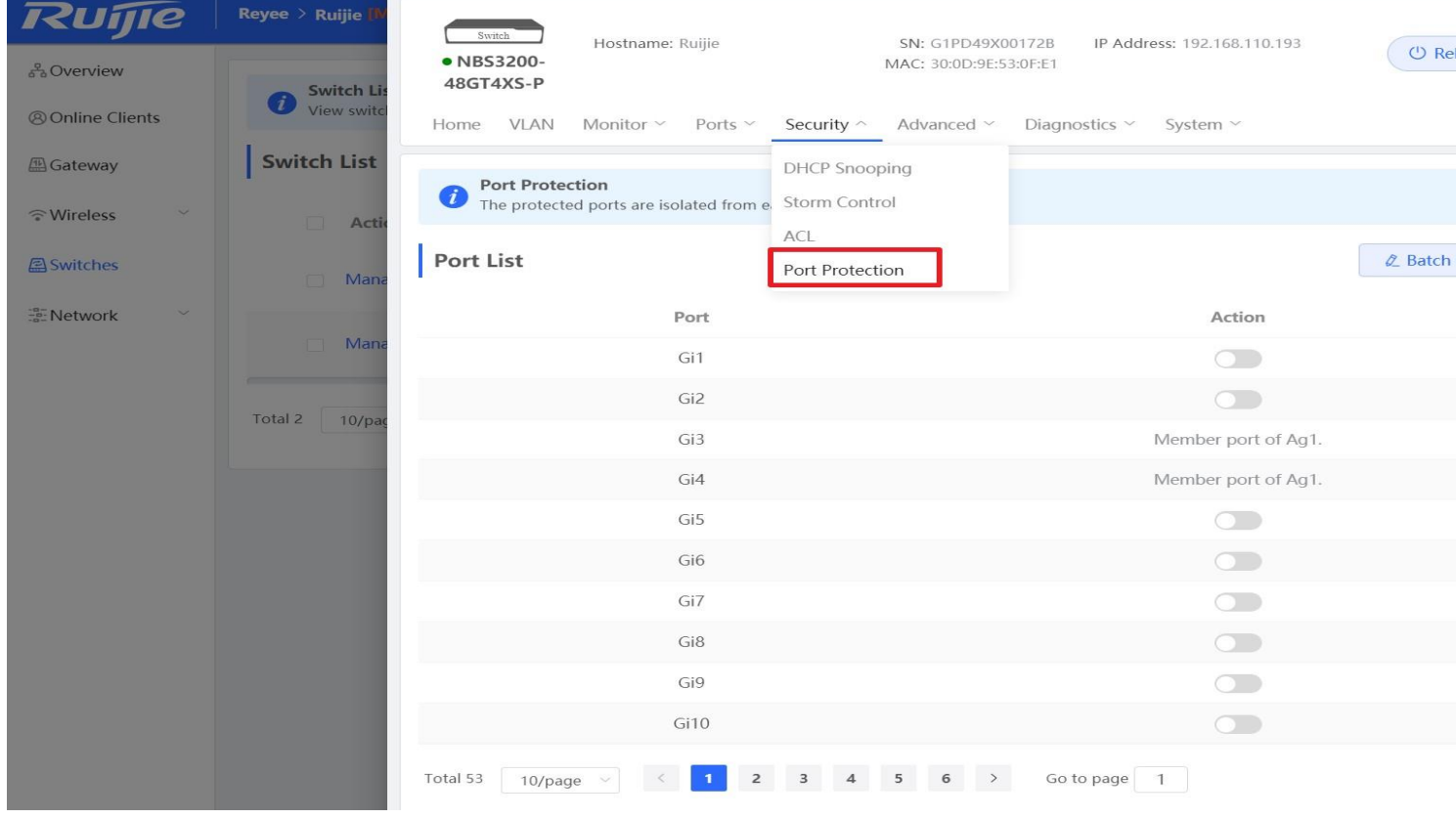

Step 3: Enable the Port Isolation on Ports.

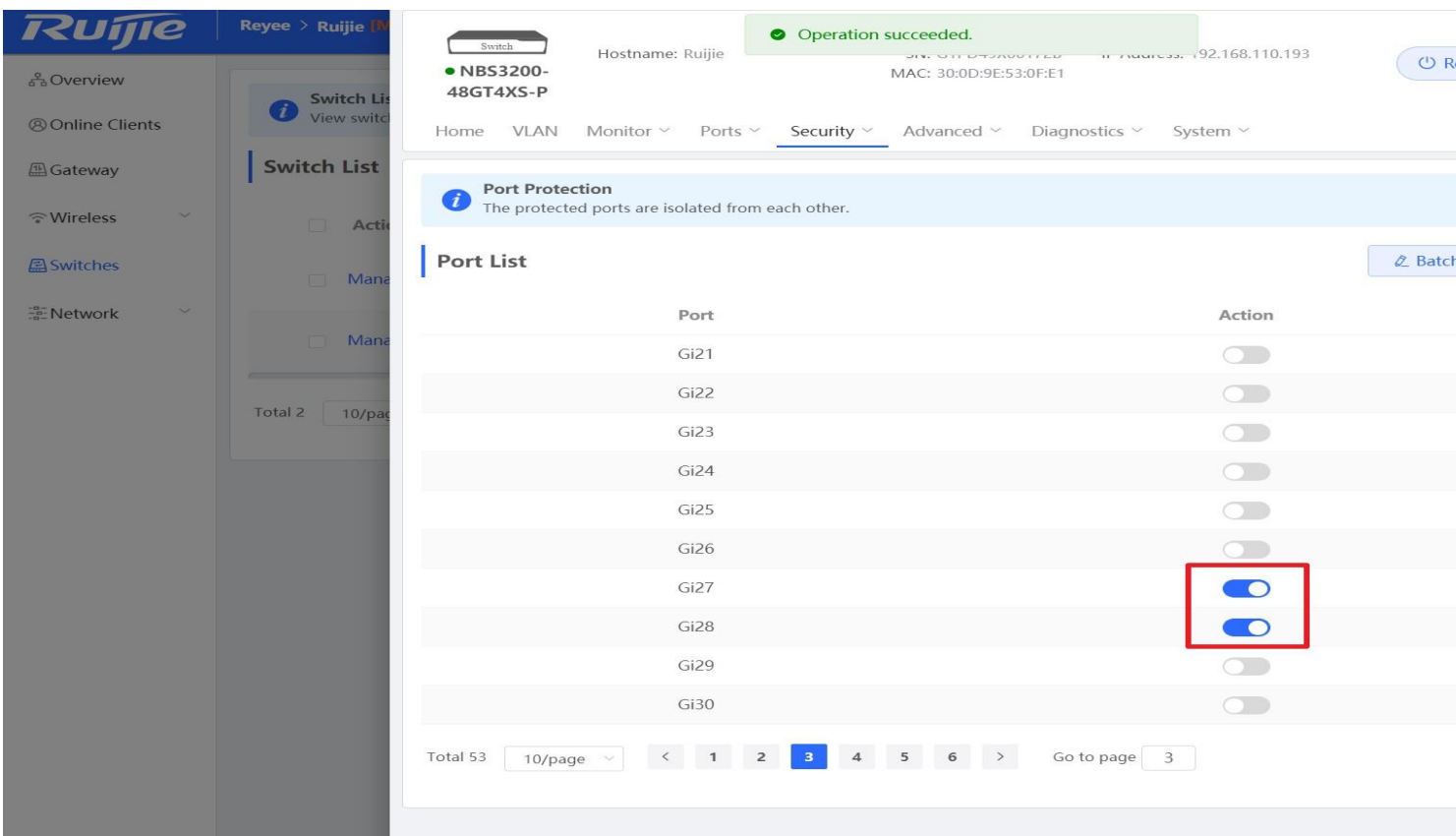

## **6.4 DHCP Snooping**

In the DHCP-enabled network, the general problem facing administrator is that some users use private IP addresses rather than dynamically obtaining IP addresses. As a result, some users using dynamic IP addresses cannot access the network, making network application more complex. In dynamic DHCP binding mode, the device records how legal users obtain IP addresses during the course of DHCP Snooping for security purpose.

Enabling DHCP Snooping helps filter DHCP packets. Only forwards DHCP request packets to the trusted port and DHCP response packets from the trusted port. The port connected to the DHCP server is configured as the trusted port generally

#### **Configuration Steps**

Step 1: Choose **Switches → Manage** to configure the switch

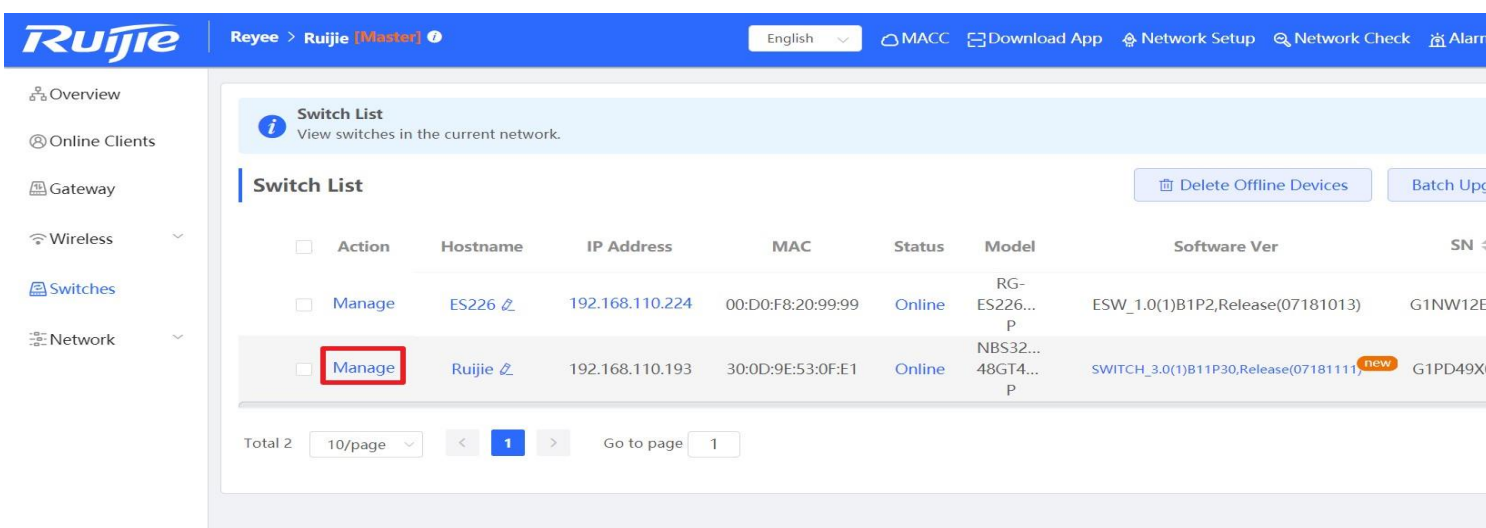

### Step 2: Choose **Security** → **DHCP Snooping** to configure the DHCP snooping

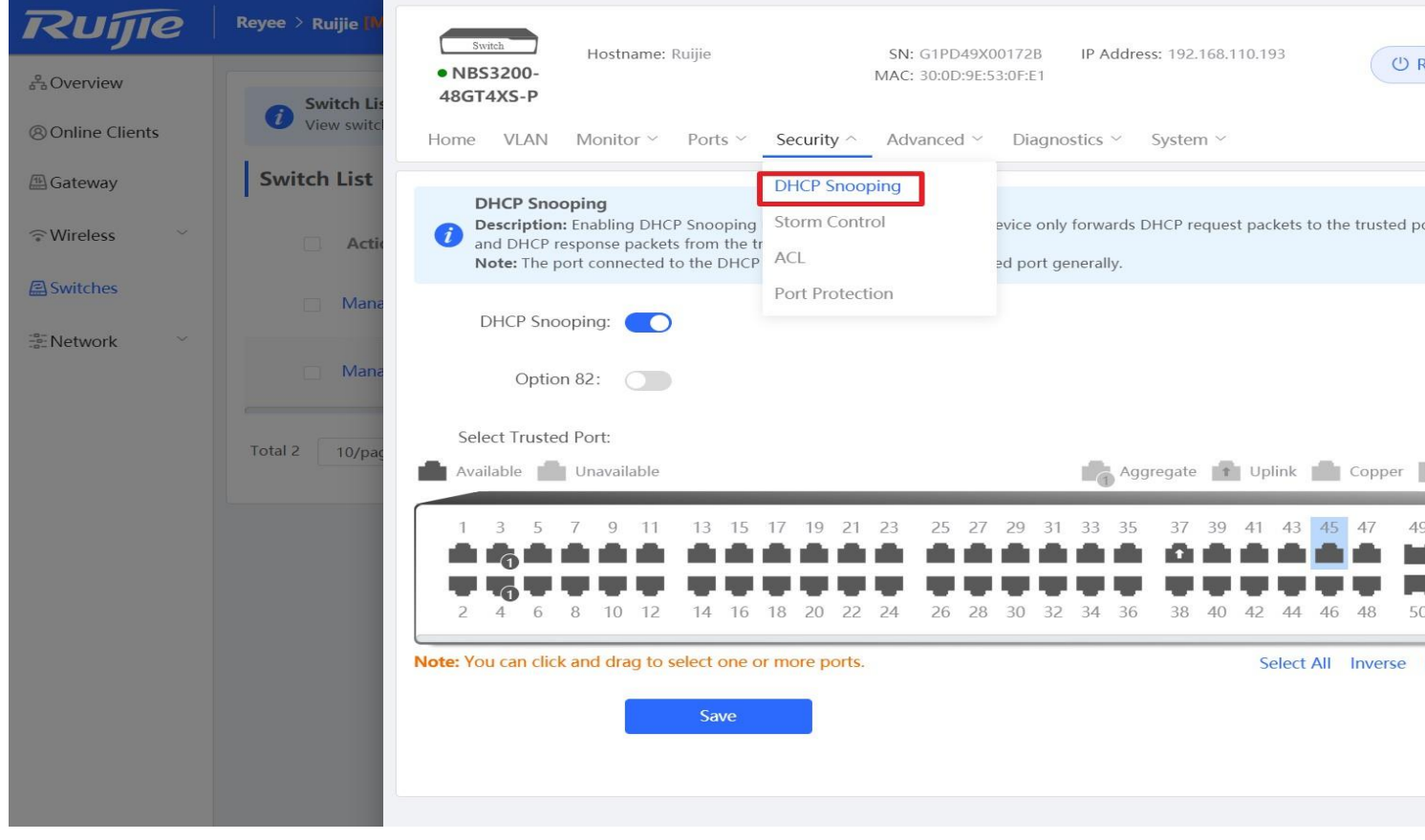

Step 3: Enable the DHCP and select the trusted port (the port connect to a DHCP server)

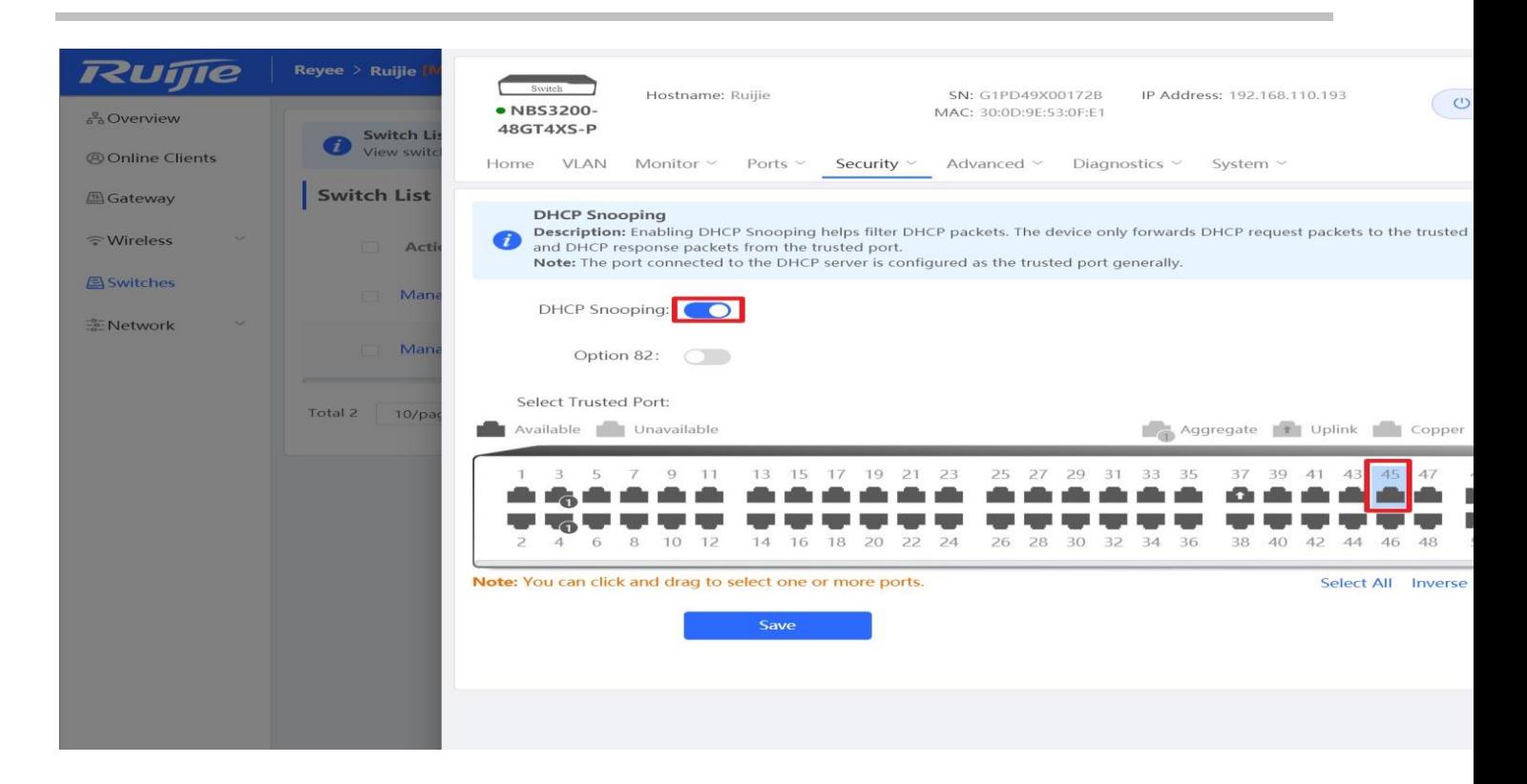

## **6.5 Link Aggregation**

Link aggregation is a technology to combine multiple network connections in parallel in order to increase throughput and provide redundancy in case one of the links should fail.

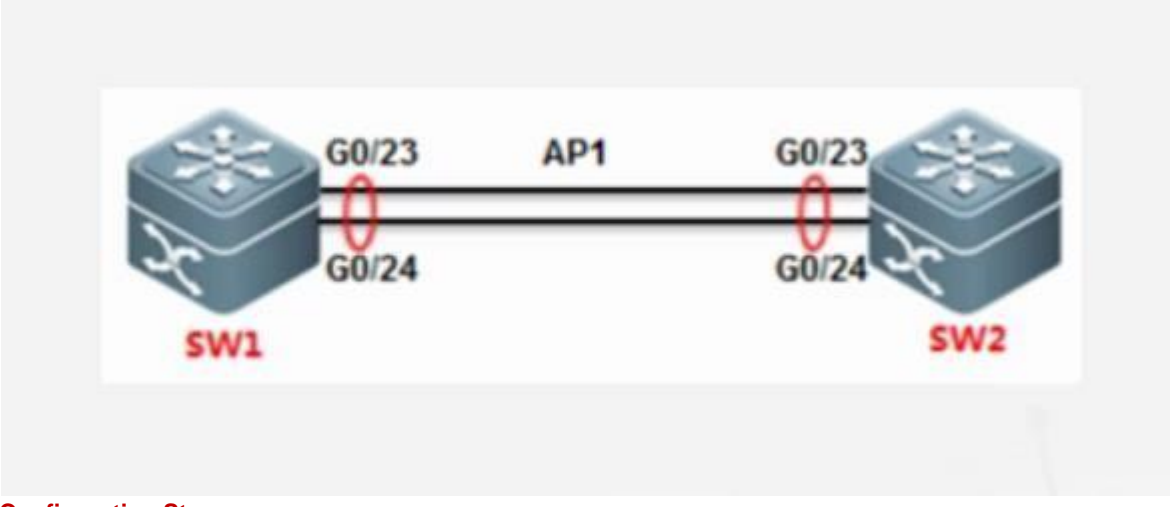

### **Configuration Steps**

Step 1: Choose **Switches** → **Manage** to configure the switch

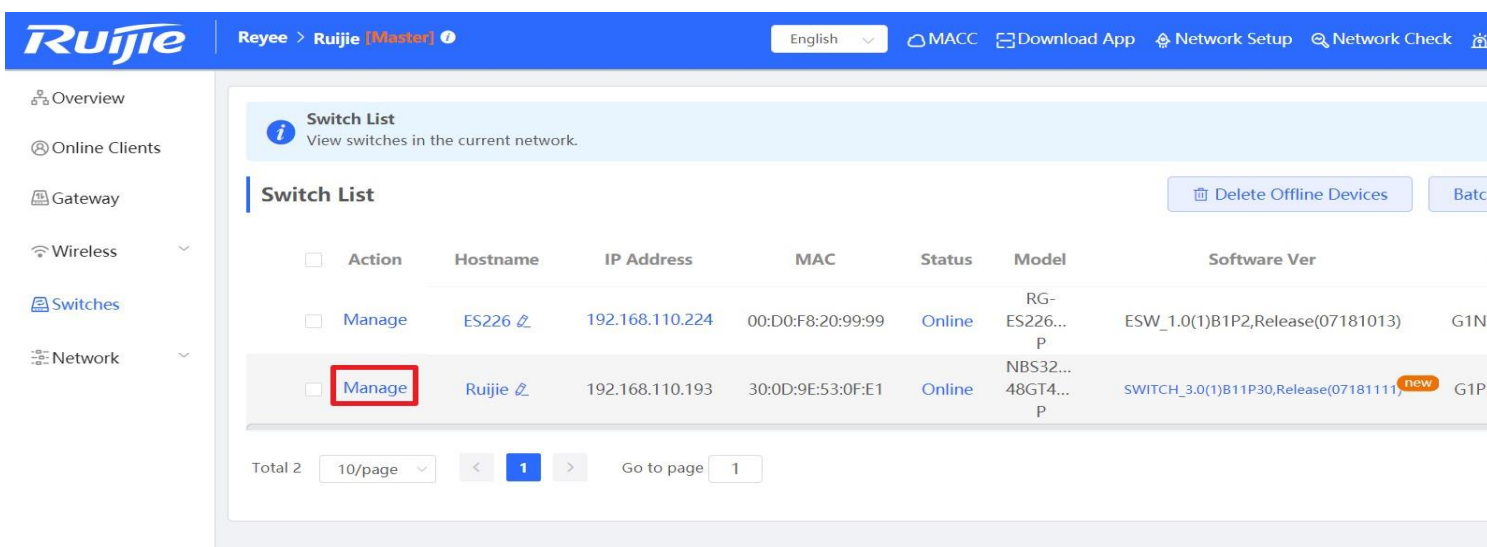

### Step 2: Choose **Ports** → **Aggregate Ports** to configure the link aggregation

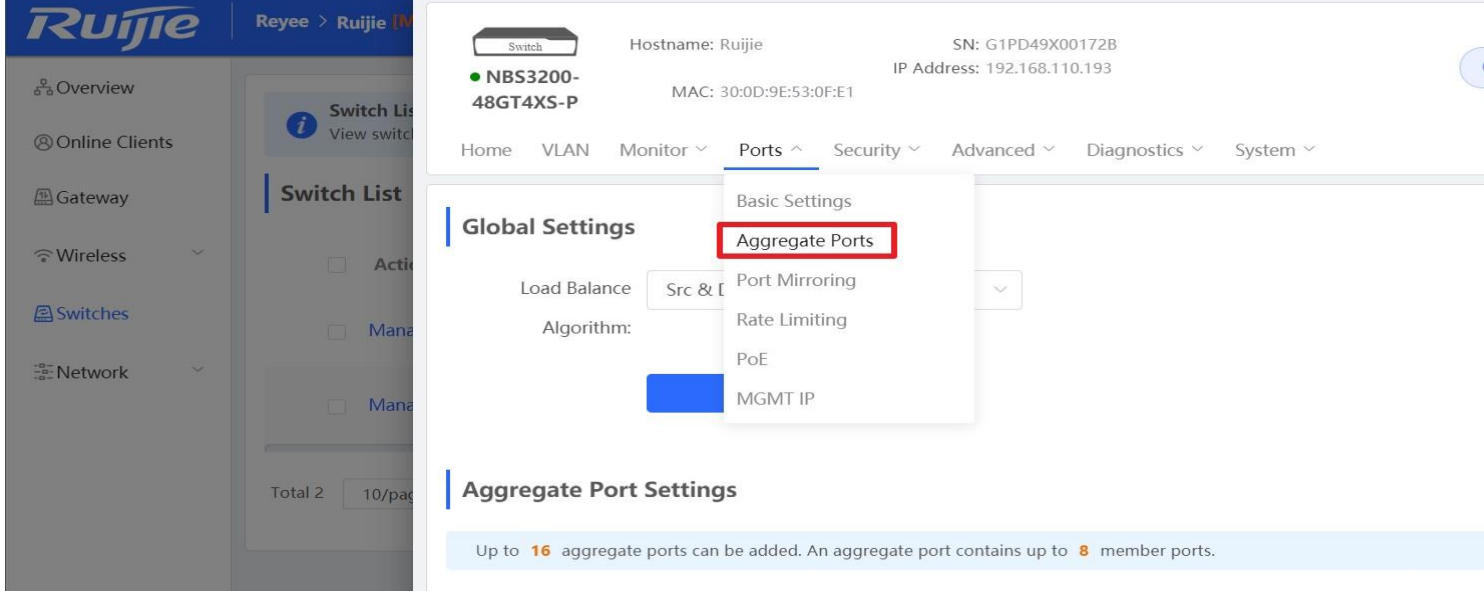

Step 3: Fill in the aggregate port number and select the port member.

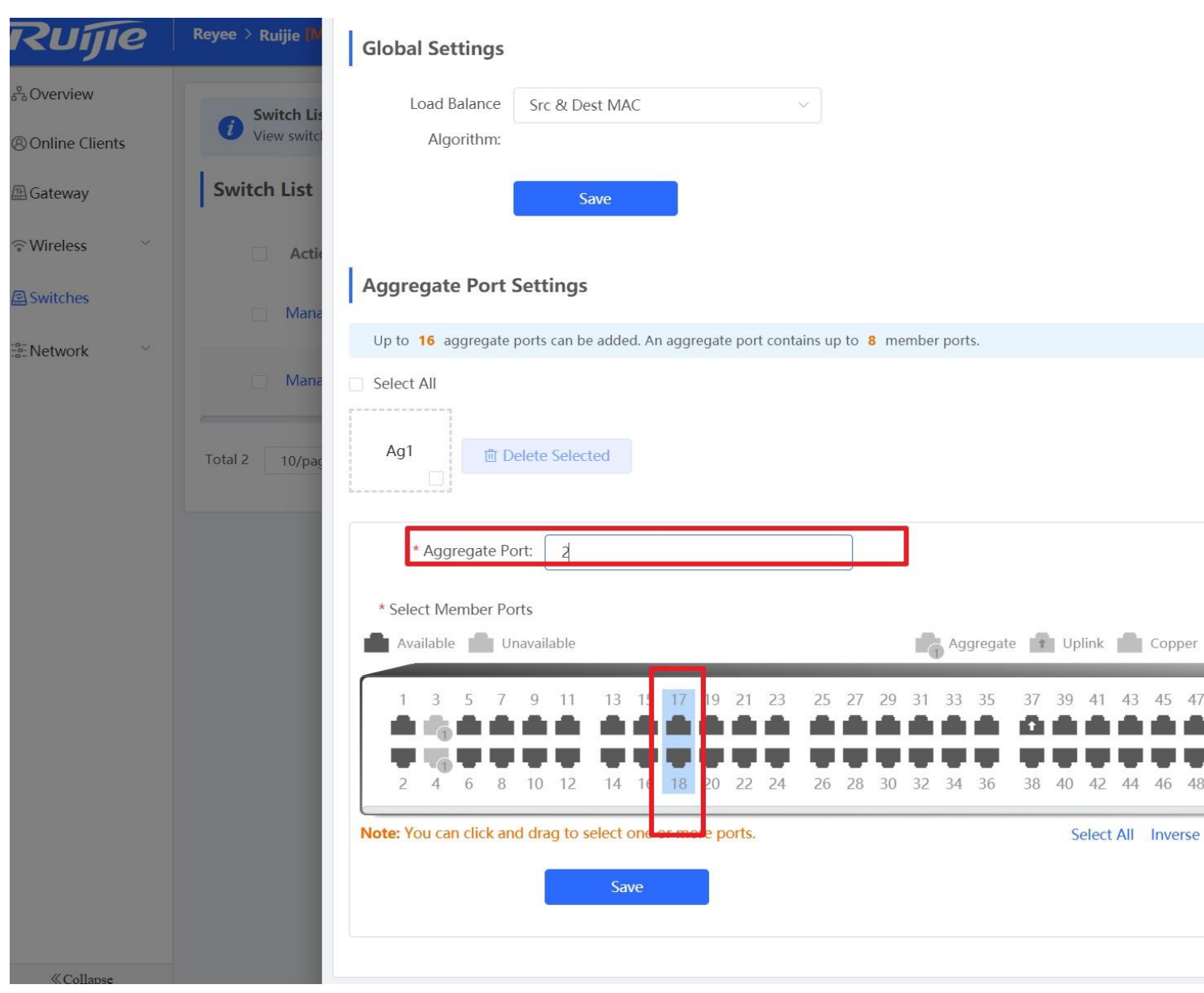

## **6.6 Storm Control**

When there are excessive broadcast, multicast or unknown unicast data flows in the LANs, the network speed decreases and packet transmission timeout greatly increases. This is called LAN storm, which may be caused by topology protocol execution errors or incorrect network configuration.

Users can perform storm control separately for the broadcast, multicast, and unknown unicast data flows. When the rate of broadcast, multicast, or unknown unicast packets received by the device port exceeds the specified rate, the number of packets allowed per second, or the number of kilobits allowed per second, the device transmits packets only at the specified rate, the number of packets allowed per second, or the number of kilobits allowed per second, and discards packets beyond the rate range, until the packet rate becomes normal, thereby avoiding flooded data from entering the LAN and causing a storm.

### **Configuration Steps**

Step 1: Choose **Switches** → **Manage** to configure the switch

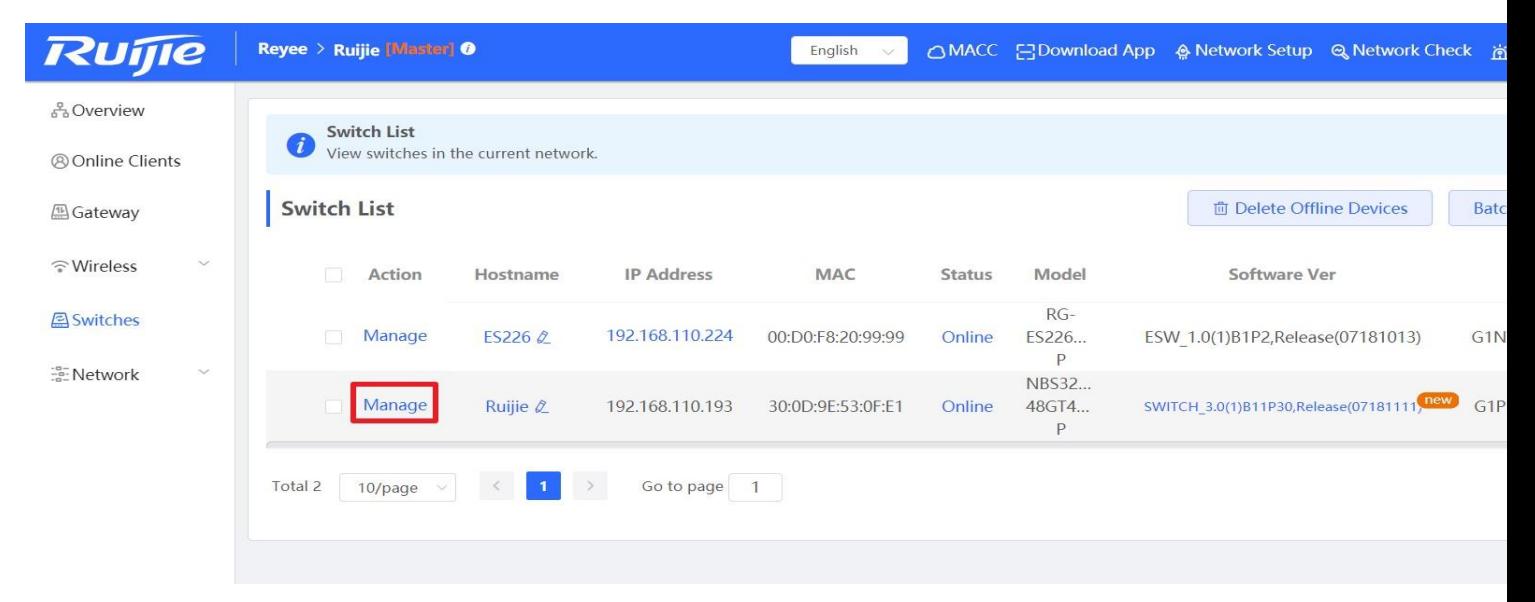

#### Step 2: Choose **Security → Storm Control**, and click **Batch Edit**

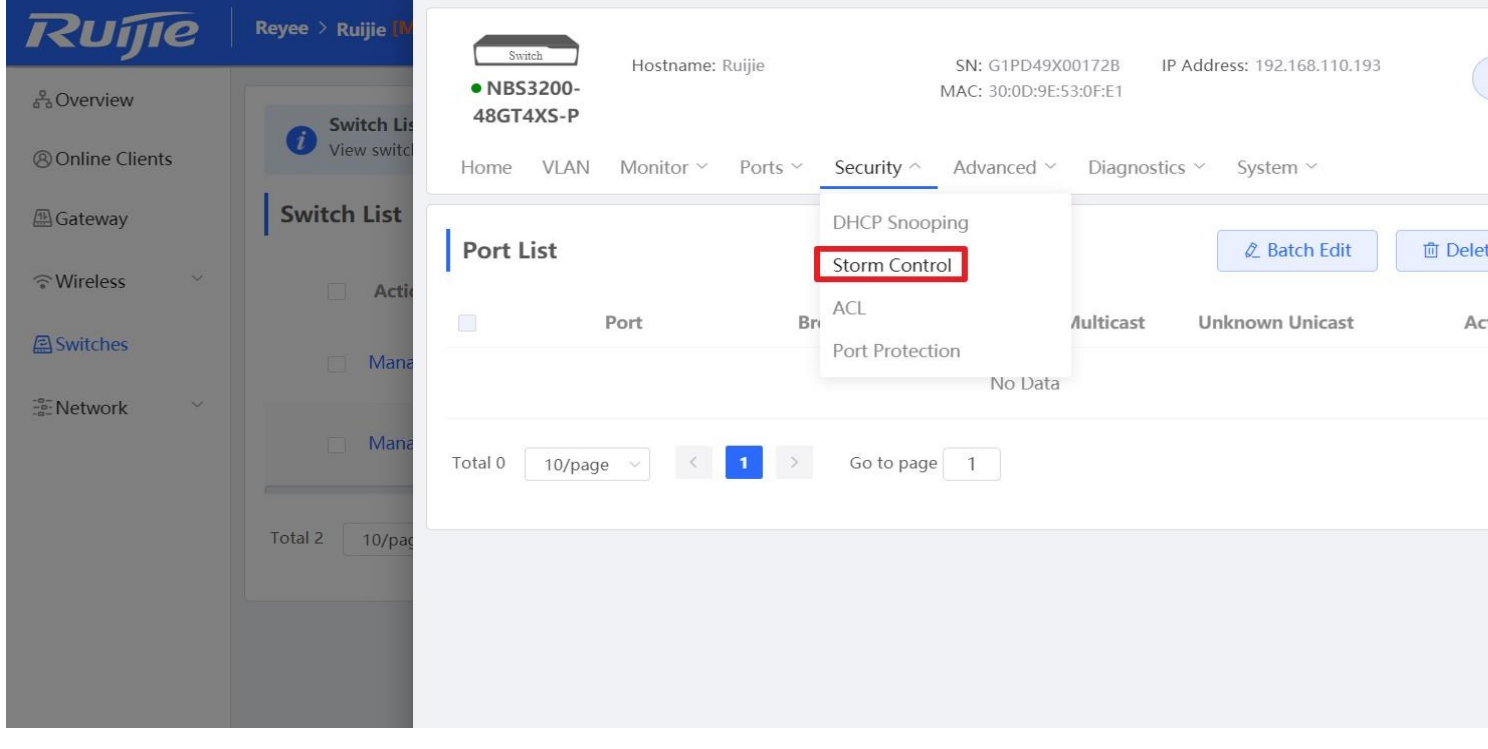

Step 3: Fill in the threshold value and select the port

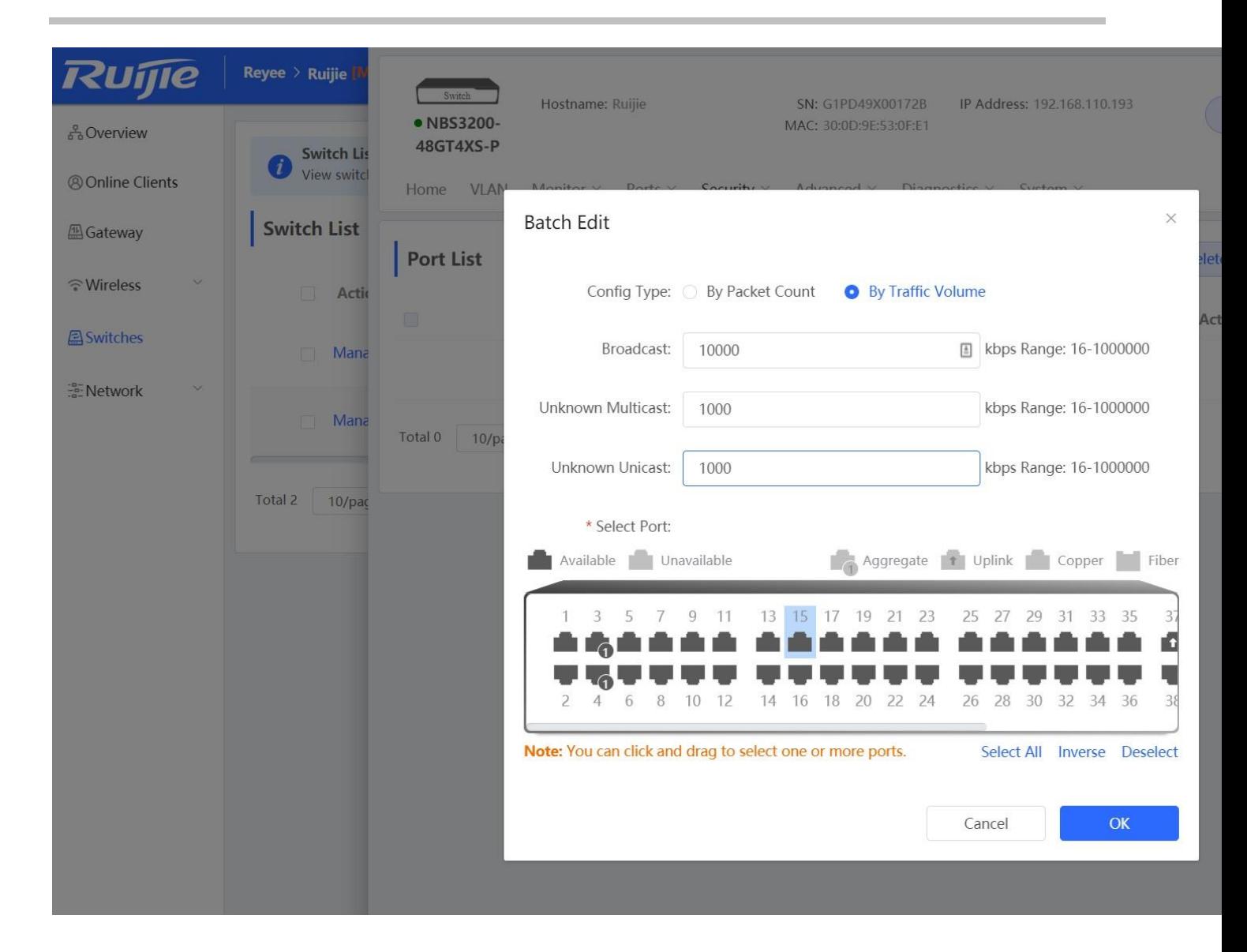

# **7 Reyee ES Series Switch Configuration**

## **7.1 VLAN Setting**

A virtual LAN (VLAN) is any broadcast domain that is partitioned and isolated in a computer network at the data link layer. VLANs work by applying tags to network frames and handling these tags in networking systems – creating the appearance and functionality of network traffic that is physically on a single network but acts as if it is split between separate networks. In this way, VLANs can keep network applications separate despite being connected to the same physical network, and without requiring multiple sets of cabling and networking devices to be deployed.

#### **Configuration Steps:**

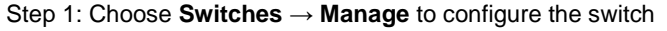

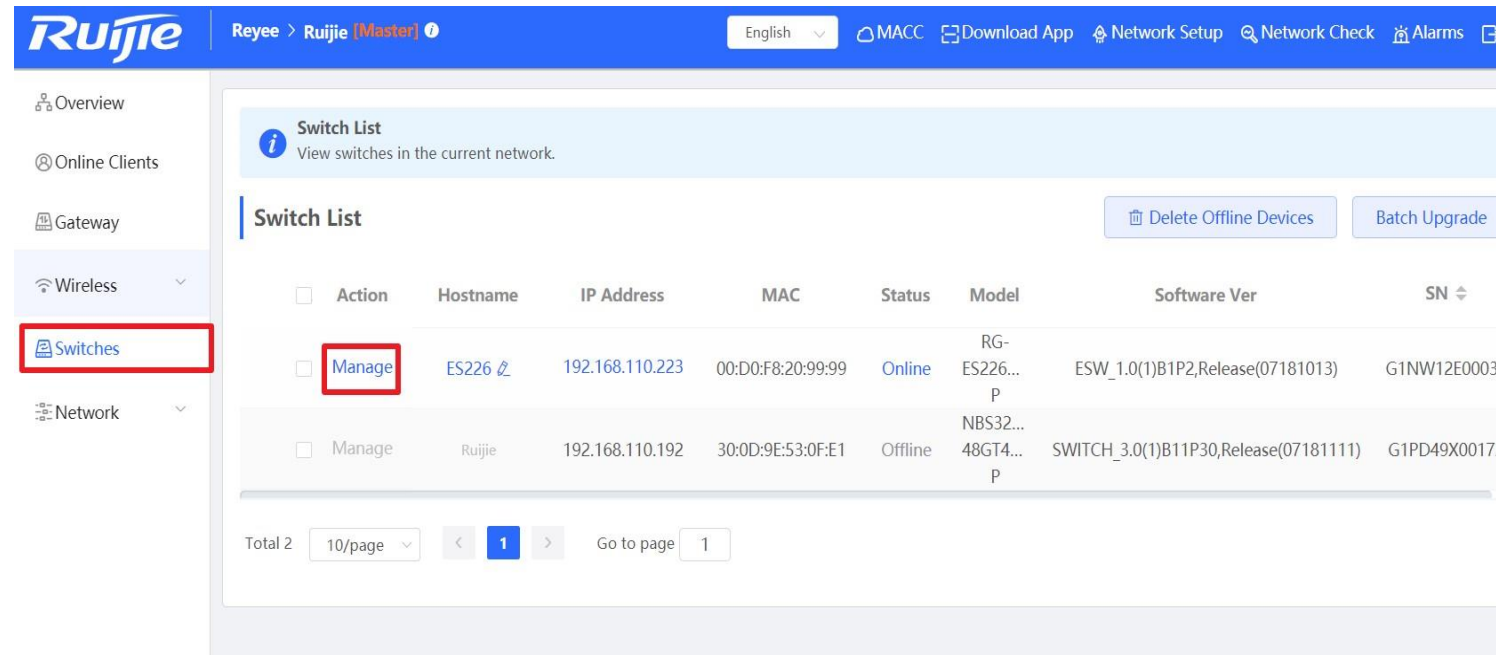

Step 2: Enable the VLAN settings (disabled by default)
| Ruijie                      | Reyee > Ruijie [Master] 0<br>English                                                   | န္ဒီ System Info                                   | <b>Basic Settings</b>                                                                                                    | $\bigcirc$ Upgrade                 |
|-----------------------------|----------------------------------------------------------------------------------------|----------------------------------------------------|----------------------------------------------------------------------------------------------------|------------------------------------|
| និ <b>Overview</b>          |                                                                                        | Support VLAN Settings (                            | 2 Panel View                                                                                                    | <b>C</b> Refresh<br><b>○</b> Reboo |
| <sup>®</sup> Online Clients | <b>Switch List</b><br>$\overline{\mathbf{z}}$<br>View switches in the current network. | Q                                                  | 15<br>19<br>21 23<br>13<br>17                                                                                                  |                                    |
| <b>AGateway</b>             | <b>Switch List</b>                                                                     | <b>T</b>                                           |                                                                                                    |                                    |
| <b>全Wireless</b><br>$\sim$  | <b>IP Address</b><br><b>Action</b><br>Hostname<br>m                                    | 8<br>2.<br>10<br>$\Delta$<br>6                     | 18<br>22 24<br>14<br>20<br>12<br>16                                                                                            | 25 26                              |
| Switches                    | 192.168.110.223<br>Manage<br><b>COL</b><br>ES226 $Q$                                   | $-0-$<br>$-0-$<br>$-0-$                            | Hostname: ES226 $\beta$<br><b>MACC Status: Connected</b><br>Model: RG-ES226GC-P                                                |                                    |
| <b>ER</b> Network<br>$\sim$ | Manage<br>192.168.110.192<br>Ruijie 2                                                  | <b>SYS</b>                                         | Software Ver: ESW 1.0(1)B1P2, Release (07181013)<br>SN: G1NW12E000307<br>MAC: 00:D0:F8:20:99:99<br>IP Address: 192.168.110.223 |                                    |
|                             | Go to page 1<br>Total 2<br>$10$ /page $\vee$                                           | <b>WAN</b>                                         | Submask: 255.255.255.0<br>Gateway: 192.168.110.1<br>DNS Server: 192.168.110.1                                                  |                                    |
|                             |                                                                                        | Monitor Info                                       |                                                                                                    |                                    |
|                             |                                                                                        | <b>Port Statistics</b><br><b>Cable Diagnostics</b> |                                                                                                    |                                    |
|                             |                                                                                        | <b>MAC List</b>                                    |                                                                                                    |                                    |
|                             |                                                                                        |                                                    |                                                                                                    |                                    |

Step 3: Add a VLAN member

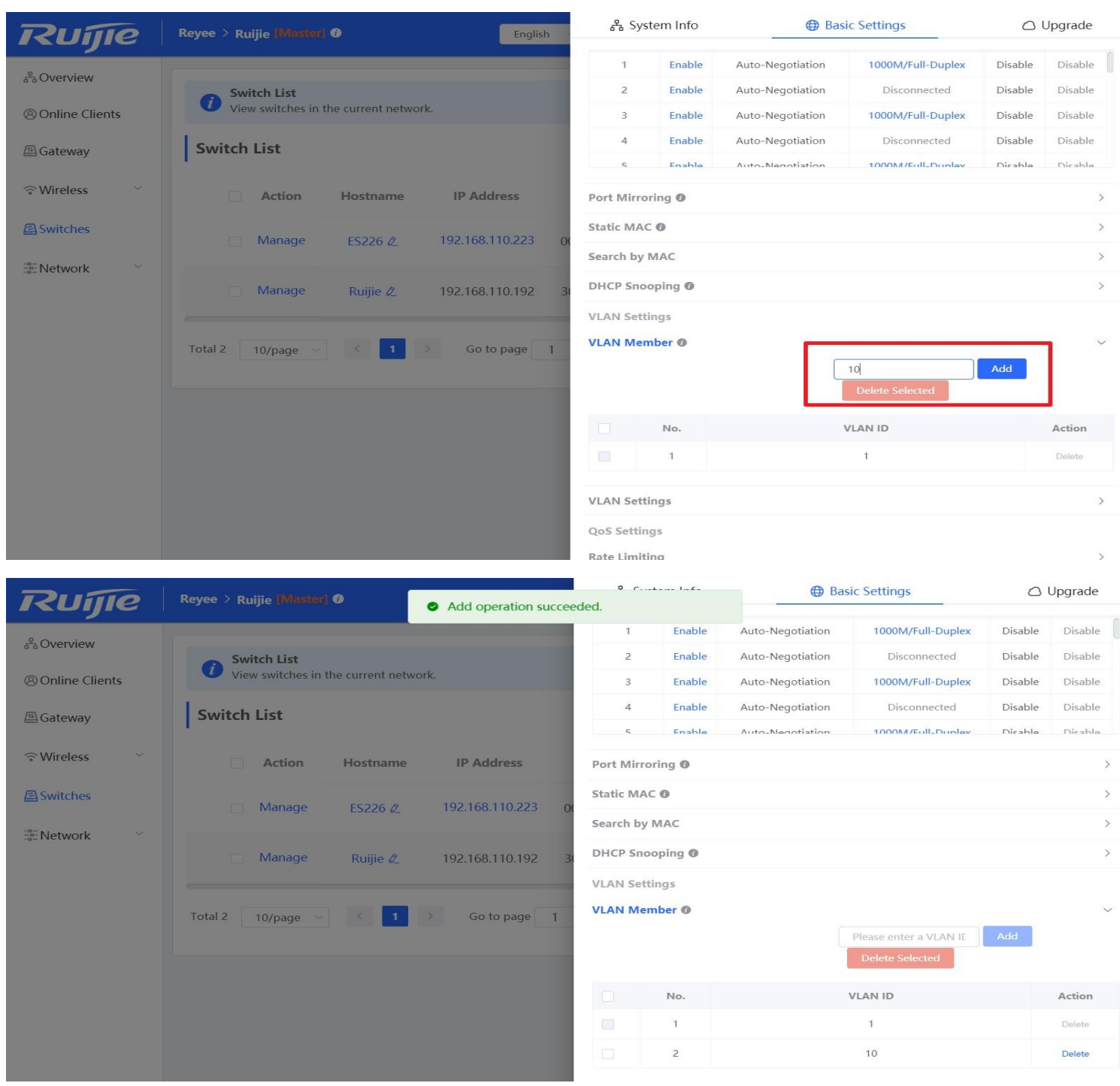

Step 3: Assign the new VLAN member to ports.

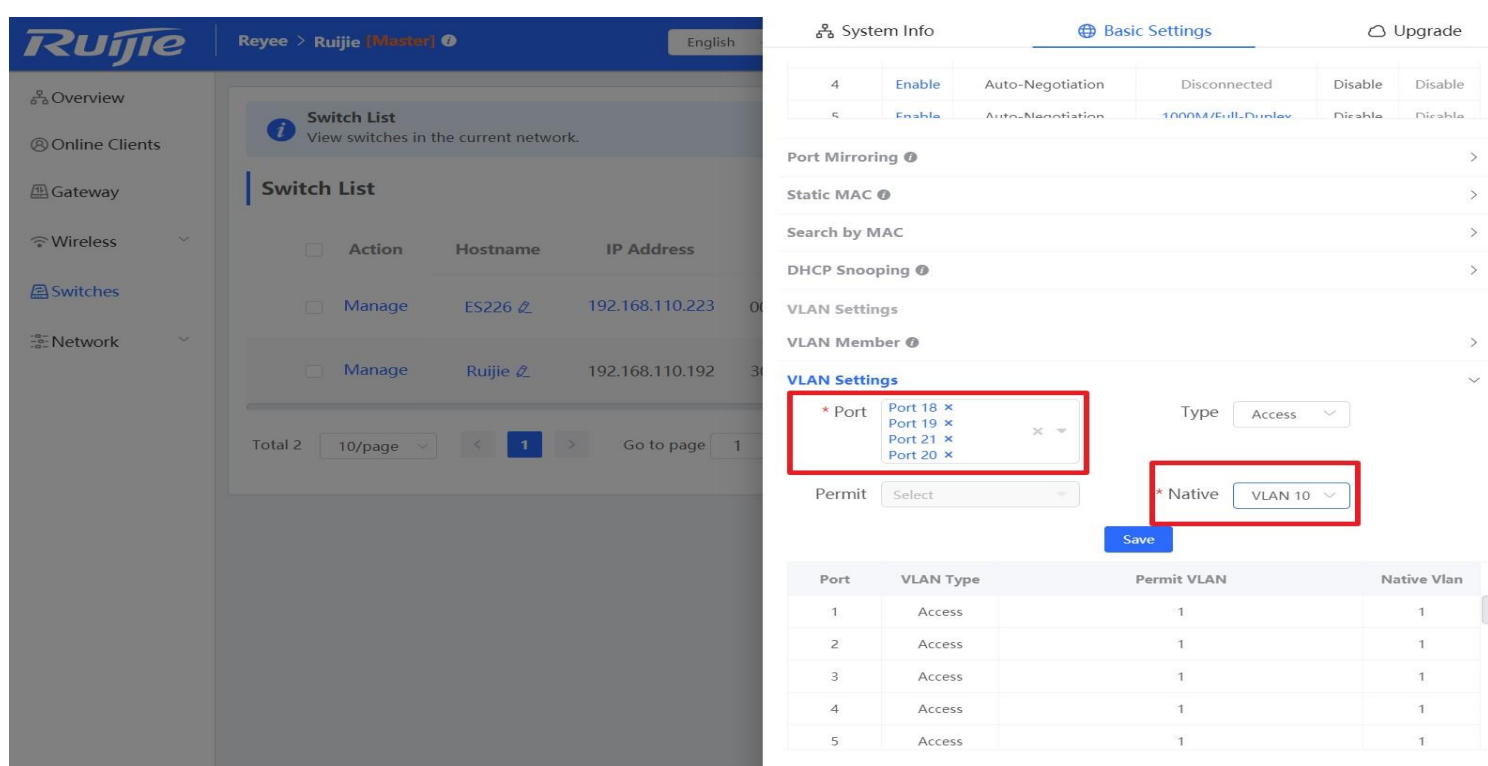

### **7.2 Port Isolation**

Port isolation implements layer-2 isolation of packets. After port isolation is enabled (which is disabled by default), data can be forwarded only between uplink ports and downlink ports, and downlink ports cannot forward packets to each other.

#### **Configuration Steps**

Step 1: Choose **Switches** → **Manage** to configure the switch

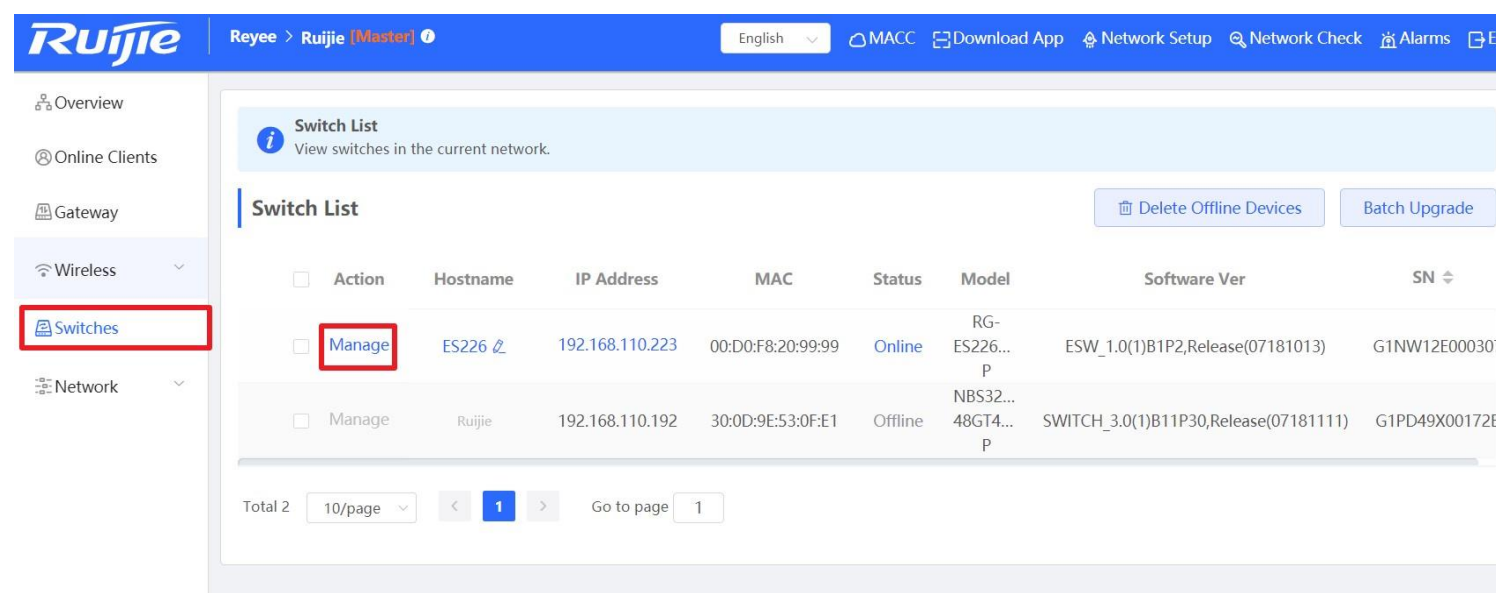

Step 2: Choose **Basic Settings** → **Port Isolation** to enable the Port Isolation

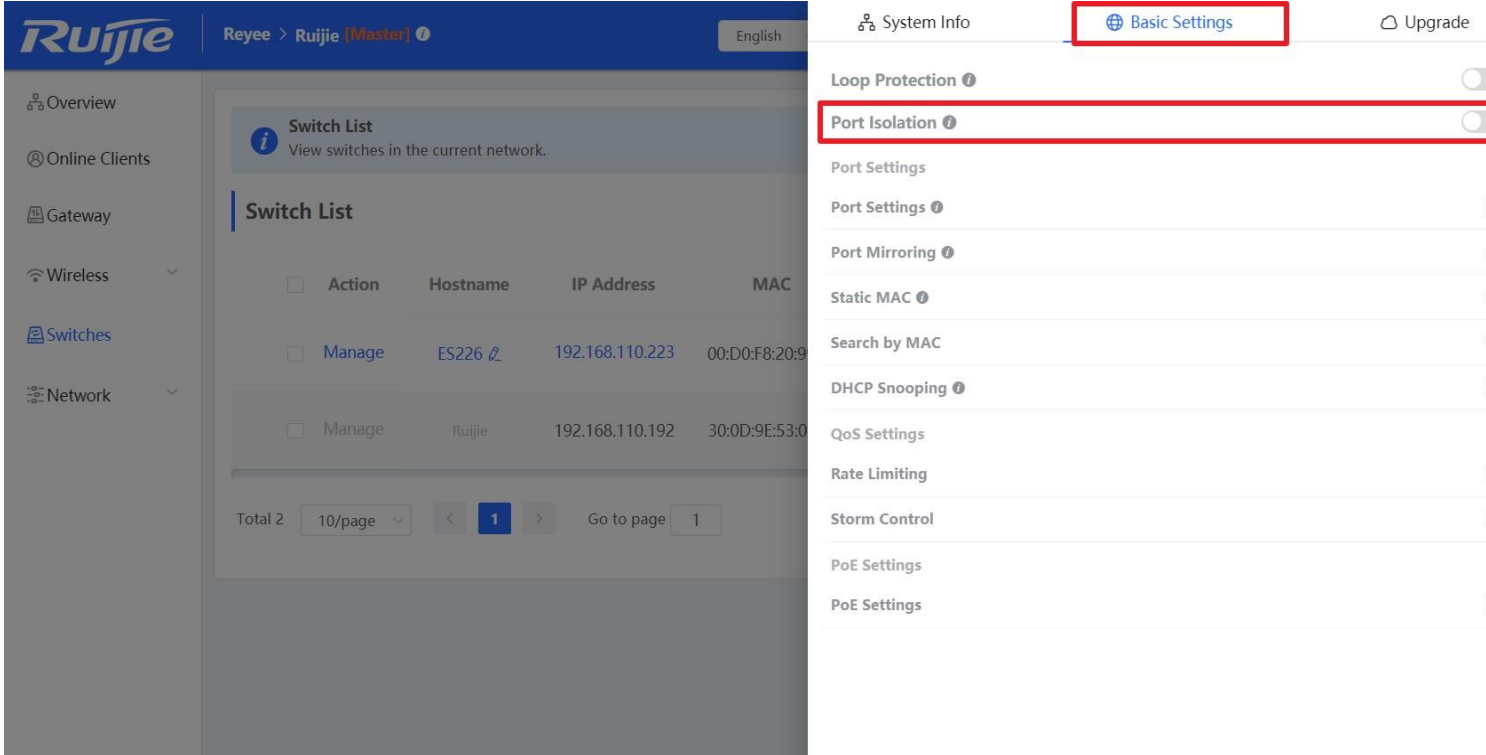

### **7.3 DHCP Snooping**

In the DHCP-enabled network, the general problem facing administrator is that some users use private IP addresses rather than dynamically obtaining IP addresses. As a result, some users using dynamic IP addresses cannot access the network,

making network application more complex. In dynamic DHCP binding mode, the device records how legal users obtain IP addresses during the course of DHCP Snooping for security purpose.

Enabling DHCP Snooping helps filter DHCP packets. Only forwards DHCP request packets to the trusted port and DHCP response packets from the trusted port. The port connected to the DHCP server is configured as the trusted port generally **Configuration Steps** 

Reyee > Ruijie [Master] 0 English ○MACC 금Download App A Network Setup Q Network Check 南 Alarms *Quine* <sub>ជ</sub>ិ<sub>ធ</sub>Overview **Switch List**  $\bullet$ View switches in the current network. **@ Online Clients** Switch List 面 Delete Offline Devices **Batch Upgrade 個 Gateway** <sup>ត្</sup> Wireless Action Hostname **IP Address** MAC Status Model Software Ver  $SN \triangleq$  $RG-$ Switches Manage 192.168.110.223 ESW\_1.0(1)B1P2,Release(07181013) G1NW12F00 ES226 Ø 00:D0:F8:20:99:99 ES226... Online  $\mathsf{P}$ En-Network NBS32... Manage Ruijie 192.168.110.192 30:0D:9E:53:0F:E1 Offline 48GT4... SWITCH\_3.0(1)B11P30,Release(07181111) G1PD49X001  $\, {\sf P}$ Go to page Total 2 10/page  $\mathbf{1}$ 

Step 1: Choose **Switches** → **Manage** to configure the switch

Step 2: Choose **Basic Settings** → **DHCP Snooping**, and enable the setting.

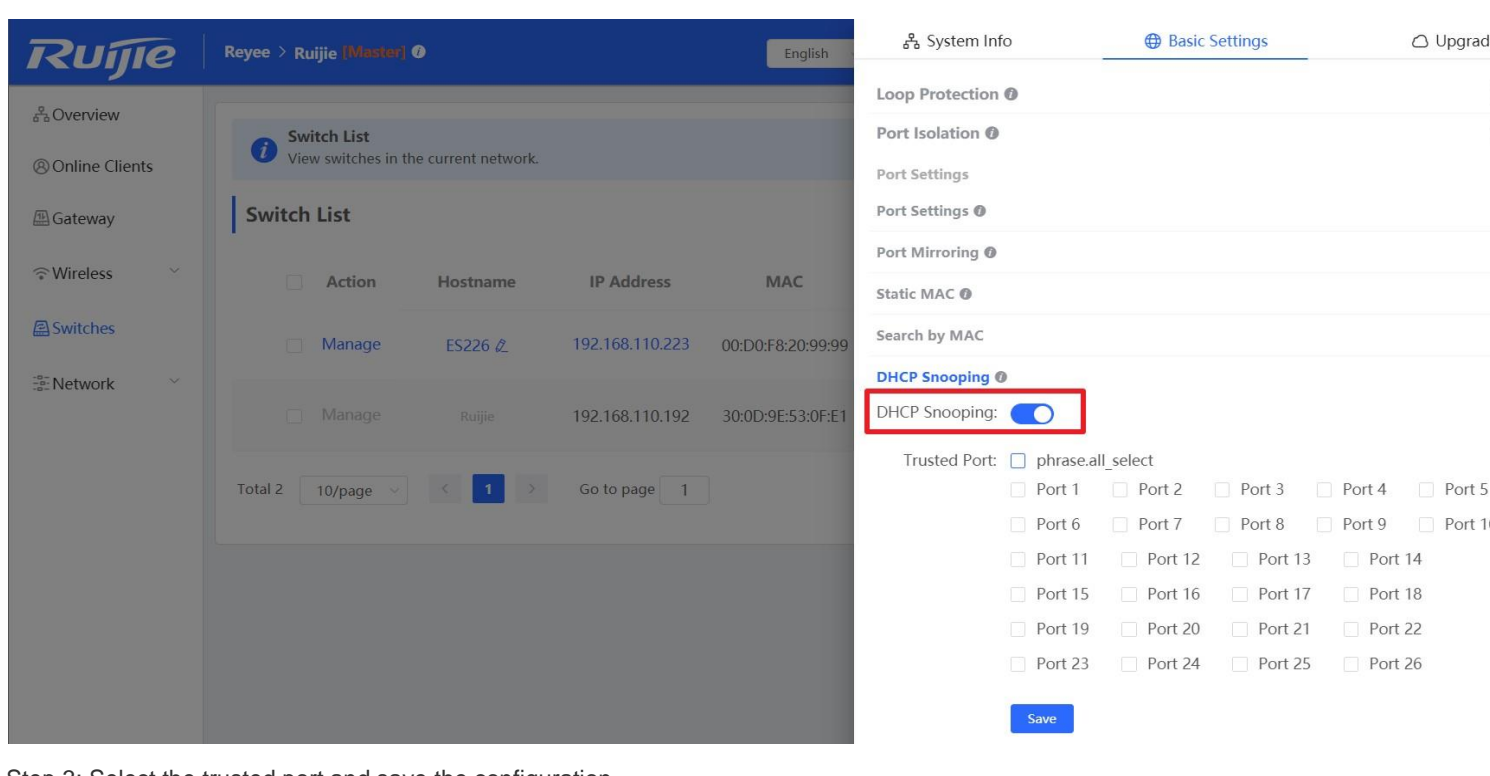

Step 3: Select the trusted port and save the configuration

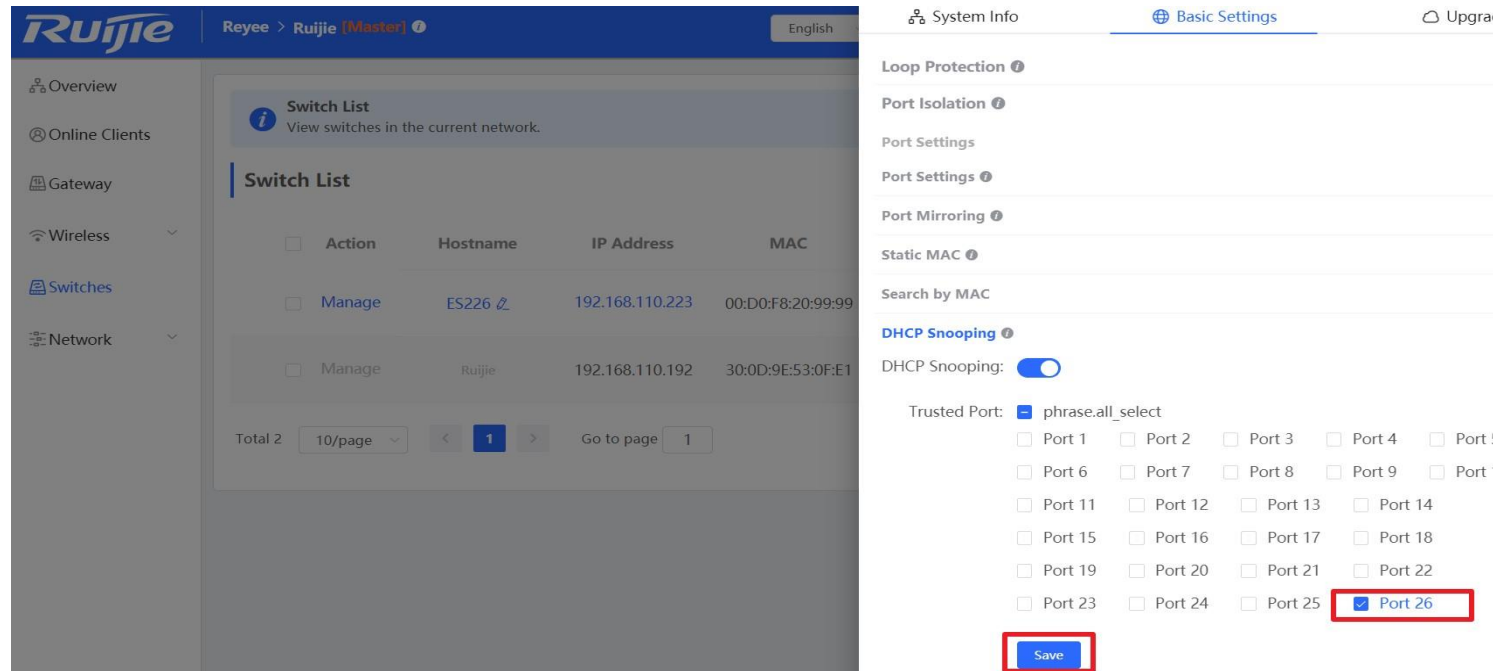

### **7.4 Speed Rate Limit**

Rate limiting feature is used to limit the transmit speed rate on a specific port.

#### **Configuration Steps:**

Step 1: Choose **Switches** → **Manage** to configure the switch

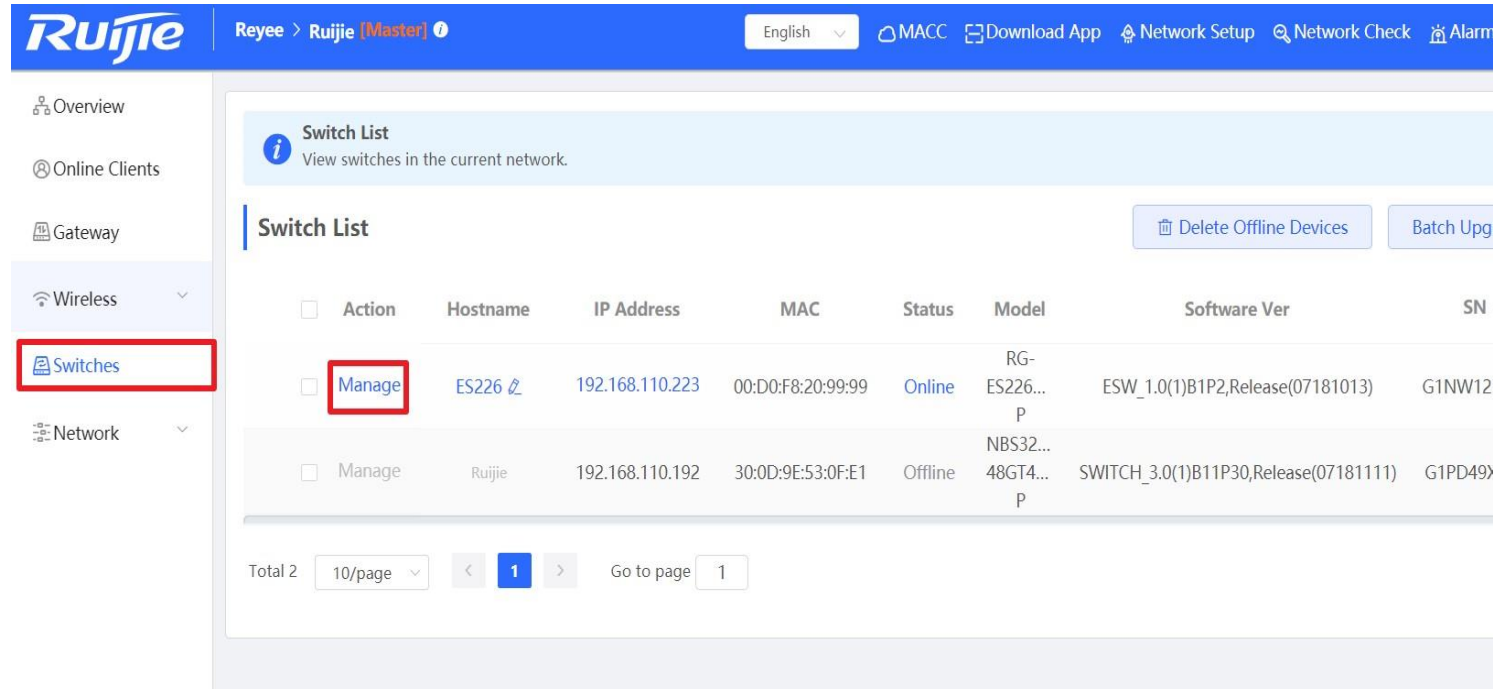

Step 2: Choose **Basic Settings** → **Rate Limiting**, and fill in the Port, Type, Status and Rate information.

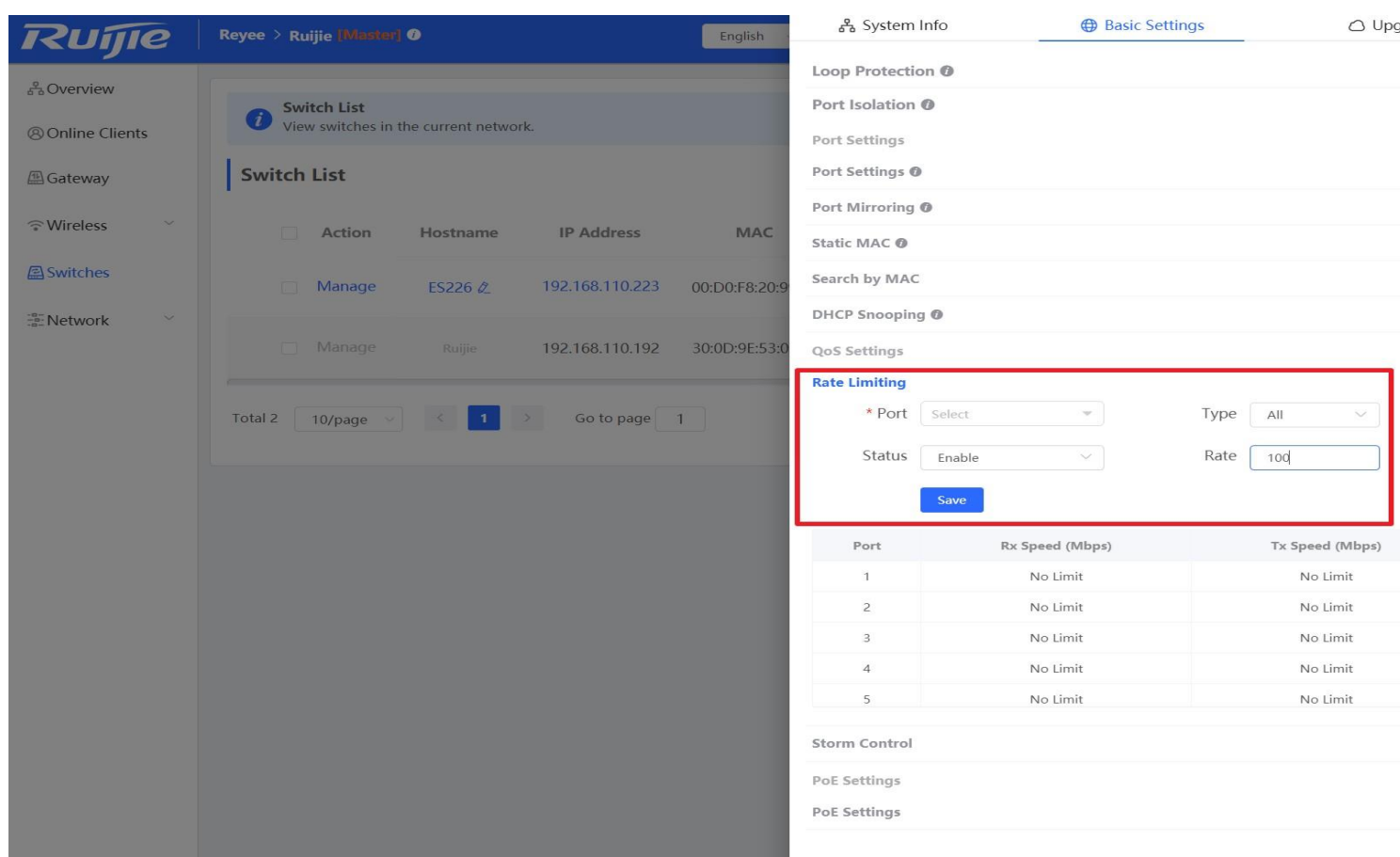

### **7.5 Storm Control**

When there are excessive broadcast, multicast or unknown unicast data flows in the LANs, the network speed decreases and packet transmission timeout greatly increases. This is called LAN storm, which may be caused by topology protocol execution errors or incorrect network configuration.

Users can perform storm control separately for the broadcast, multicast, and unknown unicast data flows. When the rate of broadcast, multicast, or unknown unicast packets received by the device port exceeds the specified rate, the number of packets allowed per second, or the number of kilobits allowed per second, the device transmits packets only at the specified rate, the number of packets allowed per second, or the number of kilobits allowed per second, and discards packets beyond the rate range, until the packet rate becomes normal, thereby avoiding flooded data from entering the LAN and causing a storm.

#### **Configuration Steps:**

Step 1: Choose **Switches** → **Manage** to configure the switch

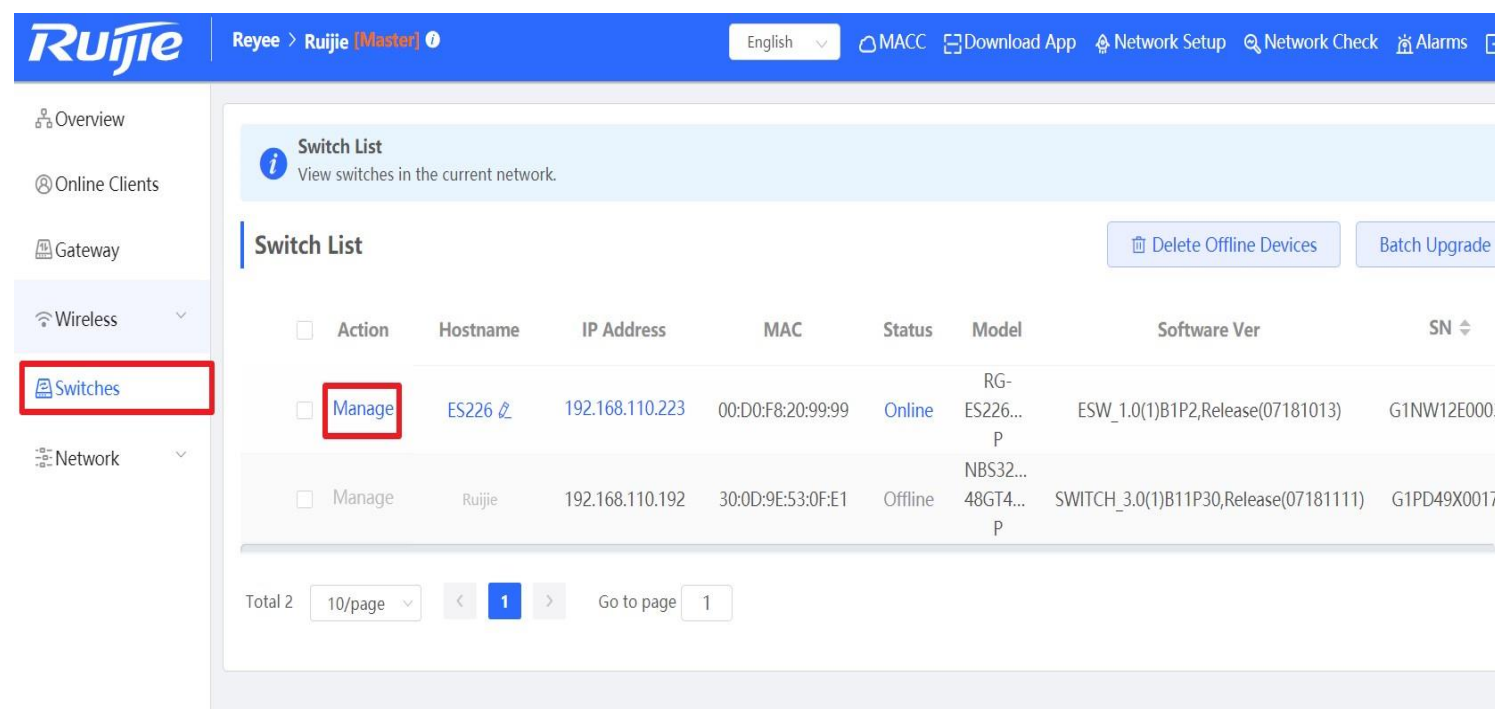

Step 2: Choose **Basic Settings** → **Rate Limiting**, and fill in the Port, Type, Status and Rate information.

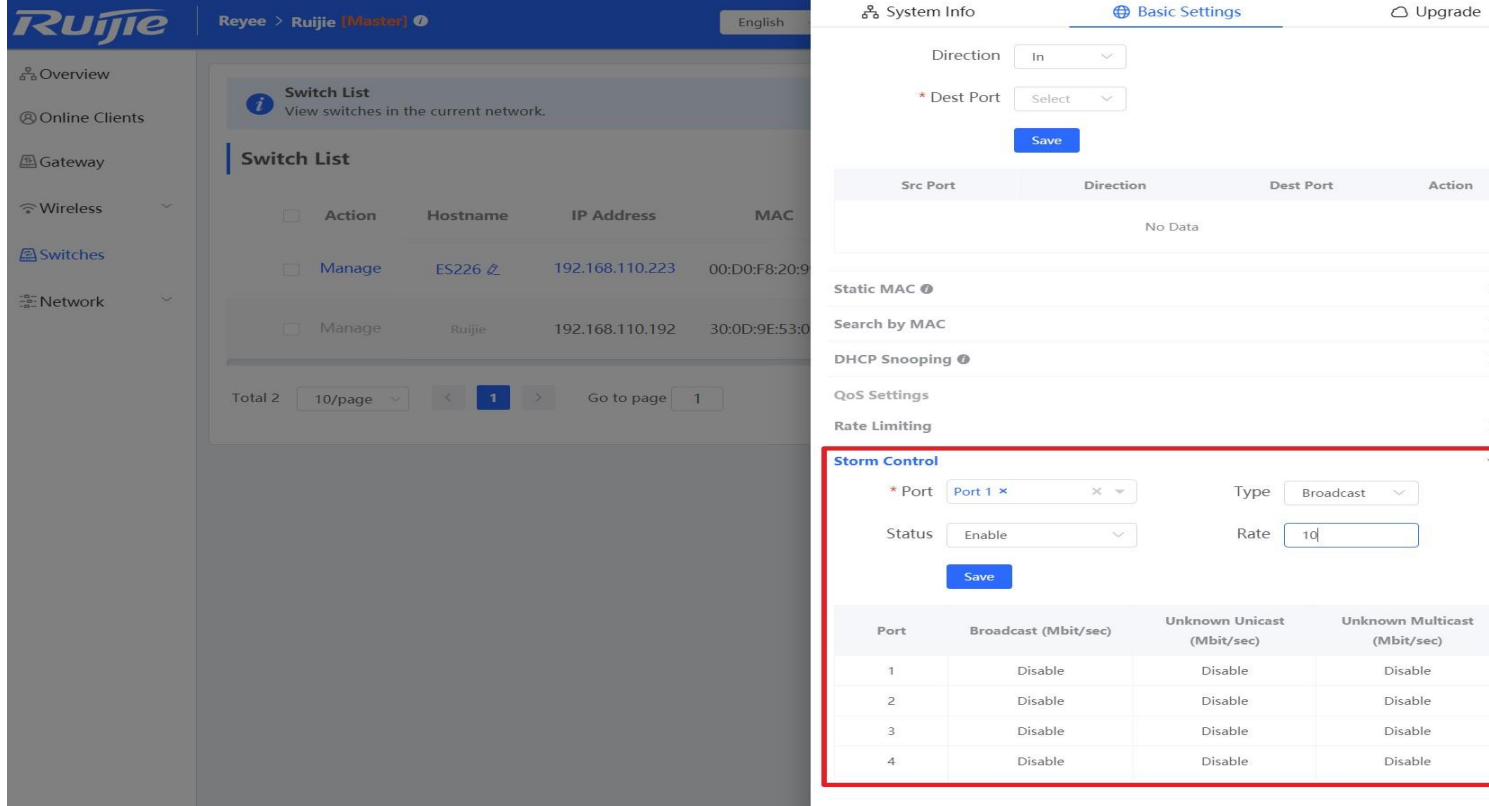

# **8 Reyee AP Configuration**

### **8.1 Wi-Fi Setting**

The Wi-Fi Settings module allows you to configure the Wi-Fi pomewaters.

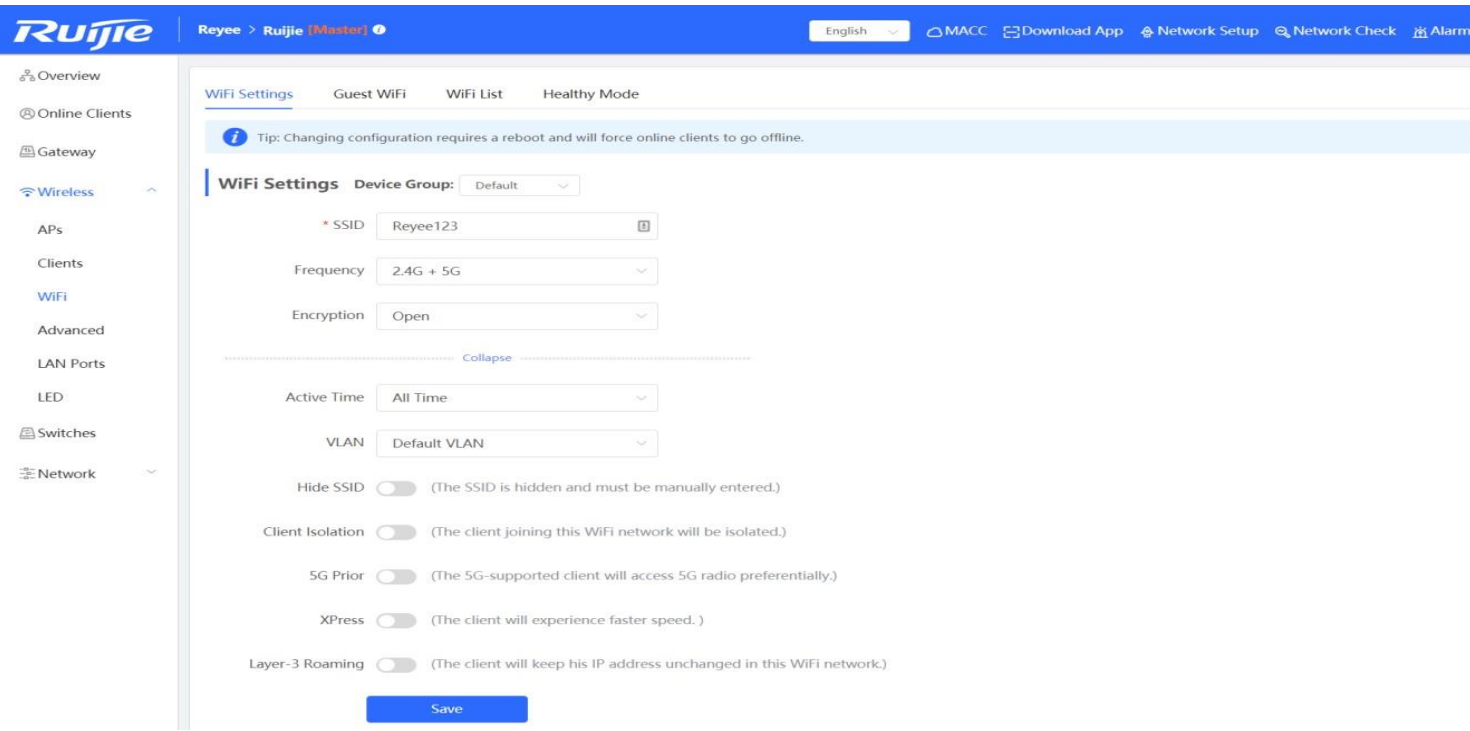

**Device Group:** Choose the AP group, the following setting will only be applied to the chosen group.

**SSID:** The Wi-Fi name which the APs broadcasted.

**Frequency:** Choose the radio which the following setting will be applied to. Both2.4GHz and 5GHz radio will be applied by default.

**Encryption:** Choose the encryption mode.

**Active Time:** Choose the time period that the Wi-Fi signal will be broadcasted.

**VLAN:** The VLAN number that the WIFI will be associated with.

**Hide SSID:** The SSID is hidden and must be manually entered.

**Client Isolation:** The client joining this Wi-Fi network will be isolated, which means the clients cannot be accessed by each other.

**5G Prior:** The 5G-supported client will access 5G radio preferentially.

**Xpress:** The QoS setting will be automatically applied to optimize the game experience.

# **8.2 Multiple SSID setting**

In some scenario, multiple SSIDs are needed in the network.

#### **Configuration Steps:**

```
Step1: Choose Wireless → WiFi → WiFi List
```
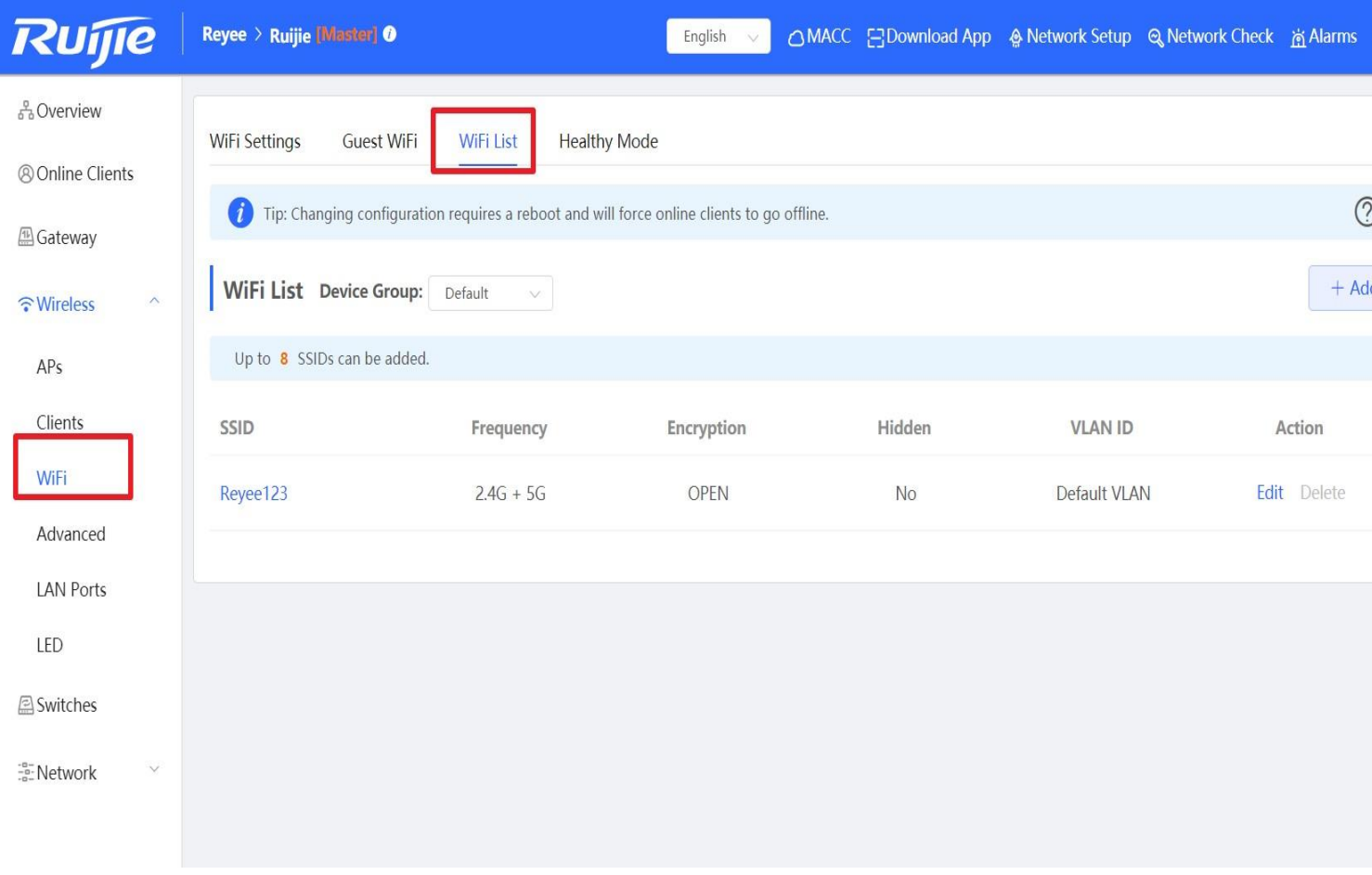

Step 2: Choose a **Device Group** and click the "**Add**" button

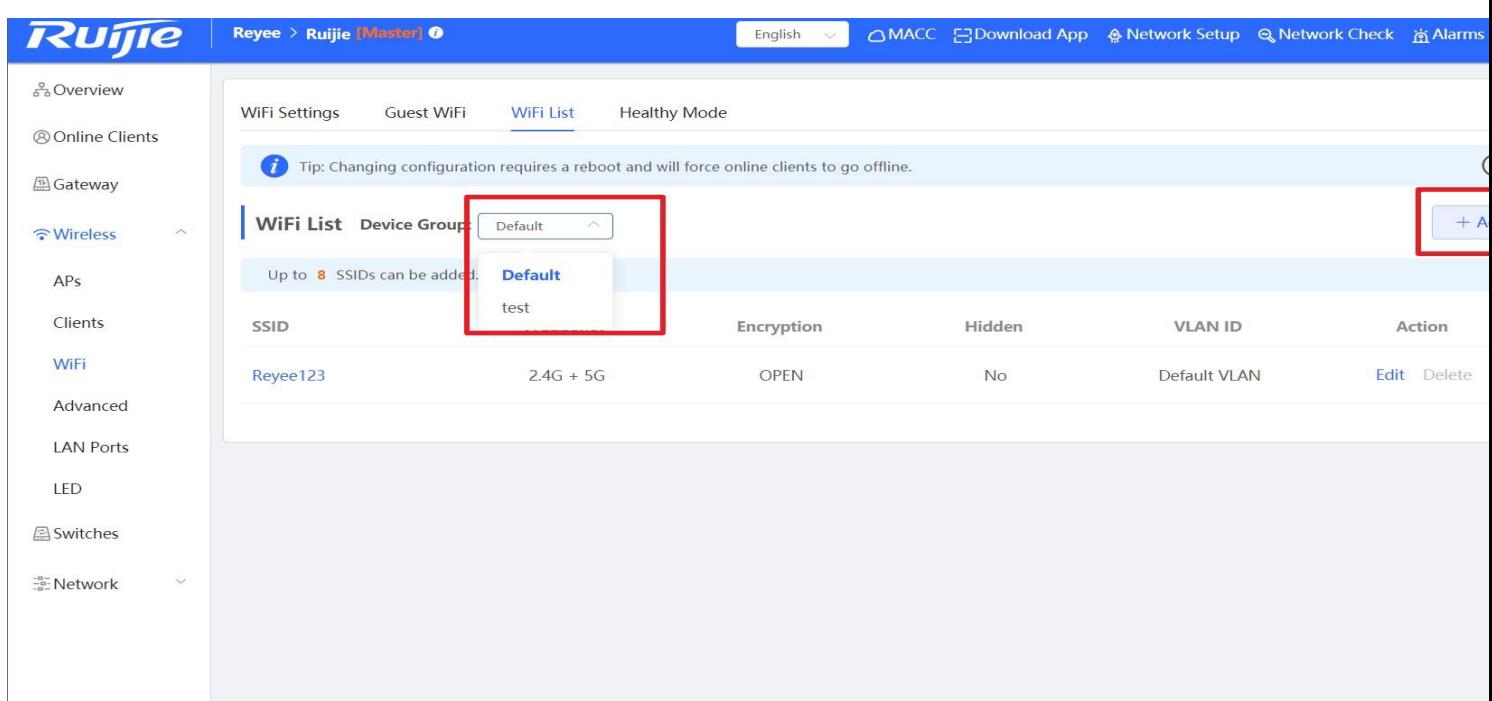

Step 3: Fill in the SSID name WiFi related settings

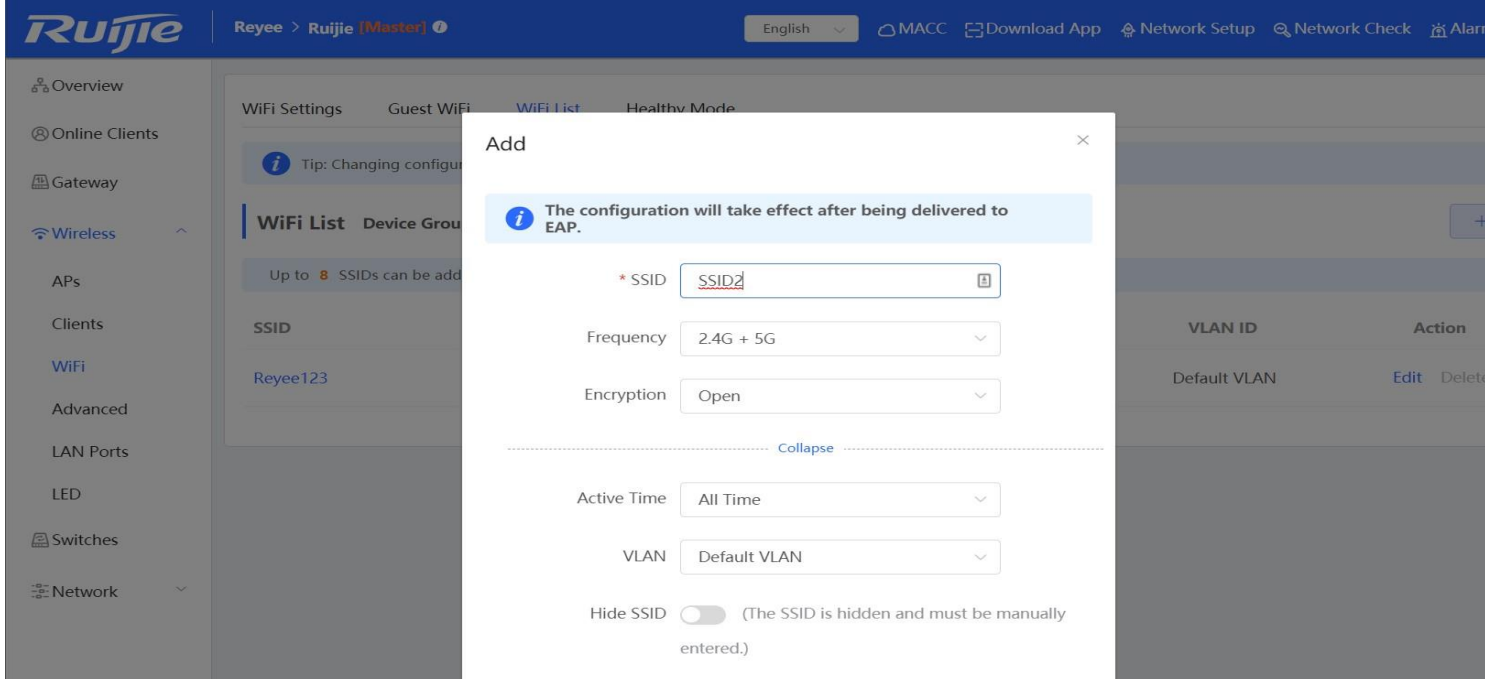

### **8.3 AP Group**

Reyee APs can be divided into different AP groups with different WiFi settings

#### **Configuration Steps**

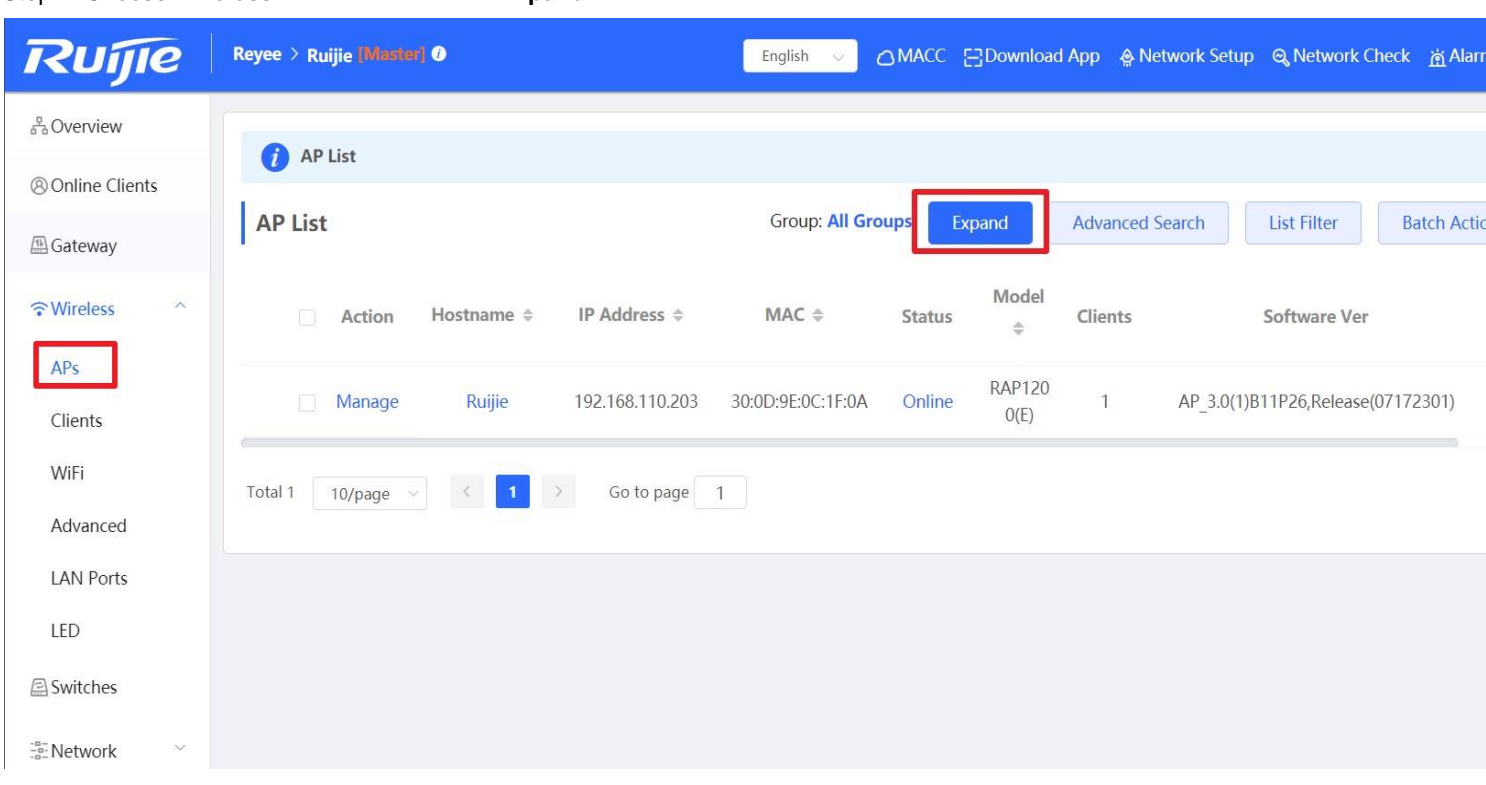

Step 1: Choose **Wireless** → **AP** and click the "**Expand**" button

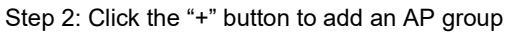

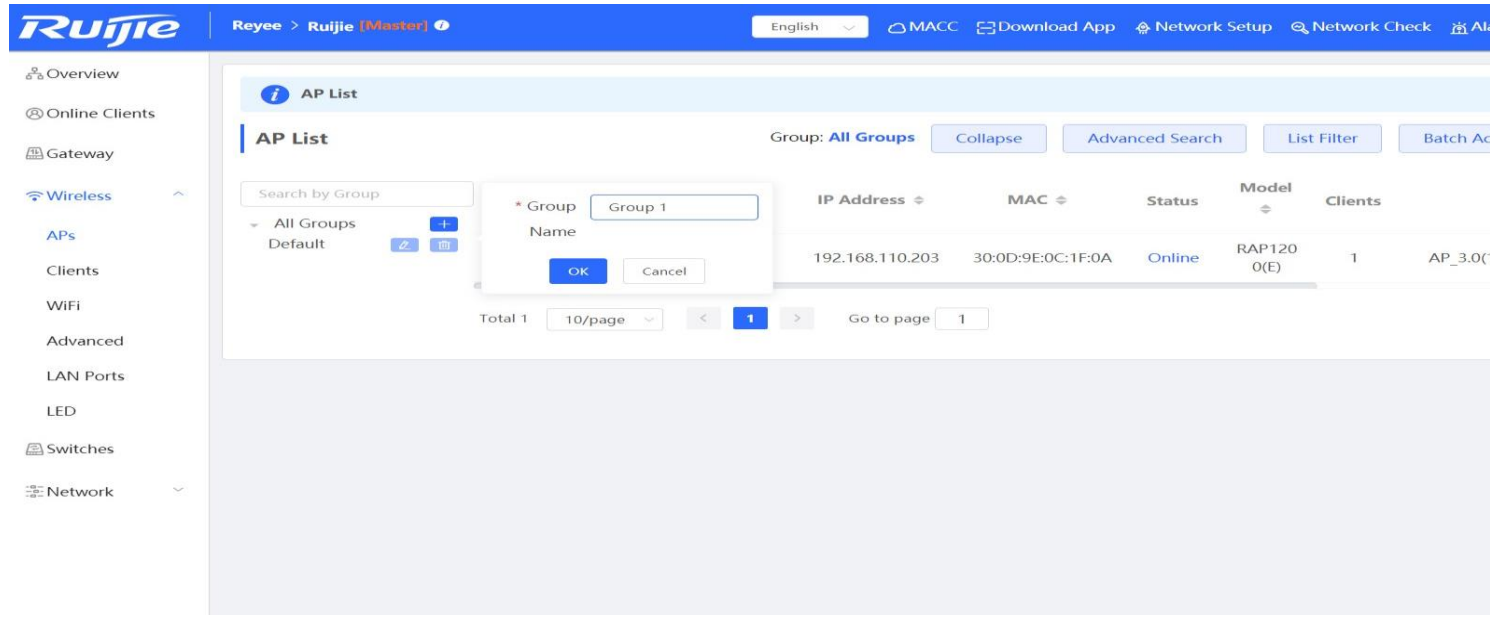

Step 3: Move the AP to the new group

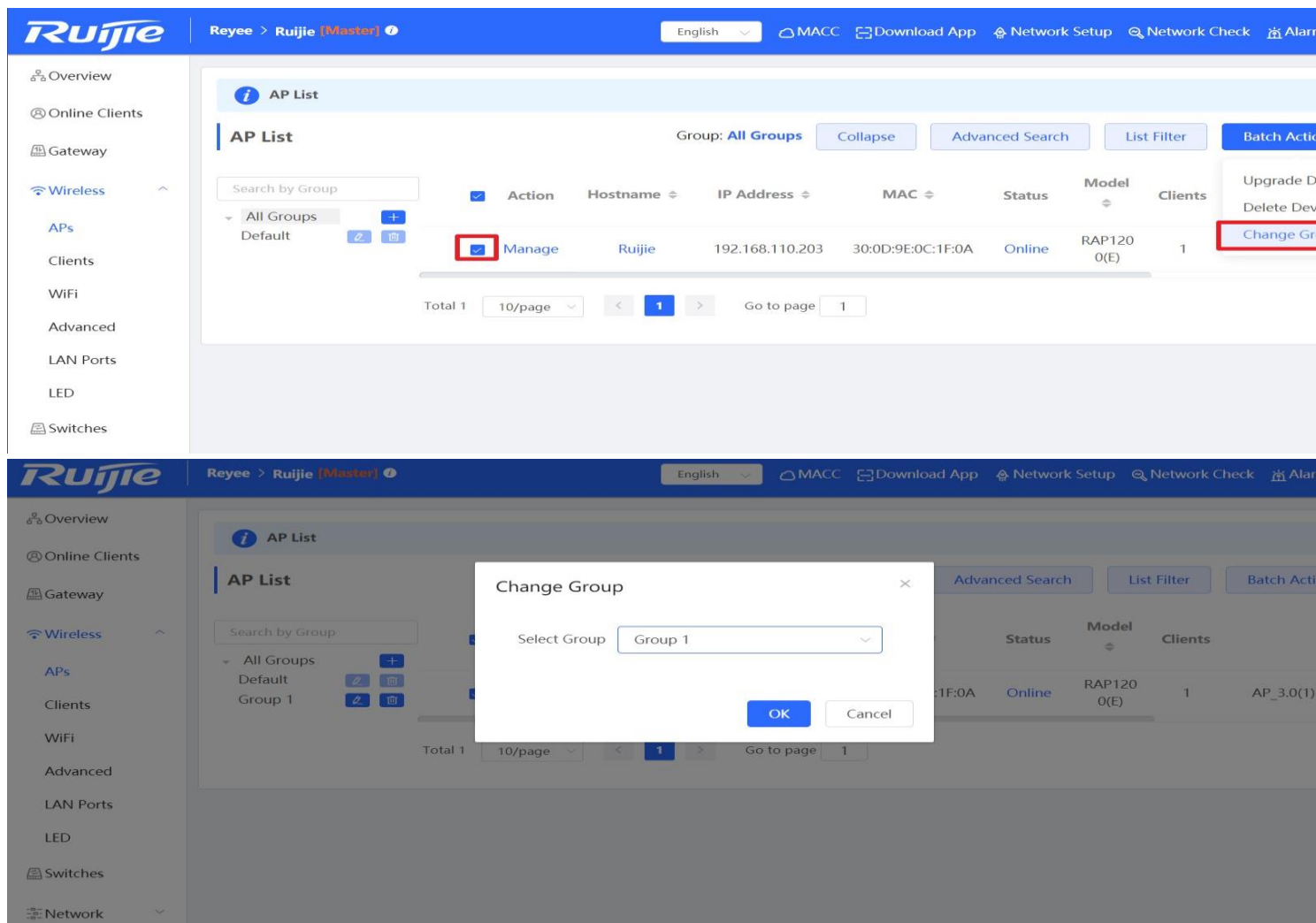

### **8.4 Blacklist/Whitelist**

The Blacklist/Whitelist module allows you to configure client blacklist and whitelist.

**Blacklist:** the devices are added into blacklist will not be able to access the network

**Whitelist:** only the devices in the whitelist are allowed to access the network

#### **Configuration Steps**

Step 1: Choose **Wireless** → **Blacklist/Whitelist** → **Global**

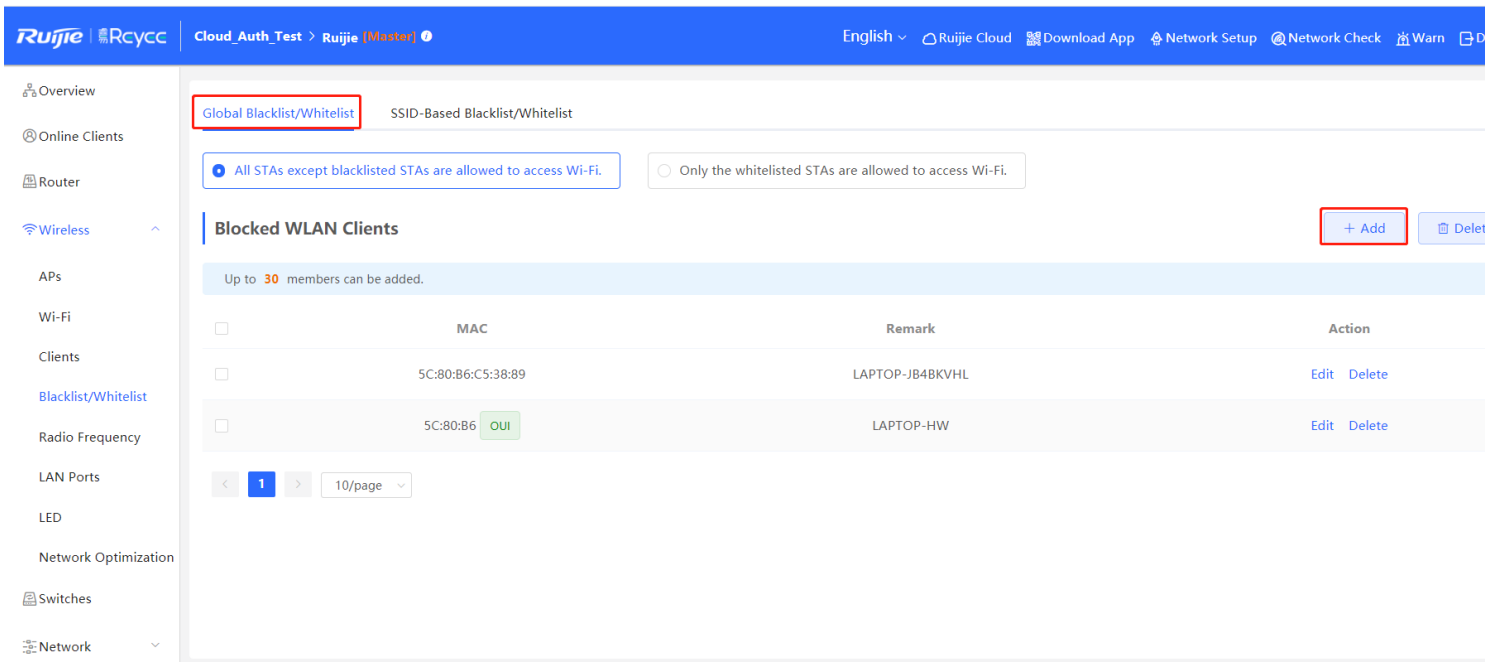

#### Support full match and OUI match

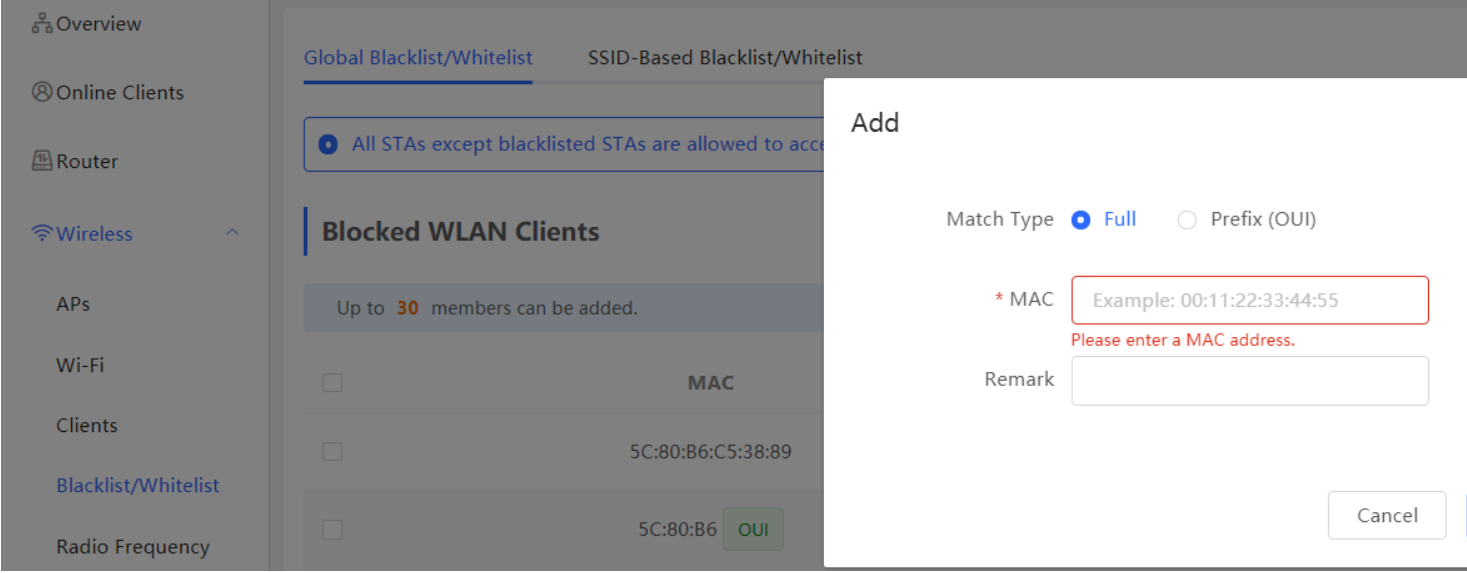

Step 2: Choose **Wireless** → **Blacklist/Whitelist** → **SSID-based**

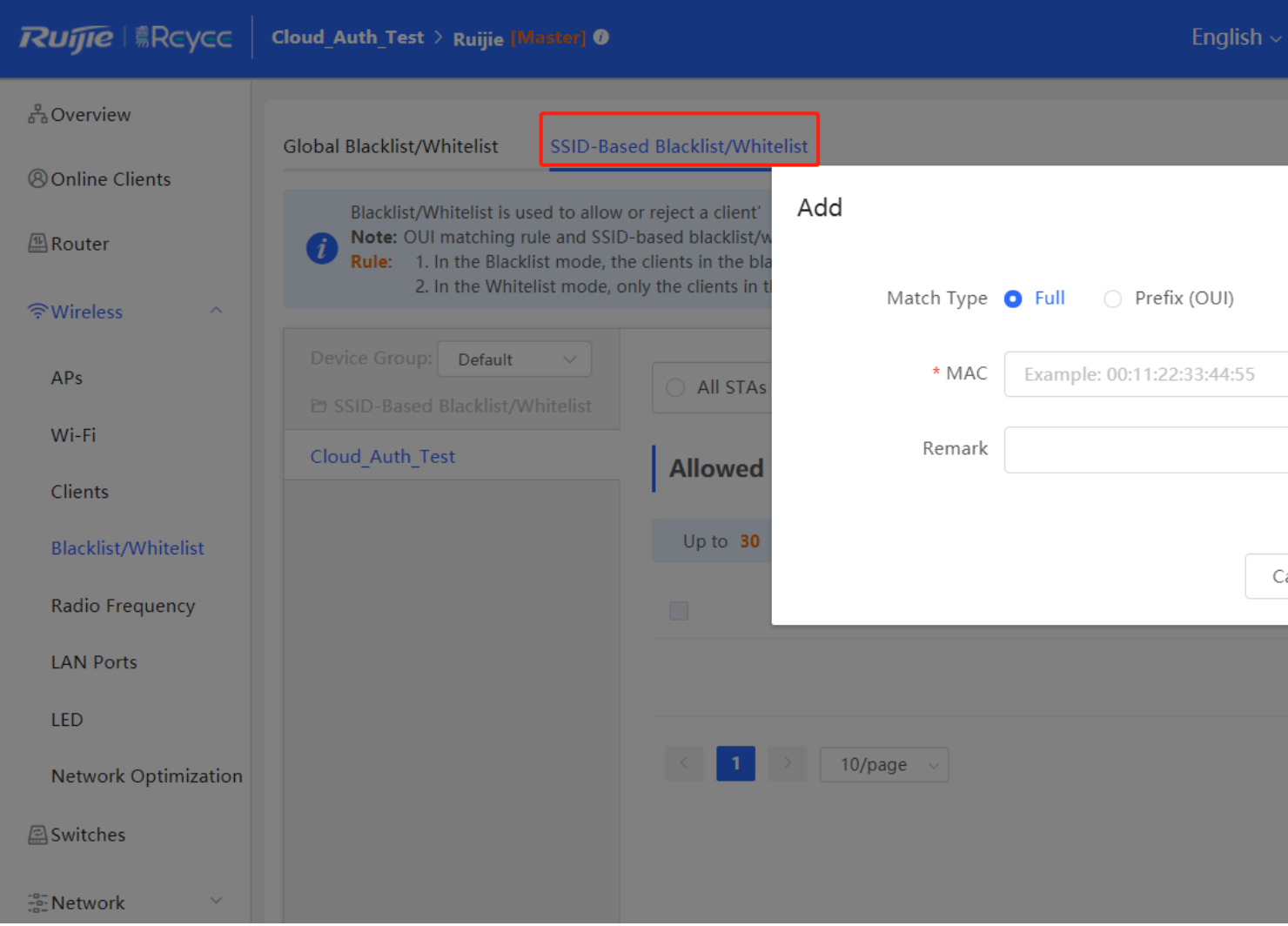

Step 3 : **Support to configure with Ruijie Cloud APP**

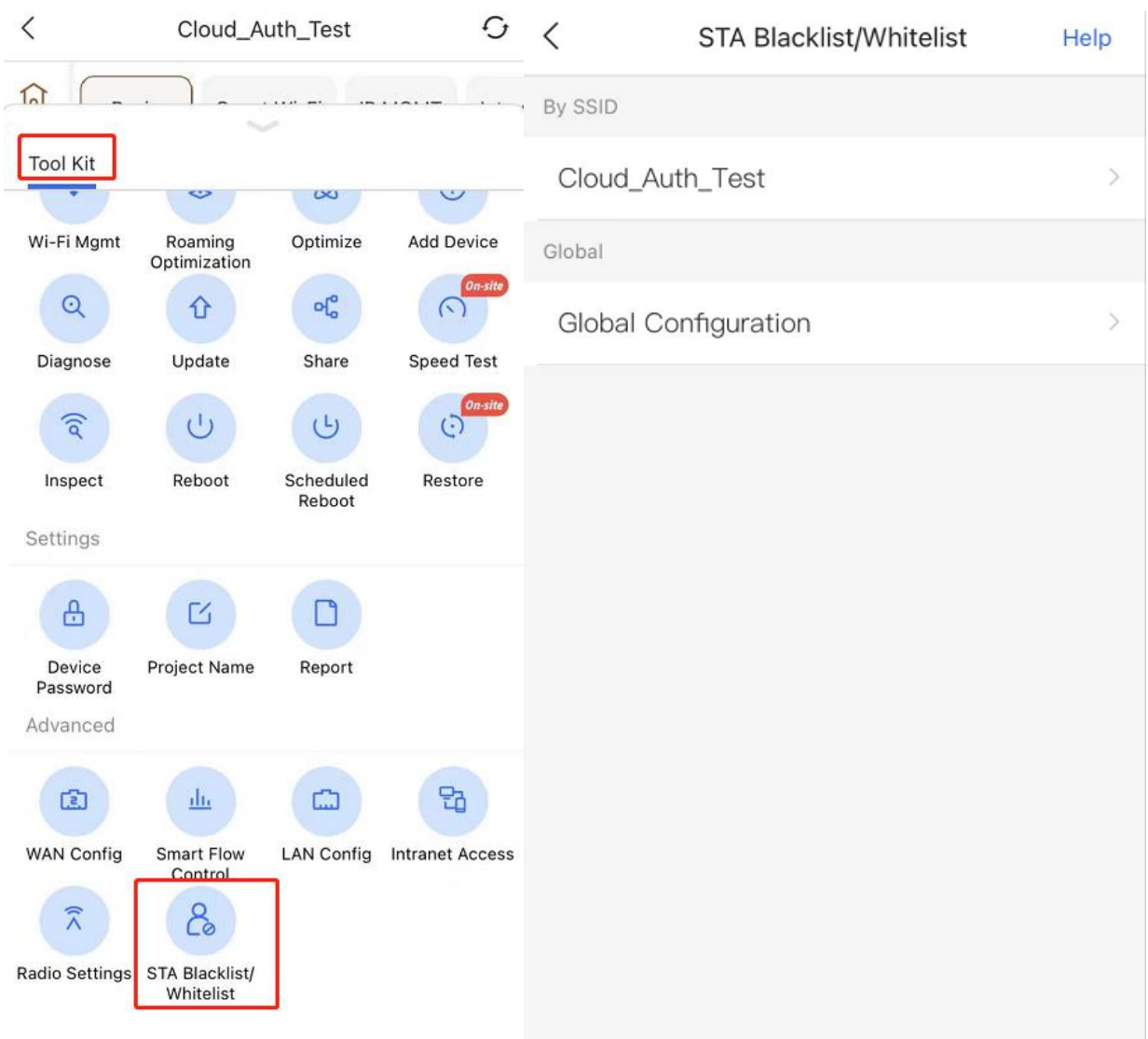

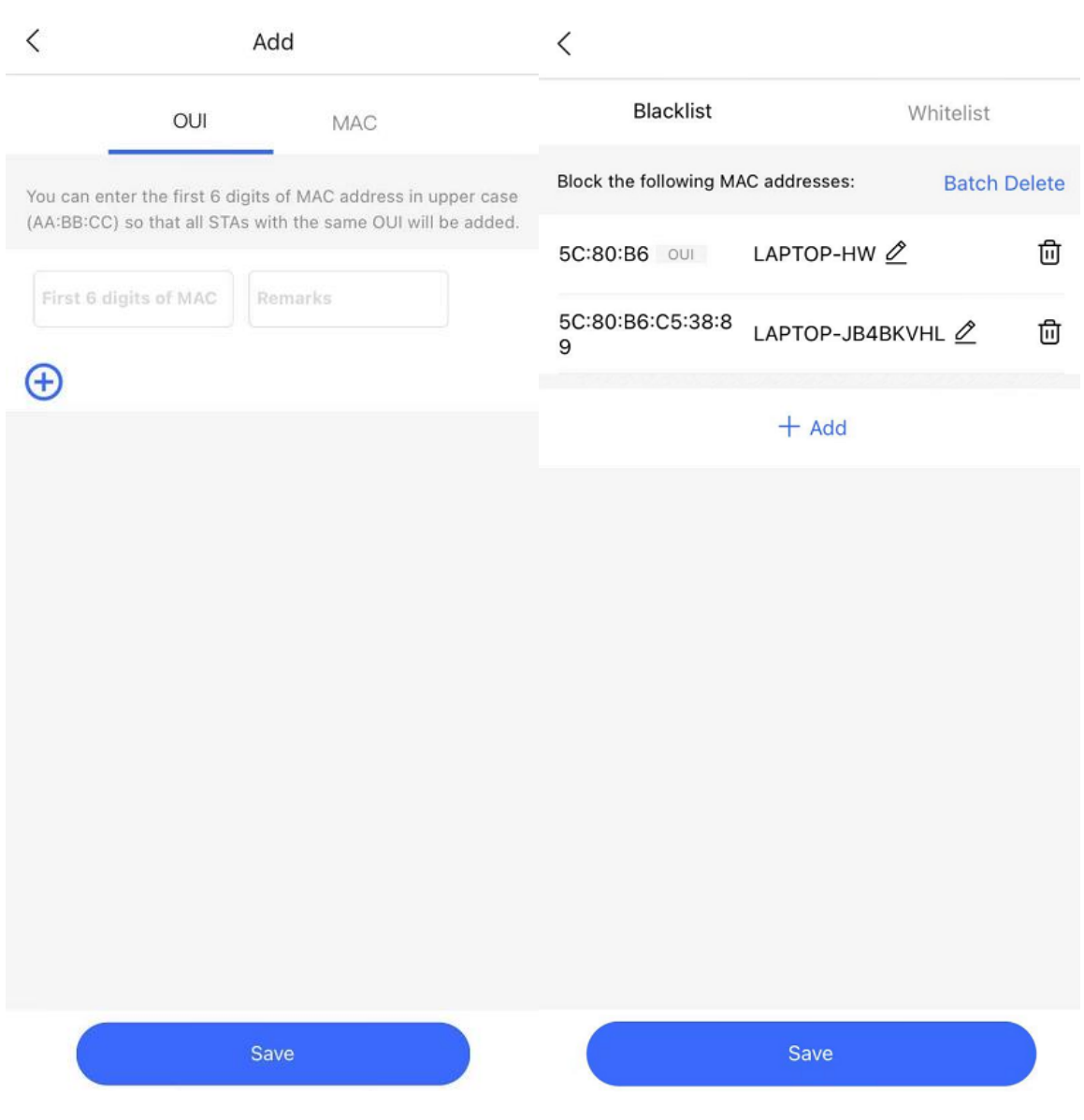

## **8.5 Turn on/off LED indicator**

The LED indicators on APs could be turned on/off according to the actual requirement.

**Configuration Steps:** 

Choose **Wireless** → **LED**, and turn on/off the **LED** setting.

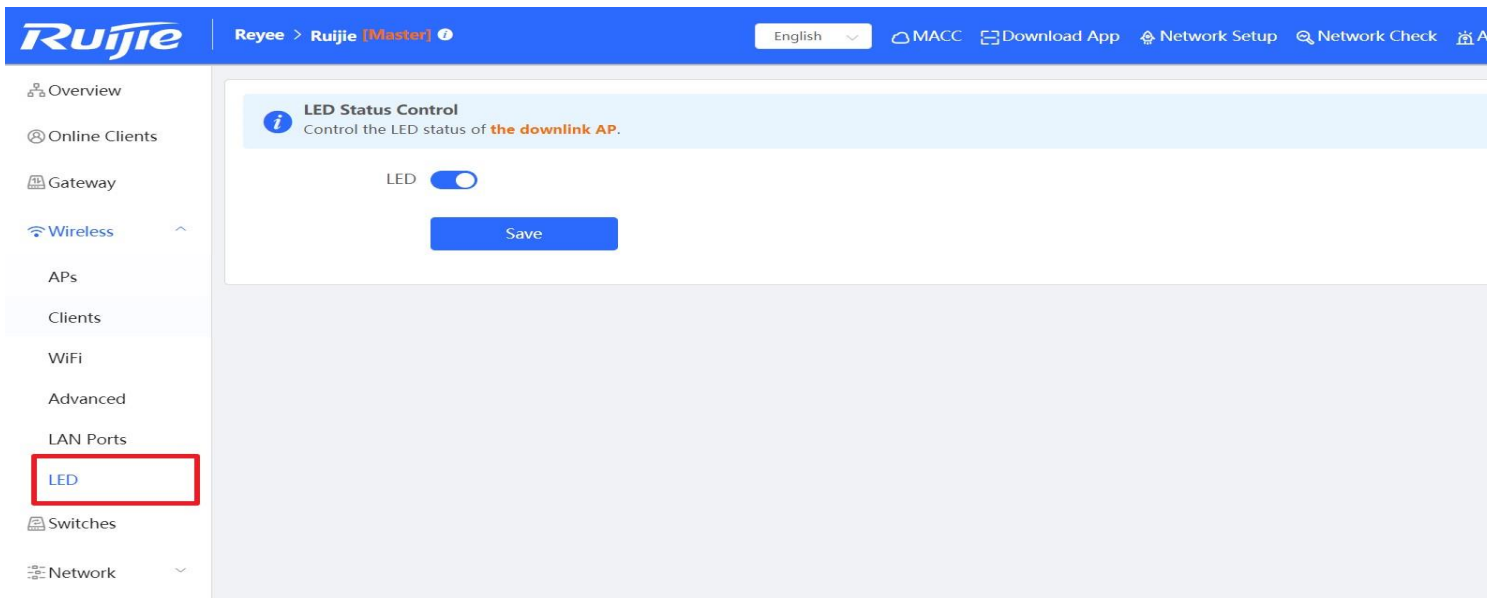

# **9 EST Series Configuration**

### **9.1 Basic Setting**

The devices are paired by default and can be used without requiring any configurations.

Change the Admin password

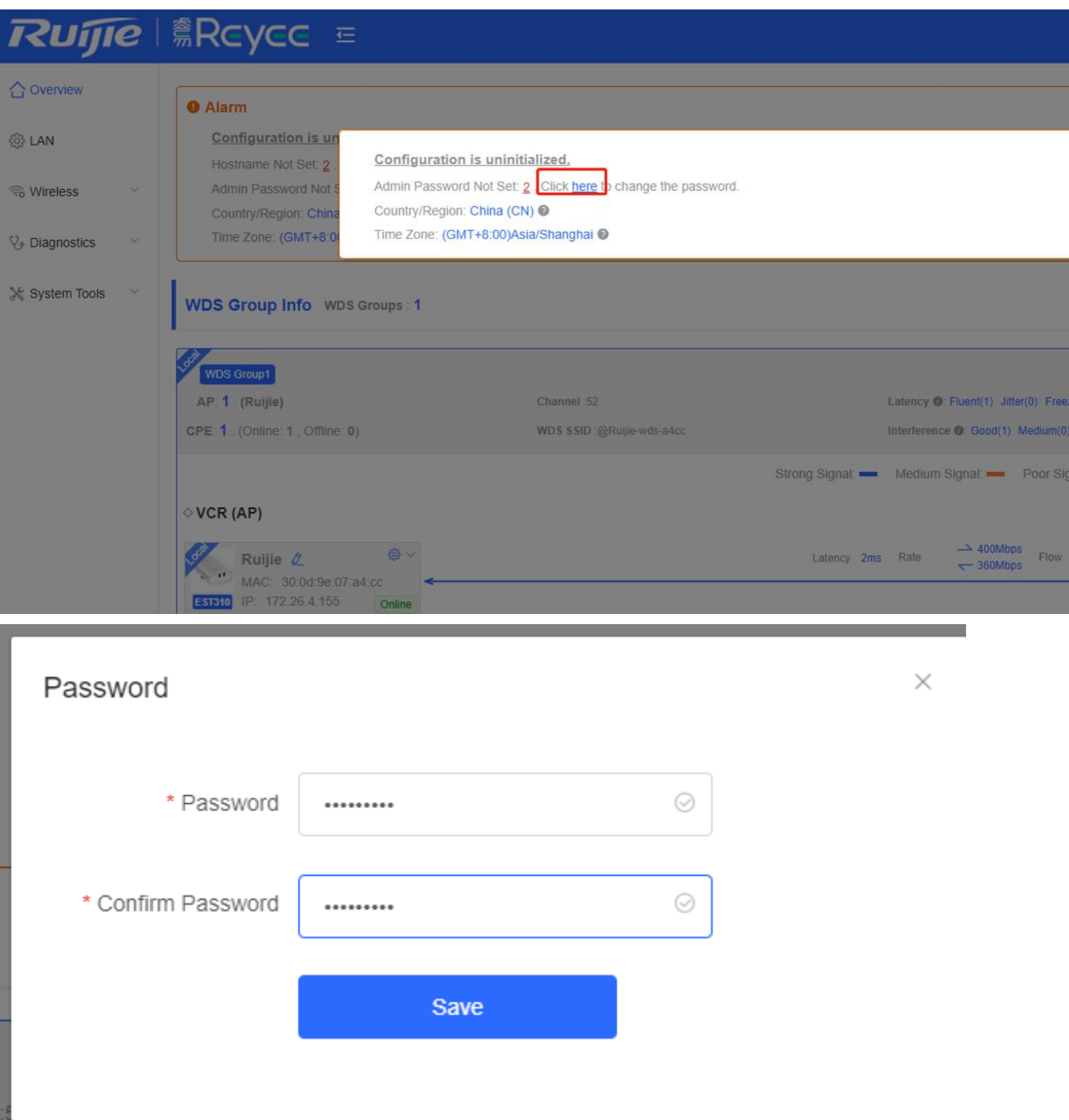

Change the country code. Note: After you change the region, all WDS links will be off. If the specified region does not support the channel settings, the auto channel will be used instead.

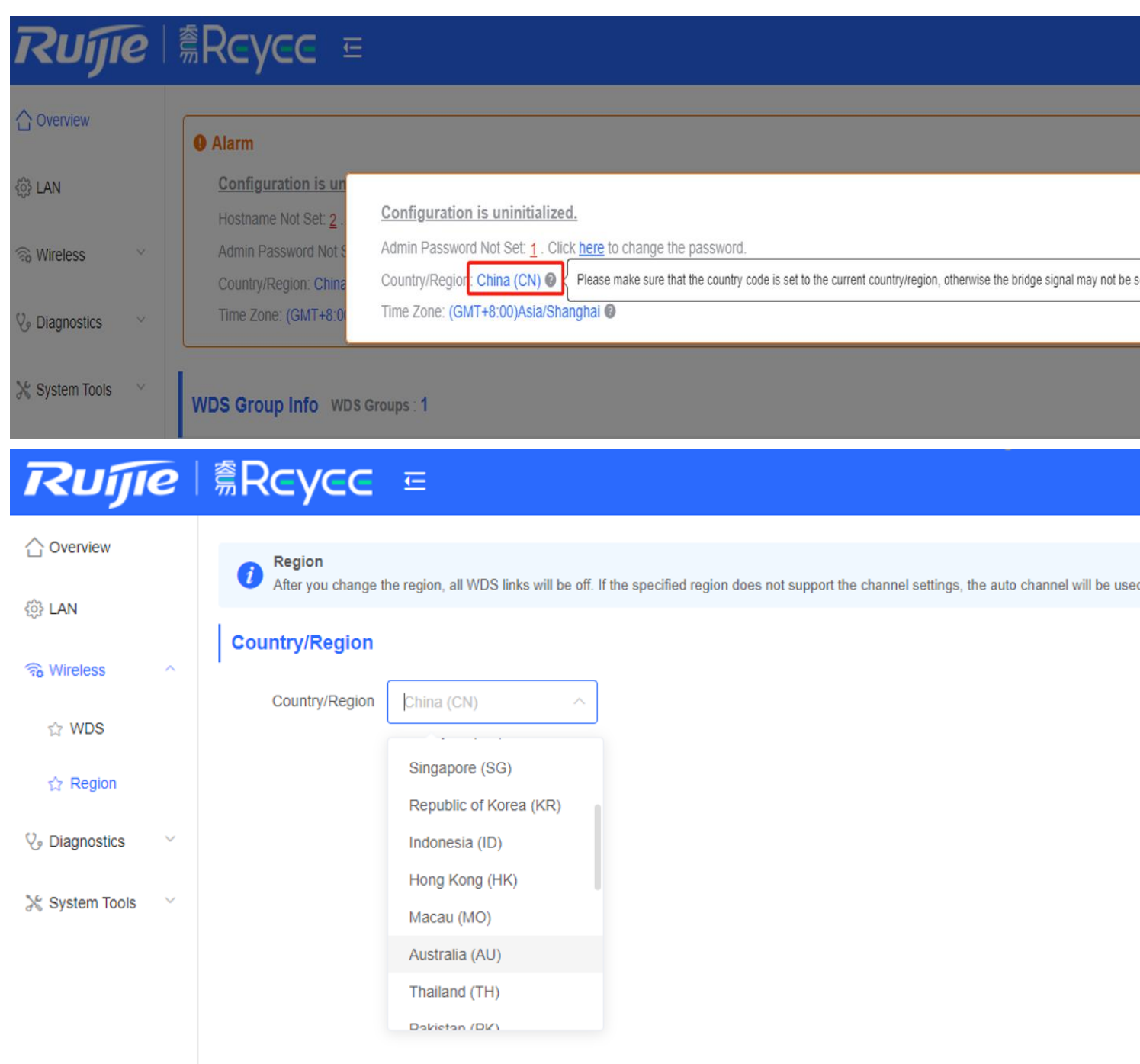

Change the Time Zone and NTP server

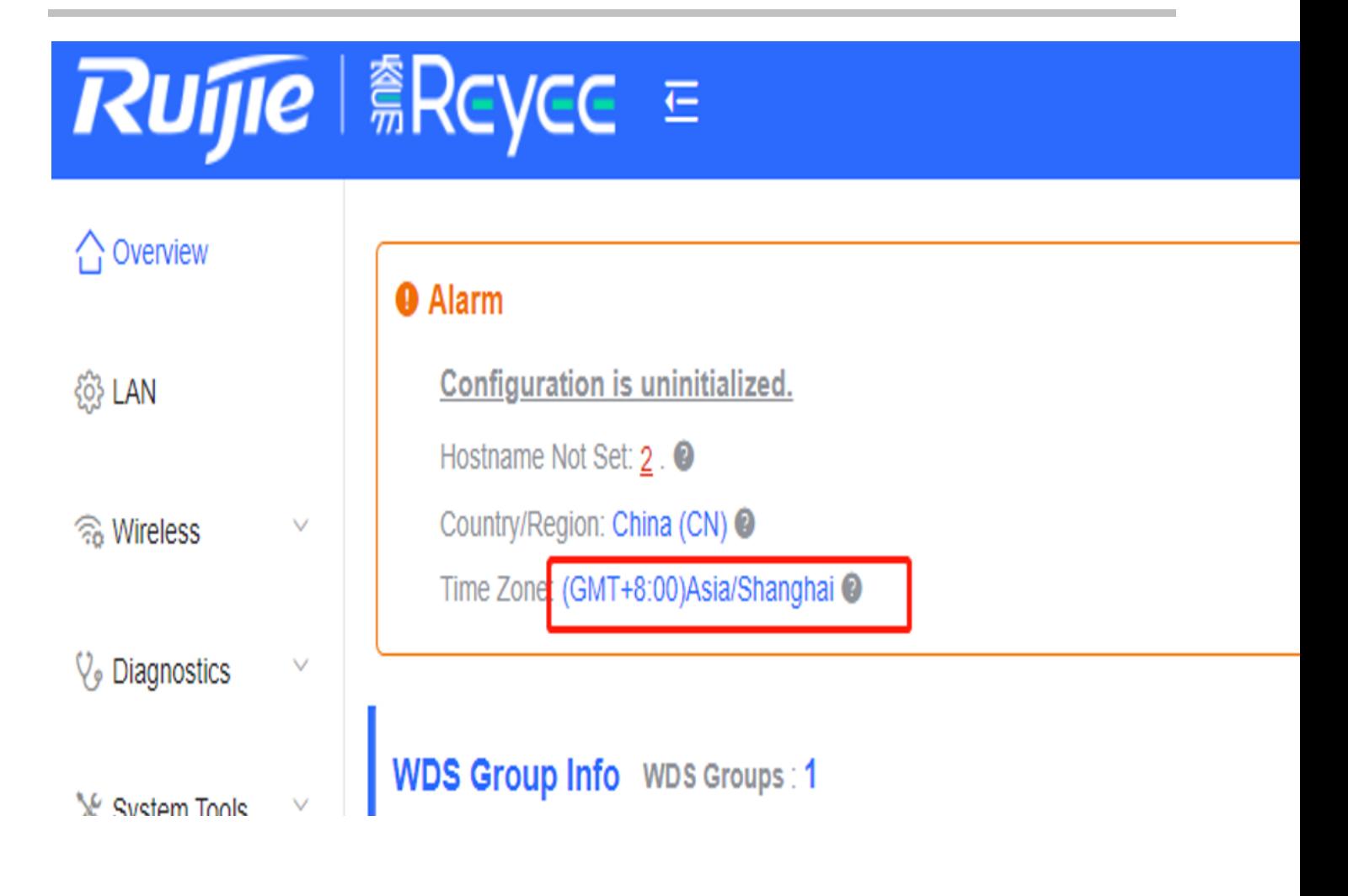

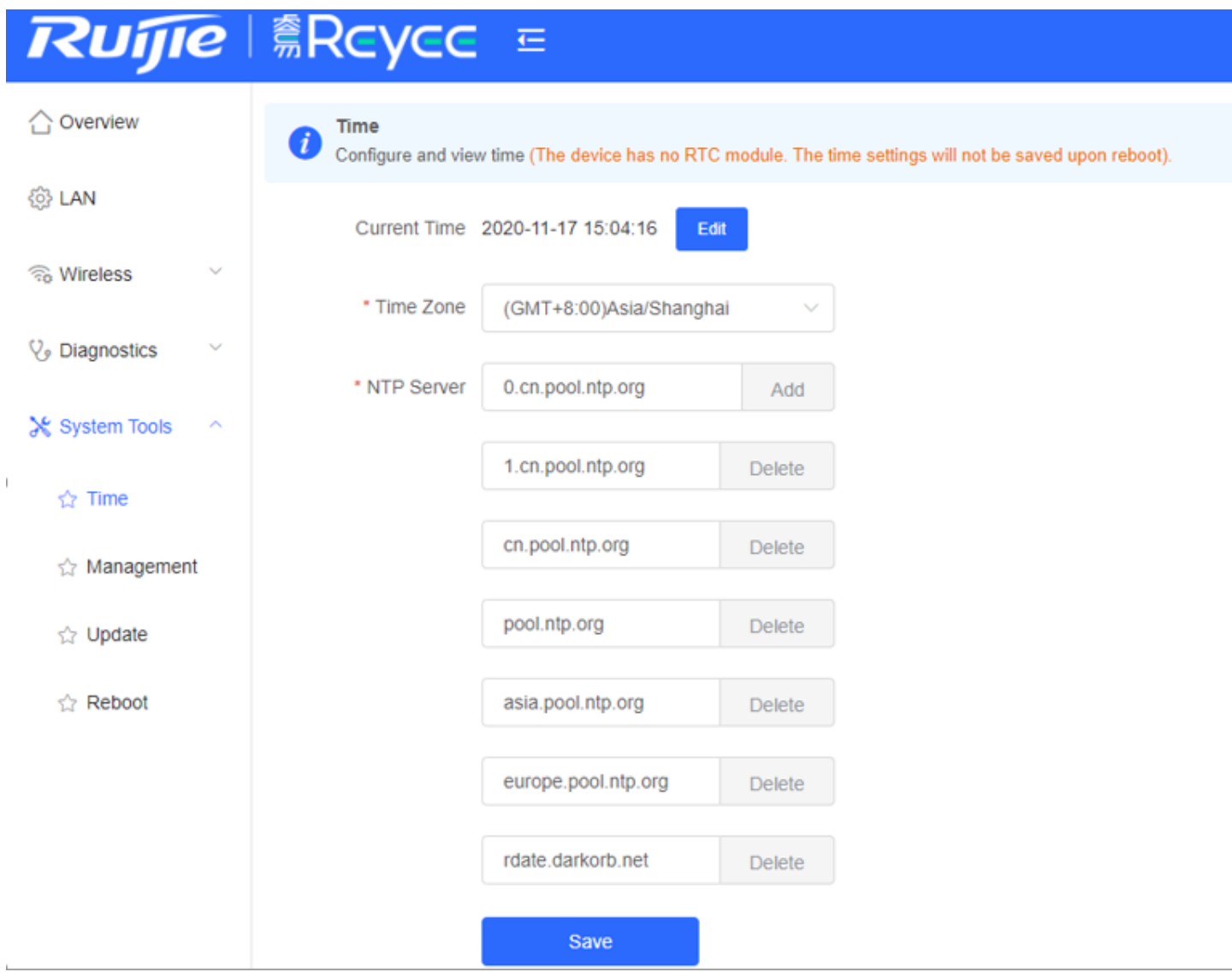

### **9.2 Devices status monitor**

The status of EST310 is shown on overwiew, including channel, WDS SSID, latency, bandwidth, interference, RSSI, link signal, Rate, Flow and online status.

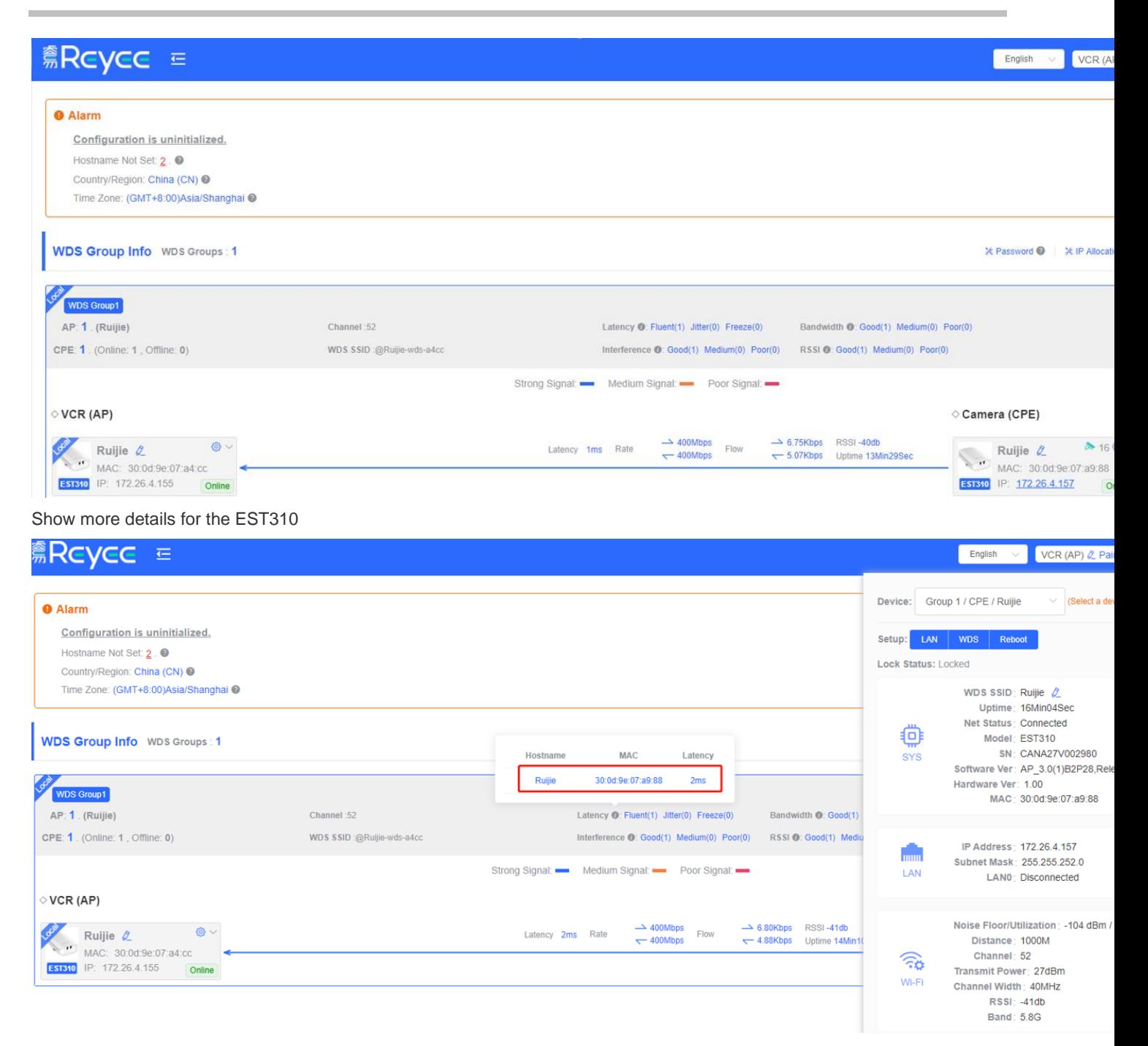

Click the **LAN t**o edit the LAN configuration

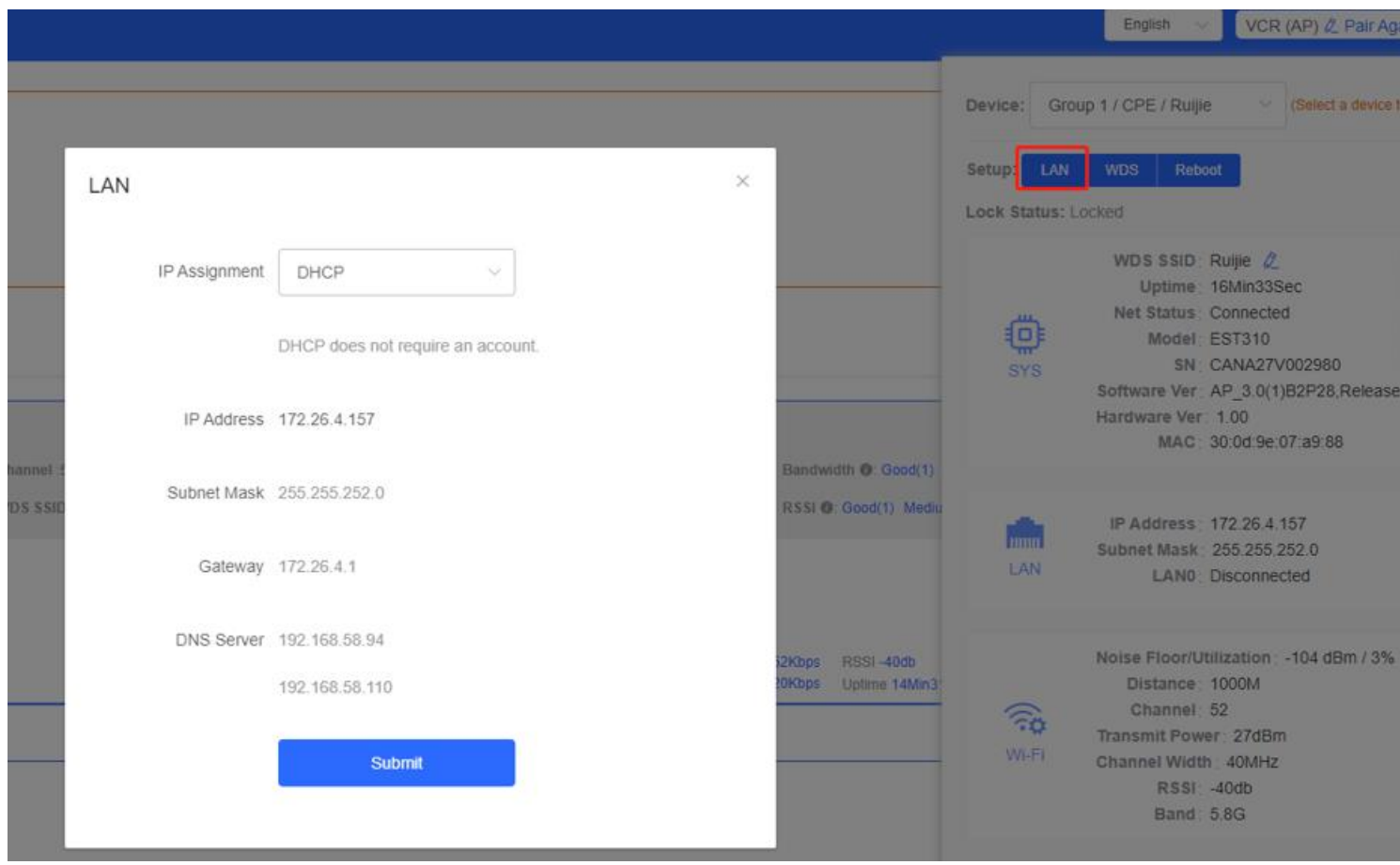

Click the AP's WDS to edit the WDS configuration

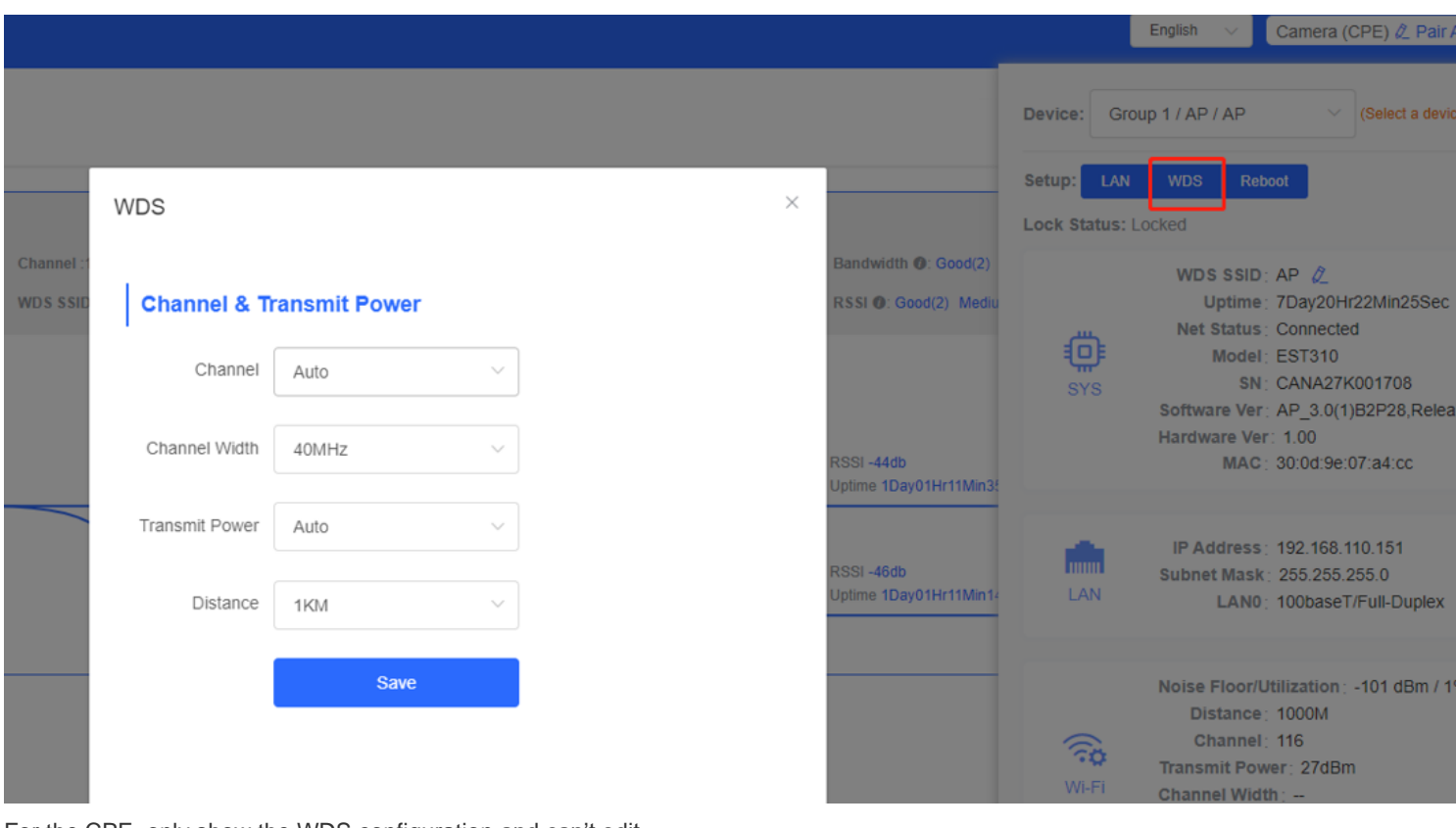

For the CPE, only show the WDS configuration and can't edit

п

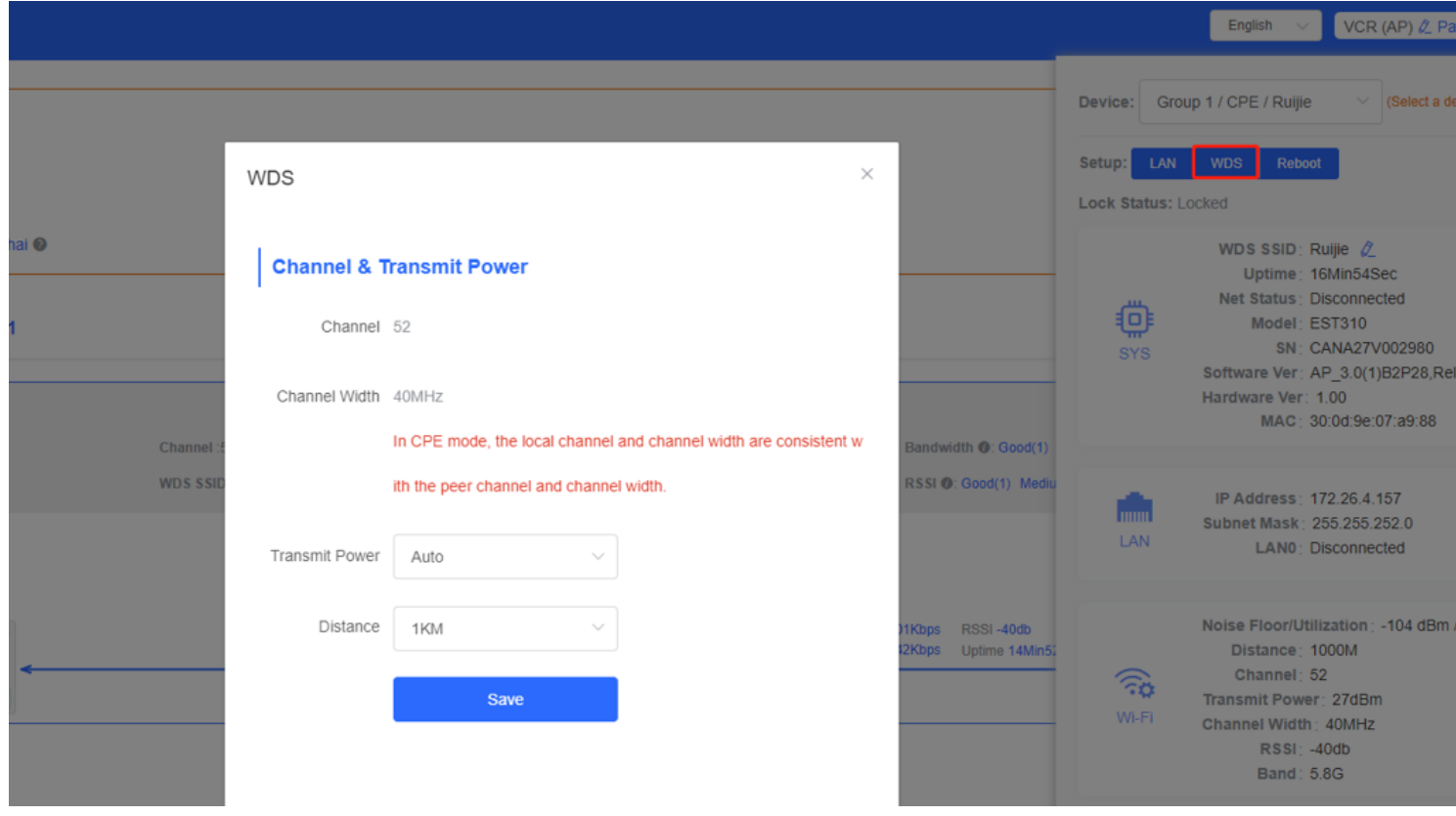

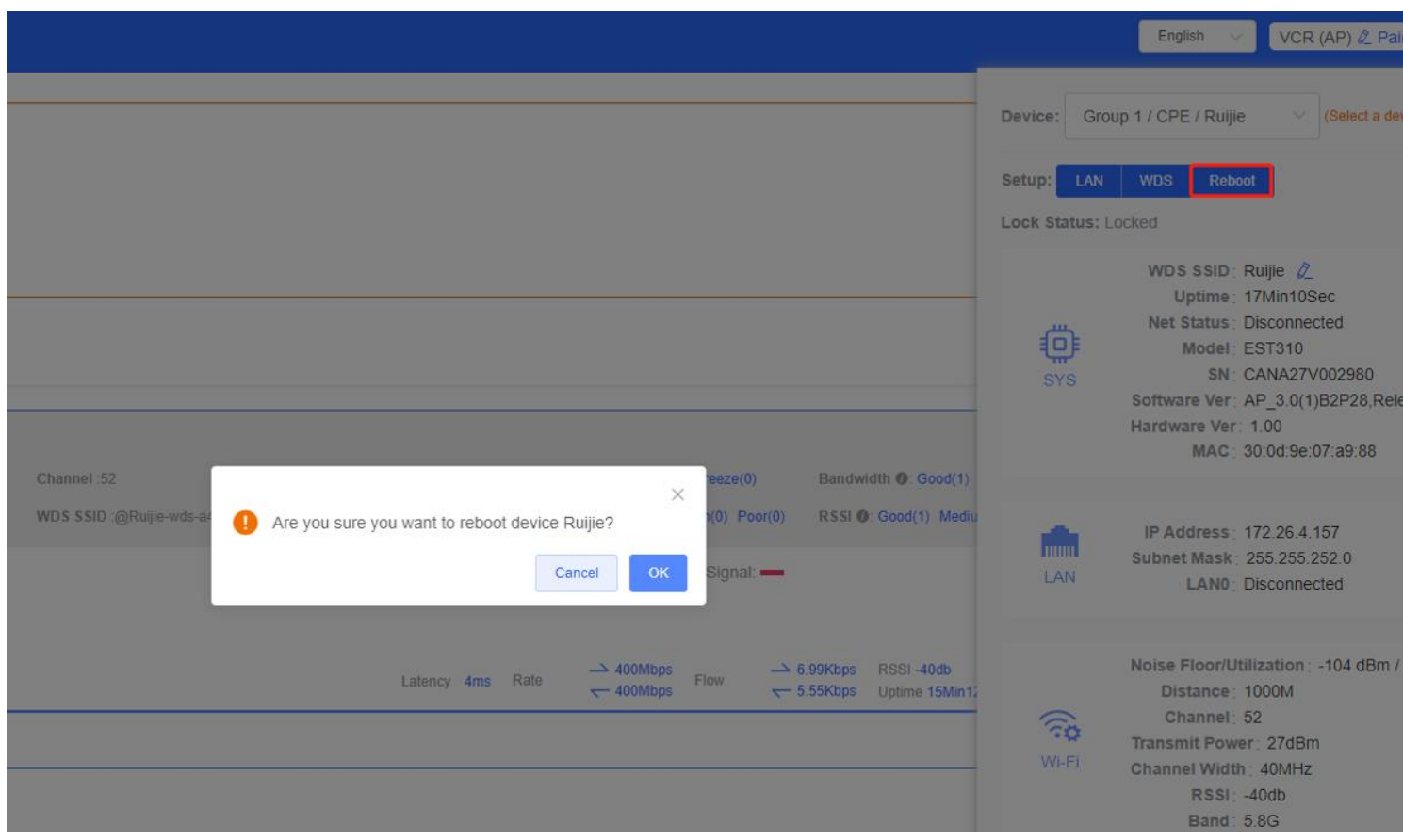

# **9.3 LAN setting**

Change LAN settings, support DHCP and Static IP Address, default is DHCP

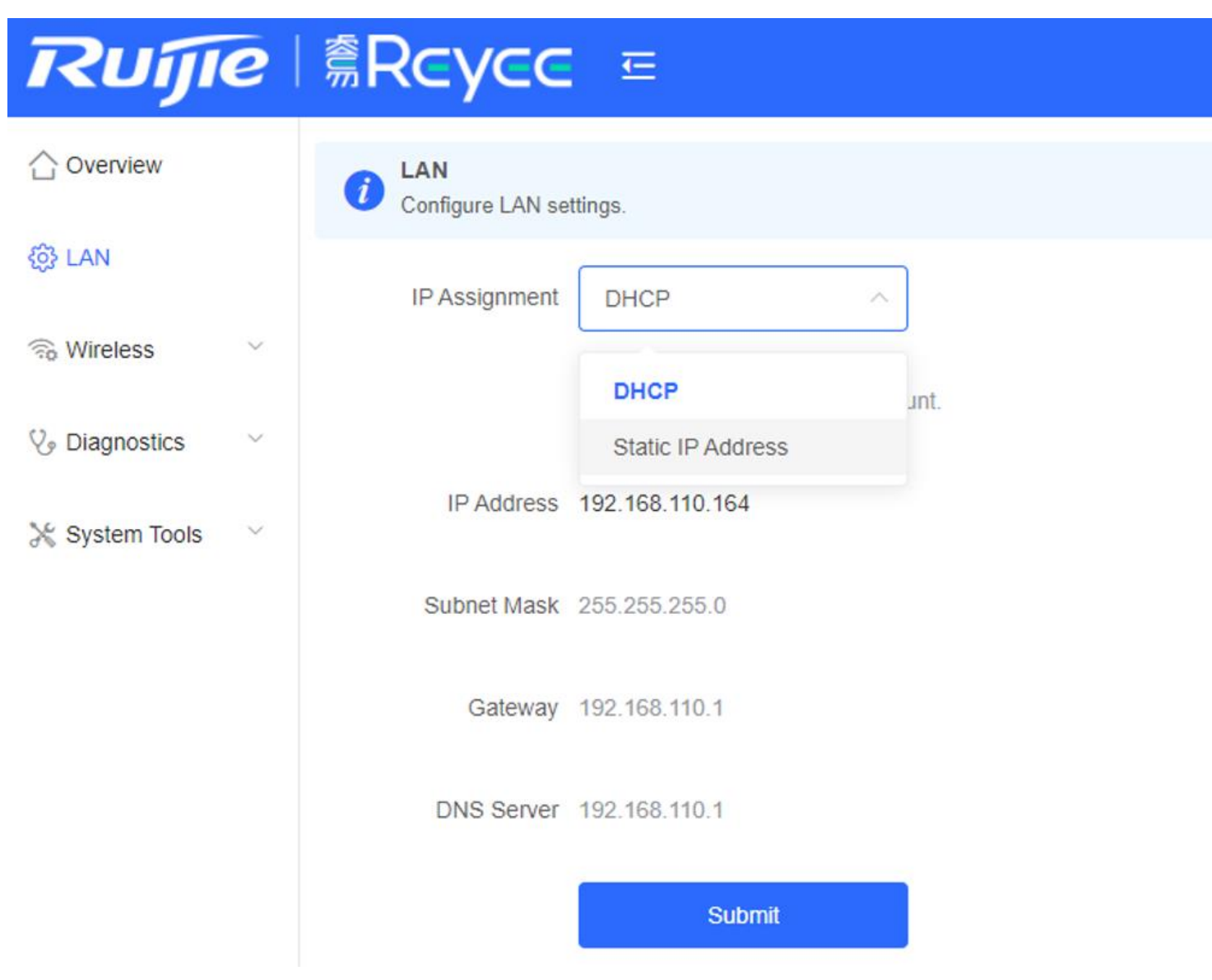

### **9.4 Wireless Setting**

WDS SSID configuration, only support change the SSID and the default encryption mode is WPA/WPA2-PSK

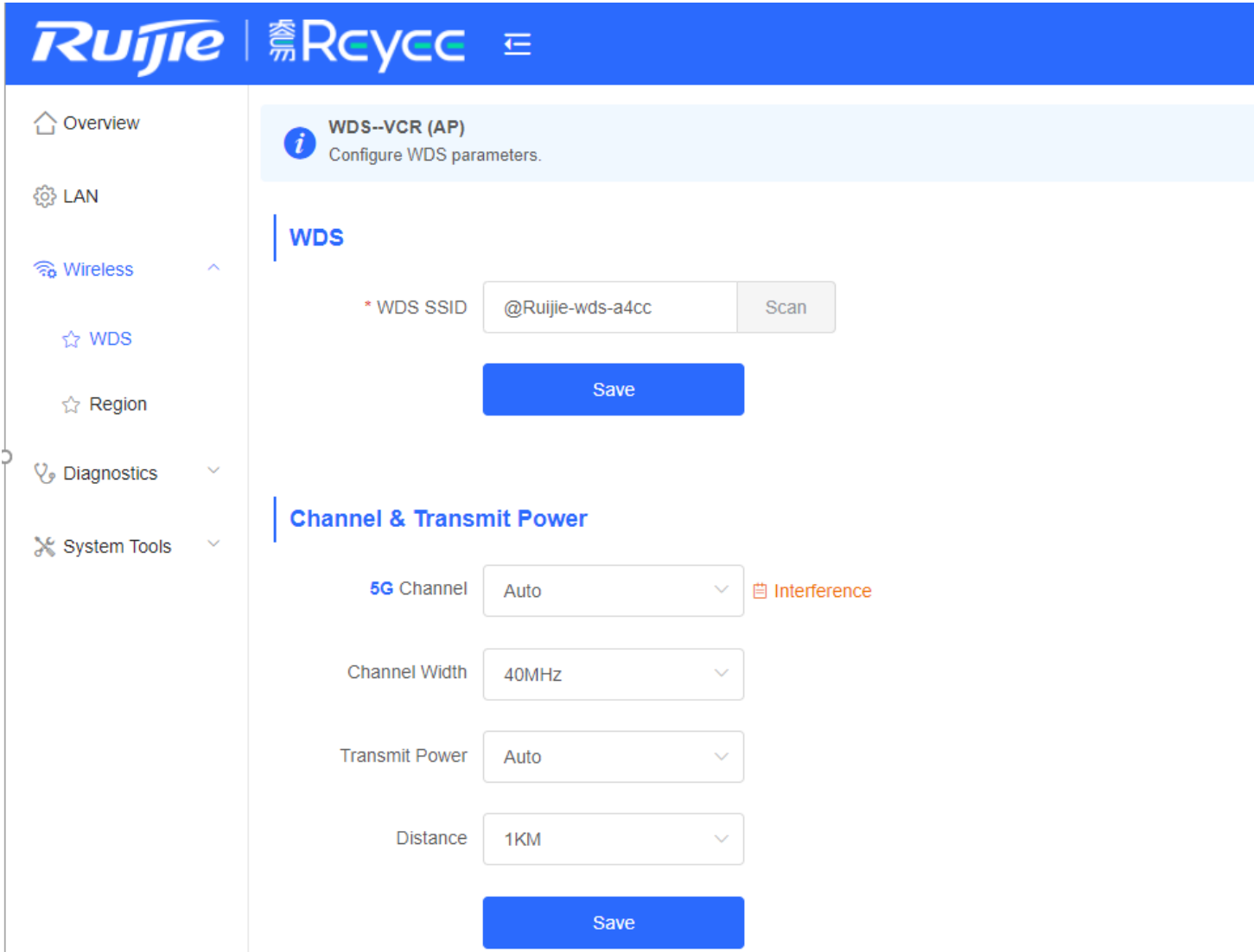

Choose **Channel & Transmit Power → 5G Channel**, change the channel

Click the interference, will show the analysis of 5G channel and click to select a channel you want

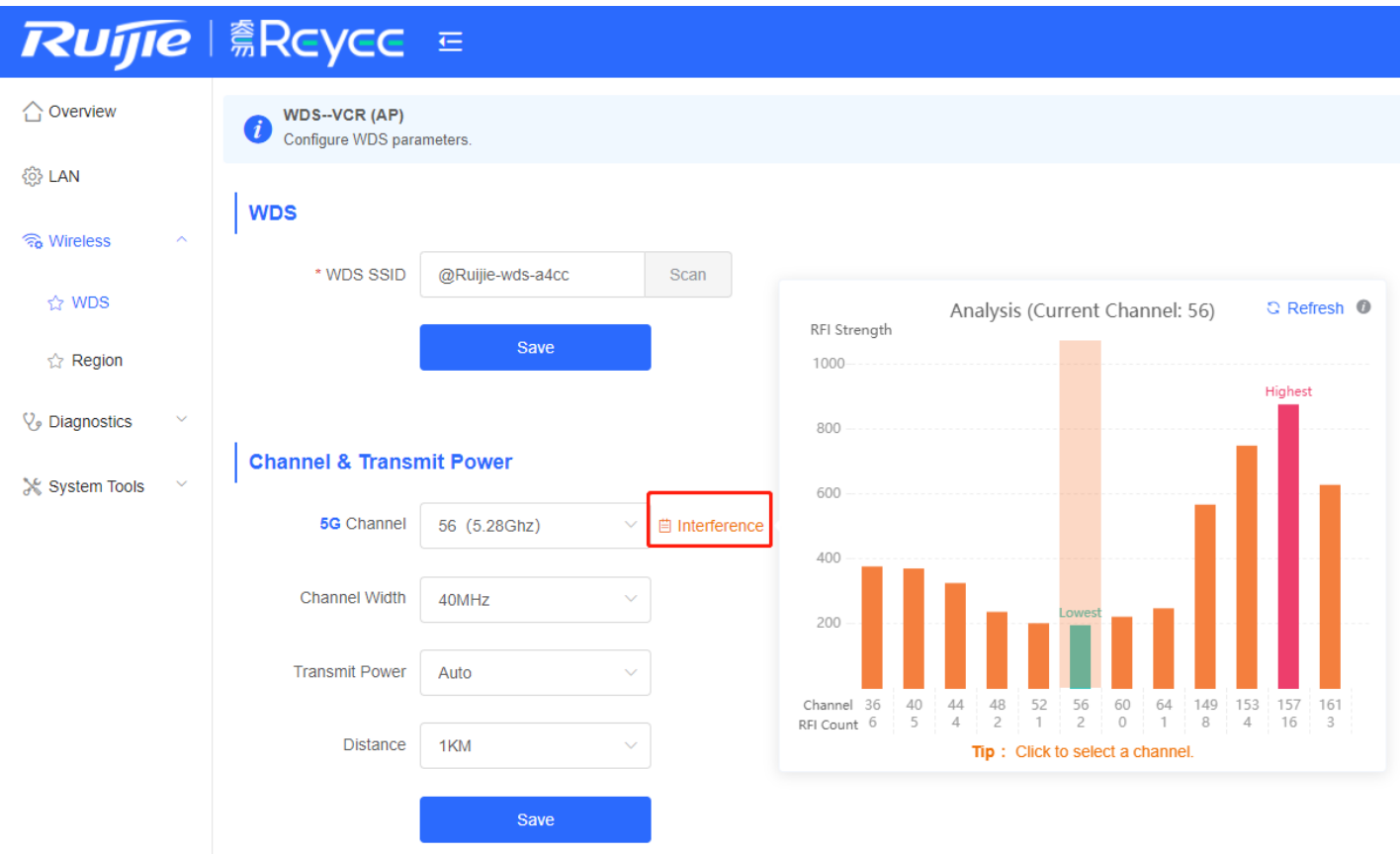

Choose **Channel & Transmit Power → Channel Width**, change the band width Default is 40MHz, EST310 LAN only support 100M, so 40MHz is enough

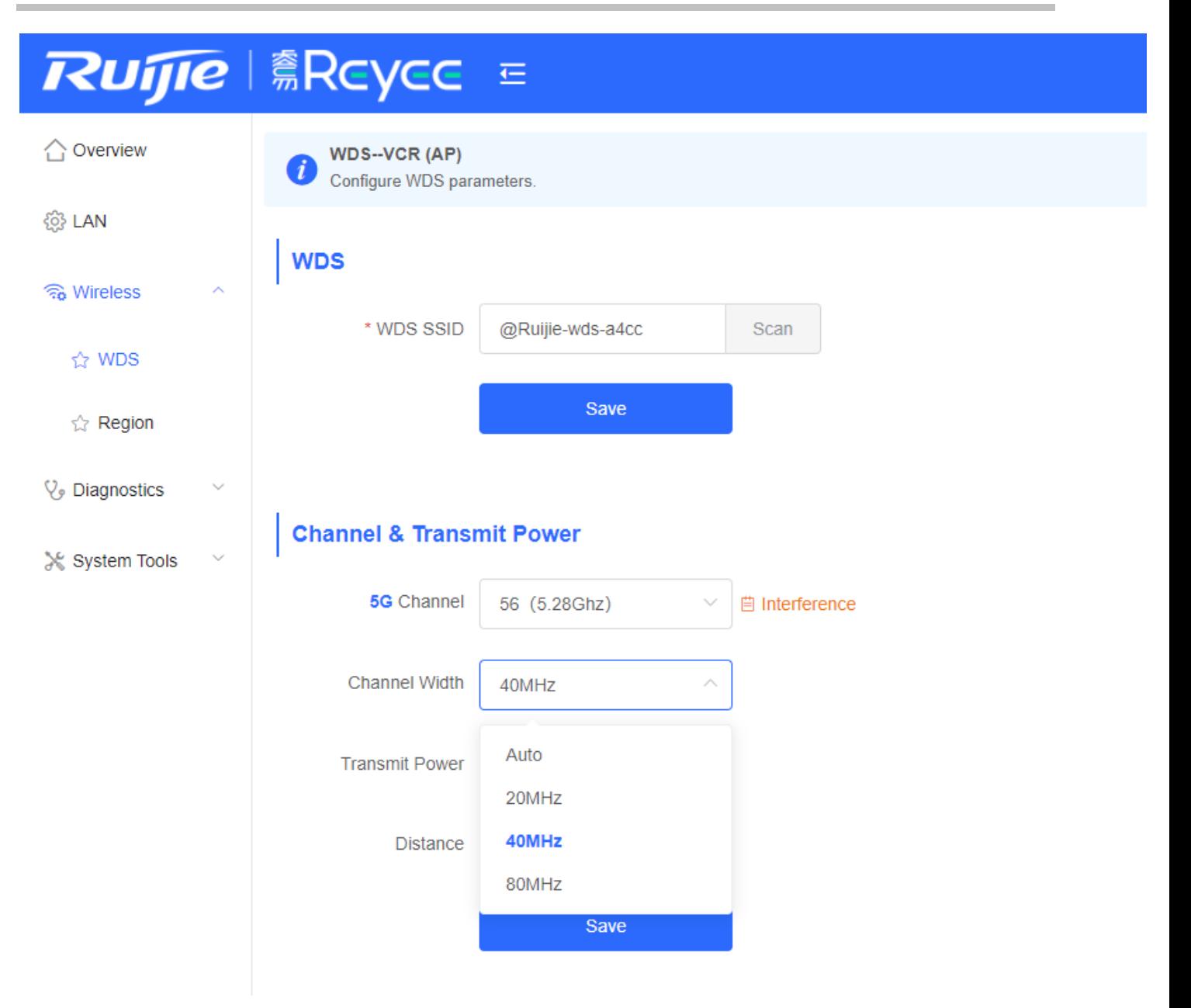

Choose **Channel & Transmit Power → Transmit Power**, change the power

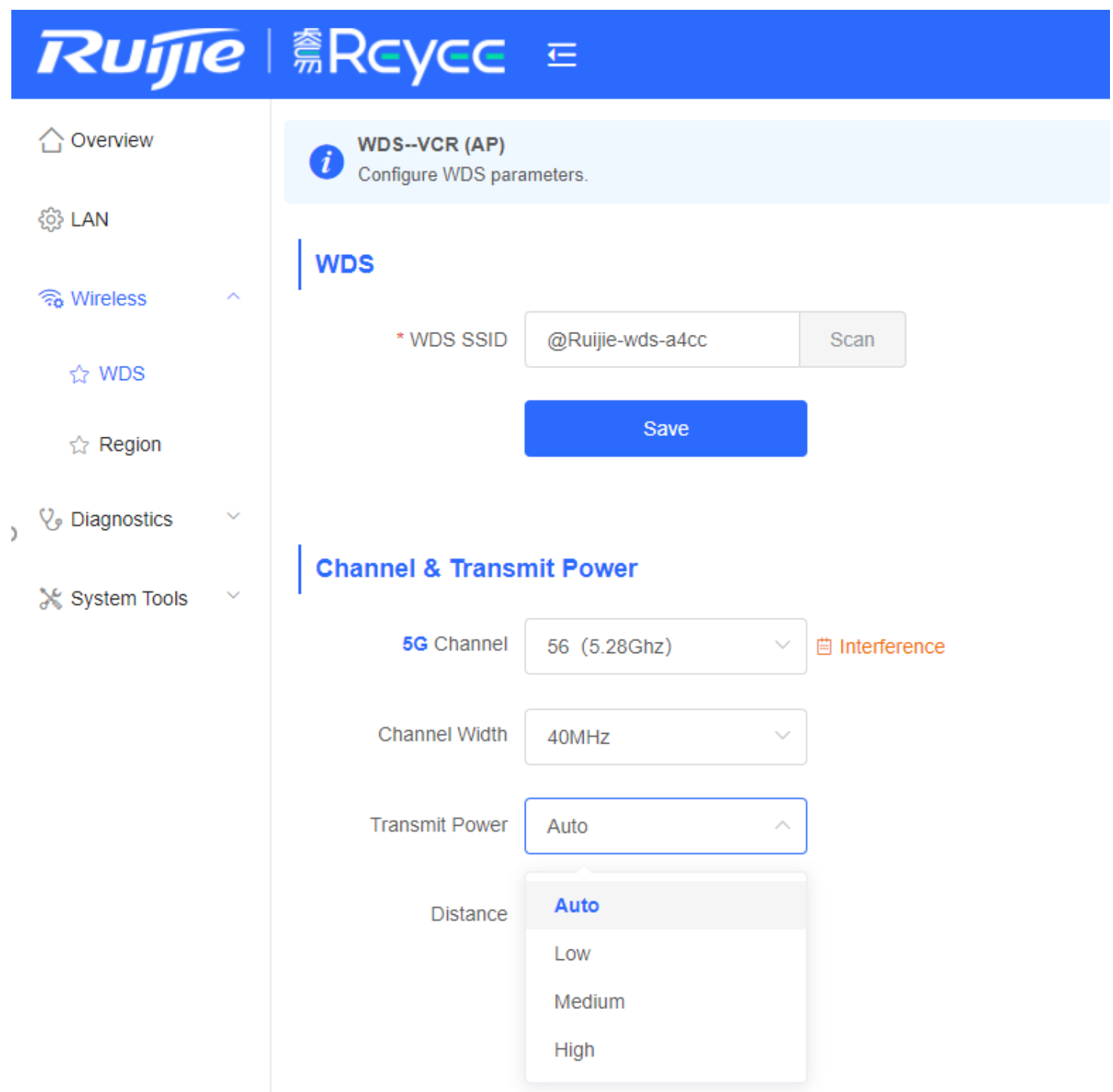

Choose **Channel & Transmit Power → Distance**, change the distance

Note: The distance does not refer to the actual physical distance. For example, if there are obstructions at a distance of 1KM, the performance requirements can be met by increasing the distance to 2KM

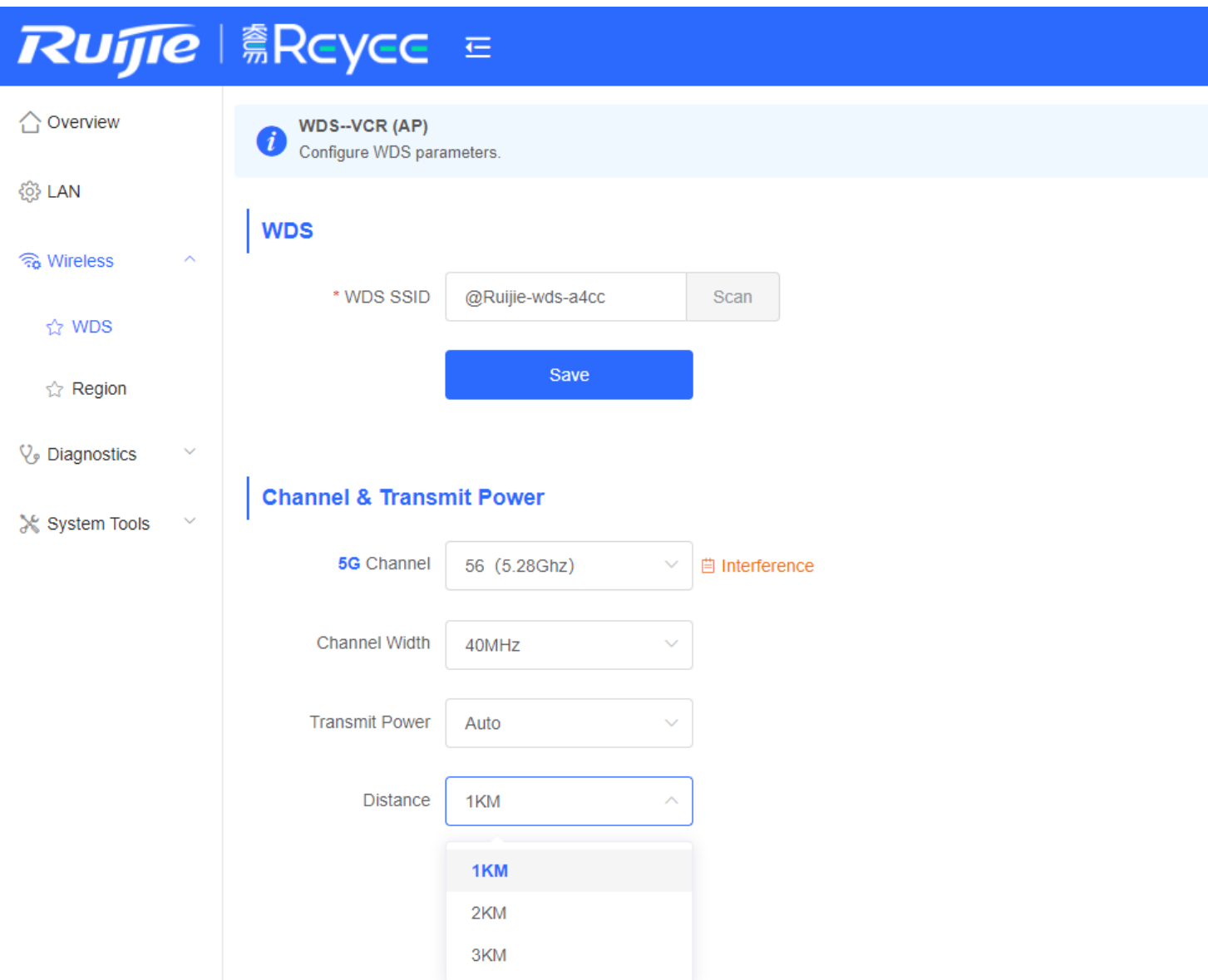

# **9.5 System Setting**

Choose **System Tools →Time**, change the time and NTP server

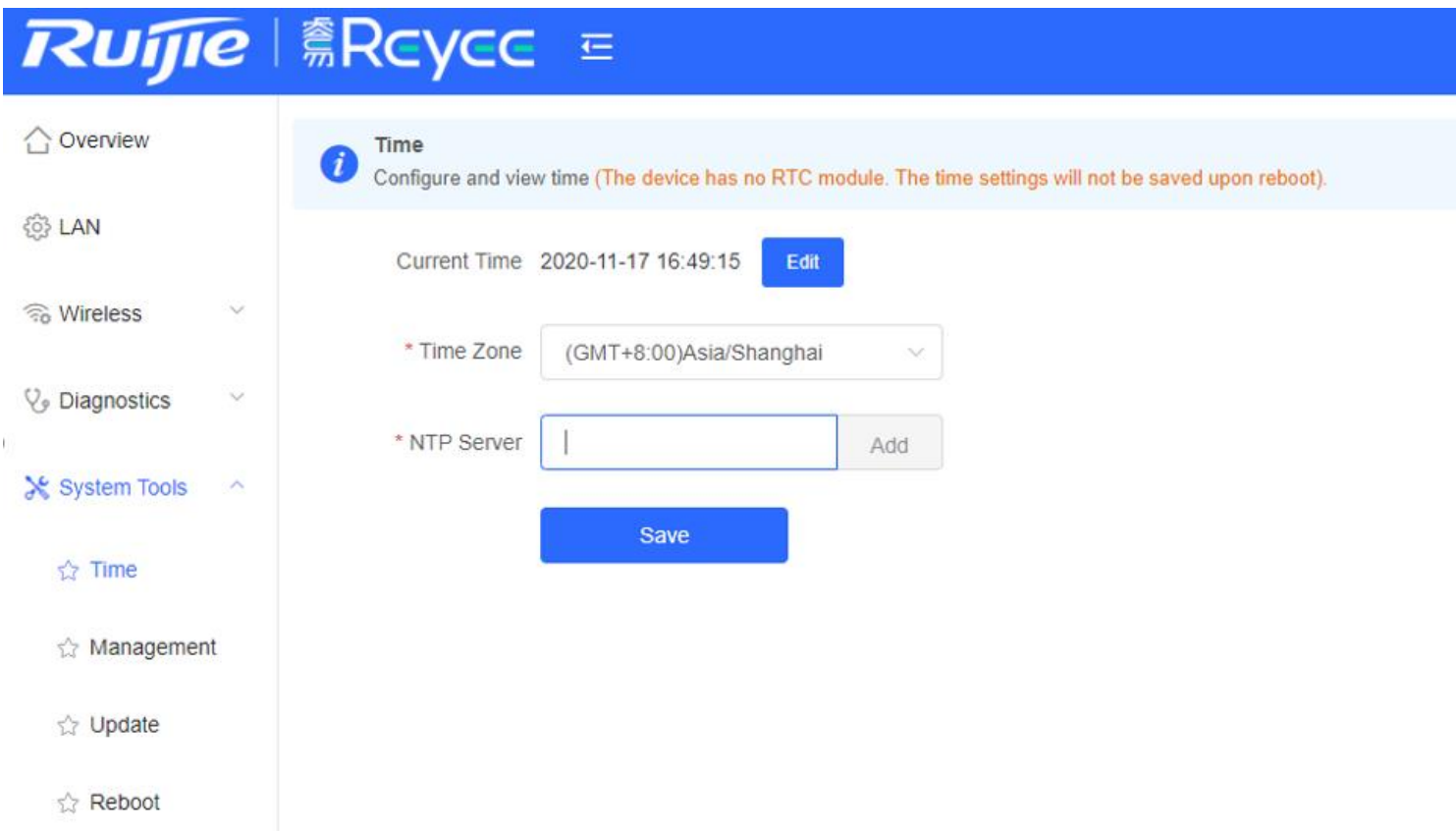

# **Ruffie Reyce E**

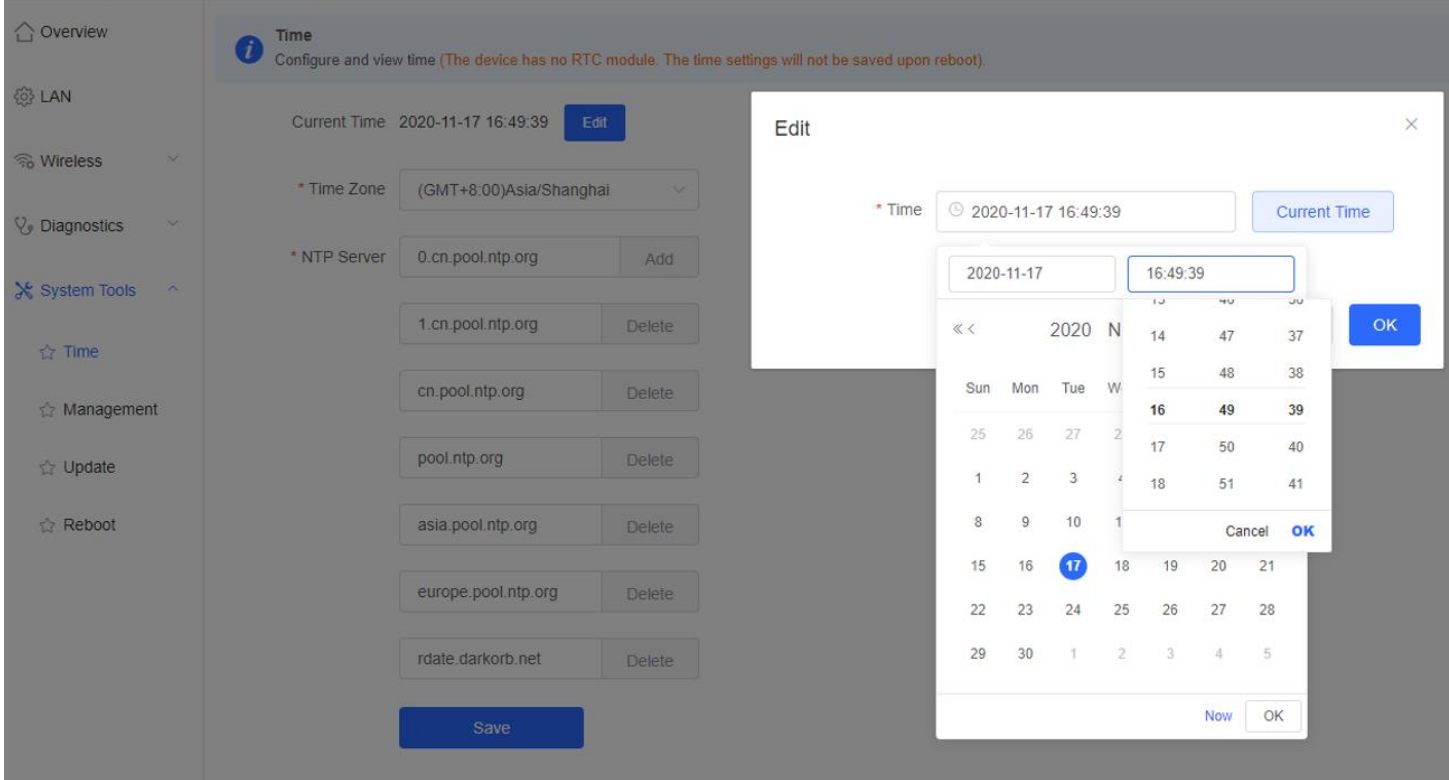

Choose **System Tools →Management**, support backup and import setup, reset the device and set the session timeout

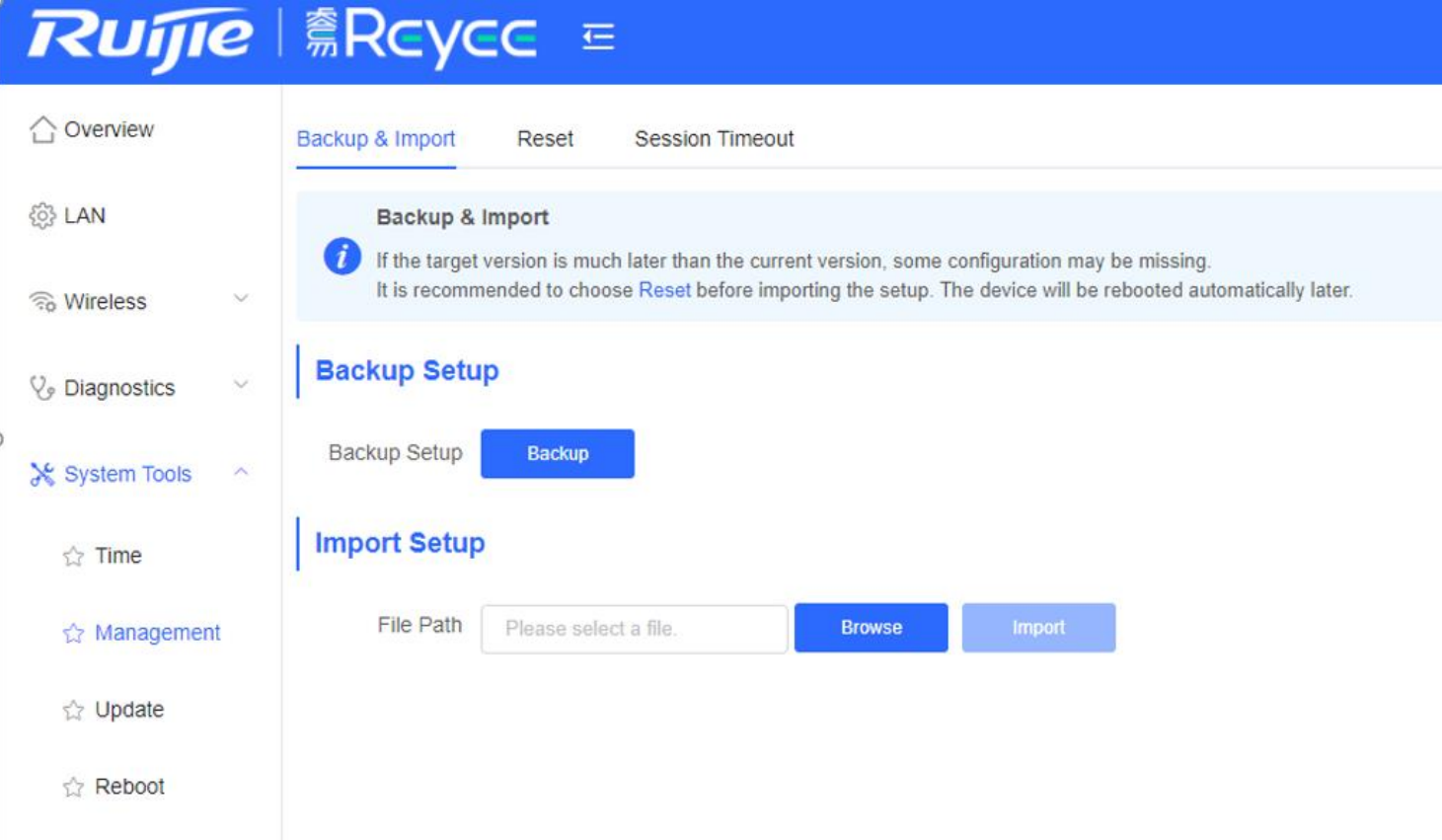

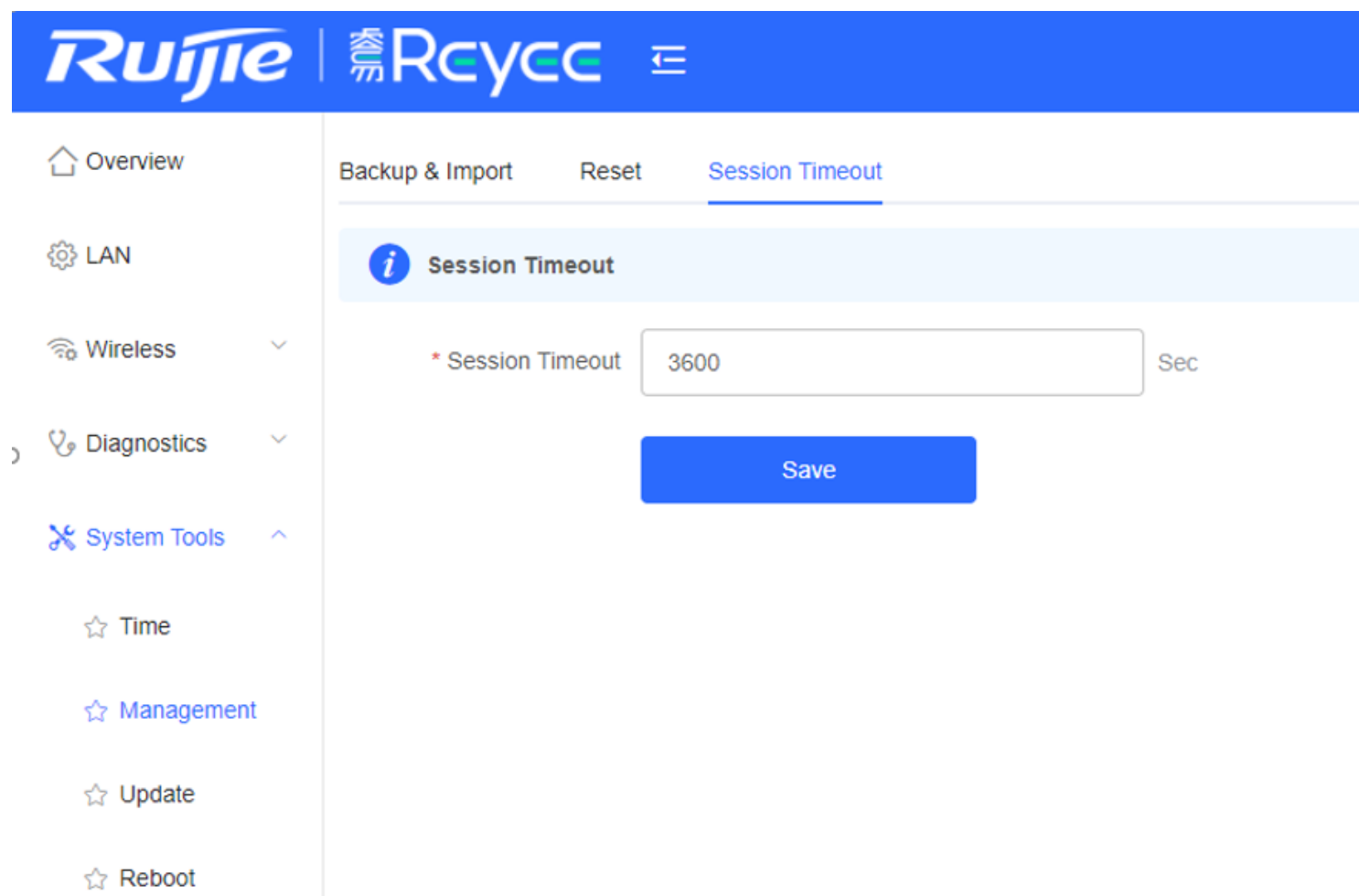

Choose **System Tools →Upgrade**, support online upgrade, local upgrade and update all the devices in the network

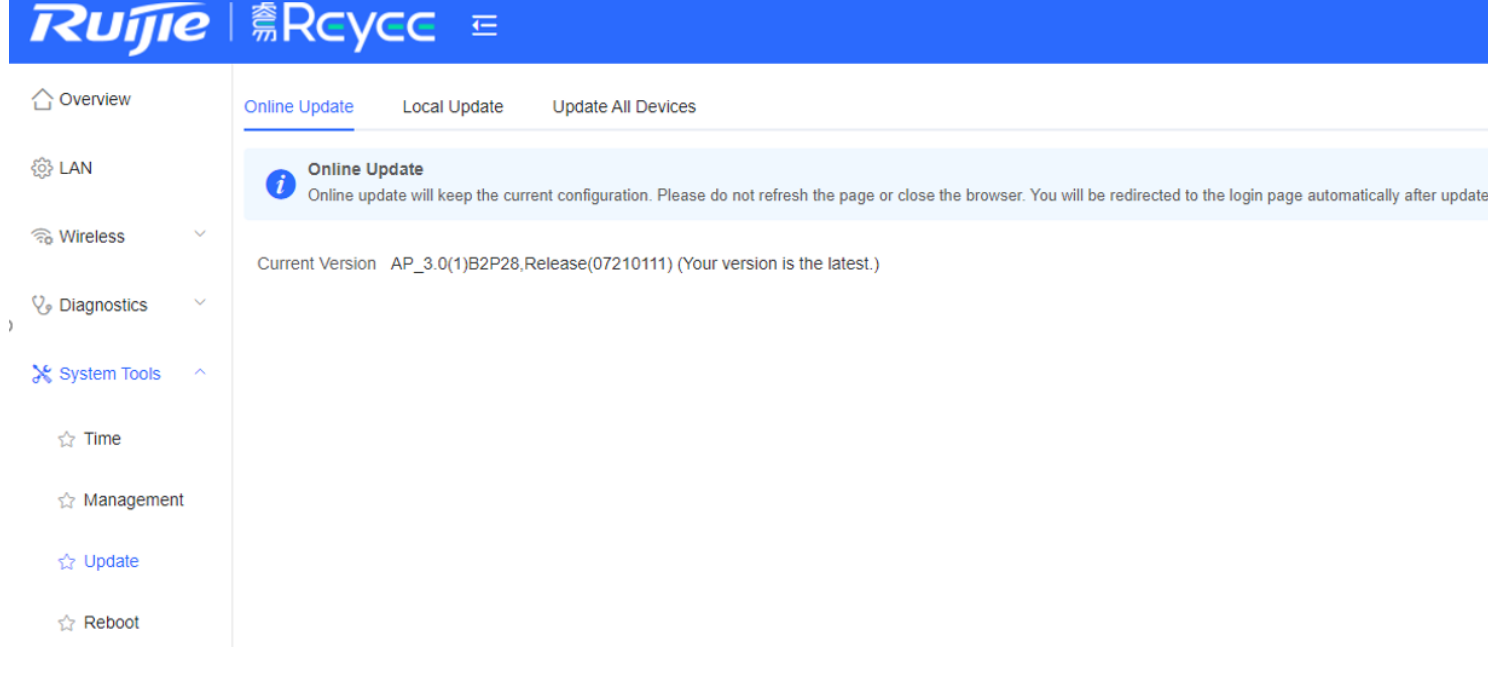
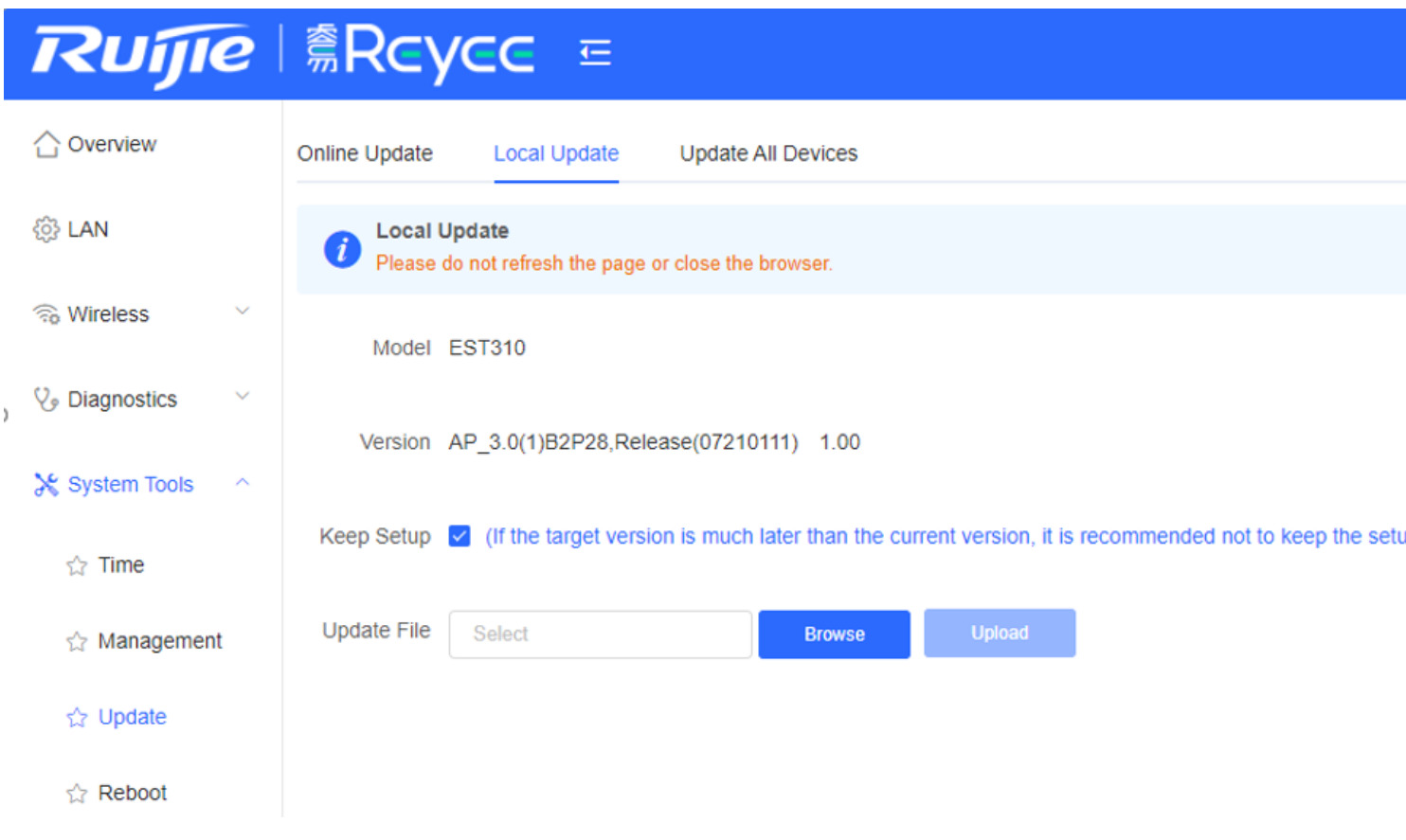

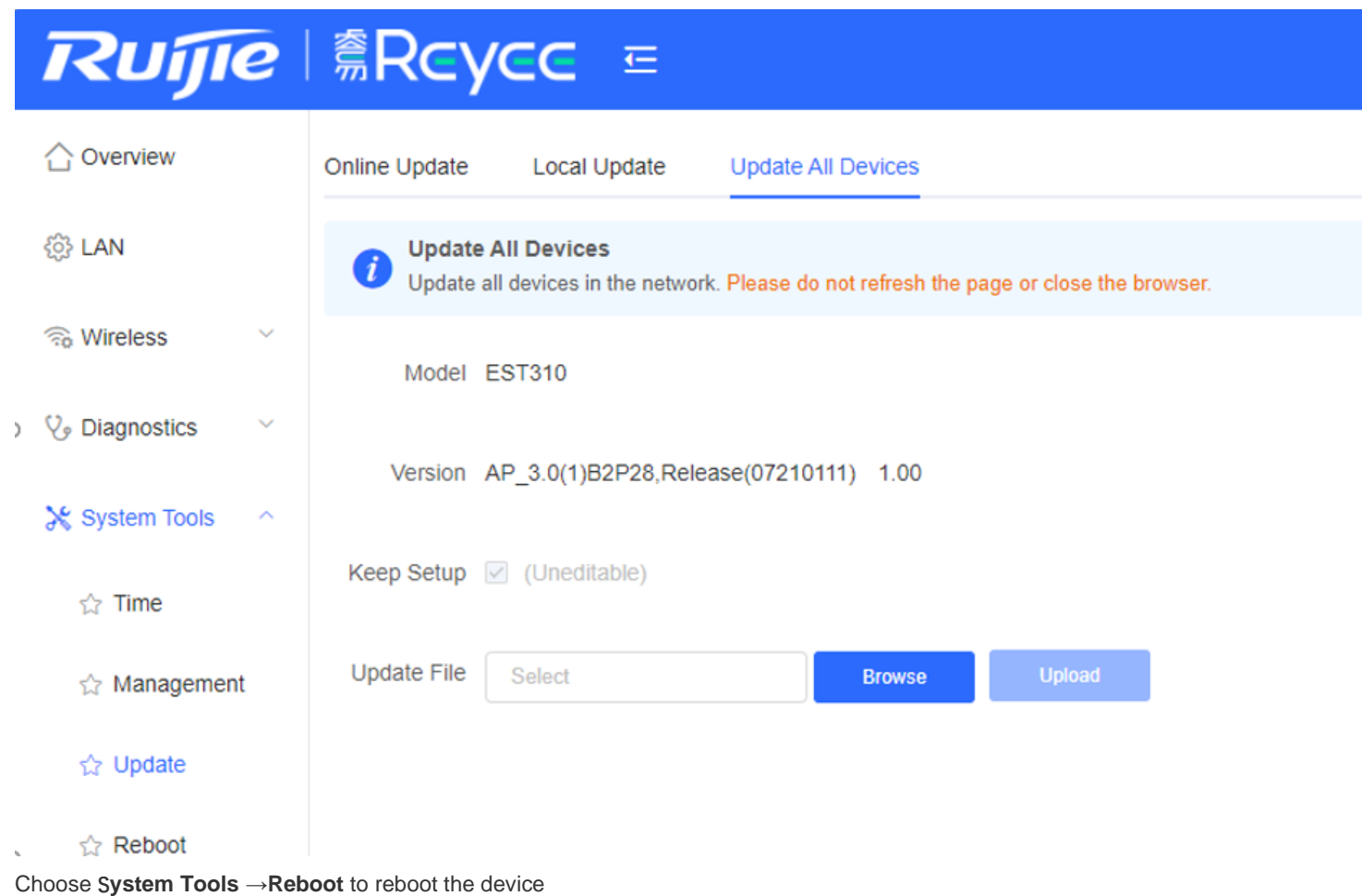

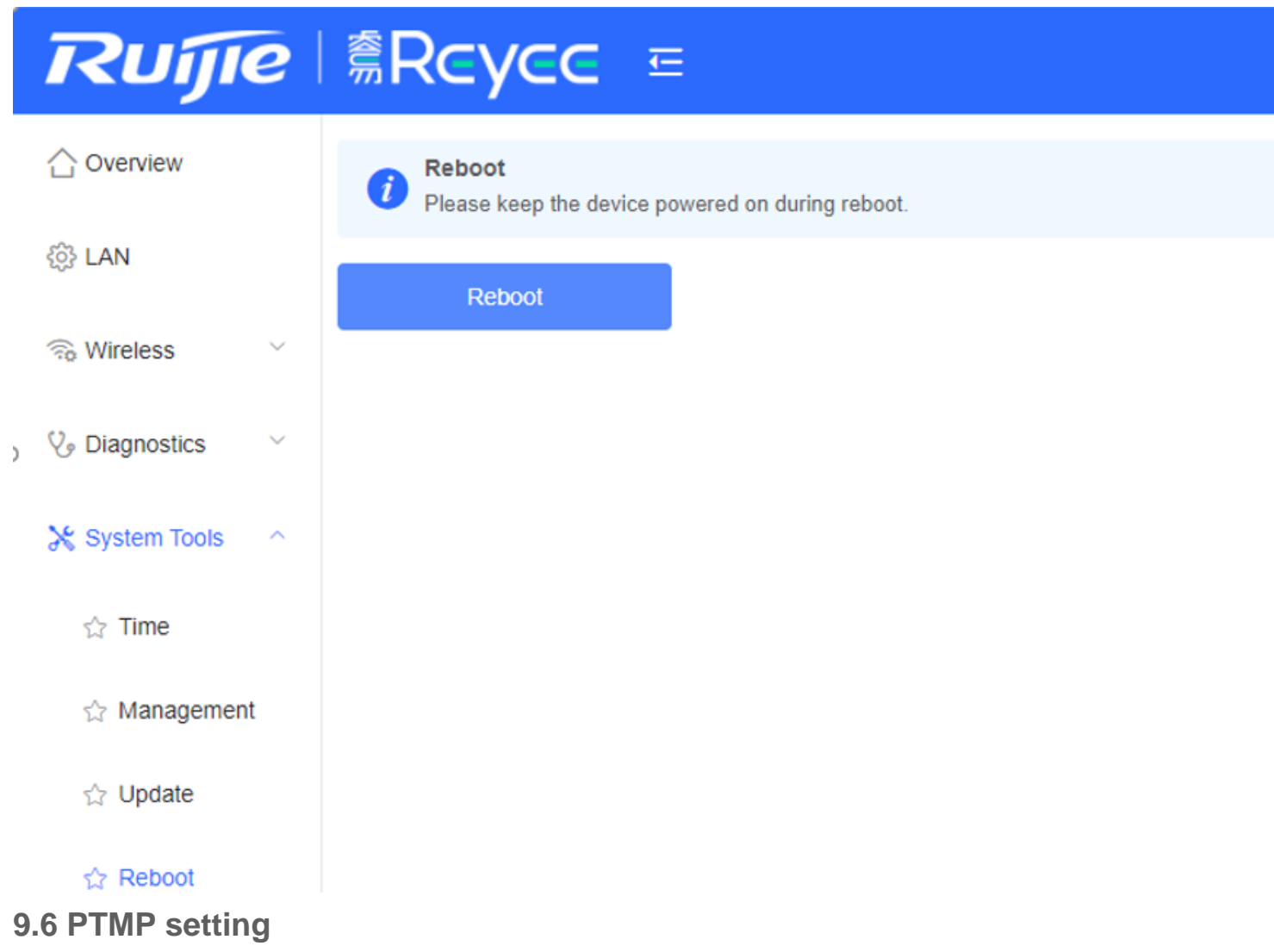

Access to the device, if the device mode is AP, need to switch to CPE mode

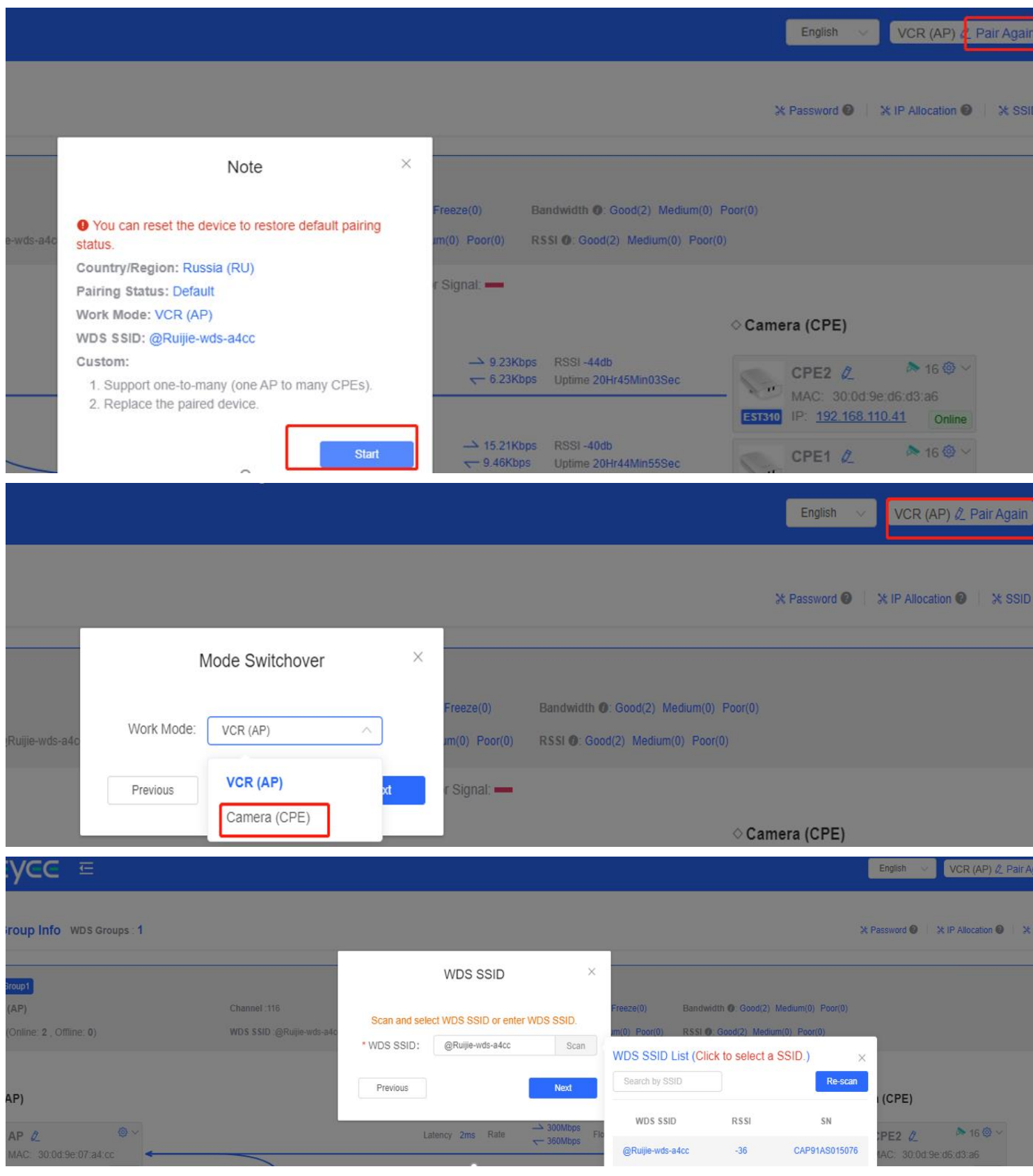

Access to the device, if the mode is CPE, no need to switch mode

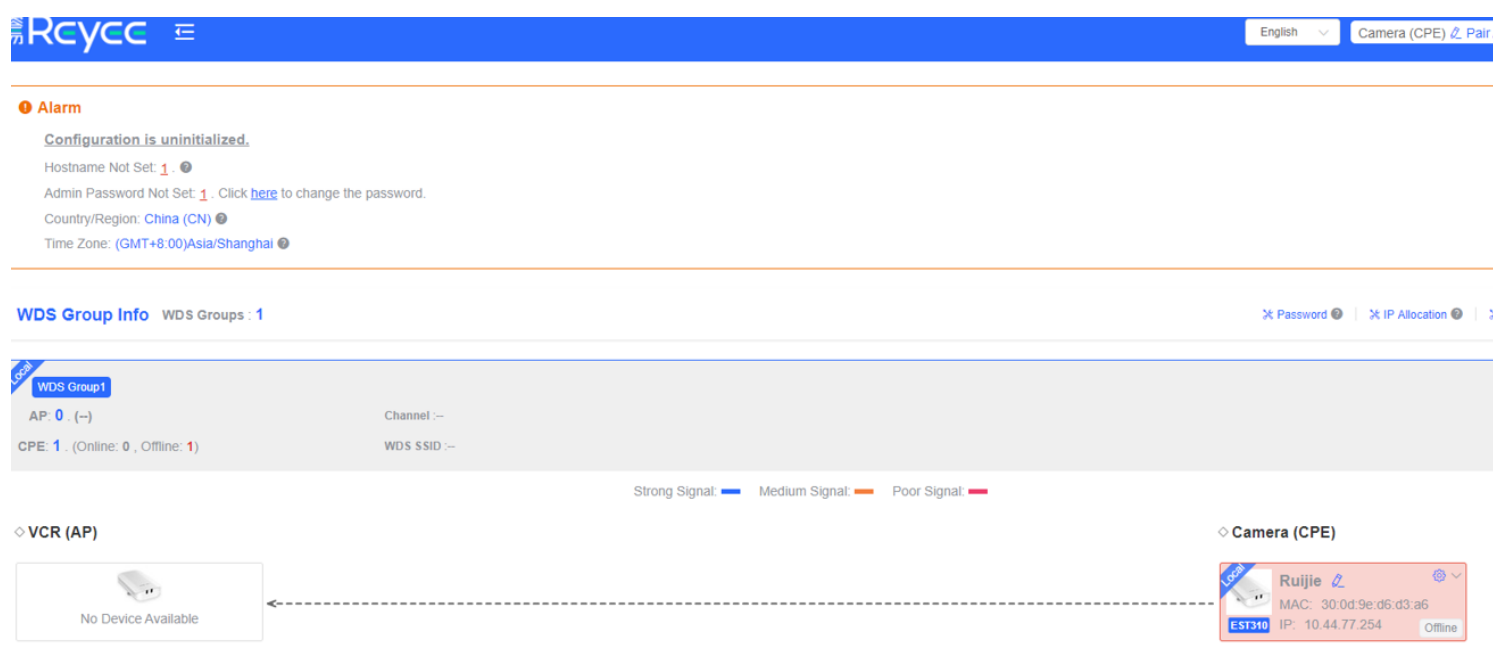

Choose **Wireless** → **WDS,** scan the SSID list and select a SSID**,** click **Save** 

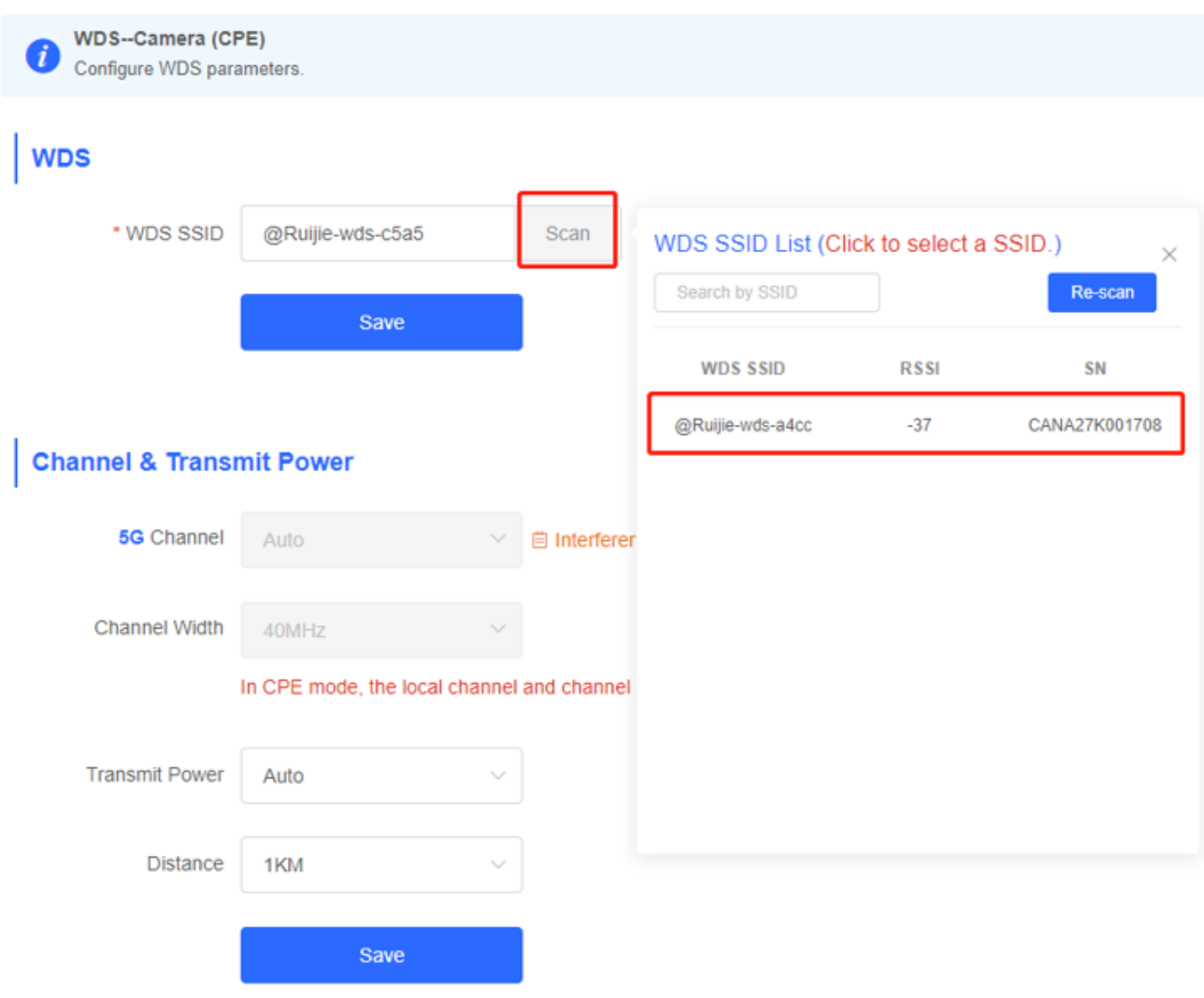

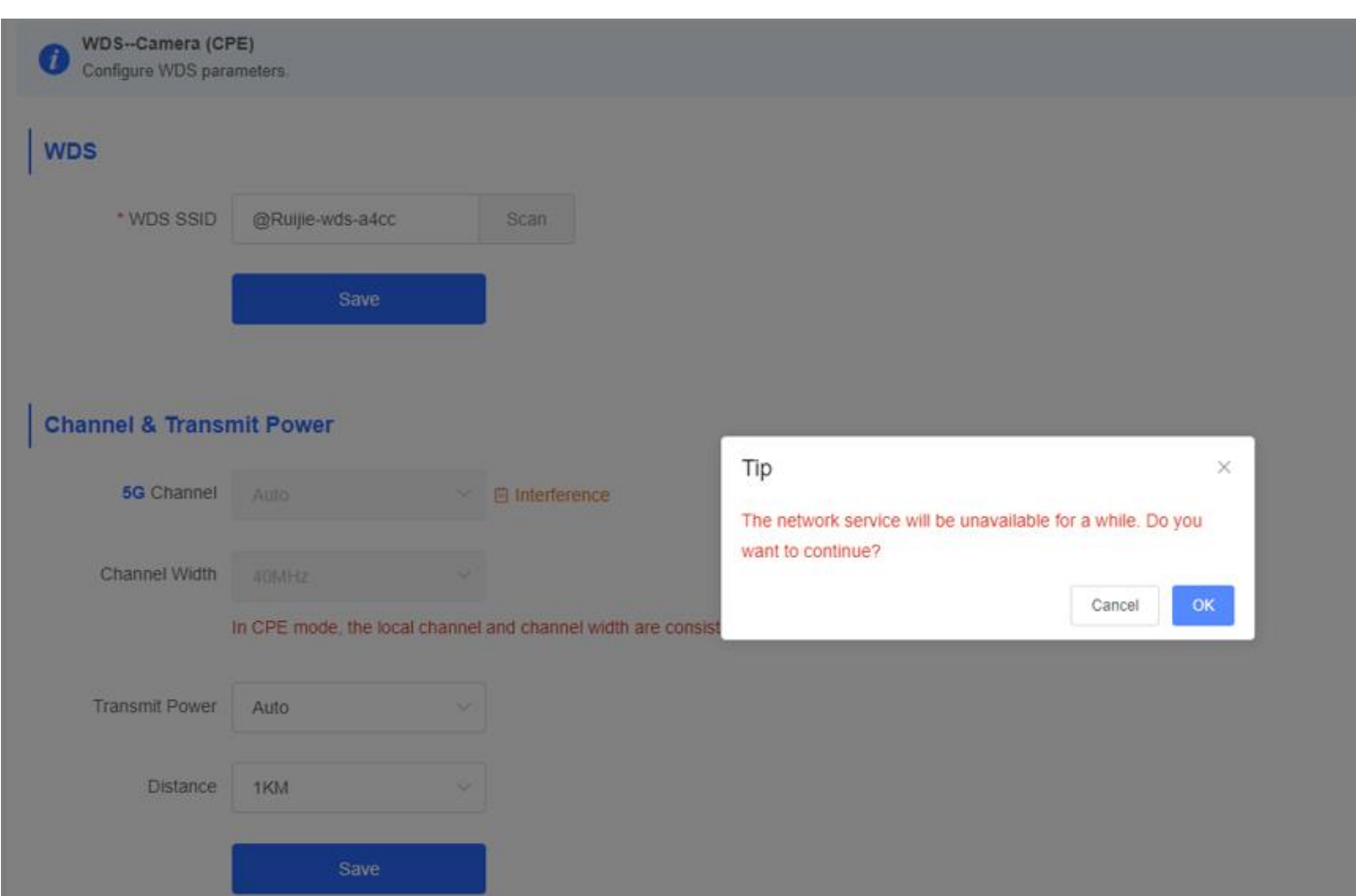

PTMP success and show the actual topo on the overview

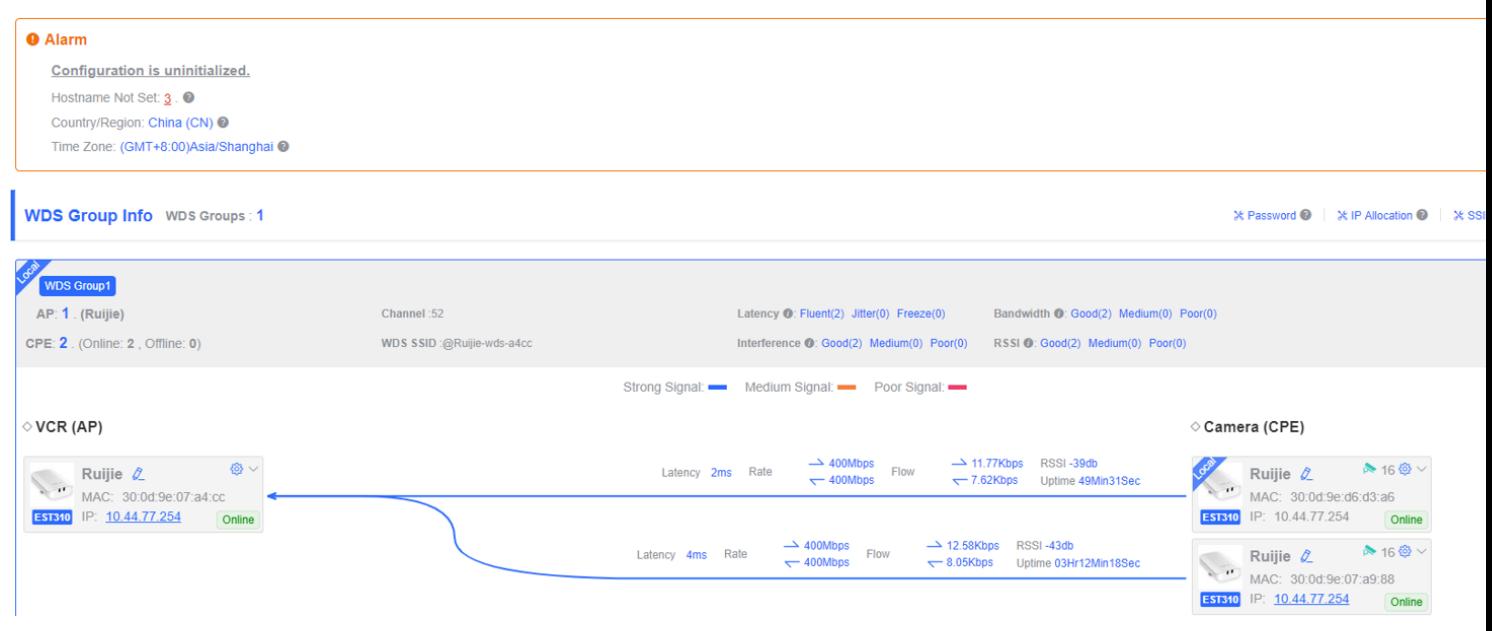

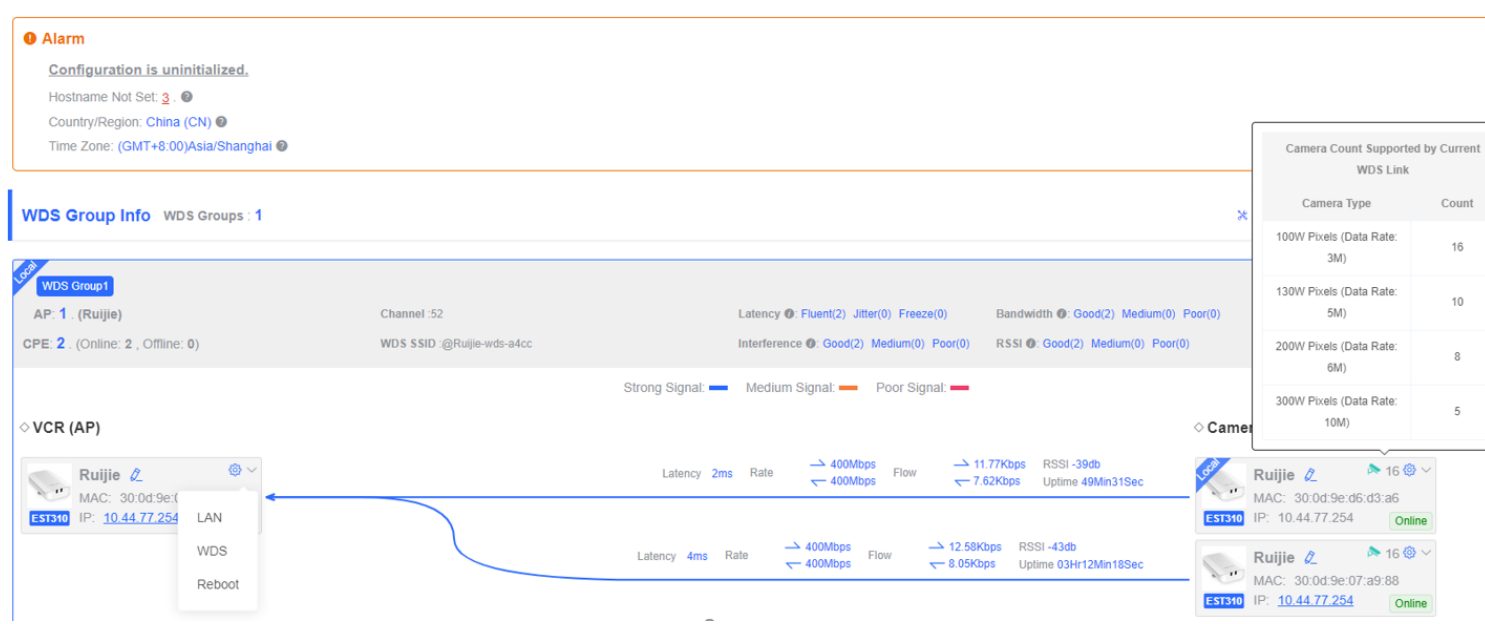

# **10 EW Series Configuration**

## **10.1 Basic Setting**

are paired by default and can be used without requiring any configurations.

Quick setup, login to Reyee EWeb [\(http://192.168.110.1\)](http://192.168.110.1/) via wired or wireless.

# **Ruffe** | **Reyce**

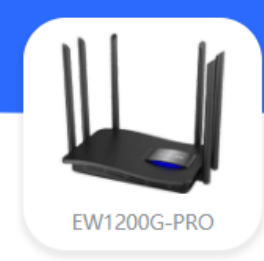

## **Welcome to Use Reyee Router**

☑ I have read and agreed to Software License Agreement  $\square$  Auto upgrade the device when a new version appears

Configure

The default configuration of WAN is DHCP.

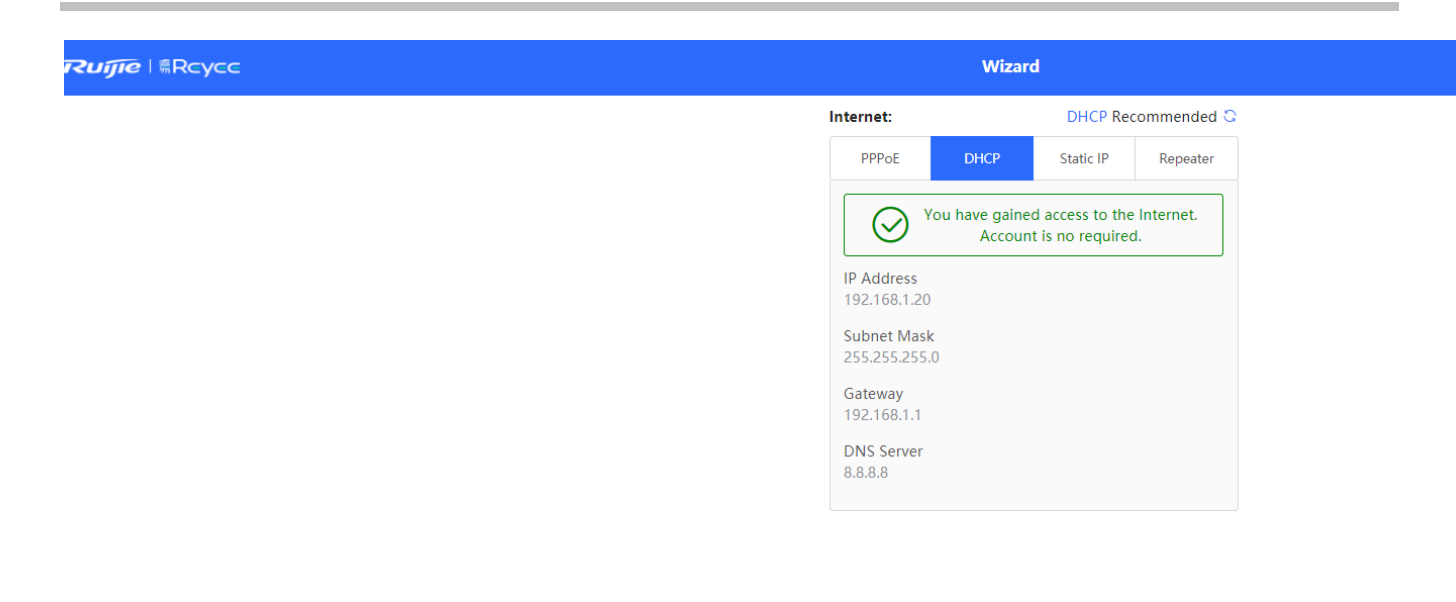

**Next** Previous

Set the WiFi settings, management password, country code and time zone.

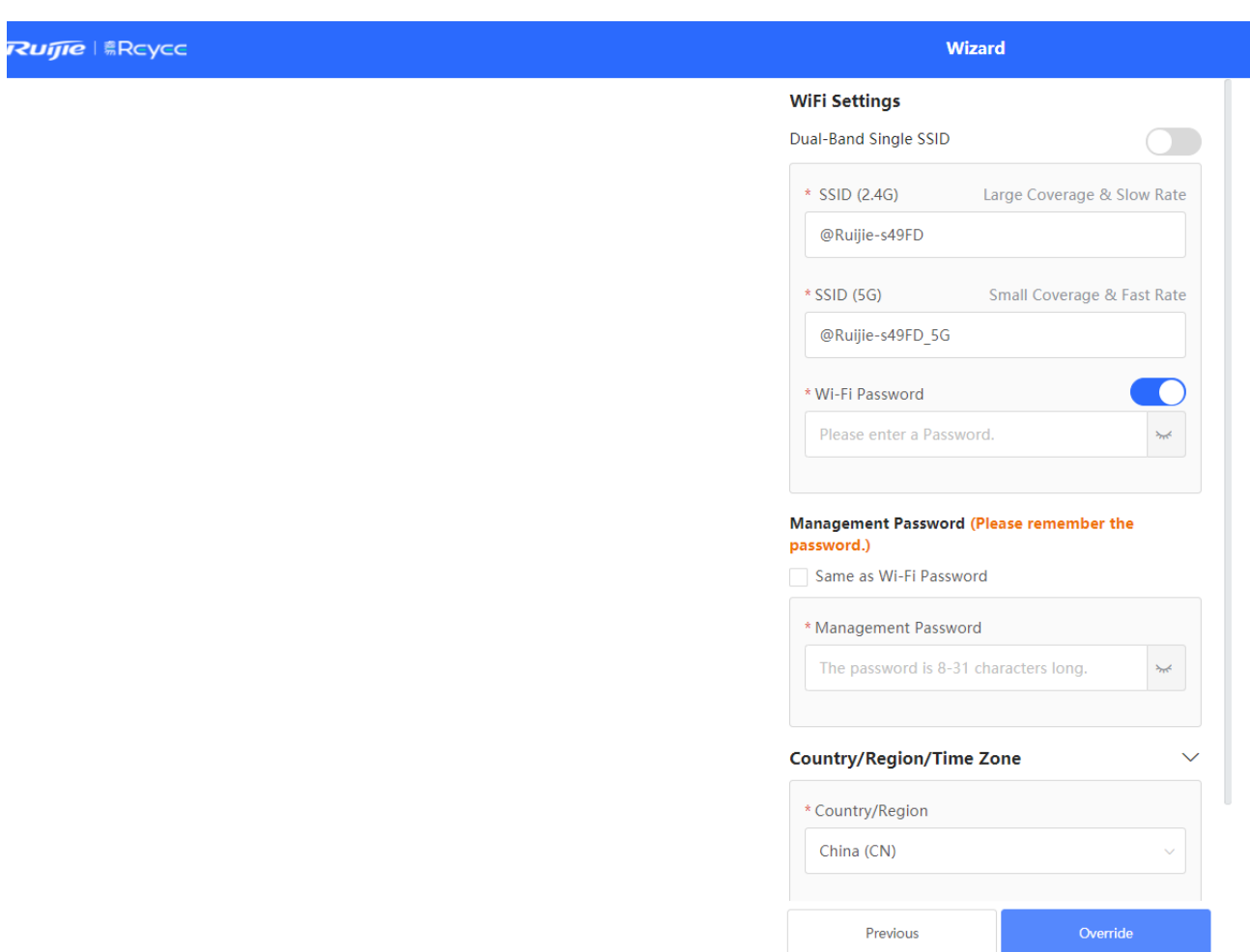

Apply the configuration to device and finish the quick setup.

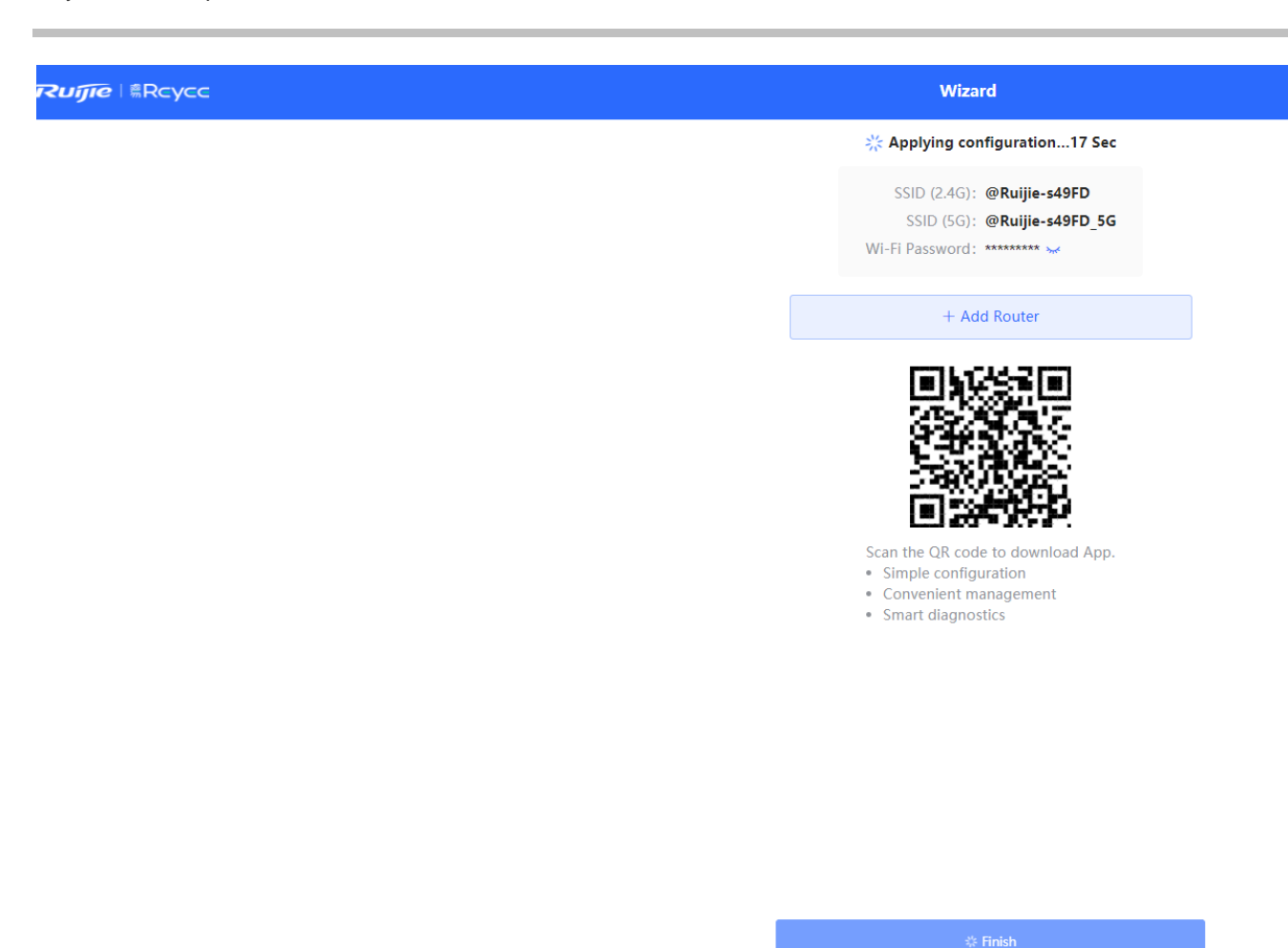

WAN setting Support DHCP, PPPoE and static IP. Advanced settings including MTU, MAC and 802.1Q tag.

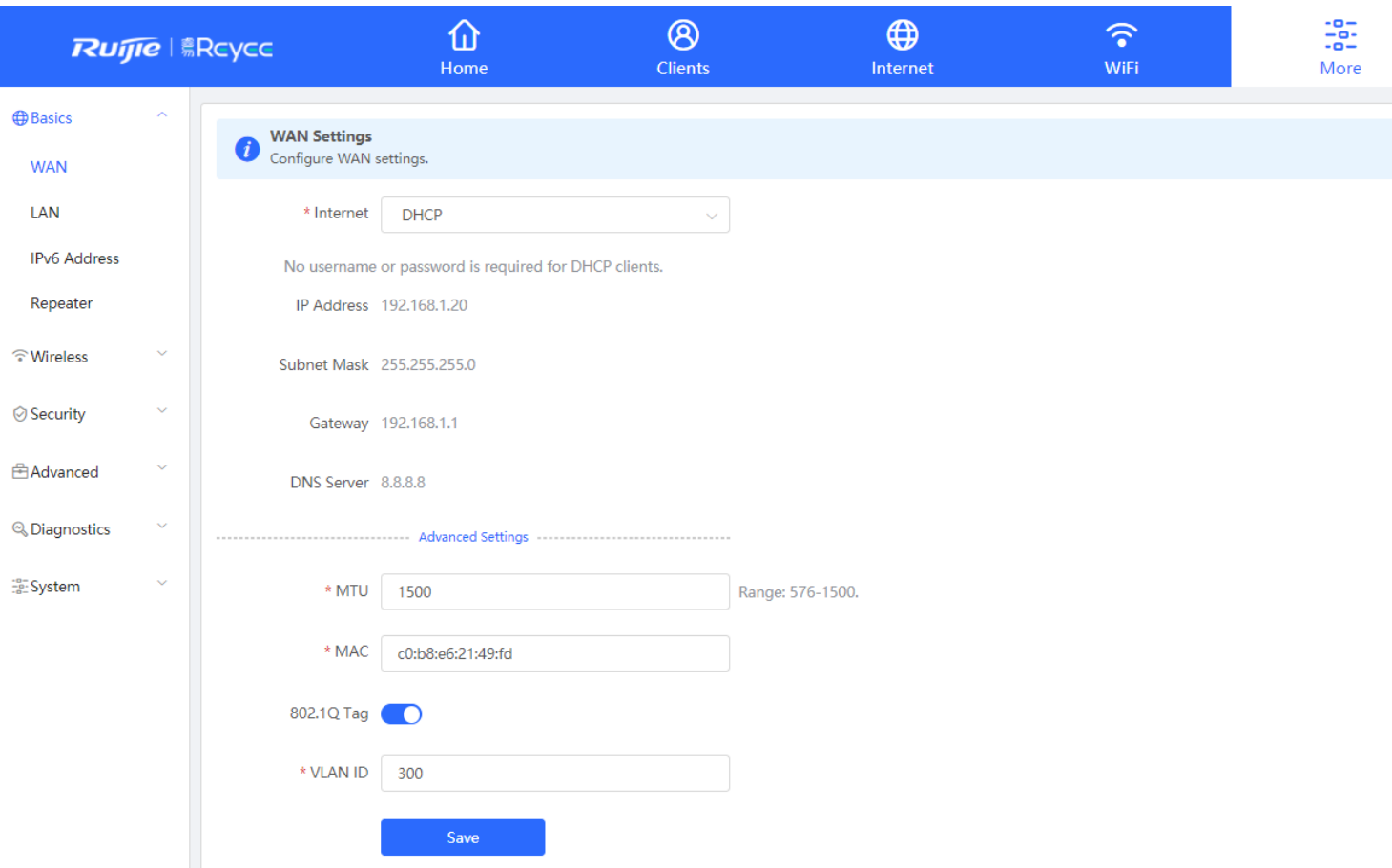

#### LAN settings

Default IP of LAN is 192.168.100.1 with DHCP server.

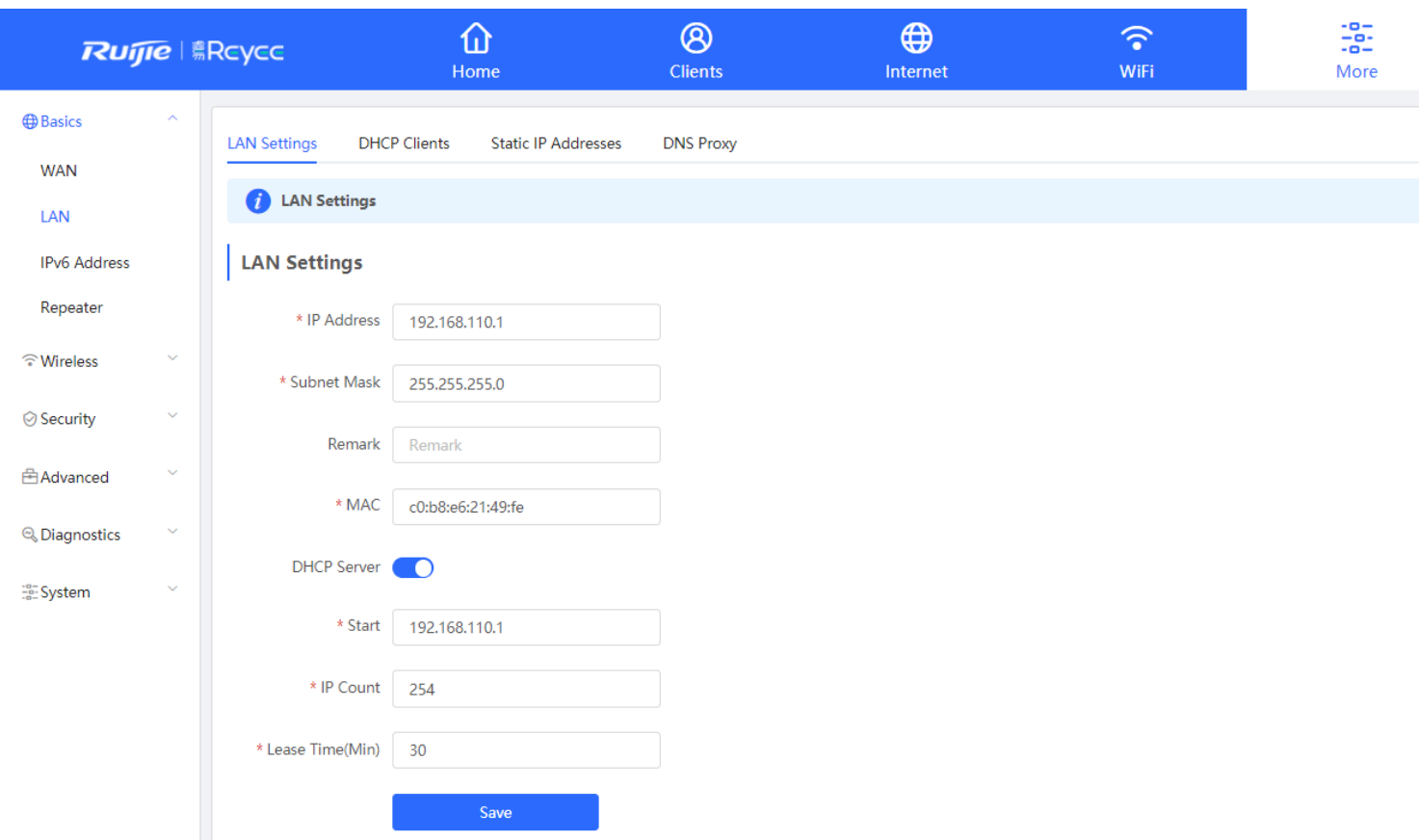

#### Convert the DHCP clients to static IP on DHCP clients.

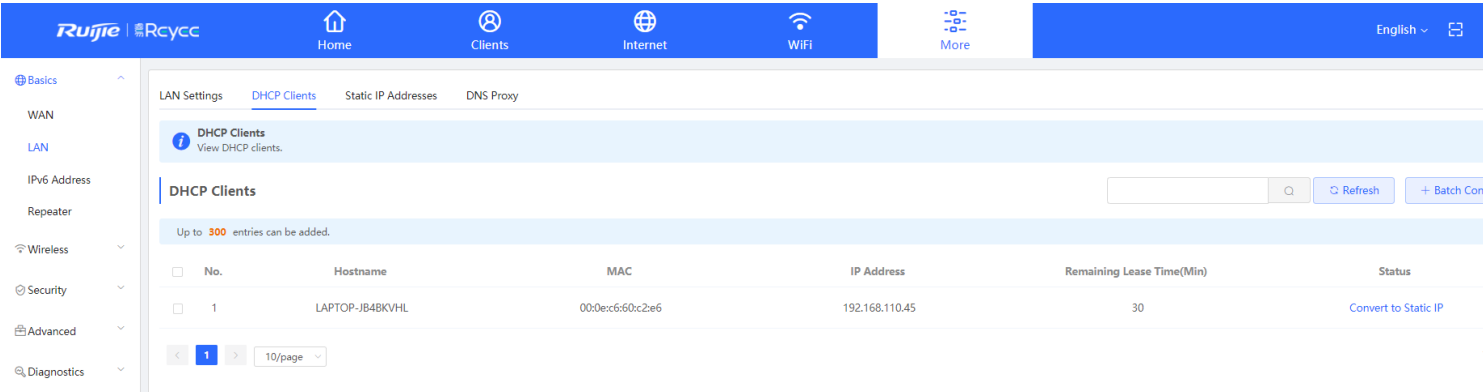

Add the static IP address, up to 300 entries can be added.

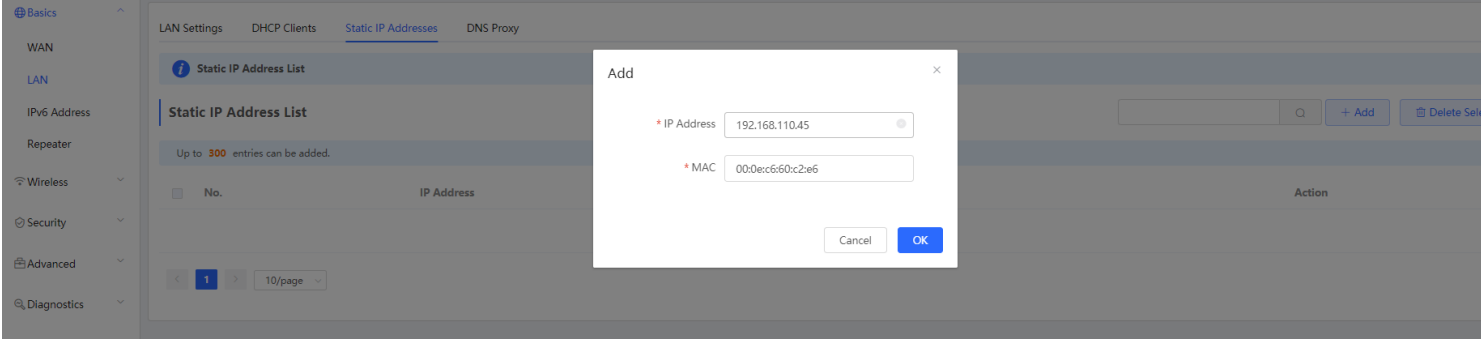

#### Repeater settings

EW support 2 mode, Router, Wired repeater and Wireless repeater.

Router: The default mode of EW, support Reyee Mesh.

Wired repeater: Allows you to establish a wired connection between a primary router and a secondary router, extending network coverage.

Wireless repeater: Allows you to establish a wireless connection between a primary router and a secondary router, extending network coverage. It is recommended to select a 5G WiFi of the primary router.

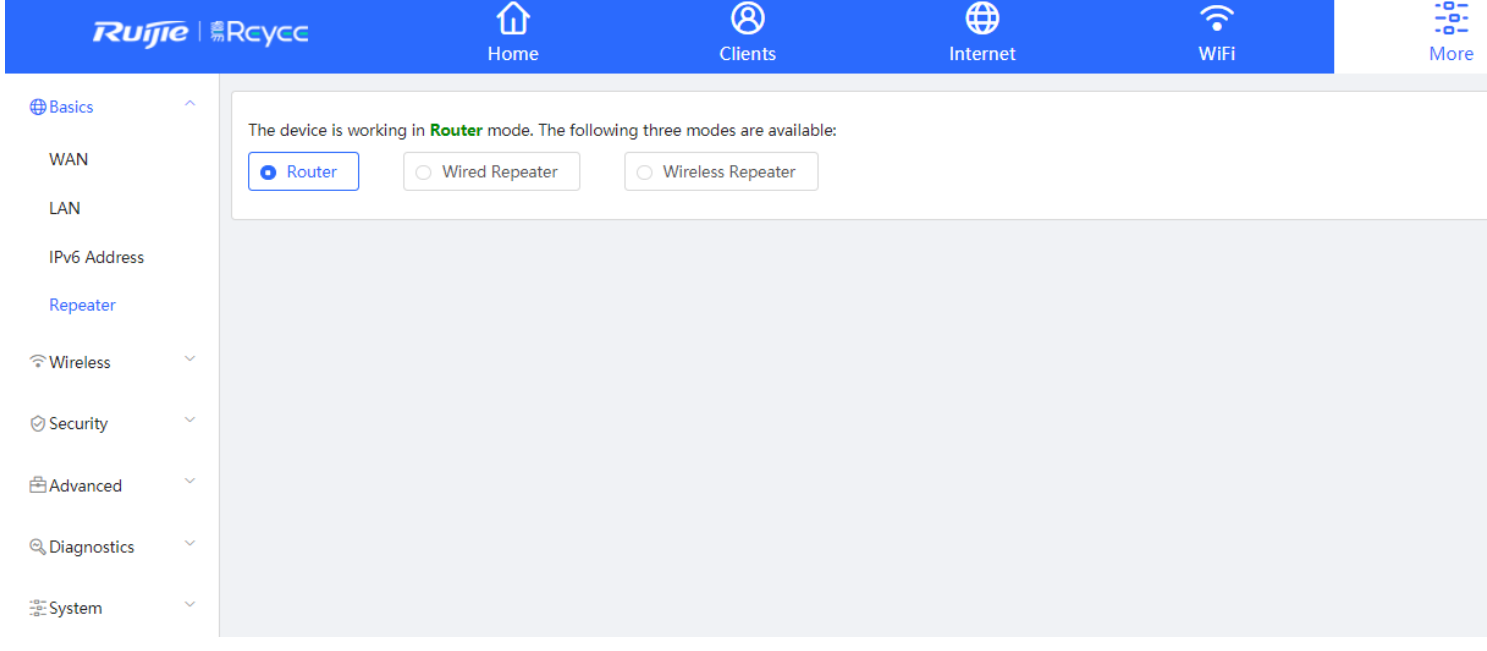

൫

 $\bigoplus$ 

 $\widehat{\phantom{1}}$ 

 $\hat{ }$ 

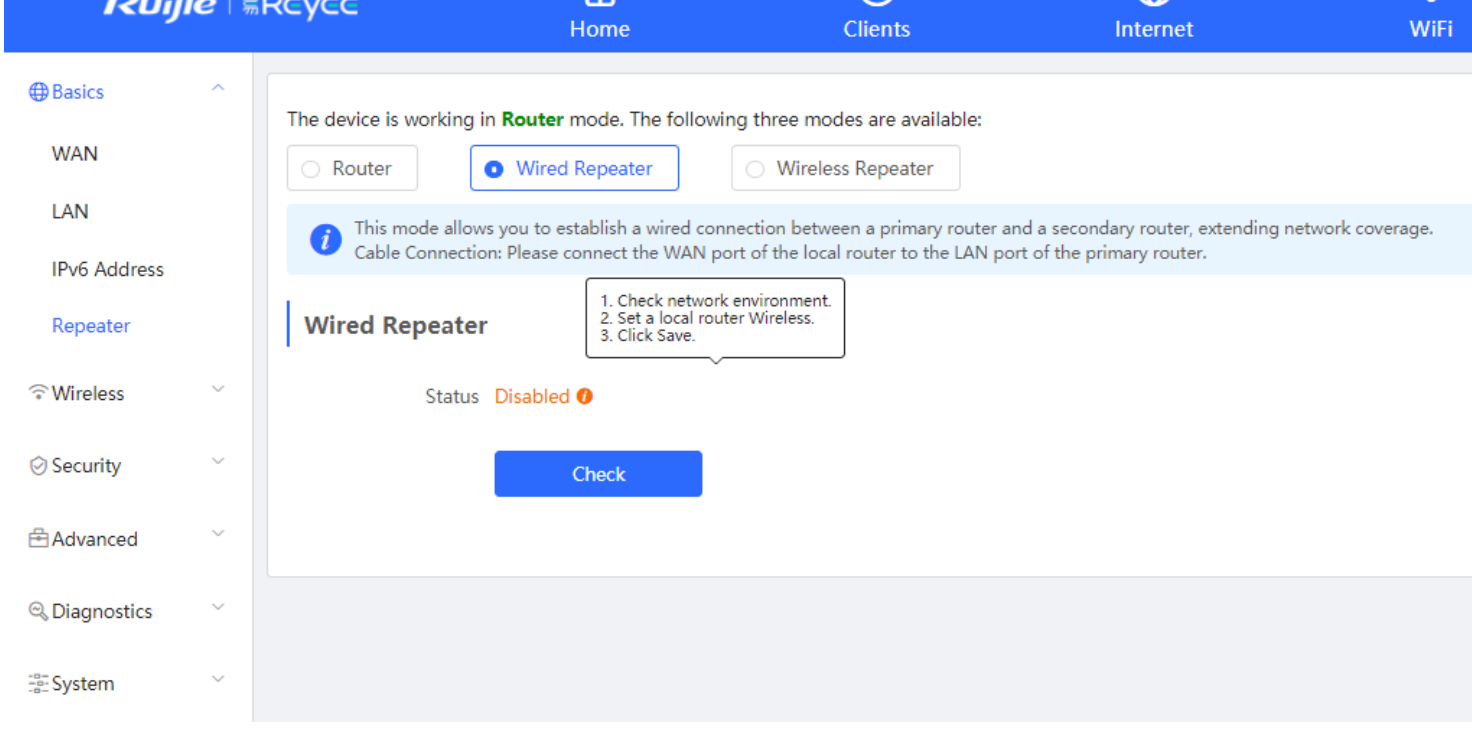

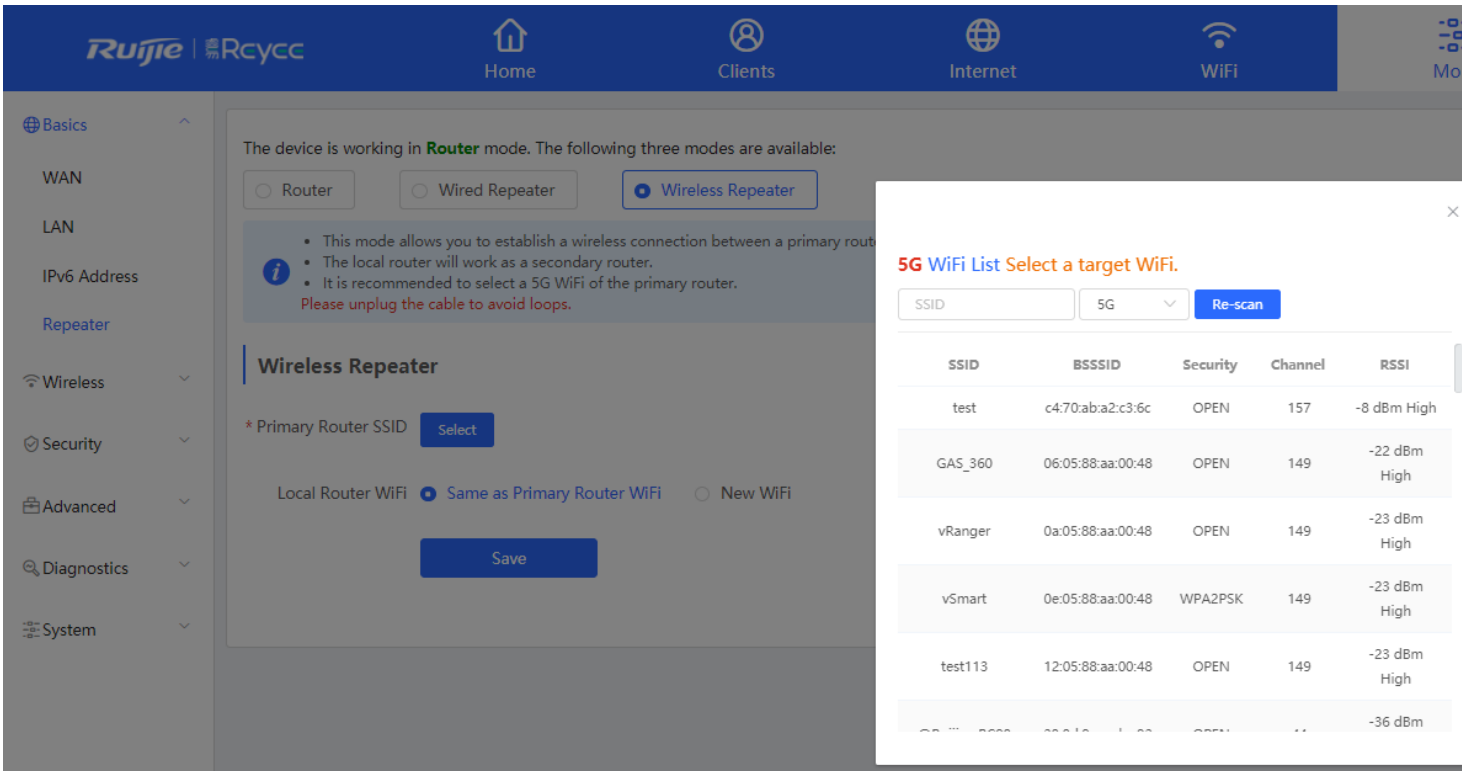

The Wi-Fi Settings module allows you to configure the Wi-Fi pomewaters.

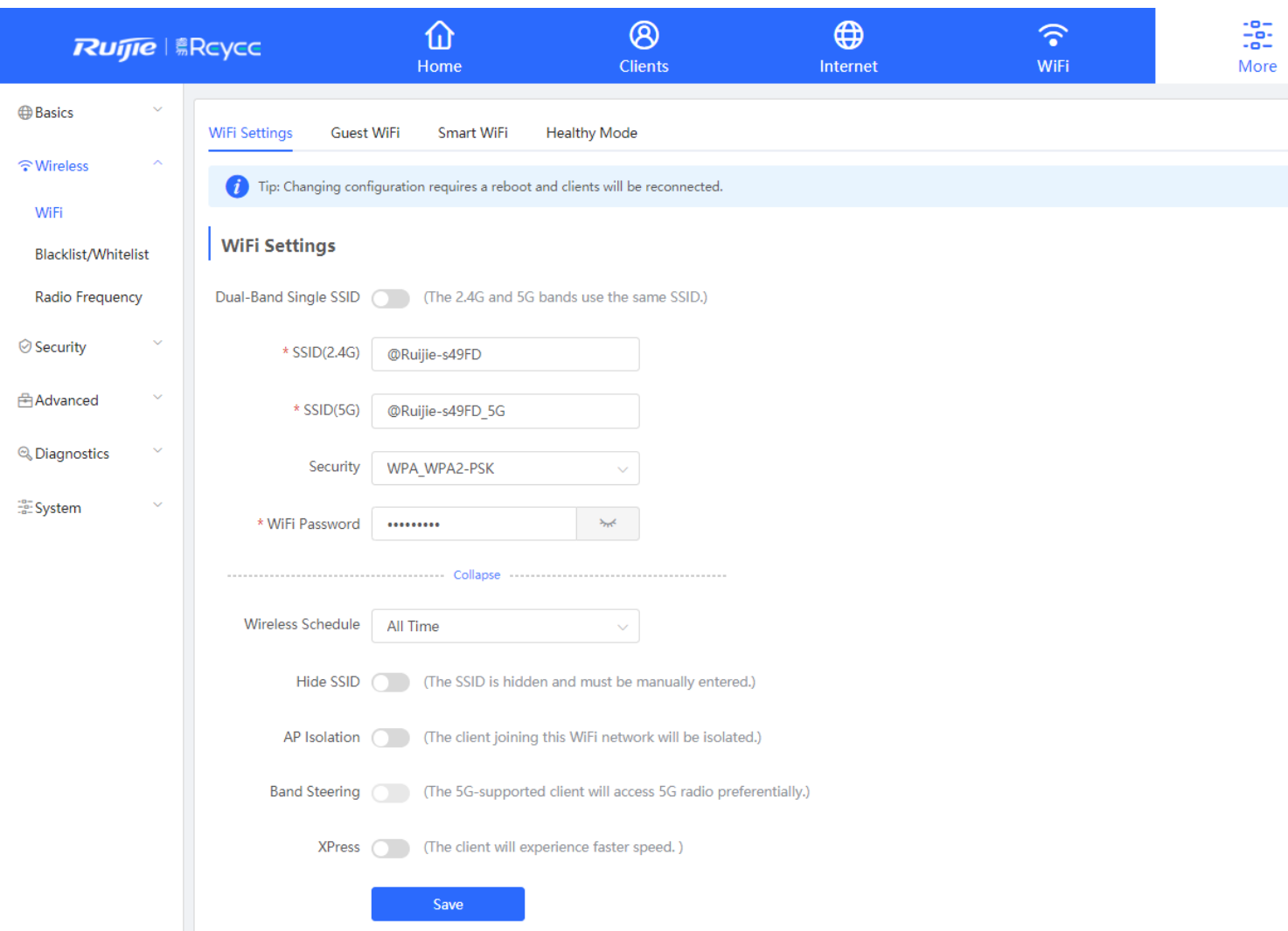

**SSID:** The Wi-Fi name which the APs broadcasted.

**Dual-band Single SSID:** Choose the radio which the following setting will be applied to. Both2.4GHz and 5GHz radio will be applied by default.

**Security:** Choose the encryption mode.

**Wireless schedule:** Choose the time period that the Wi-Fi signal will be broadcasted.

**Hide SSID:** The SSID is hidden and must be manually entered.

**AP Isolation:** The client joining this Wi-Fi network will be isolated, which means the clients cannot be accessed by each other.

**Band Steering:** The 5G-supported client will access 5G radio preferentially.

**Xpress:** The client will experience faster speed.

### **10.2 Blacklist/Whitelist**

The Blacklist/Whitelist module allows you to configure client blacklist and whitelist.

**Blacklist:** All STAs except blacklisted STAs are allowed to access WiFi.

**Whitelist:** Only the whitelisted STAs are allowed to access WiFi.

The blacklist and whitelist take effect based on the whole network based or SSID based blacklist/whitelist are not supported.

#### **Configuration Steps**

#### Step 1: Choose **Wireless** → **Blacklist/Whitelist**

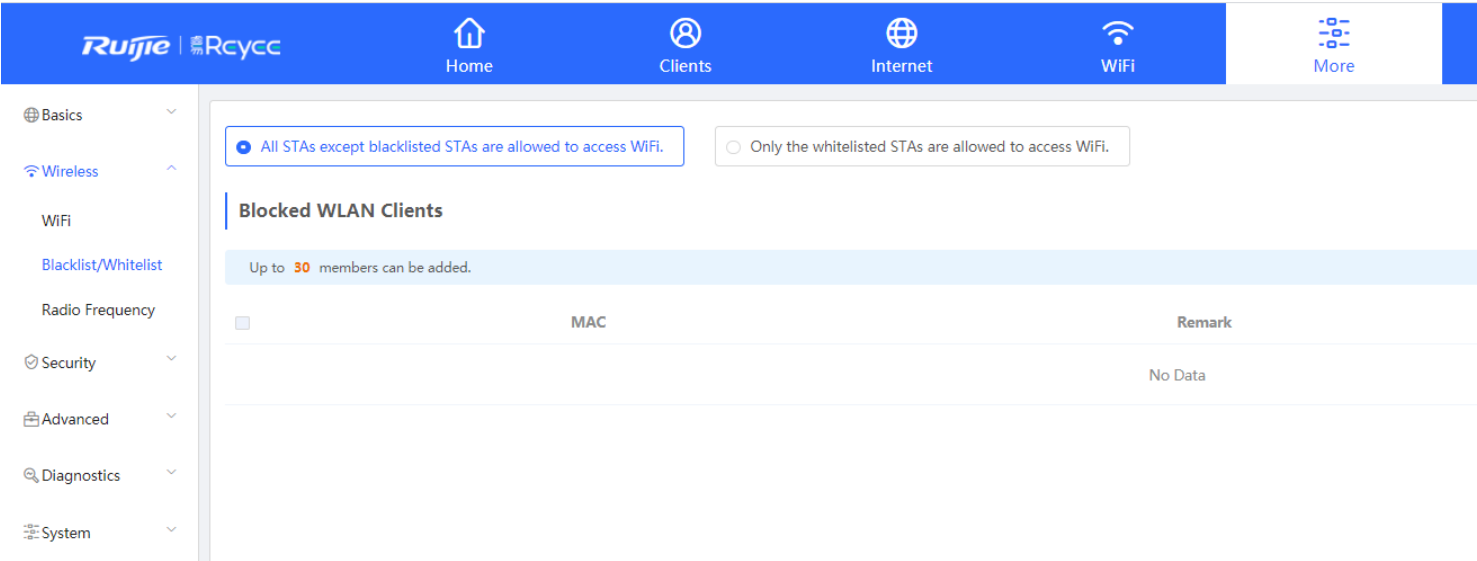

#### Step 2: Click the "**Add**" button to add the client's MAC address

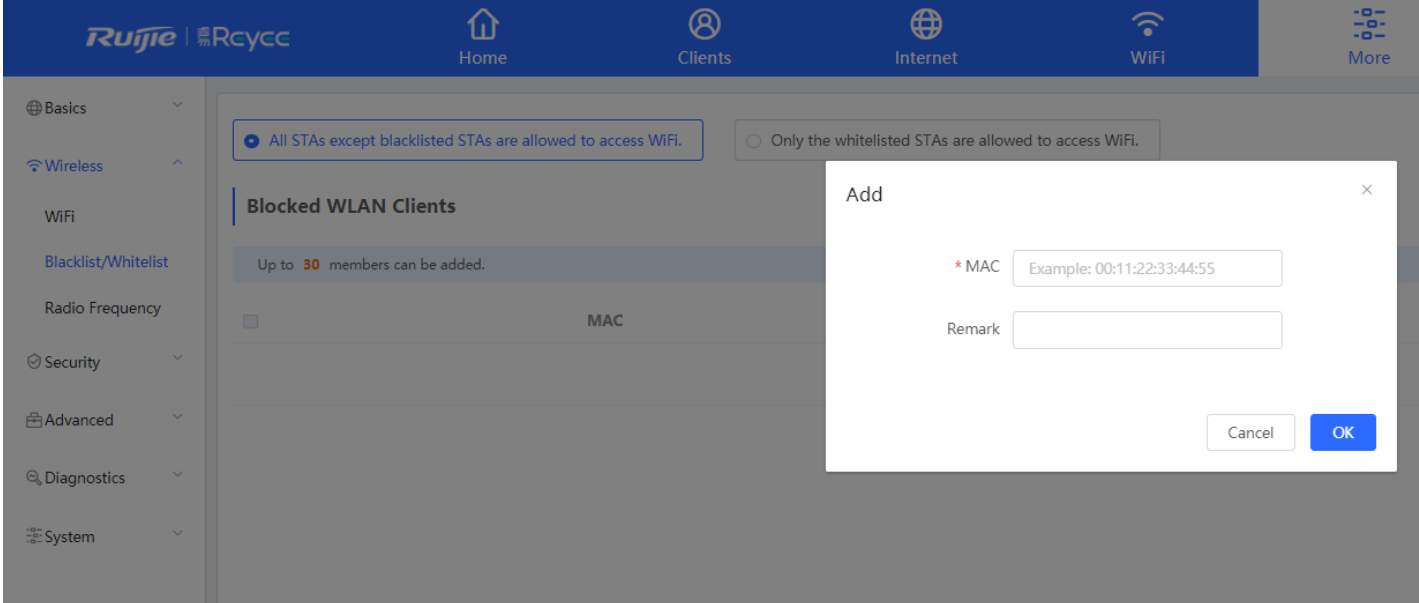

## **10.3 DDNS**

Step 1: Register the account on<https://www.noip.com/sign-up> and set the domain

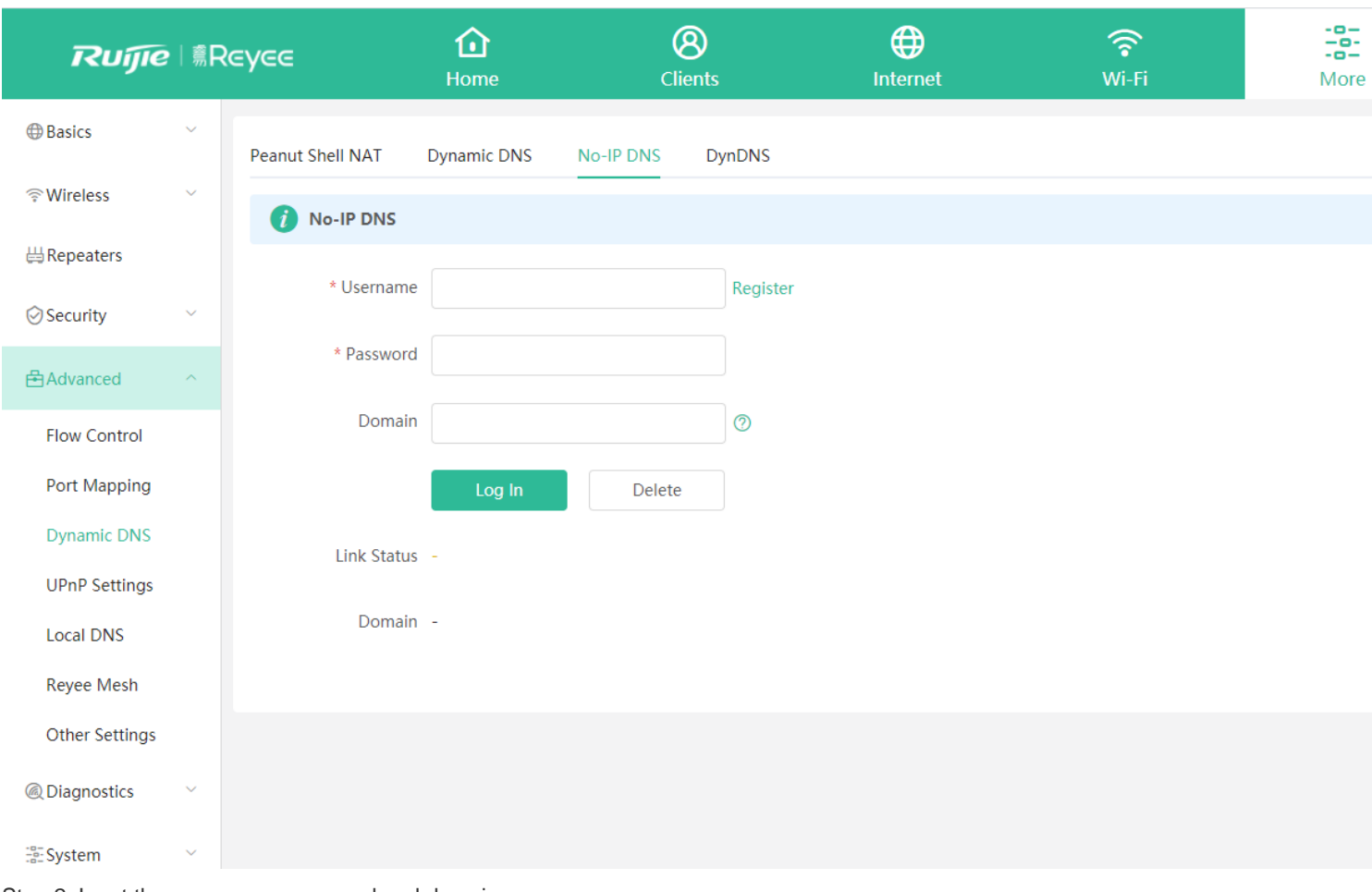

Step 2: Input the username, password and domain

Step 3: Check the link status

Step 4: Support dynDns

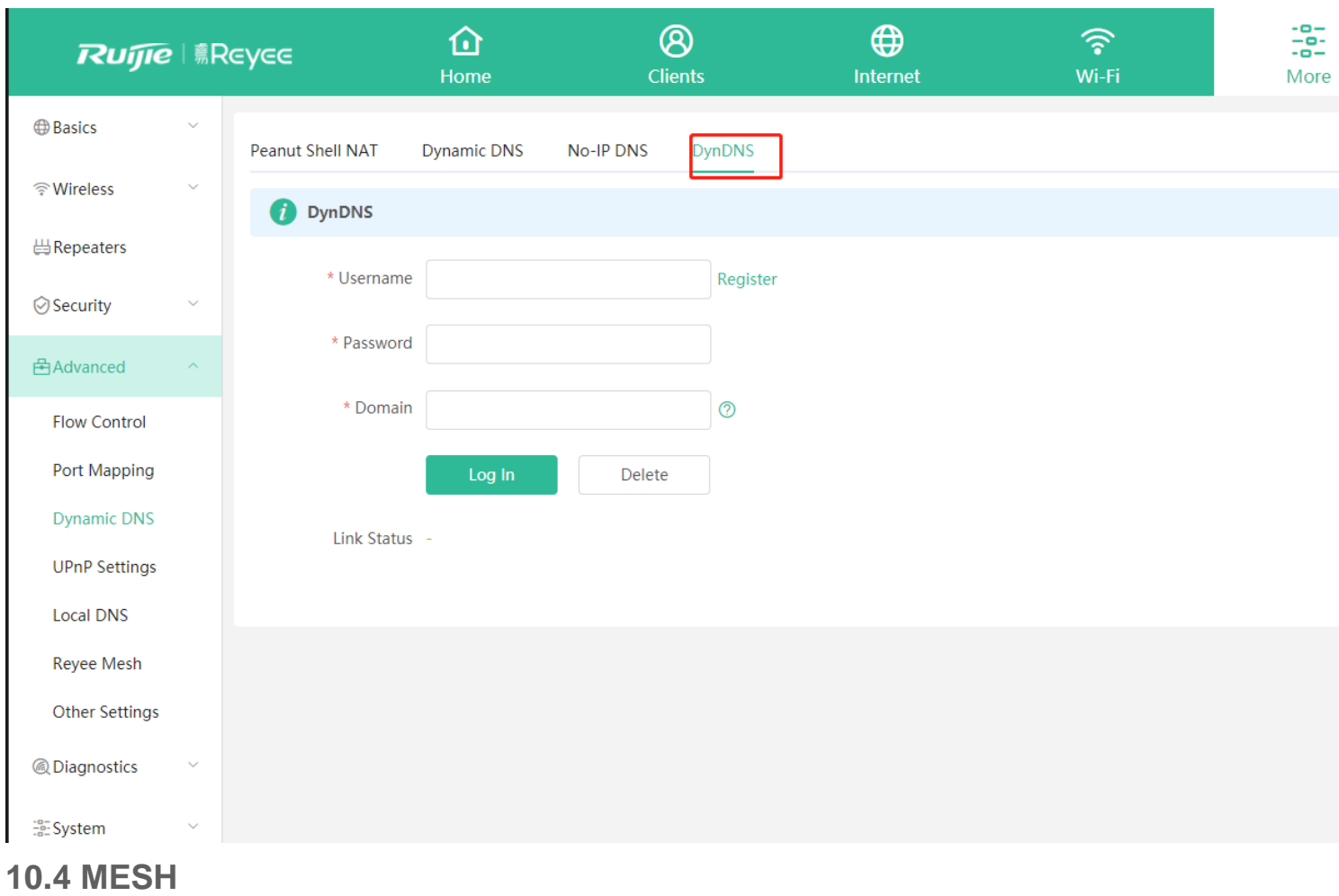

**Wired MESH**

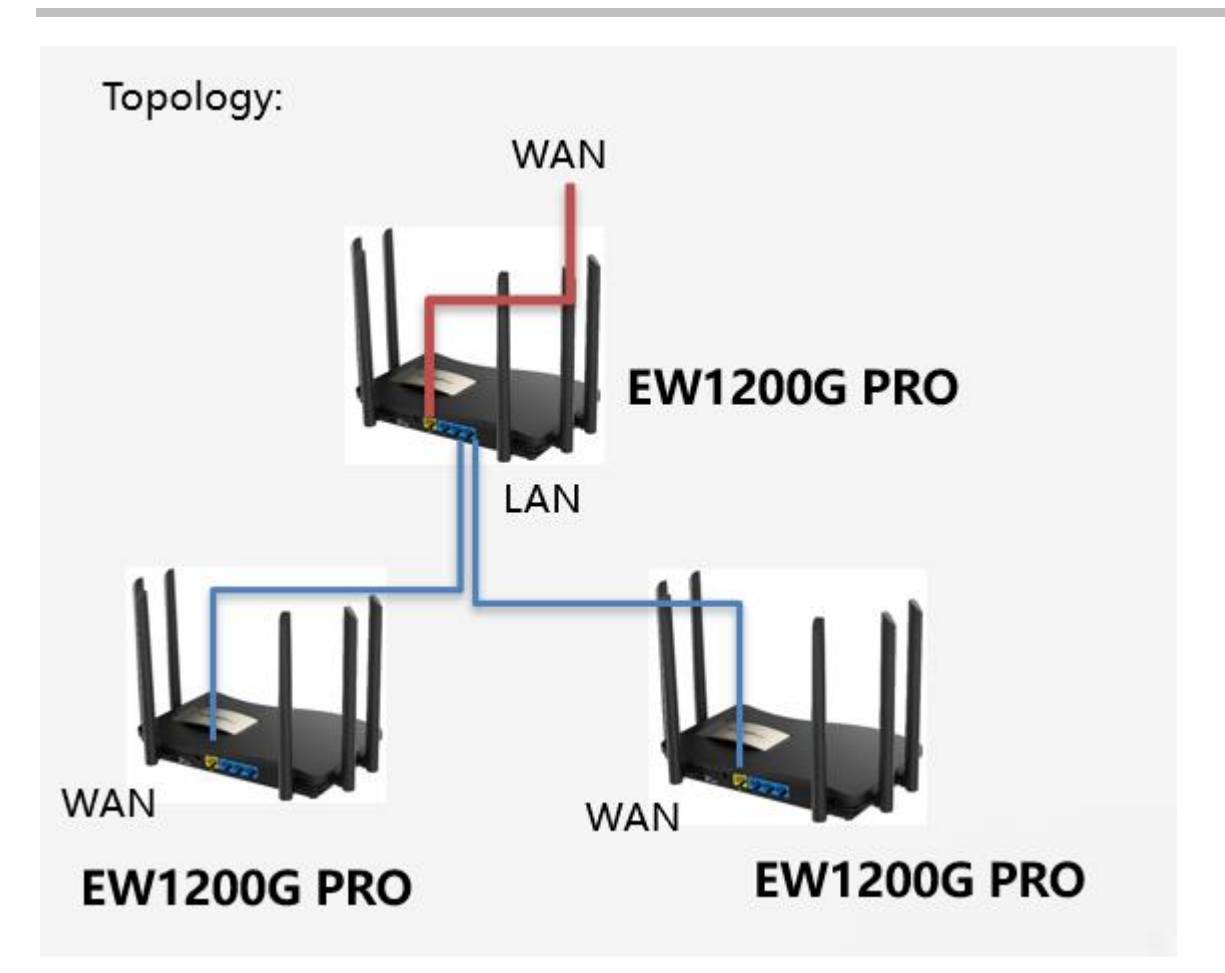

Configuration steps:

By default, EW1200G-Pro is enabled with Mesh. When the WAN port of EW1200G-Pro is connected, it will automatically identify whether the uplink is an EW1200G-Pro LAN port. If it is, the EW1200G-Pro will automatically change from route mode to mesh mode.

If the topology is connected, the network will be automatically connected after the connection is completed, and all the device indicators will turn on (about 5 minutes)

**Wireless MESH**

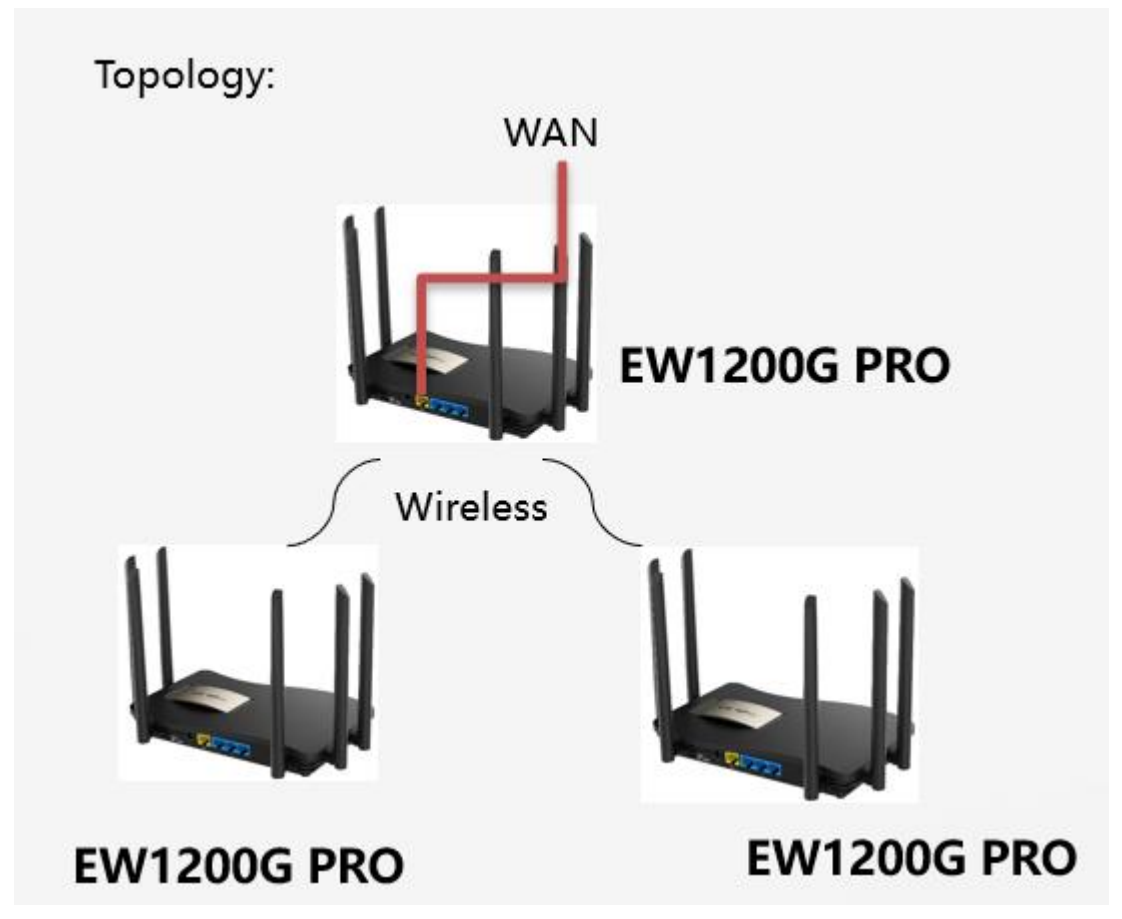

1) Master must meet two conditions:

①Finish the quick setup

②The WAN port is connected and the interface indicator is on.

2) Slave must meet two conditions:

①Slave is the factory state;

②Slave is within 3 meters from the master and is unobstructed (ensure the signal strength is above -35)

3) Both the master and slave are powered on

Press the reset button of the master, and the indicator light will flash quickly

After 1-3S, the slave indicator will start to flash quickly. After the indicator lights of the slave and slave are always on again, the wireless mesh is successful.

Then take the slave to the place where you need to use it and wait for the indicator light to stay on.

#### **Self-recovery**

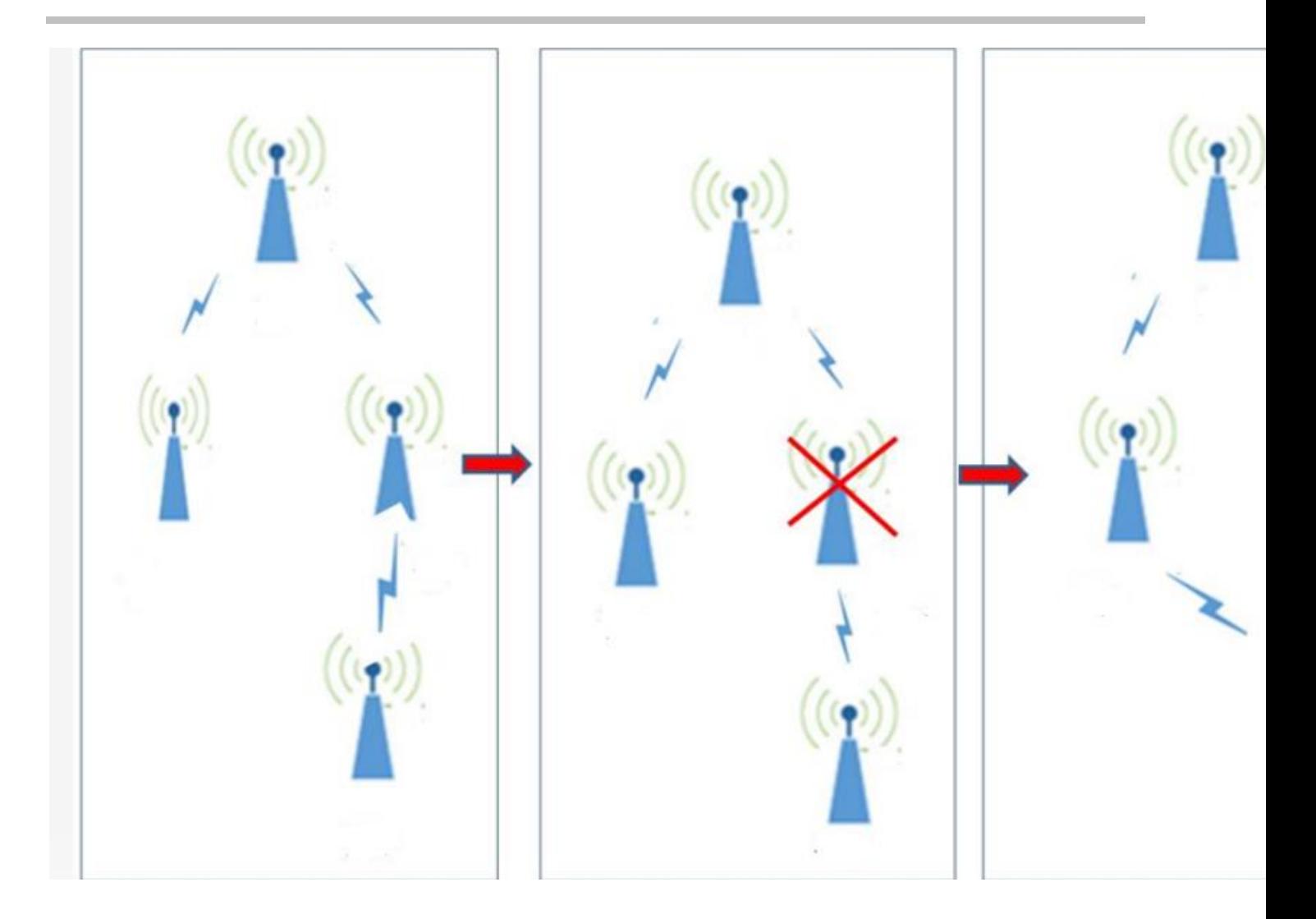

# **11 FAQ**

- **1. Does Reyee Device support Telnet or SSH login?**  No. Reyee device only support web management.
- **2. What is the default IP address of the Reyee switch?**  10.44.77.200.
- **3. What is the IP address of the master device on the self-organizing network?**  10.44.77.253
- **4. What is the device priority of the self-organizing network master selection?** EG > AP > Switch
- **5. What is the difference between the default SSID @Ruijie-s and @Ruijie-m?**  @Ruijie-m is generated after successful network self-organization, while @Ruijie-s is generated on a standalone device.
- **6. Does the self-organizing network support to be formed between Reyee series devices and other Ruijie devices (Running RGOS)?**

No. Self-organizing network can only be formed between Reyee Series devices.

#### **7. I failed to log into the eWeb management system. What can I do?**

Perform the following steps:

- (1) Check that the network cable is properly connected to the LAN port of the device and the corresponding LED indicator blinks or is steady on.
- (2) Before accessing the configuration GUI, set the IP assignment mode to Obtain an IP address automatically (recommended), so that the server with DHCP enabled can automatically assign an IP address to the PC. To designate a static IP address to the PC, set the IP address of the PC in the same network segment as the IP address of the management interface. For example, if the default IP address of the management interface is 192.168.110.1 and the

9-57

subnet mask is 255.255.255.0, set the IP address of the PC to 192.168.110.X (X is any integer ranging from 2 to 254), and the subnet mask is 255.255.255.0.

- (3) Run the ping command to test the connectivity between the PC and the device.
- (4) If the login failure persists, restore the device to factory settings.

#### **8. What can I do if I forget my username and password? How to restore the factory settings?**

To restore the factory settings, power on the device, and press and hold the Reset button for 5s or more, and release the Reset button after the system LED indicator blinks. The device automatically restores the factory settings and restarts. The original configuration will be lost after the factory settings are restored. After the restoration, the default management address is http://10.44.77.254. You can set the username and password upon first login.

9-58